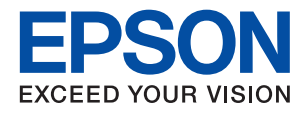

# **WF-4740 Series מדריך למשתמש**

# **זכויות יוצרים**

<span id="page-1-0"></span>איןלשכפל, לאחסן במערכת אחזור, אולשדר פרסום זה בכל צורה שהיא או בכל אמצעי שהוא, בין אלקטרוני, בין מכני, בין בצילום, הקלטה או כל דרך אחרת, בלא הסמכה בכתב מראש של חברת Epson Seiko. אין הנחה של חבות פטנט כלשהי ביחס לשימוש במידה הכלול כאן. אף אין הנחה של חבות כלשהי בגין נזקים שמקורם בשימוש במידע הכלול כאן. המידע הכלול כאן נועד אך ורק לשימוש עם מוצר Epson זה. Epson אינה אחראית לשימוש<br>כלשהו במידע זה ביחס למוצרים אחרים.

חברת Epson Seiko והחברות המסונפות לה לא תישאנה בכל חבות כלפי רוכש מוצר זה או צד שלישי כלשהו בגין נזקים, אובדן, עלויות או הוצאות שנגרמולרוכש אולצד שלישי כלשהו כתוצאה מתאונה, שימוש שגוי, או שימוש לרעה במוצר זה או ביצוע שינויים בלתי מורשים, תיקונים או שינויים אחרים במוצר זה, או (לא כולל ארה"ב) אי<br>הקפדה על ציות להוראות התפעול והתחזוקה של חברת Seiko Epson.

חברת Epson Seiko והחברות המסונפות לה לא תשאנה בכל חבות בגין נזקים או בעיות שמקורם בשימוש באפשרות כלשהי או במוצרי צריכה אחרים כלשהם פרט לאלו שהוגדרו כמוצרי Epson מקוריים או מוצרי Epson<br>מאושרים על ידי חברת Seiko Epson.

חברת Seiko Epson לא תישא בכל חבות בגין נזק שמקורו בהפרעות אלקטרומגנטיות המתרחשות כתוצאה<br>מהשימוש בכבלי ממשק כלשהם מחוץ לאלא שהוגדרו כמוצרי Epson מאושרים על ידי חברת Seiko Epson.

.Seiko Epson Corporation 2016©

תוכן מדריך זה ומפרטי מוצר זה נתונים לשינויים ללא הודעה מראש.

# **סימנים מסחריים**

<span id="page-2-0"></span>EPSON ❏® EXCEED או EPSON EXCEED YOUR VISION והביטויים רשום מסחרי סימן הוא .Seiko Epson Corporation של מסחריים סימנים הם YOUR VISION

Epson Scan 2 software is based in part on the work of the Independent JPEG Group.❏

libtiff❏

Copyright © 1988-1997 Sam Leffler

Copyright © 1991-1997 Silicon Graphics, Inc.

Permission to use, copy, modify, distribute, and sell this software and its documentation for any purpose is hereby granted without fee, provided that (i) the above copyright notices and this permission notice appear in all copies of the software and related documentation, and (ii) the names of Sam Leffler and Silicon Graphics may not be used in any advertising or publicity relating to the software without the specific, prior written permission of Sam Leffler and Silicon Graphics.

THE SOFTWARE IS PROVIDED "AS-IS" AND WITHOUT WARRANTY OF ANY KIND, EXPRESS, IMPLIED OR OTHERWISE, INCLUDING WITHOUT LIMITATION, ANY WARRANTY OF MERCHANTABILITY OR FITNESS FOR A PARTICULAR PURPOSE.

IN NO EVENT SHALL SAM LEFFLER OR SILICON GRAPHICS BE LIABLE FOR ANY SPECIAL, INCIDENTAL, INDIRECT OR CONSEQUENTIAL DAMAGES OF ANY KIND, OR ANY DAMAGES WHATSOEVER RESULTING FROM LOSS OF USE, DATA OR PROFITS, WHETHER OR NOT ADVISED OF THE POSSIBILITY OF DAMAGE, AND ON ANY THEORY OF LIABILITY, ARISING OUT OF OR IN CONNECTION WITH THE USE OR PERFORMANCE OF THIS SOFTWARE.

- Microsoft<sup>®</sup>, Windows<sup>®</sup>, and Windows Vista<sup>®</sup> are registered trademarks of Microsoft $\Box$ Corporation.
	- Apple, Macintosh, Mac OS, OS X, Bonjour, Safari, iPad, iPhone, iPod touch, and❏ iTunes are trademarks of Apple Inc., registered in the U.S. and other countries. AirPrint and the AirPrint logo are trademarks of Apple Inc.
		- Google Cloud Print™, Chrome™, Chrome OS™, and Android™ are trademarks of❏ Google Inc.
- Adobe and Adobe Reader are either registered trademarks or trademarks of Adobe❏ Systems Incorporated in the United States and/or other countries.
- The N-Mark is a trademark or registered trademark of NFC Forum, Inc. in the United $\Box$ States and in other countries.
	- Intel<sup>®</sup> is a registered trademark of Intel Corporation.  $\Box$
- ⊑ הערה כללית: שמות מוצרים אחרים הנזכרים כאן נועדו לשם זיהוי בלבד וייתכן שהם יהיו סימנים מסחריים של<br>בעליהם. Epson מתנערת מכל זכות בסימנים אלה.

# *תוכן עניינים*

## *אודות הוראות [למשתמש](#page-8-0) אלה*

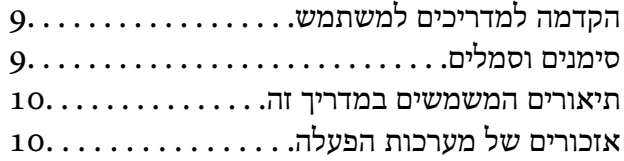

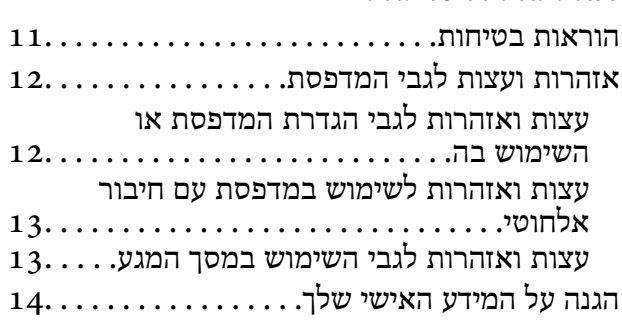

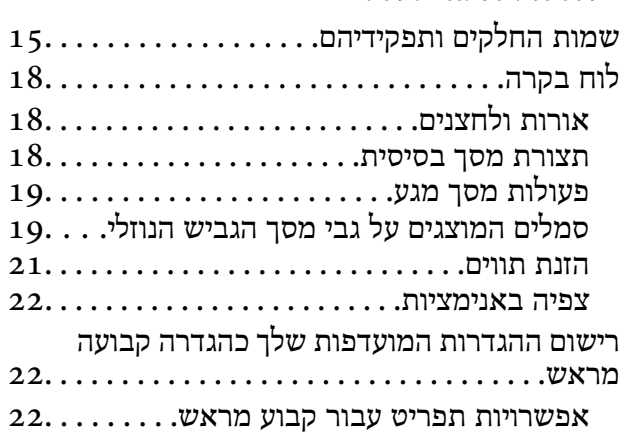

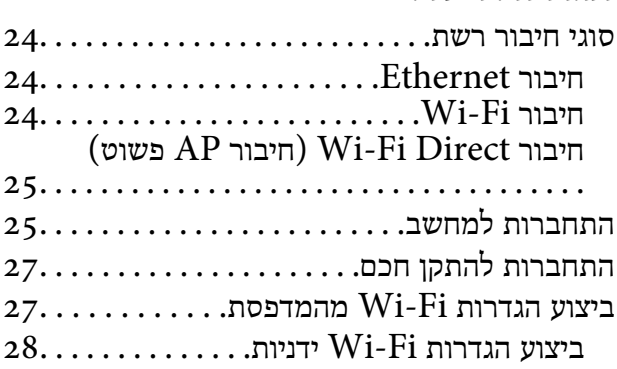

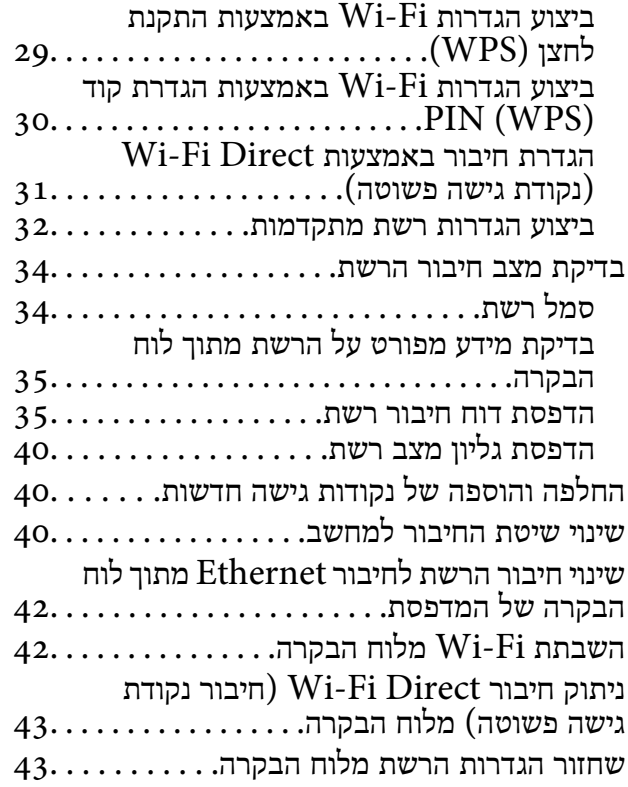

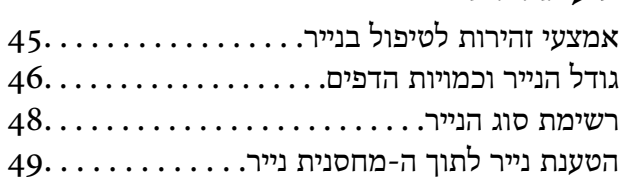

#### *הנחת [המסמכים](#page-52-0) המקוריים*

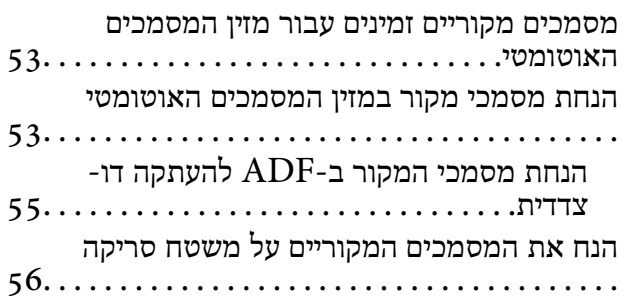

### *[ניהול](#page-57-0) אנשי קשר*

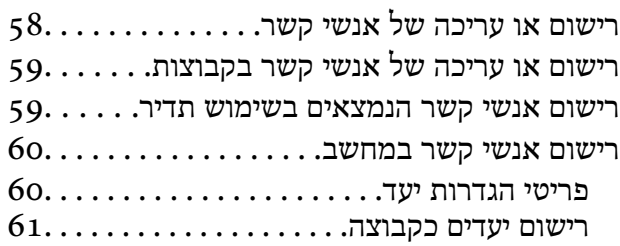

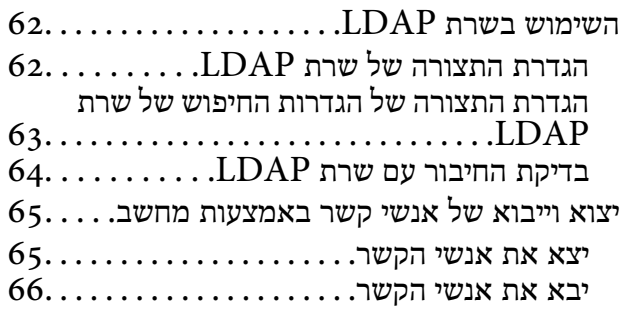

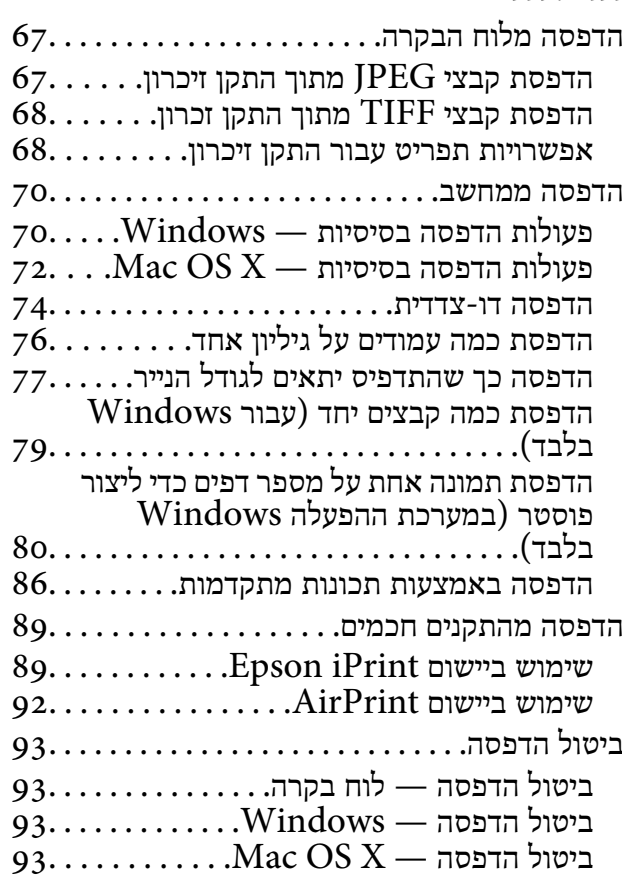

#### *[העתקה](#page-93-0)*

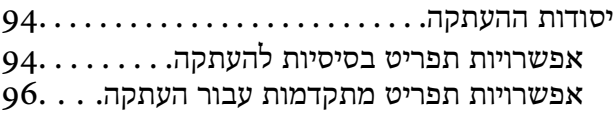

# *[סריקה](#page-97-0)*<br>סריקה בא

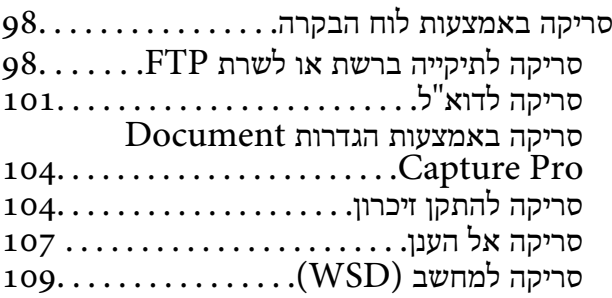

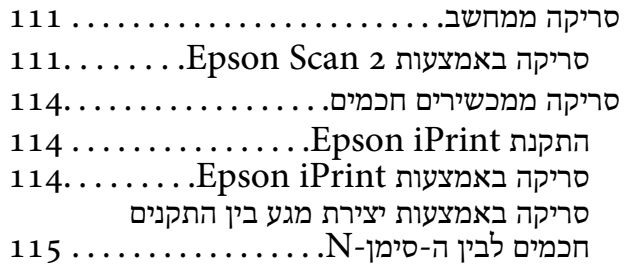

# *[שליחת](#page-116-0) פקס*

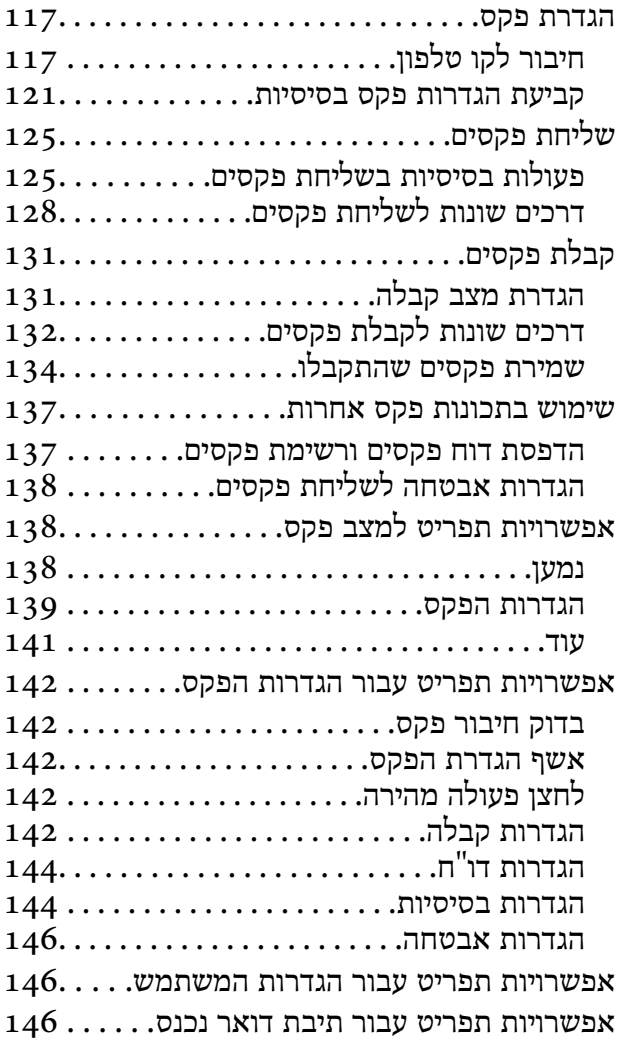

# *[החלפת](#page-146-0) [מחסניות](#page-146-0) דיו וחומרים מתכלים*

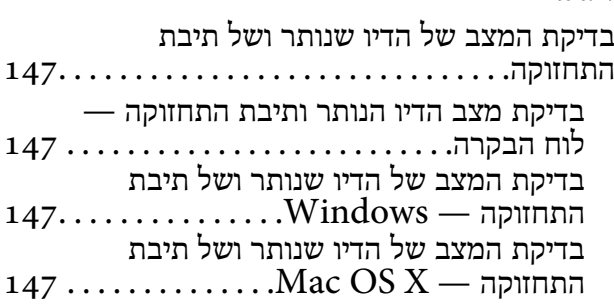

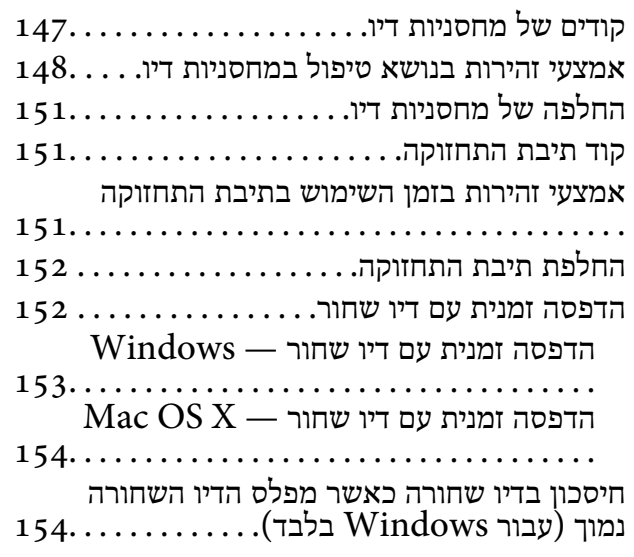

#### *תחזוקת [המדפסת](#page-155-0)*

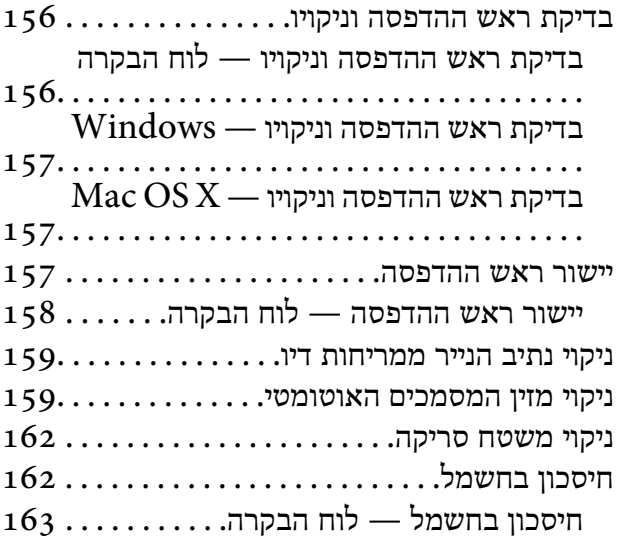

#### *[אפשרויות](#page-163-0) תפריט עבור הגדרות*

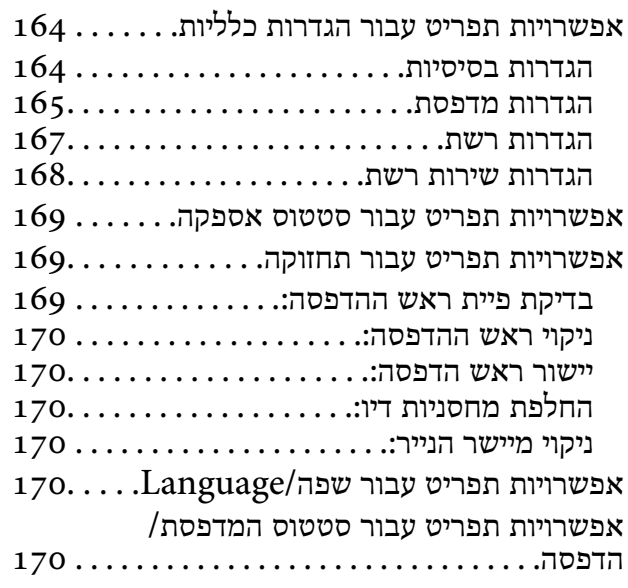

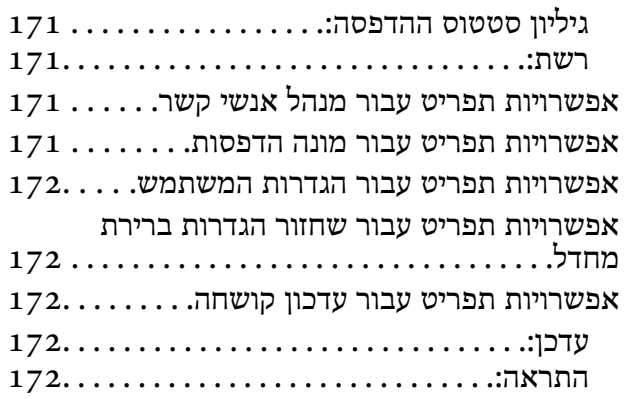

## *שירותי רשת ומידע על [התוכנה](#page-172-0)*

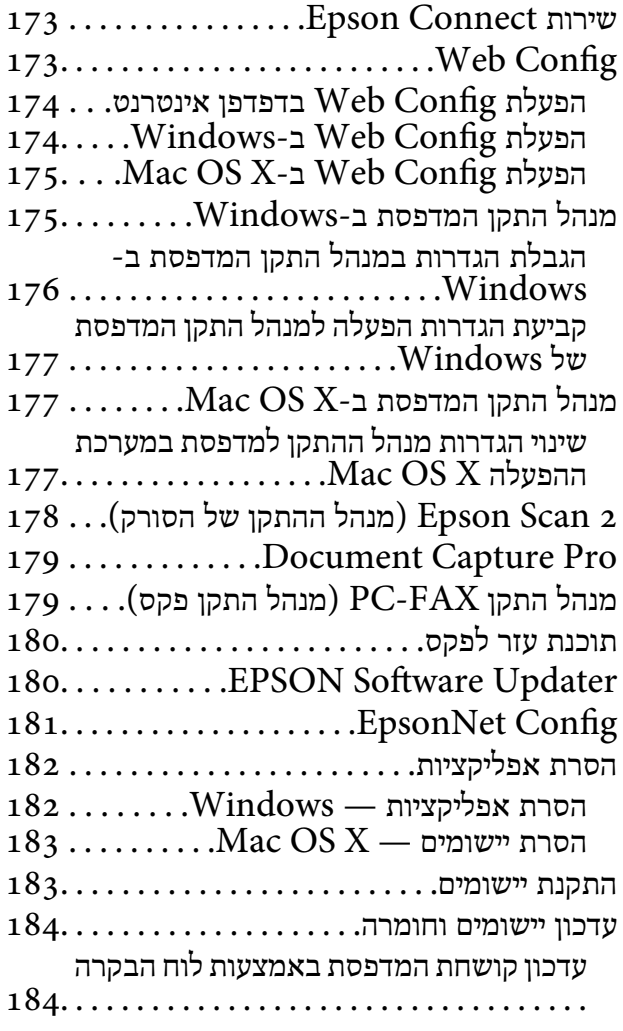

#### *פתרון [בעיות](#page-185-0)*

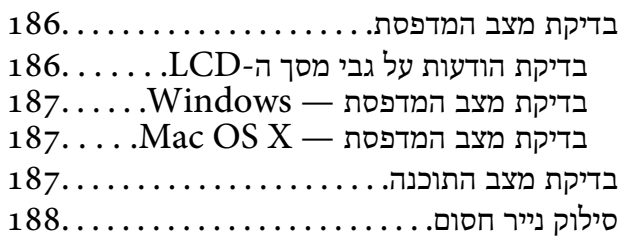

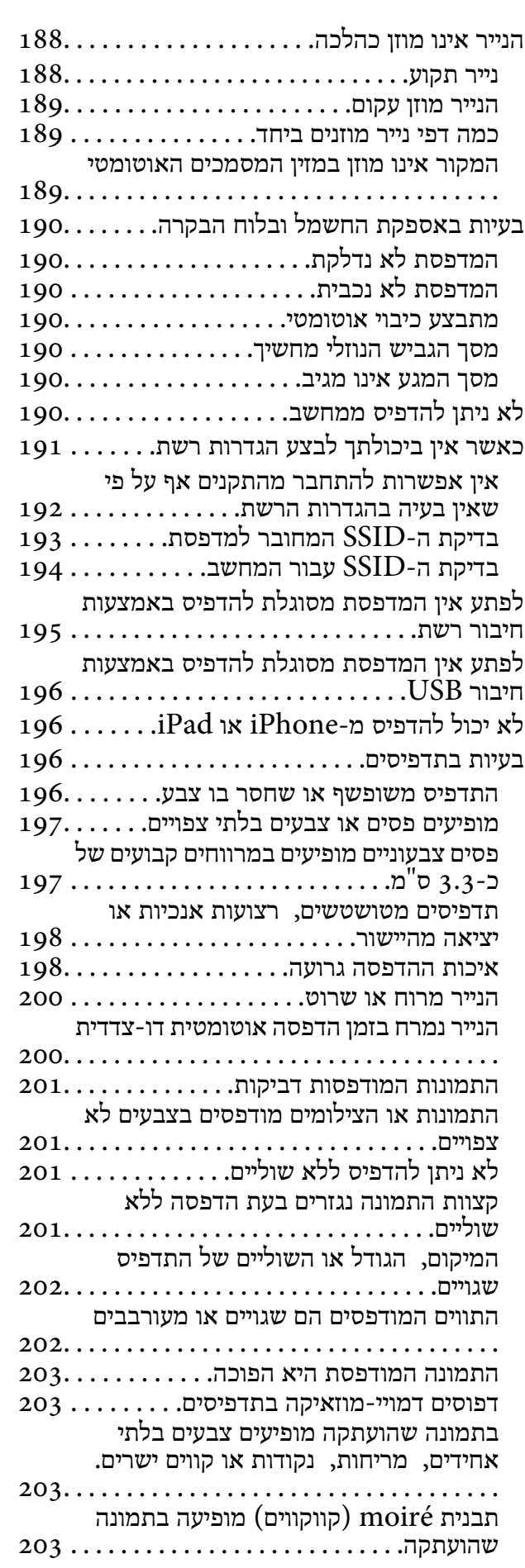

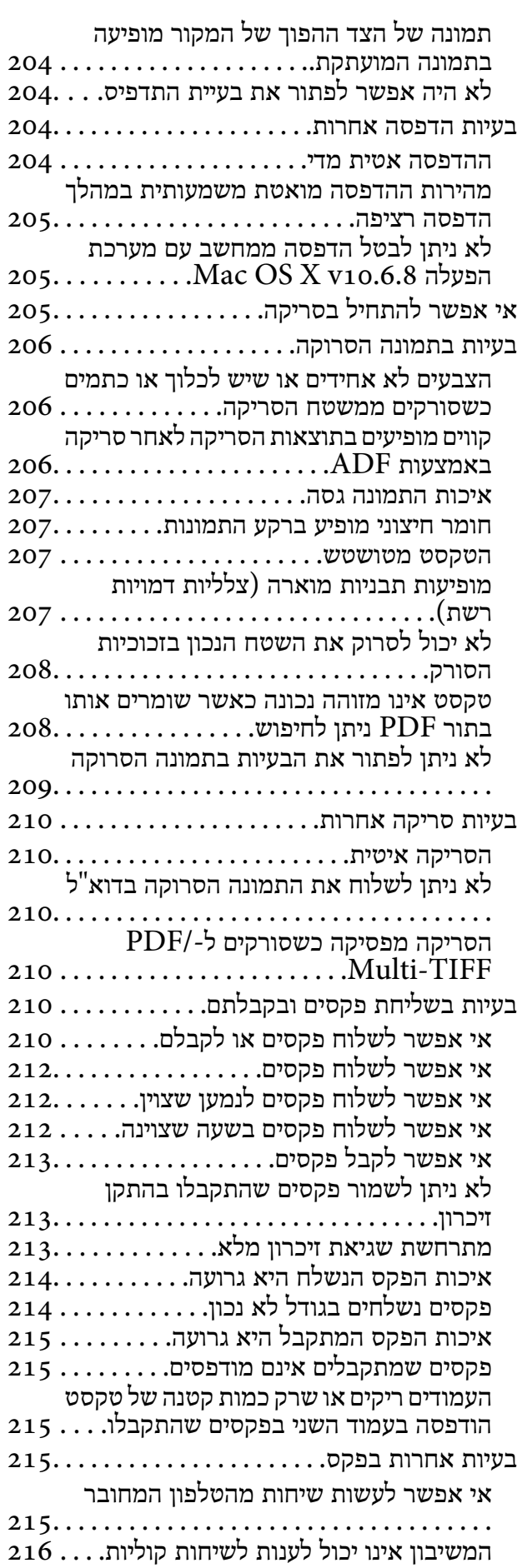

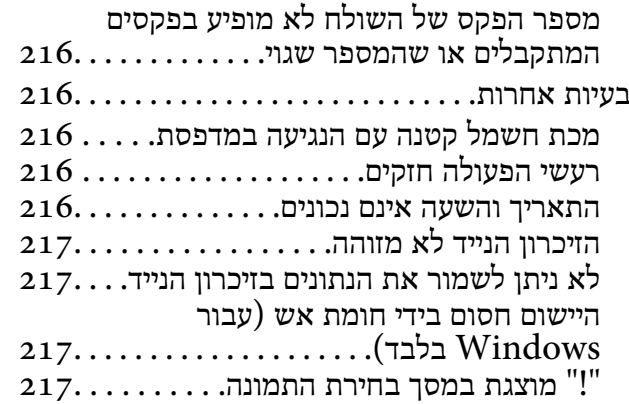

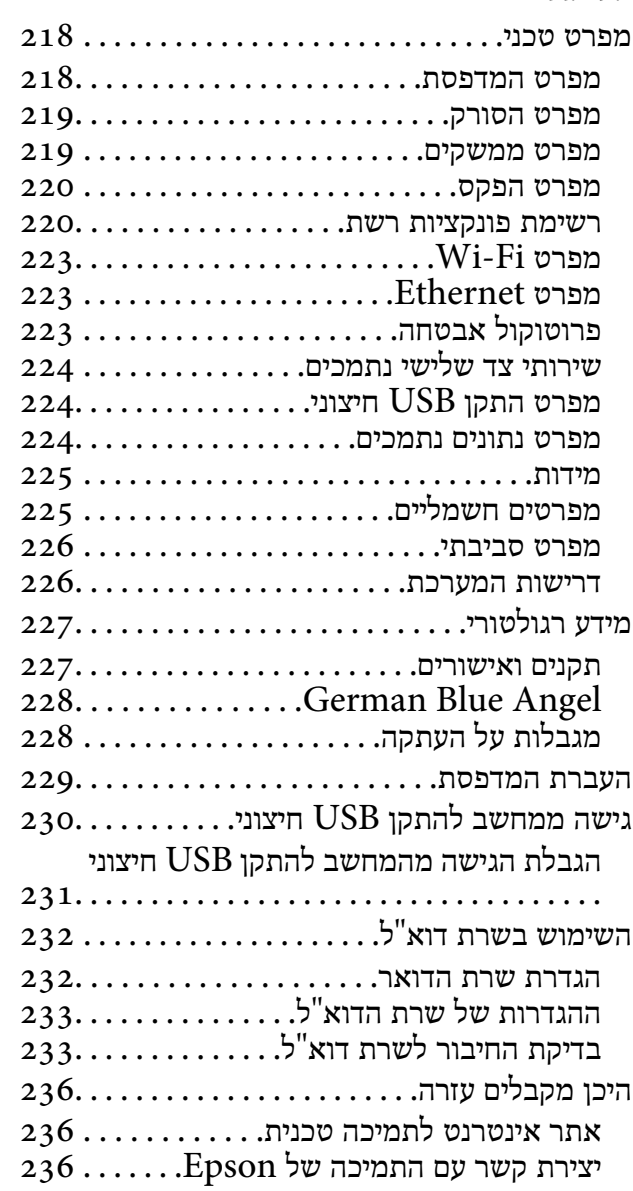

# **אודות הוראות למשתמש אלה**

# **הקדמה למדריכים למשתמש**

<span id="page-8-0"></span>המדריכים הבאים מצורפים למדפסת Epson. בנוסף למדריכים, בדוק את הסוגים השונים של מידע עזרה שניתן<br>למצוא במדפסת עצמו או באפליקציות תוכנה של Epson.

❏הוראות בטיחות חשובות (מדריך מודפס)

מספק הוראות להבטחת שימוש בטוח במדפסת.

❏התחל כאן (מדריך מודפס)

מספק מידע על הגדרת המדפסת, התקנת התוכנה, שימוש במדפסת, וכן הלאה.

❏מדריך למשתמש (מדריך דיגיטלי)

מדריך זה. מספק מידע כללי והוראות ביחס לשימוש במדפסת, להגדרות הרשת המתאימות לשימוש במדפסת<br>ברשת. ולפתרוו בטיות.

ניתן להשיג את הגרסאות העדכניות של המדריכים הנ"ל בדרכים הבאות.

❏מדריך נייר

בקר באתר התמיכה של Epson אירופה בכתובת http://www.epson.eu/Support, באתר התמיכה<br>העולמי של Epson בכתובת http://support.epson.net/

❏מדריך דיגיטלי

פתח את EPSON Software Updater במחשב. EPSON Software Updater יבדוק אם יש עדכונים<br>לתוכנות של Epson ולמדריכים הדיגיטליים ויאפשר להוריד את הגרסאות העדכניות.

**מידע קשור** 180 EPSON Software Updater" **←** 

# **סימנים וסמלים**

*הוראות שיש להקפיד למלא כדי להימנע מפציעה.* !*זהירות:*

## *חשוב:* c

*הוראות שיש להקפיד עליהם כדי להימנע מנזק לציוד.*

*מספק מידע משלים ומידע התייחסות. לתשומת לבך:*

מידע קרוב  $\blacklozenge$ 

קישורים לסעיפים קרובים.

# **תיאורים המשמשים במדריך זה**

- <span id="page-9-0"></span><sup>10</sup> או מ-x10.11.v X OS Mac. התוכן המוצג על המסך משתנה, תלוי בדגם ובמצב. ❏צילומי מסך של מנהל התקן המדפסת ושל 2 Scan Epson) מנהל ההתקן של הסורק) לקוחים מ-Windows
- איורים של המדפסת המשמשים במדריך זה הם להמחשה בלבד. אמנם יכולים להיות הבדלים קלים בתפעול, תלוי  $\Box$ <br>בדגם. אולם שיטת התפעול היא אותה השיטה.
	- ❏פריטי תפריט מסוימים במסך ה -LCD משתנים, תלוי בדגם ובהגדרות.

# **אזכורים של מערכות הפעלה**

#### **Windows**

במדריך זה, מונחים כגון"10 Windows"," 8.1 Windows"," 8 Windows"," 7 Windows", "Windows Server 2012" ,"Windows Server 2012 R2" ,"Windows XP" ,"Windows Vista",<br>"Windows Server 2003 R2" ,"Windows Server 2008" ,"Windows Server 2008 R2"<br>ו-"Windows Server 2003" מתייחסים למערכות ההפעלה שלהלן. כמו כן, המונ

10 RWindows❏ ® מערכת ההפעלה Microsoft

8.1 RWindows❏ ® מערכת ההפעלה Microsoft

8 RWindows❏ ® מערכת ההפעלה Microsoft

7 RWindows❏ ® מערכת ההפעלה Microsoft

 $Microsoft^@$  Windows Vista $^@$  השרכת ההפעלה  $\Box$ 

 $Microsoft$ <sup>®</sup> Windows® XP השרכת ההפעלה Microsoft®

 $\rm{Microsoft} @$  Windows® XP Professional x64 Edition ההפעלה ⊡

 $\rm{Microsoft}^{\tiny{\textregistered}}$  Windows Server® 2012 R2 מערכת ההפעלה ⊠

 $\rm{Microsoft}^{\tiny{\textregistered}}$  Windows Server® 2012 המערכת ההפעלה ⊡

 $\rm{Microsoft}^{\tiny{\textregistered}}$  Windows Server® 2008 R2 מערכת ההפעלה ⊠

 $\rm{Microsoft} @$  Windows Server® 2008 ההפעלה Microsoft®

 $\rm{Microsoft} @$  Windows Server® 2003 R2 מערכת ההפעלה Ω

 $\rm{Microsoft}^{\tiny{\textregistered}}$  Windows Server® 2003 ⊡מערכת ההפעלה Q

#### **Mac OS X**

מתייחס" Mac OS X v10.10.x" ,OS X El Capitan- ל מתייחס" Mac OS X v10.11.x" ,זה במדריך" Mac OS X v10.8.x"-ו OS X Mavericks- ל מתייחס" Mac OS X v10.9.x" ,OS X Yosemite- ל מתייחס ל-A ו-Wac OS X כמו כן, המונח "Mac OS X מתייחס ל-Mac OS X מתייחס ל-Mac OS X" מתייחס ל-Mac OS X "Mac OS X<br>"Mac OS X v10.7.x" ,"Mac OS X v10.8.x" ,"Mac OS X v10.9.x" ,"Mac OS X v10.0.x" ."Mac OS X v10.6.8"-ו

# **הוראות חשובות**

## **הוראות בטיחות**

<span id="page-10-0"></span>קרא את ההוראות להלן ומלא אותן כדי להבטיח שהשימוש במדפסת זאת יהיה בטיחותי. הקפד לשמור את המדריך<br>לעיון בעתיד. כמו כו, הקפד למלא את כל ההוראות והאזהרות המסומנות על גבי המדפסת.

⊡ חלק מהסמלים שמוצגים במדפסת נועדו להבטיח בטיחות ושימוש נאות במדפסת. בקר באתר האינטרנט שלהלן<br>כדי ללמוד על משמעות הסמלים.

#### <http://support.epson.net/symbols>

- השתמש אך ורק בכבל החשמל שסופק עם המדפסת ואל תשתמש בכבל זה עם כל ציוד אחר. שימוש בכבלים  $\Box$ אחרים עם המדפסת הזאת או שימוש בכבל החשמל שסופק עם ציוד אחר יכול לגרום לשרפה או למכת חשמל.
	- $\Box$ ודא שכבל החשמל שלר עומד בתקני הבטיחות הנהוגים במדינת ישראל.
- ظעולם אל תפרק, אל תשנה ואל תנסה לתקן את כבל החשמל, את התקע, את יחידת המדפסת, את יחידת הסורק <mark>⊡</mark><br>או את הציוד האופציונלי בעצמר, אלא אם פעולות אלה מוסברות ספציפית במדריכים של המדפסת.
	- נתק את המדפסת והפנה לתיקוו אצל טכנאי תיקונים מוסמכים בתנאים להלו:  $\Box$

כבל החשמל או התקע ניזוקו; נוזלים נכנסו למדפסת; המדפסת נפלה או בית המדפסת ניזוק; המדפסת אינה פועלת<br>כרגיל או מפגינה שינוי ניכר בביצועים. אל תכוונו פקדים שאינם מתוארים בהוראות ההפעלה.

- הצב את המדפסת קרוב לשקט חשמל שממנו אפשר לנתק את התקט בקלות. $\Box$
- ב את המדפסת אסור להציב או לאחסן בחוץ או במקומות שבהם יש הרבה לכלוך, אבק, מים ומקורות חום או ∏<br>במקומות החשופים למכות, לרטט, לטמפרטורה גבוהה או ללחות גבוהה.
	- הקפד לא לשפוך נוזלים על המדפסת ולא לטפל בה בידיים רטובות. $\Box$
- הקפד על מרחק של 22 סנטימטרים בין המדפסת לבין קוצבי לב. גלי רדיו מהמדפסת עלולים להשפיע השפעה G הוצבי לב. גלי המד<br>שלילית טל פטולתם של הוצבי לב.
- אם מסך ה-LCD ניזוק, צור קשר עם הספק שלך. אם תמיסת הגבישים הנוזליים מגיעה אל ידיך שטוף אותם Dany אם ביסודיות במים ובסבון. אם תמיסת הגבישים הנוזליים מגיעה אל עיניך שטוף אותם מיד במים רבים ובסבון. אם<br>לאחר השטיפה היסודית יש עדיין אי נוחות או בעיות בראיה, פנה מידית לרופא.
	- הימנע משימוש בטלפון בעת סופת רעמים. יתכן סיכון כלשהו לקבל מכת חשמל מברק.  $\Box$ 
		- $\Box$ אל תשתמש בטלפוו לשם דיווח על דליפת גז בקרבת מקום לדליפה.
	- היזהר בעת הטיפול במחסניות דיו משומשות כיוון שעלולה להיות דיו סביב פתח אספקת הדיו.  $\Box$ 
		- ם דיו מגיעה אל ידיך שטוף אותן ביסודיות במים ובסבון. $\Box$
- ב אם דיו מגיעה אל עיניך שטוף אותן מיד במים רבים ובסבון. אם לאחר השטיפה היסודית יש עדיין אי נוחות אוΩ<br>בעיות בראיה, פנה מידית לרופא.
	- ם אם די מגיעה לפיך, פנה לרופא תכף ומיד. $\Box$
	- אל תפרק את מחסנית הדיו ואת תיבת התחזוקה; אחרת הדיו עלולה להגיע לעיניך או לעורך.  $\Box$
- <span id="page-11-0"></span>אל תנער את מחסניות הדיו חזק מדי ואל תפיל אותן. כמו כן, הקפד לא ללחוץ עליהן ולא לקרוע את התוויות GN אתה עלול ל<br>שלהו. אם תששה זאת אתה טלול לגרום לדליפת דיו.
	- שמור את מחסניות הדיו ואת תיבת התחזוקה הרחק מהישג ידם של ילדים. $\Box$

# **אזהרות ועצות לגבי המדפסת**

קרא את ההוראות הללו ומלא אותן כדי למנוע נזק למדפסת או לרכושך. הקפד לשמור את המדריך לעיון בעתיד.

#### **עצות ואזהרות לגבי הגדרת המדפסת או השימוש בה**

- אסור לחסות את פתחי האוורור והפתחים האחרים במדפסת ואסור לכסות אותם. $\Box$ 
	- $\Box$ השתמש אך ורק במקור חשמל מהסוג המצוין בתווית המדפסת.
- הימנע משימוש בשקעים הנמצאים באותו מעגל אם מכונות צילום מסמכים או עם מערכות בקרת אוויר הנדלקות  $\Box$ <br>ונכבות לטתים סדירות.
	- ם הימנע משקעים המבוקרים בידי מתגי קיר או בידי קוצבי זמן אוטומטיים.  $\Box$
- בהרחק את כל מערכת המחשבים ממקורות פוטנציאליים של הפרעות אלקטרומגנטיות כגון רמקולים או יחידות ⊡<br>בסיס של טלפונים אלחוטיים.
- $\Box$ יש להניח כבלי חשמל כך שלא ישתפשפו, ייחתכו, יקוצצו, יתקפלו ויתפתלו. אל תניח חפצים על כבלי החשמל ואל תאפשר לדרוך עליהם או לדרוס אותם. הקפד במיוחד על כך שכבלי החשמל יהיו ישרים בקצוות ובנקודות שבהן הם<br>ורוסים לשואי ויוצאים ממוו.
- אם אתה משתמש בחוט מאריך עם המדפסת,  $\,$ ודא שדירוג האמפרים הכולל של ההתקנים המחוברים לחוט  $\Box$ המאריך אינו עולה על דירוג האמפרים של החוט המאריך. כמו כן, ודא שדירוג האמפרים הכולל של כל ההתקנים<br>המחוברים לשקע החשמל אינו עולה על דירוג האמפרים של השקע.
- ⊾אם מתכננים להשתמש במדפסת בגרמניה, ההתקנה בבניין חייבת בהגנה של מפסק 10 או 16 אמפר כדי לתתΩ<br>הגנה מספקת מקצר חשמלי ומעומס יתר.
- ⊡ כשמחברים את המדפסת למחשב או להתקן אחר בעל כבל יש לוודא שכיוון המחברים נכון. לכל מחבר יש רק כיוון<br>נכון אחד. הכנסת מחבר בכיוון לא נכון עלולה לפגוע בשני ההתקנים המחוברים בכבל.
- ם הצב את המדפסת משטח שטוח ויציב הנמשך בכל הכיוונים מעבר לבסיס המדפסת. המדפסת לא תפעל כהלכה ∏<br>אם היא מוטה בזווית.
- בעת אחסון המדפסת או העברתה, הימנע מלהטות אותה, מלהציב אותה במאונך או מלהפוך אותה; אחרת הדיו  $\Box$ <br>טלולה לדלוף.
	- השאר מקום מעל למדפסת כך שתוכל להרים לגמרי את מכסה המסמכים. $\Box$ 
		- ❏השאר מספיק מקום מול המדפסת כדי לאפשר לנייר לצאת במלואו.
	- הימנע ממקומות החשופים לשינויים מהירים בטמפרטורה ובלחות. כמו כן, הרחק את המדפסת מאור שמש –<br>ישיר. מאור חזק וממקורות חום.
		- שסור להכניס חפצים דרר חריצים במדפסת. $\Box$
		- $\Box$ אל תכניס את ידך לתוך המדפסת בשעת הדפסה.

 $\Box$ אל תיגע בכבל הלבן והשטוח שבתוך המדפסת.

- <span id="page-12-0"></span>אל תשתמש בתרסיסים המכילים גזים דליקים בתוך המדפסת או מסביבה. אם תעשה זאת אתה עלול לגרום GN אלול לגרום
	- $\Box$ אל תזיז את ראש ההדפסה ביד: אחרת יתכו שתפגע במדפסת.
	- היזהר לא ללכוד את ידר או את אצבעותיר בעת סגירת יחידת הסורק.  $\Box$
	- $\Box$ אל תלחץ חזק מדי על משטח סריקה בעת הנחת המסמכים המקוריים.
- כבה תמיד את המדפסת באמצעות הלחצן  $\rm C$ . אל תנתק את המדפסת ואל תכבה אותה בשקע החשמל עד $\Box$ שהנורה  $\bigcup$  מפסיקה להבהב.
- לפני העברת המדפסת יש לוודא שראש ההדפסה נמצא במצב הבית (בקצה הימני ביותר) ושמחסניות הדיו **[**<br>נמצאות במקומו.
	- $\Box$ אם אינך עומד להשתמש במדפסת במשך זמן רב,  $\,$ ודא שניתקת את כבל החשמל משקע החשמל.

## **עצות ואזהרות לשימוש במדפסת עם חיבור אלחוטי**

- גלי רדיו הנפלטים ממדפסת זאת יכולות להשפיע לרעה על פעולתו של ציוד רפואי אלקטרוני ולגרום לתקלה  $\Box$ אצלו.בעת שימוש במדפסת זאת בתוך מתקנים רפואיים או בקרבת ציוד רפואי יש למלא את הוראות אנשי הצוות המוסמכים המייצגים את המתקנים הרפואיים, ולמלא את כל ההוראות והאזהרות המופיעות על גבי הציוד הרפואי.
- גלי רדיו הנפלטים ממדפסת זאת עלולים להשפיע לרעה על פעולתם של התקנים מבוקרים אוטומטית כגון דלתות I<br>אוטומטיות או אזעקות שריפה ויכולים לגרום לתאונות בגלל המתרחשות בגלל תקלות.בעת שימוש במדפסת זאת בקרבת התקנים בבקרה אוטומטית יש למלא את כל ההוראות והאזהרות המופיעות על גבי התקנים אלה.

## **עצות ואזהרות לגבי השימוש במסך המגע**

- ⊡מסך ה-LCD יכול להכיל כמה נקודות קטנות בהירות או כהות ובגלל תכונותיו יתכן שהבהירות שלו לא תהיה ◘<br>אחידה. תופעות אלה הו תופעות רגילות ואיו פירושו שהמסך ניזוק בכל דרך שהיא.
	- $\Box$ לניקוי המסך יש להשתמש אך ורק בסמרטוט יבש. אסור להשתמש בנוזלים או בחומרי ניקוי כימיים.
- ⊡ הכיסוי החיצוני של מסך המגע עלול להישבר אם הוא מקבל מכה חזקה. אם המשטח של המסך נסדק או נשבר יש<br>ליצור קשר עם הספק ולא לגעת בשברים או לנסות לסלקם.
	- $\Box$ לחץ על מסר המגע בעדינות עם האצבע. אל תפעיל לחץ חזק או תלחץ על המסך עם הציפורניים.
		- $\Box$ אל תשתמש בעצמים חדים כגון עט כדורי או עיפרון חד כדי לבצע פעולות.
	- שינויים פתאומיים בטמפרטורה או ברמת הלחות עלולים לגרום לעיבוי והיווצרות של טיפות מים בתוך מסך  $\Box$

# **הגנה על המידע האישי שלך**

<span id="page-13-0"></span>כאשר נותנים את המדפסת למישהו אחר או מסלקים אותה לאשפה יש למחוק את כל המידע האישי שבזיכרון המדפסת באמצעות בחירת **הגדרות** > **שחזור הגדרות ברירת מחדל** > **נקה את כל הנתונים וההגדרות** בלוח הבקרה.

# **שמות החלקים ותפקידיהם**

<span id="page-14-0"></span>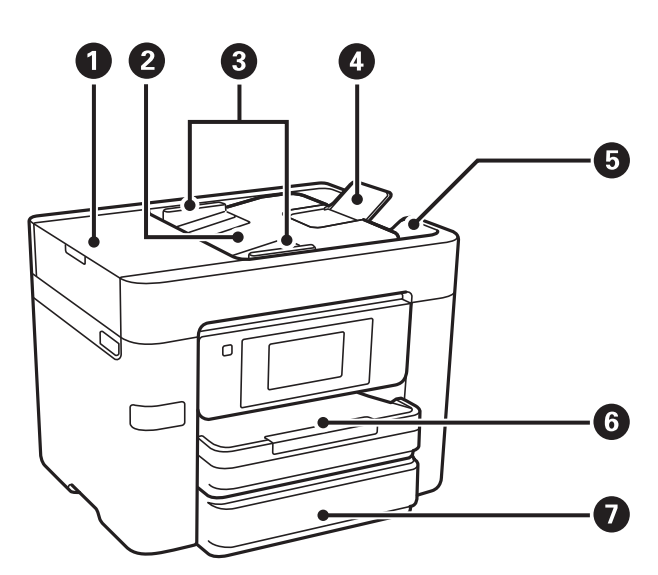

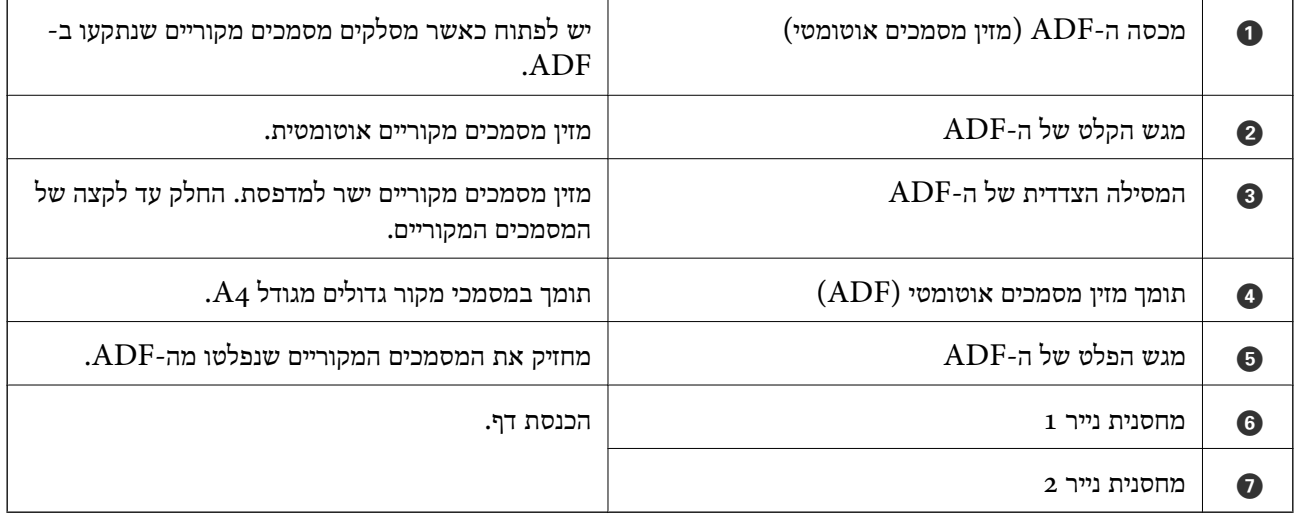

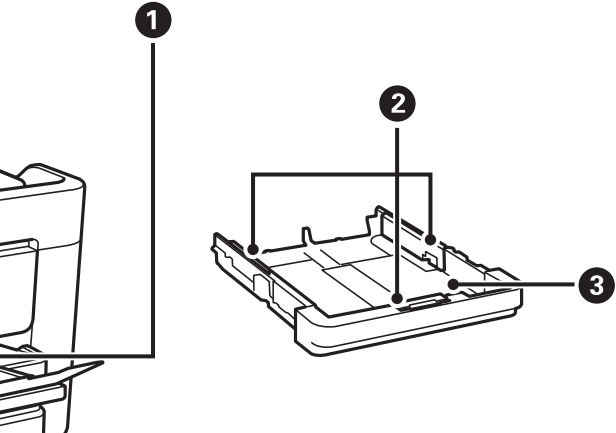

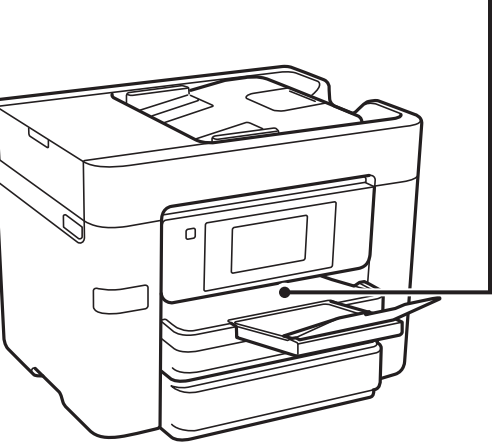

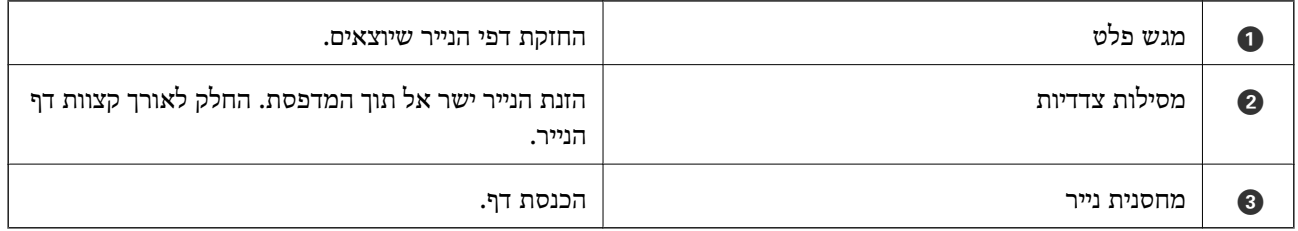

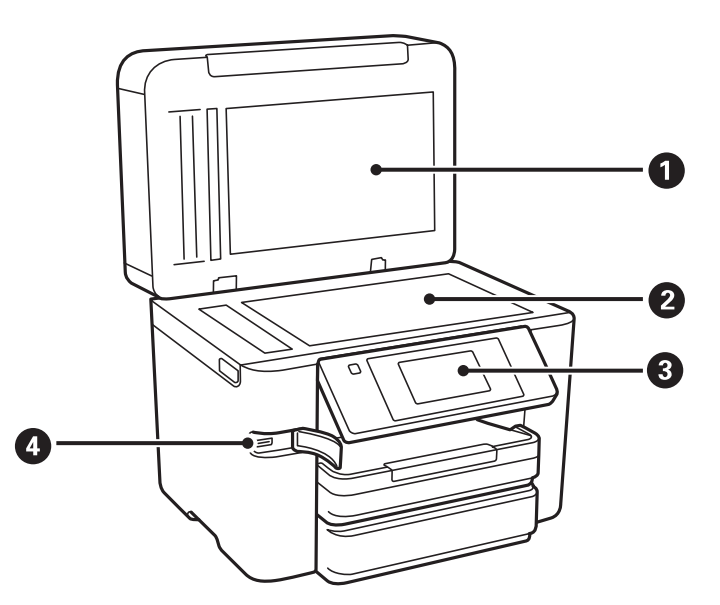

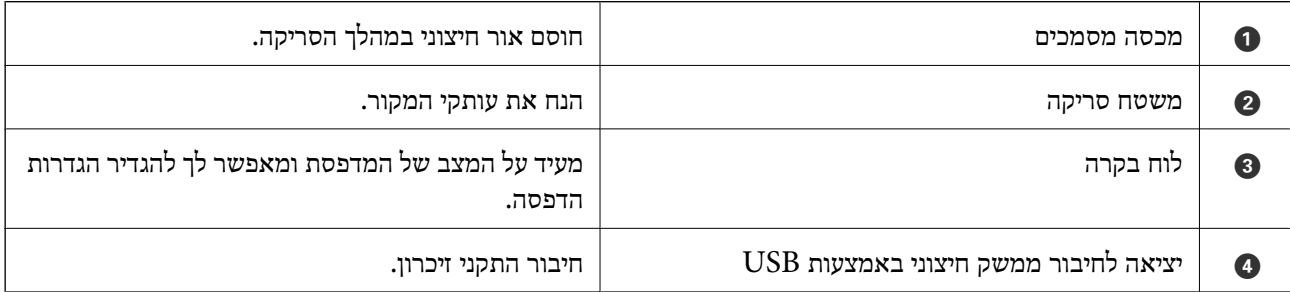

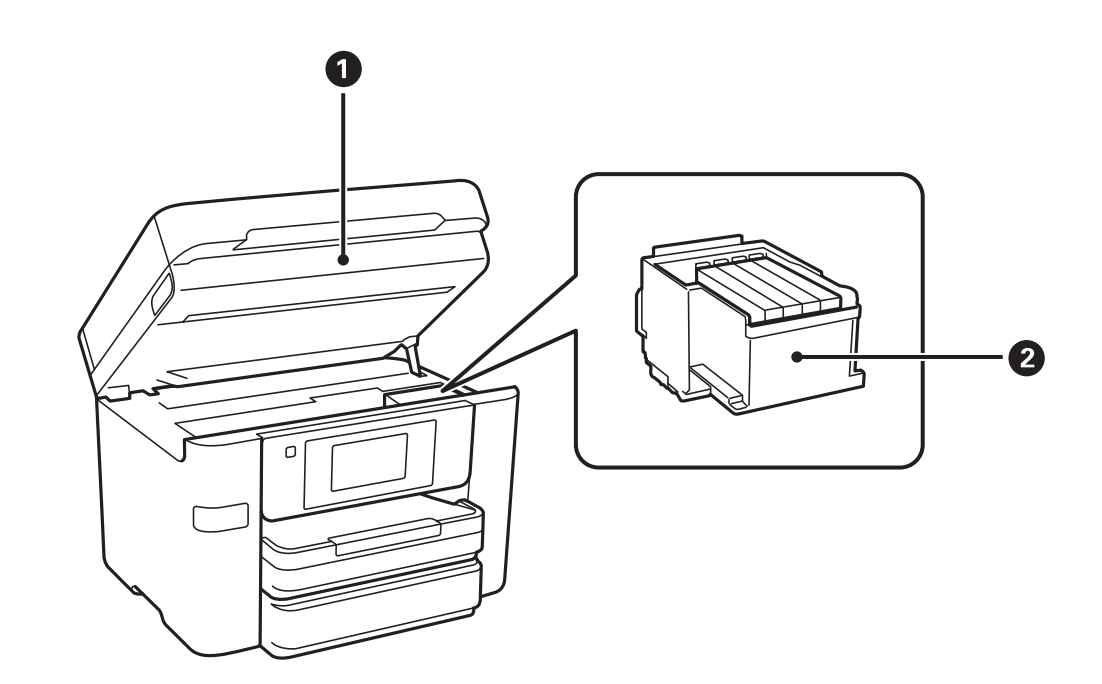

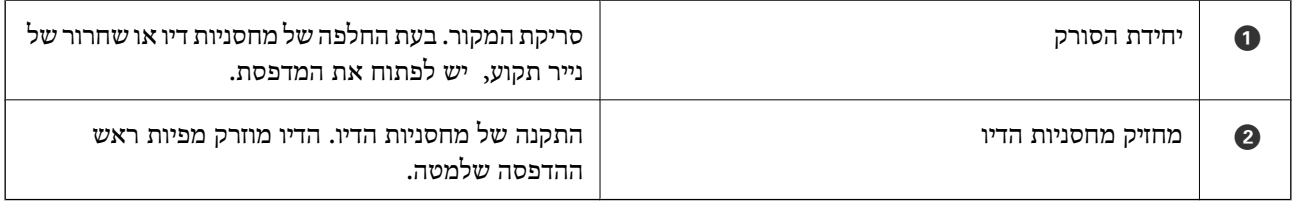

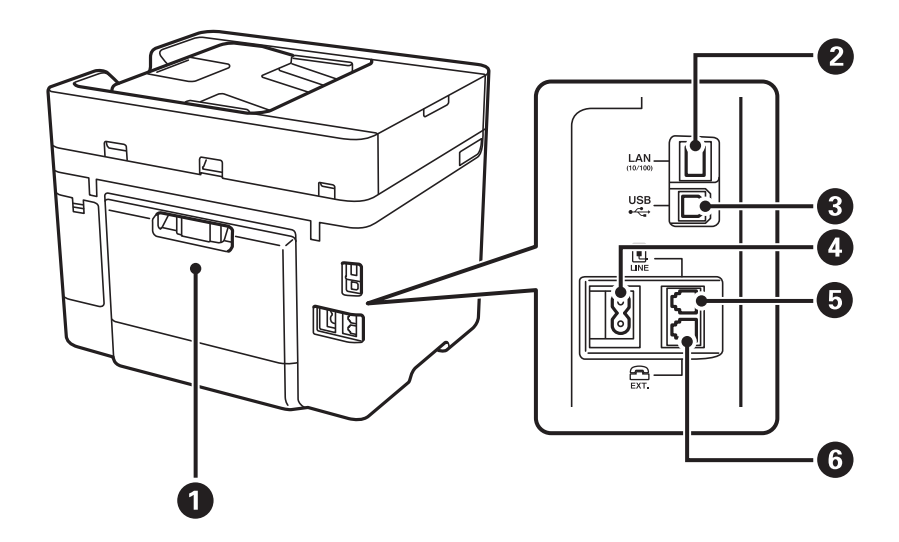

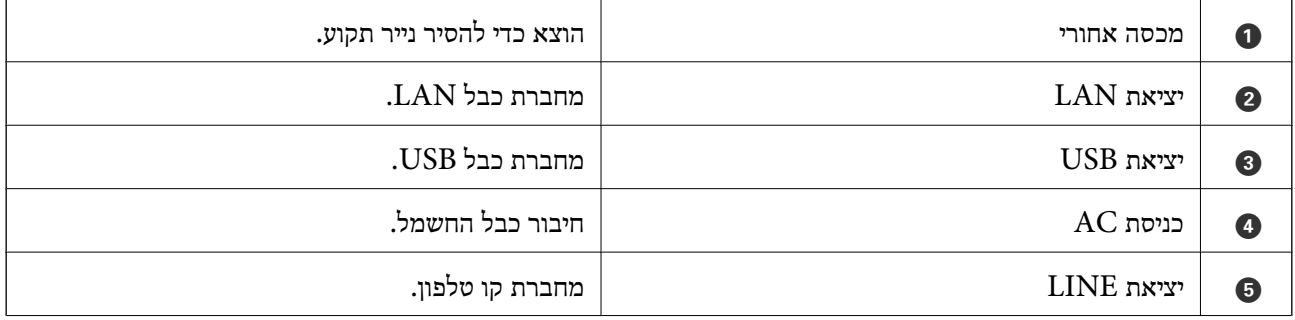

<span id="page-17-0"></span>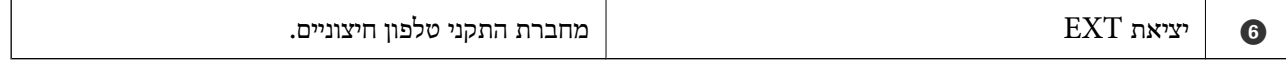

# **לוח בקרה**

# **אורות ולחצנים**

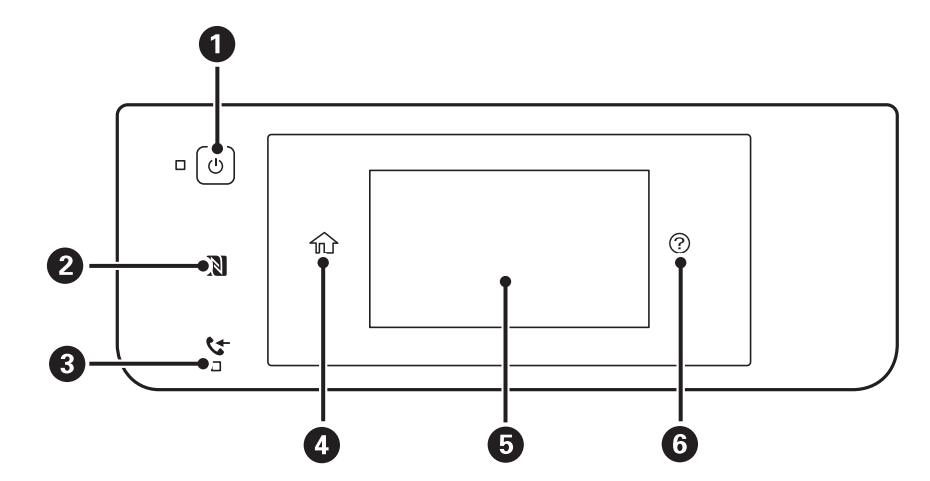

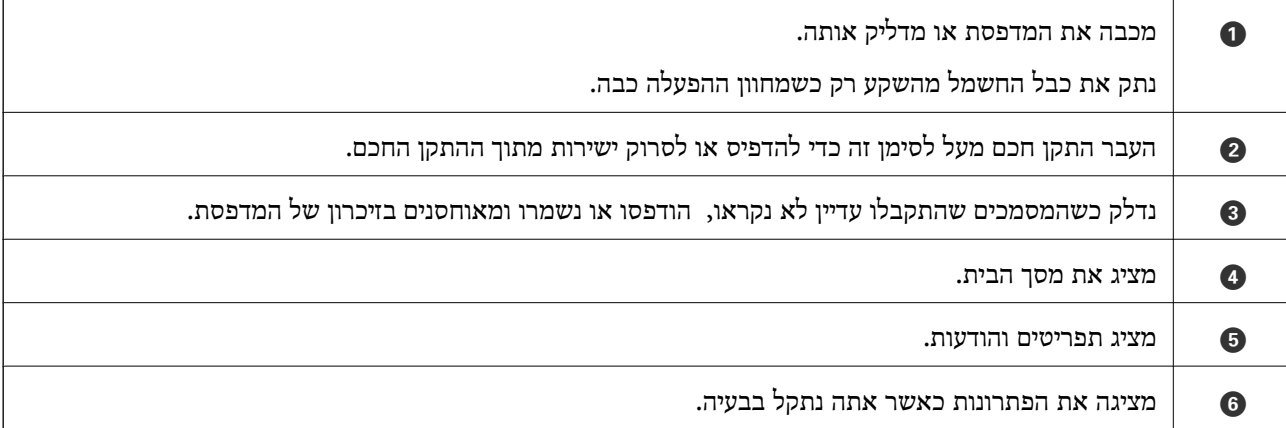

## **תצורת מסך בסיסית**

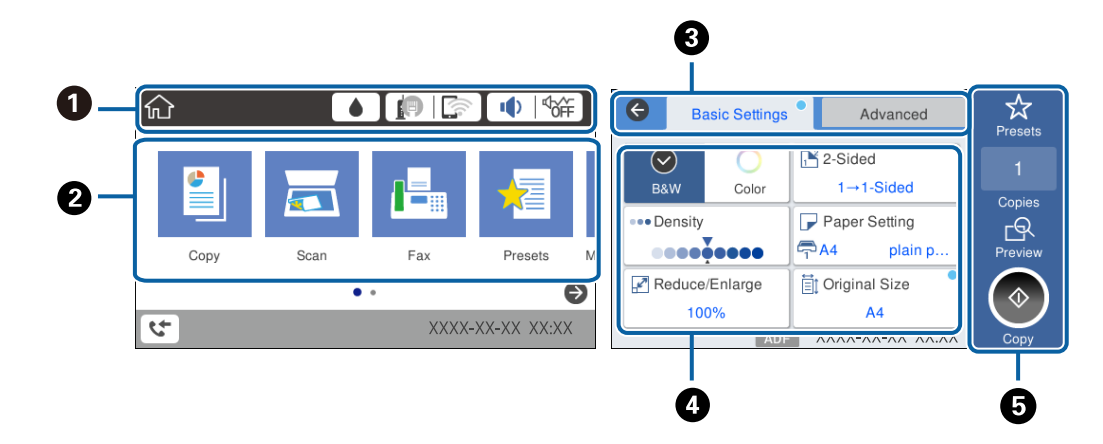

<span id="page-18-0"></span>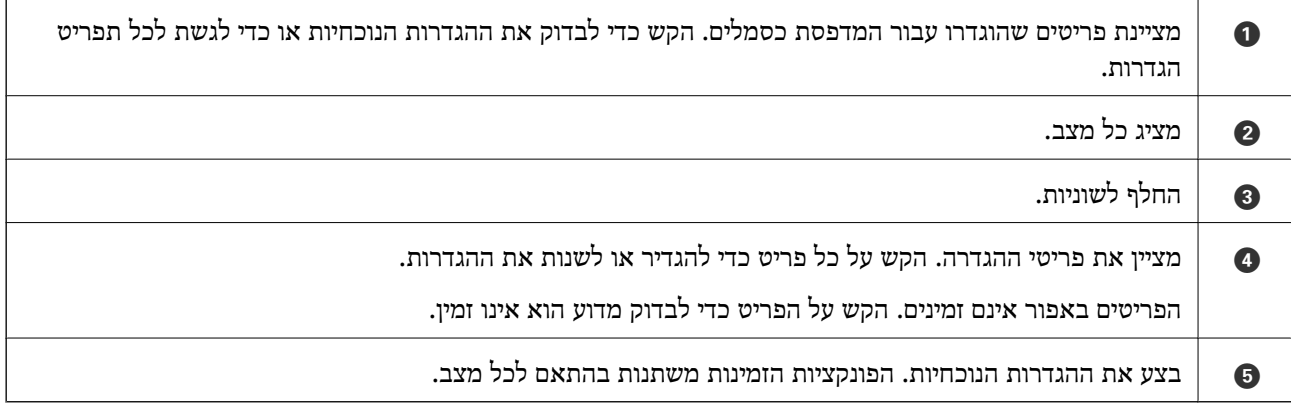

# **פעולות מסך מגע**

מסך המגע תואם לפעולות הבאות.

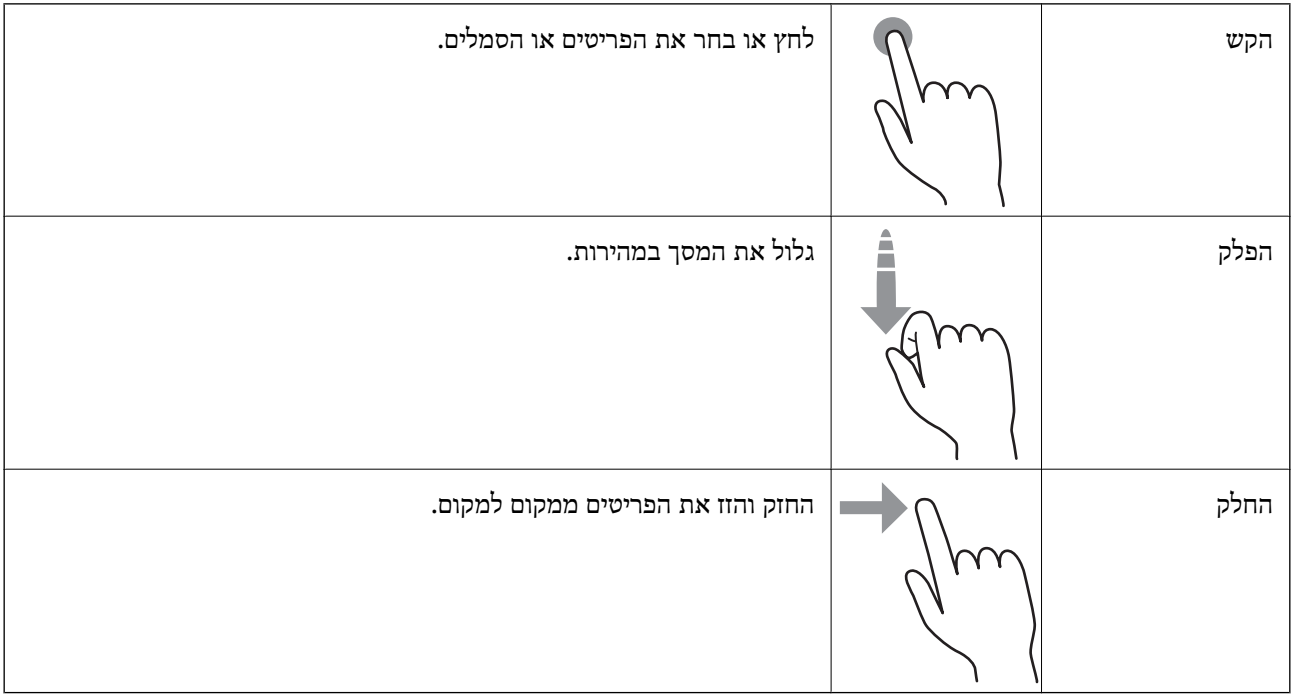

# **סמלים המוצגים על גבי מסך הגביש הנוזלי**

הסמלים להלן מוצגים במסך ה-LCD, תלוי במצב המדפסת.

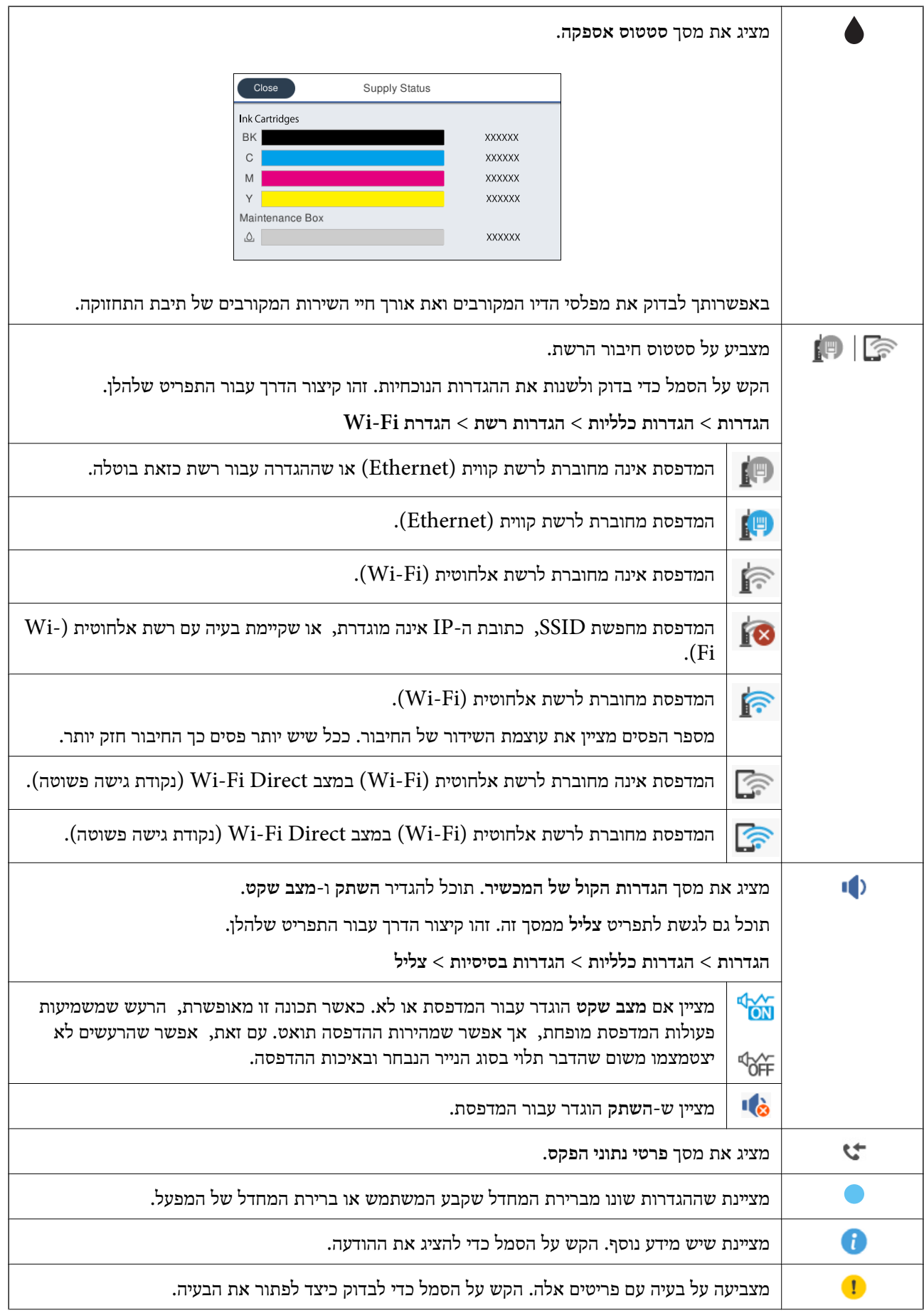

<span id="page-20-0"></span>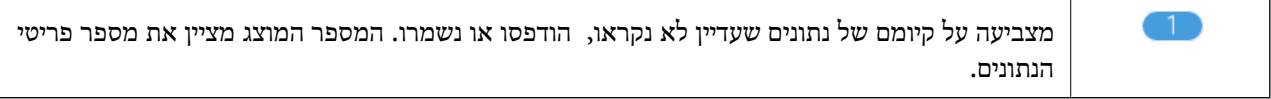

**מידע קשור** | ["צליל:" בעמוד](#page-163-0) 164

#### **הזנת תווים**

ניתן להזין את התווים והסמלים באמצעות המקלדת המוצגת על גבי המסך כששומרים איש קשר, עורכים את הגדרות<br>הרשת וכו'.

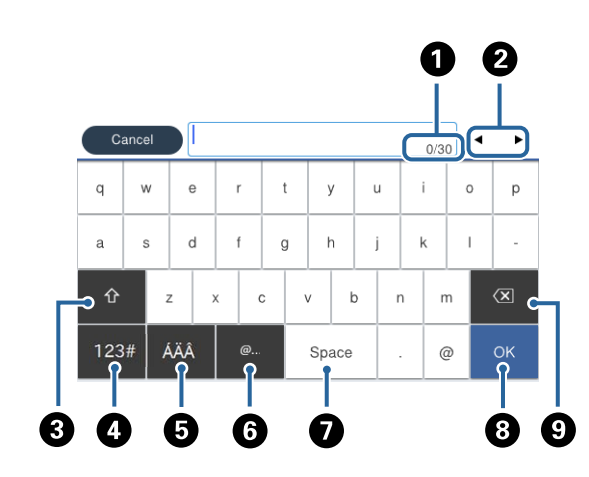

*הסמלים המוצגים משתנים בהתאם לפריט שעורכים. לתשומת לבך:*

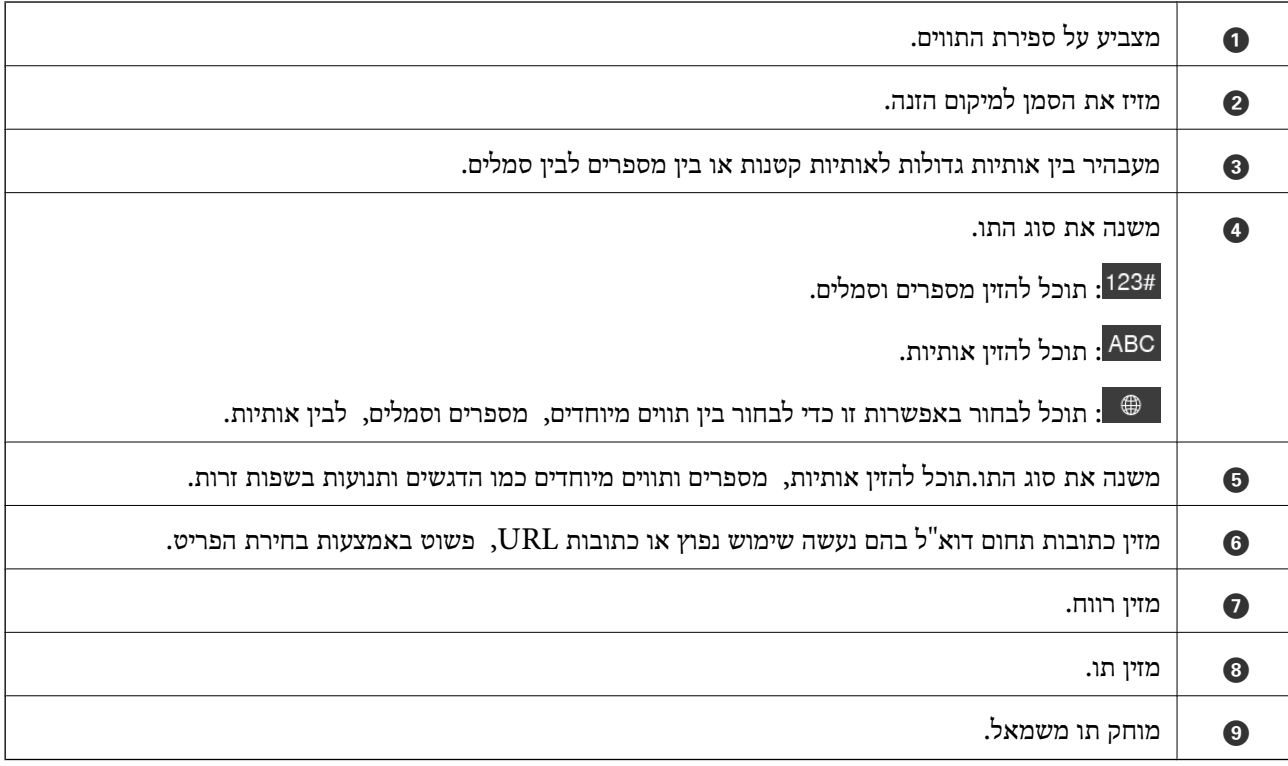

#### **צפיה באנימציות**

תוכל לצפות במסך הגביש הנוזלי באנימציות של הוראות הפעלה כמו טעינת נייר או סילוק נייר חסום.

<span id="page-21-0"></span>לצפות. ❏הקש על לימין מסך הגביש הנוזלי כדי להציג את מסך העזרה. הקש **מדריך** ובחר את הפריטים בהם ברצונך

❏הקש **מדריך** בתחתית מסך התפעול כדי להציג אינמציה המתאימה להקשר.

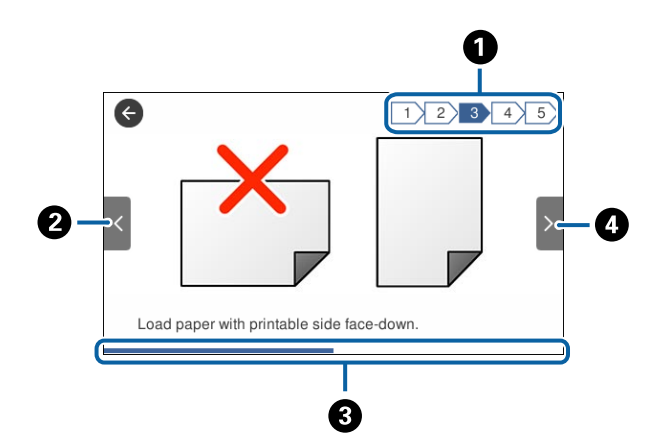

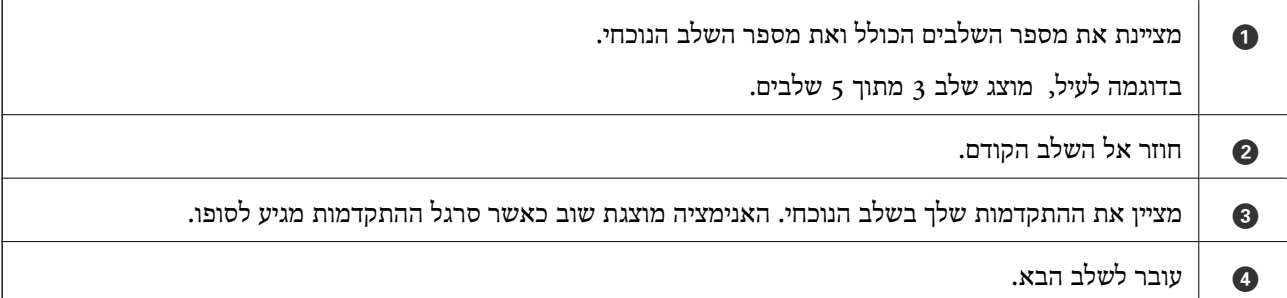

# **רישום ההגדרות המועדפות שלך כהגדרה קבועה מראש**

ניתן לשמור מצבים עם הגדרות שכיחות של העתקה, שליחה בפקס וסריקה.

כדי לרשום הגדרה קבועה מראש, הקש על **קבוע מראש** מתוך מסך הבית, הקש על **הוספת חדש**, ואז בחר את התכונה שעבורה ברצונך לרשום הגדרה קבועה מראש. בצע את ההגדרות הדרושות, הקש  $\mathcal{\hat{F}}$ , ואז הזן שם עבור<br>ההגדרה הקבועה מראש.

כדי לטעון מצב שמור בחר בו מהרשימה.

תוכל גם לרשום את הכתובת הנוכחית ואת ההגדרות להקיש  $\sqrt{\mathbf{x}}$  על המסך של כל תכונה.

**למצבים שמורים** ואז בחר את המטרה שברצונך להחליף. כדי לשנות את ההגדרות הרשומות, שנה את ההגדרות על גבי המסך עבור כל תוכנה והקש על . הקש **הוסף**

#### **אפשרויות תפריט עבור קבוע מראש**

הקש < על ההגדרות הקבועות מראש שנרשמו, על מנת להציג את הפרטים על ההגדרות הרשומות. תוכל לשנות את<br>השם הרשום באמצעות הקשה על השם במסך הפרטים.

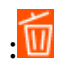

מחק את ההגדרה הקבועה מראש שנרשמה.

השתמש בהגדרה הזו:

טען את ההגדרה הקבועה מראש שנרשמה.

# **הגדרות רשת**

## **סוגי חיבור רשת**

תוכל להשתמש בשיטות החיבור הבאות.

# **חיבור Ethernet**

חבר את המדפסת לרכזת בכבל Ethernet.

<span id="page-23-0"></span>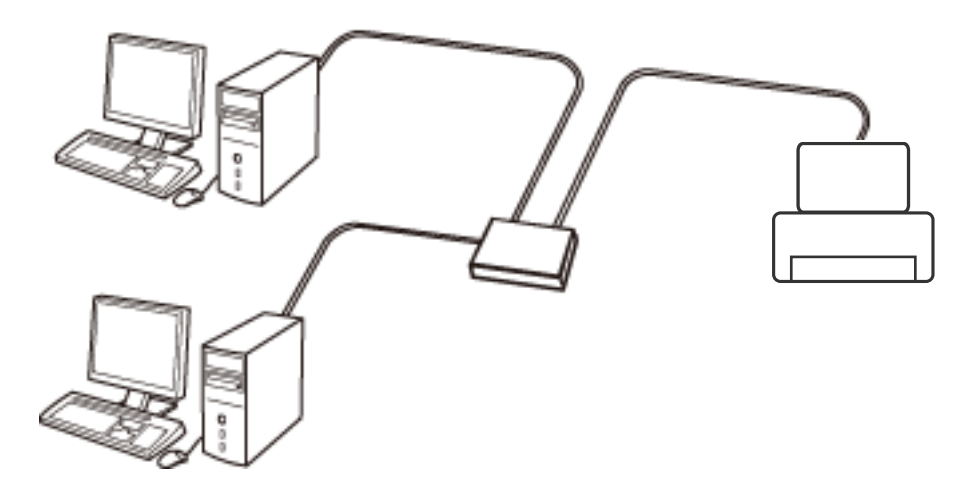

**מידע קשור**  $_3$ 2 "ביצוע הגדרות רשת [מתקדמות" בעמוד](#page-31-0)  $\blacklozenge$ 

## **Wi-Fi חיבור**

חבר את המדפסת ואת המחשב או ההתקן החכם אל נקודת הגישה. זוהי שיטת החיבור הטיפוסית עבור רשתות<br>ביתיות או משרדיות כאשר מחברים מחשבים דרך Wi-Fi באמצעות נקודת הגישה.

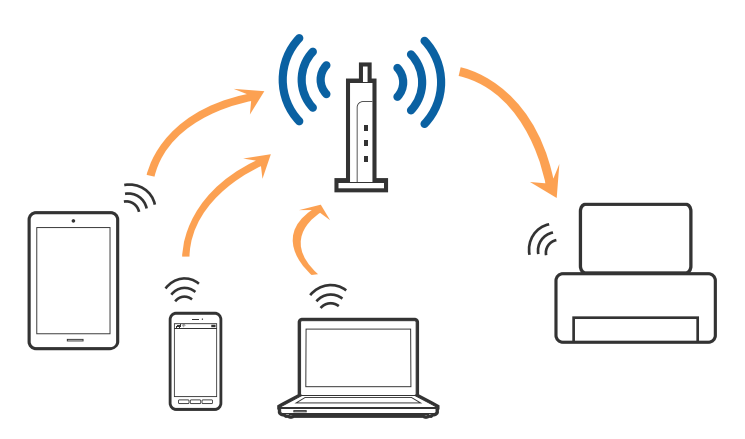

**מידע קשור**

- | "התחברות למחשב" בעמוד 25
- $\,$  התחברות להתקן [חכם" בעמוד](#page-26-0)" $\,$
- $\,$  ביצוע [הגדרות](#page-26-0) Wi-Fi $\,$  [מהמדפסת" בעמוד](#page-26-0)  $\blacktriangleright$

# **(פשוט AP חיבור (Wi-Fi Direct חיבור**

<span id="page-24-0"></span>השתמש בשיטת החיבור הזאת כשאינך משתמש ב-Fi-Wi בבית או במשרד או כשאתה רוצה לחבר את המדפסת ואת המחשב או ההתקן החכם ישירות. במצב זה המדפסת מתפקדת כנקודת גישה וניתןלחבר אליה ארבעה התקנים לכל היותר ללא צורך להשתמש בנקודת גישה תקנית. עם זאת, התקנים המחוברים ישירות למדפסת אינם יכולים<br>לתקשר זה עם זה דרך המדפסת.

#### לתשומת לבד:

*חיבור Direct Fi-Wi) חיבור AP פשוט) הוא שיטת חיבור שנועדה להחליף את שיטת אד הוק. לתשומת לבך:*

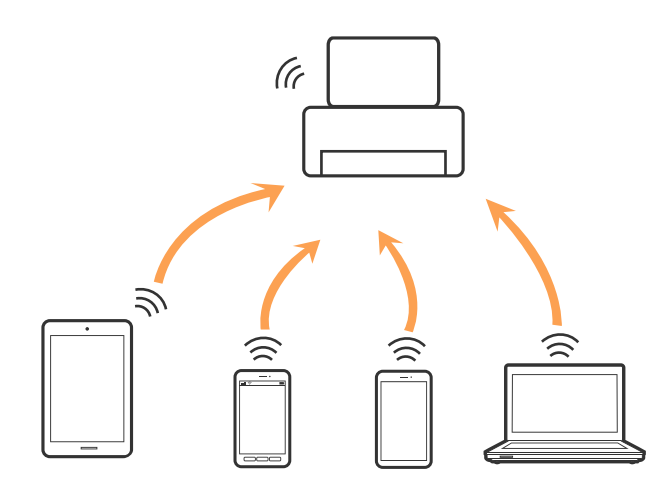

אפשר לחבר את המדפסת בעת ובעונה אחת באמצעות Fi-Wi או Ethernet, ובאמצעות חיבור Fi-Wi פשוט) כאשר המדפסת כבר מחוברת באמצעות Fi-Wi, ינותק חיבור ה -Fi-Wi באופן זמני. Direct) חיבור AP פשוט). עם זאת, אם מתחילים חיבור רשת בשיטת חיבור Direct Fi-Wi) חיבור AP

#### **מידע קשור**

```
| "הגדרת חיבור באמצעות Direct Fi-Wi) נקודת גישה פשוטה)" בעמוד 31
```
# **התחברות למחשב**

אנו ממליצים להשתמש בתוכנת ההתקנה כדי לחבר את המדפסת למחשב. תוכל להפעיל את תוכנת ההתקנה<br>באמצעות אחת מהשיטות הבאות.

הגדרה מתוך אתר האינטרנט  $\Box$ 

גש לאתר האינטרנט שלהלן, ואז הזן את שם המוצר. גש אל **התקנה**, והתחל לבצע את ההגדרה. [http://epson.sn](http://epson.sn/?q=2)

הגדרה באמצעות דיסק תוכנה (רק עבור דגמים שהגיעו עם דיסק תוכנה ומשתמשים שהמחשבים שלהם מצוידים  $\Box$ <br>בכונני דיסקים).

הכנס למחשב את דיסק התוכנה, ולאחר פעל על פי ההנחיות שבמסך.

#### **בחירת שיטות החיבור**

פעל בהתאם להוראות המוצגות על גבי המסך, עד שיוצג המסך שלהלן, ואז בחר את שיטת החיבור בין המדפסת לבין<br>המחשב.

#### Windows❏

בחר את סוג החיבור ואז לחץ **הבא**.

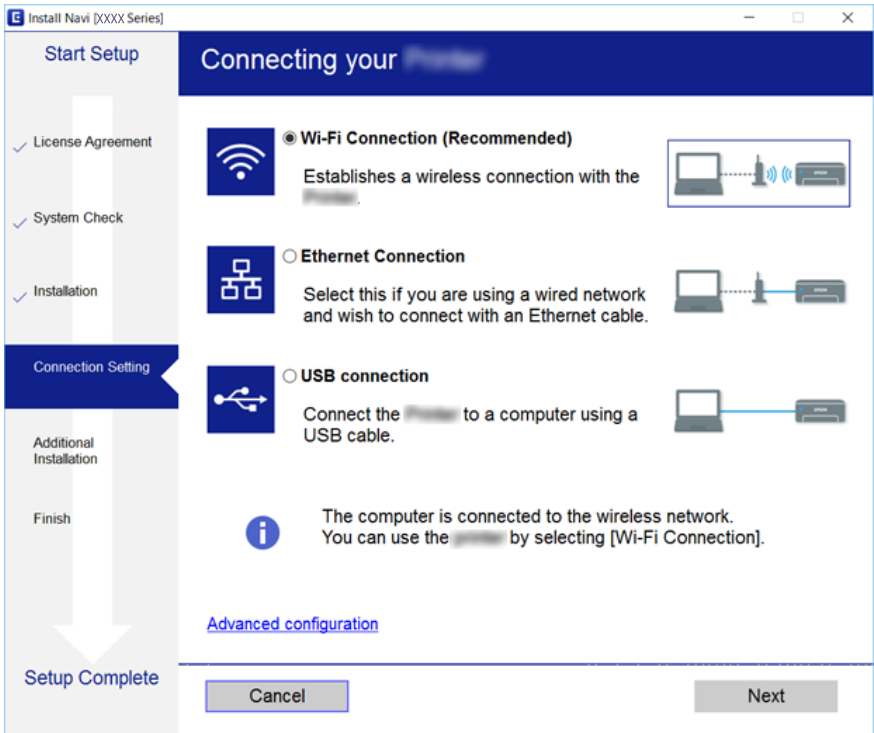

#### Mac OS X❏

בחר את סוג החיבור.

<span id="page-26-0"></span>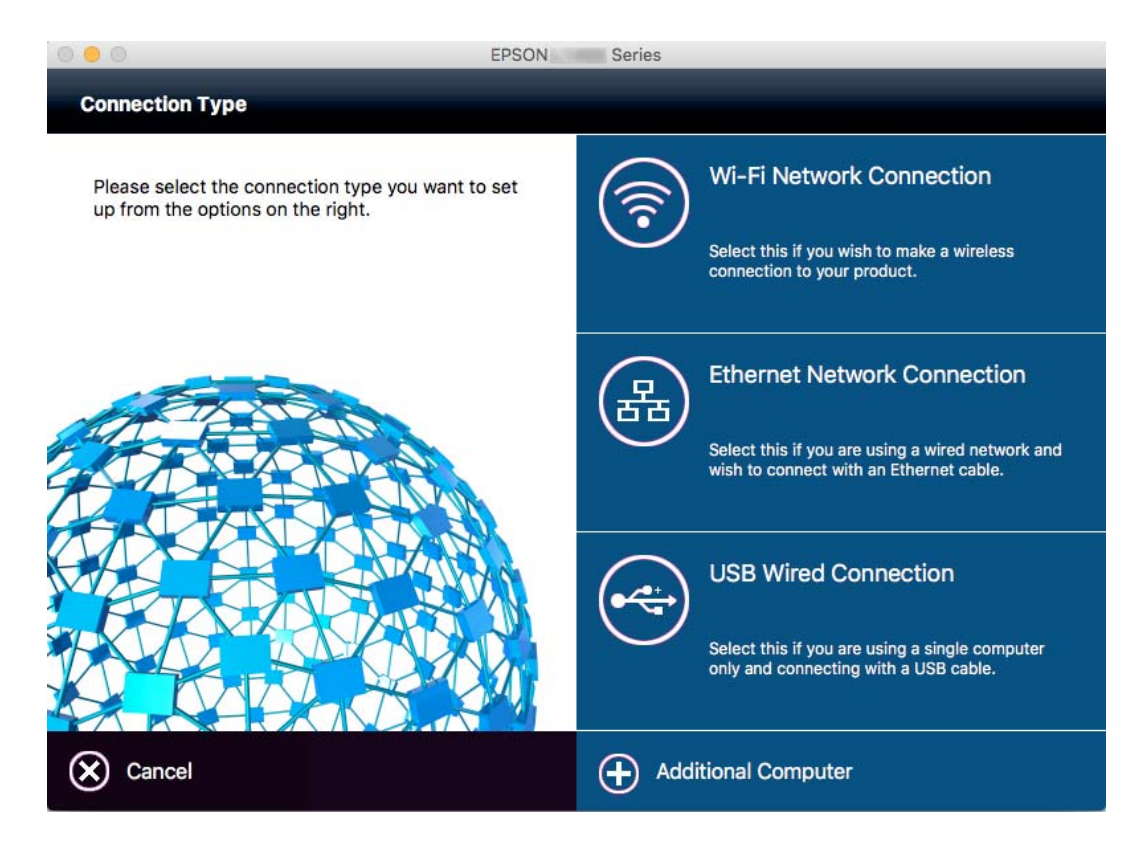

פעל בהתאם להוראות המוצגות על המסך. התוכנה הדרושה תותקן.

# **התחברות להתקן חכם**

תוכל להשתמש במדפסת מהתקן חכם כאשר אתה מחבר את המדפסת לאותה רשת Fi-Wi) רשת SSID (כמו ההתקן החכם. כדי להשתמש במדפסת מהתקן חכם, בצע את ההגדרות מאתר האינטרנט הבא. גישה לאתר<br>האינטרנט מההתקן החכם שברצונך לחבר למדפסת.

#### **התקנה** > [http://epson.sn](http://epson.sn/?q=2)

*אם ברצונך לחבר מחשב והתקן חכם למדפסת בעת ובעונה אחת, אנו ממליצים לחבר תחילה את המחשב. לתשומת לבך:*

# **ביצוע הגדרות Fi-Wi מהמדפסת**

תוכל להגדיר הגדרות רשת מלוח הבקרה של המדפסת במספר דרכים. בחר את שיטות החיבור המתאימה לסביבה ולתנאים שלך. אם ידוע לך המידע על נקודת הגישה כגון SSID וסיסמה, תוכל לבצע אתההגדרות באופן ידני. אם<br>נקודת הגישה תומכת ב-WPS, תוכל לבצע את ההגדרות באמצעות ההגדרה בלחיצת כפתור.

אחרי חיבור המדפסת אל הרשת, חבר את המדפסת מההתקן בו ברצונךלהשתמש (מחשב, התקן חכם, טבלט וכן הלאה).

**מידע קשור**

- | "ביצוע הגדרות Fi-Wi ידניות" בעמוד 28
- | "ביצוע [הגדרות](#page-28-0) [Fi-Wi](#page-28-0) [באמצעות](#page-28-0) התקנת לחצן [\(WPS "\(בעמוד](#page-28-0) 29
- | "ביצוע [הגדרות](#page-29-0) [Fi-Wi](#page-29-0) [באמצעות](#page-29-0) הגדרת קוד [\(WPS \(PIN "בעמוד](#page-29-0) 30
- $_3$ ו הגדרת חיבור [באמצעות](#page-30-0) Di-Fi Direct הגדרת היבור באמצעות (עקודת בעמוד ב

## **ביצוע הגדרות Fi-Wi ידניות**

<span id="page-27-0"></span>תוכל להגדיר ידנית את המידע הדרוש לשם חיבור לנקודת גישה באמצעות לוח הבקרה של המדפסת. כדי להגדיר<br>ידנית נחוץ לך ה-SSID והסיסמה של נקודת גישה כלשהי.

.<br>אם אתה משתמש בנקודת גישה עם הגדרות ברירת המחדל שלה, ה-SSID והסיסמה מופיעות על התווית שעל נקודת *הגישה. אם אינךיודע את ה-SSID ואת הסיסמה, צור קשר עם האדם שהתקין את נקודת הגישה, או עיין בתיעוד שנלווה לנקודת הגישה.*

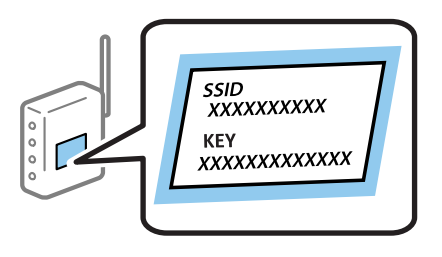

- .1 הקש  $\mathbb{R}$   $\mathbb{R}$  במסך הבית.
- .2 הקש **Fi-Wi) מומלץ)** או **ראוטר**.
	- .3 הקש **התחל הגדרה**.

ההגדרות. אם חיבור הרשת כבר הוגדר, יוצגו פרטי החיבור. הקש **שנה לחיבור Fi-Wi.** או **שינוי ההגדרות** כדילשנות את

- .4 הקש **אשף הגדרת רשת אלחוטית**.
- .5 בחר את ה -SSID של נקודת הגישה.

*לתשומת לבך:* ❏ *אם ה-SSID שאתה רוצה להתחבר אליו אינו מופיע בלוח הבקרה של המדפסת, הקש חיפוש מחדש, כדילעדכן את הרשימה. אם הוא עדיין לא מופיע, הקש הזן ידנית והזן ישירות את ה-SSID.*

❏ *אם אינך יודע את ה-SSID, בדוק אם הוא מופיע בתווית של נקודת הגישה. אם אתה משתמש בנקודת גישה עם הגדרות ברירת המחדל שלה, השתמש ב -SSID המופיע על התווית שעל נקודת הגישה.*

.6 הקש על שדה **הזן סיסמה**, ולאחר מכן הזן את הסיסמה.

לתשומת לבד:

*לתשומת לבך:* ❏ *הסיסמה רגישה לאותיות קטנות וגדולות באנגלית.*

<span id="page-28-0"></span>❏ *אם אינך יודע את הסיסמה, בדוק אם היא מופיעה בתווית של נקודת הגישה. אם אתה משתמש בנקודת גישה עם הגדרות ברירת המחדל שלה, השתמש בסיסמה המופיעה על התווית שעל נקודת הגישה. שמות אחרים לסיסמה עשויים להיות: מפתח (Key(, ביטוי סיסמה (Passphrase (וכדומה.*

❏ *אם אינך יודע את הסיסמה, עיין בתיעוד שנלווה לנקודת הגישה או צור קשר עם האדם שהתקין את נקודת הגישה.*

- .7 אחרי שסיימת לבצע את ההגדרה, הקש **התחל הגדרה**.
	- .8 הקש **אישור** כדי לסיים.

```
לתשומת לבך:<br>אם אינר מצליח להתחבר, טען נייר בגודל A4, ולאחר מכו הקש הדפסת דוח בדיקה כדי להדפיס דוח חיבור.
```
.9 הקש **סגירה** במסך הגדרות חיבור הרשת.

**מידע קשור**

- $_2$ 1 הזנת [תווים" בעמוד](#page-20-0)  $\blacklozenge$
- | "בדיקת מצב חיבור [הרשת" בעמוד](#page-33-0) 34
- | "כאשר אין ביכולתך לבצע הגדרות [רשת" בעמוד](#page-190-0) 191

# **ביצוע הגדרות Fi-Wi באמצעות התקנת לחצן (WPS(**

תוכל להתקין רשת Wi-Fi באופן אוטומטי בלחיצת כפתור בנקודת הגישה. אם יתמלאו התנאים הבאים, תוכל<br>להתקין את ה-Wi-Fi באמצעות שיטה זו.

❏נקודת הגישה תואמת ל -WPS) התקנת Fi-Wi מוגנת).

ם חיבור ה-Wi-Fi הנוכחי בוצע באמצעות לחיצת כפתור בנקודת הגישה. $\Box$ 

לתשומת לבד:

...<br>אם אינך מצליח למצוא את הכפתור או שאתה מבצע את ההתקנה באמצעות תוכנה, עיין בתיעוד שסופק עם נקודת *הגישה.*

. $\mathbb{R} \times \mathbb{R}$  במסך הבית.

- .2 הקש **Fi-Wi) מומלץ)** או **ראוטר**.
	- .3 הקש **התחל הגדרה**.

ההגדרות. אם חיבור הרשת כבר הוגדר, יוצגו פרטי החיבור. הקש **שנה לחיבור Fi-Wi.** או **שינוי ההגדרות** כדילשנות את

.4 הקש **הגדרה בלחיצת כפתור (WPS(**.

<span id="page-29-0"></span>.5 החזק את כפתור ה -[WPS [במצב לחוץ בנקודת הגישה עד שנורית האבטחה תהבהב.

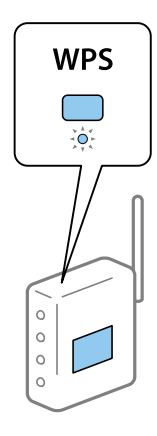

אם אינך יודע היכן נמצא כפתור [WPS], או שאין כפתורים בנקודת הגישה, עיין בתיעוד שנלווה אל נקודת<br>הגישה שלך לפרטים נוספים.

- .6 הקש **התחל הגדרה**.
	- .7 הקש **סגירה**.

אם לא תקיש **סגירה**, המסך ייסגר אוטומטית לאחר זמן מה.

*לתשומת לבך: אם החיבור נכשל, הפעל את נקודת הגישה מחדש, קרב אותה למדפסת ונסה שוב. אם החיבור עדייןלא פועל, הדפס דוח חיבור רשת ובדוק את הפיתרון.*

.8 הקש **סגירה** במסך הגדרות חיבור הרשת.

#### **מידע קשור**

- | "בדיקת מצב חיבור [הרשת" בעמוד](#page-33-0) 34
- | "כאשר אין ביכולתך לבצע הגדרות [רשת" בעמוד](#page-190-0) 191

# **ביצוע הגדרות Fi-Wi באמצעות הגדרת קוד (WPS (PIN**

תוכל להתחבר באופו אוטומטי לנקודת גישה באמצעות קוד PIN. תוכל להשתמש בשיטה זו כדי לבצע את ההתקנה הגישה. אם נקודת הגישה תומכת ב-WPS) הגדרה מוגנת Fi-Wi(. יש להשתמש במחשב כדילהזין קוד PIN לתוךנקודת

- . $\mathbb{R}$  הקש $\widehat{\mathbb{C}}$   $\mathbb{R}$  במסך הבית.
- .2 הקש **Fi-Wi) מומלץ)** או **ראוטר**.
	- .3 הקש **התחל הגדרה**.

ההגדרות. אם חיבור הרשת כבר הוגדר, יוצגו פרטי החיבור. הקש **שנה לחיבור Fi-Wi.** או **שינוי ההגדרות** כדילשנות את

.4 הקש **אחרים** > **הגדרת קוד PIN) WPS(**

<span id="page-30-0"></span>5. השתמש במחשב שלך כדי להזין את קוד ה-PIN (מספר בן שמונה ספרות) המוצג בלוח הבקרה של המדפסת<br>לתוך נקודת הגישה בתוך שתי דקות.

*עיין בתיעוד הנלווה לנקודת הגישה שלך לפרטים על הזנת קוד PIN. לתשומת לבך:*

- .6 הקש **התחל הגדרה**.
	- .7 הקש **סגירה**.

אם לא תקיש **סגירה**, המסך ייסגר אוטומטית לאחר זמן מה.

*לתשומת לבך: אם החיבור נכשל, הפעל את נקודת הגישה מחדש, קרב אותה למדפסת ונסה שוב. אם החיבור עדייןלא עובד, הדפס דוח חיבורים ובדוק את הפיתרון.*

.8 הקש **סגירה** במסך הגדרות חיבור הרשת.

**מידע קשור**

- | "בדיקת מצב חיבור [הרשת" בעמוד](#page-33-0) 34
- | "כאשר אין ביכולתך לבצע הגדרות [רשת" בעמוד](#page-190-0) 191
	- | "בדיקת מצב חיבור [הרשת" בעמוד](#page-33-0) 34
- | "כאשר אין ביכולתך לבצע הגדרות [רשת" בעמוד](#page-190-0) 191

# **הגדרת חיבור באמצעות Direct Fi-Wi) נקודת גישה פשוטה)**

שיטה זאת מאפשרת לחבר את המדפסת ישירות עם התקנים, ללא שימוש בנקודת גישה. המדפסת פועלת כנקודת גישה.

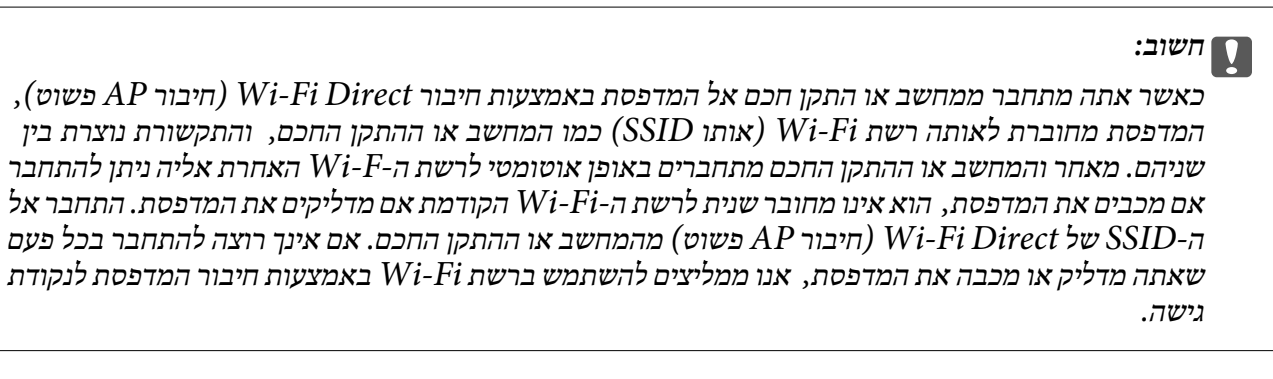

- . $\Box$  הקש $\widehat{\mathbb{C}}$   $\widehat{\mathbb{C}}$  במסך הבית.
	- .**Wi-Fi Direct** הקש .2
		- .3 הקש **התחל הגדרה**.

אם ביצעת את הגדרות ה -Fi-Wi, יוצג המידע המפורט על החיבור. עבור לשלב .5

.4 הקש **התחל הגדרה**.

<span id="page-31-0"></span>5. בדוק מהם ה-SSID והסיסמה המוצגים בלוח הבקרה של המדפסת. במסך חיבור הרשת של המחשב או במסך<br>ה-Wi-Fi של ההתקן החכם, בחר ב-SSID שמוצג בלוח הבקרה של המדפסת כדי להתחבר.

*לתשומת לבך: תוכללבדוק את שיטת החיבור באתר האינטרנט. על מנת לגשת לאתר האינטרנט, סרוק את קוד ה-QR המוצג בלוח הבקרה של המדפסת באמצעות ההתקן החכם, או הזן את כתובת ה-URL במחשב ([sn.epson://http](http://epson.sn/?q=2) [\(](http://epson.sn/?q=2)ואז עבור אל התקנה.*

.6 הזן את הסיסמה המוצגת בלוח הבקרה של המדפסת למחשב או להתקן החכם.

.7 לאחר יצירת החיבור, הקש על **אישור** או על **סגירה** בלוח הבקרה של המדפסת.

לתשומת לבד:

*תוכל ליצור הגדרות חיבור Direct Fi-Wi) נקודת גישה פשוטה) גם מהתקן חכם. עיין ב עצות באתר האינטרנט הבא. לתשומת לבך:*

*תמיכה <sup>&</sup>gt; [http://epson.sn](http://epson.sn/?q=2)*

#### **ביצוע הגדרות רשת מתקדמות**

הוכל לשנות את שם מנהל ההתקן של הרשת, את הגדרת ה-TCP/IP את שרת הפרוקסי וכן הלאה. בדוק את סביבת<br>הרשת שלר לפני שתטרור שינויים.

- .1 הקש **הגדרות** במסך הבית.
- .2 הקש **הגדרות כלליות** > **הגדרות רשת** > **מתקדם**.
- .3 הקש על פריט התפריט עבור הגדרות, ולאחר מכן בחר או הזן את ערכי ההגדרות.

**מידע קשור**

| "הגדרת פרטים להגדרות רשת מתקדמות" בעמוד 32

#### **הגדרת פרטים להגדרות רשת מתקדמות**

בחר בפריט התפריט עבור הגדרות, ולאחר מכן בחר או הזן את ערכי ההגדרות.

❏שם המכשיר

תוכל להזין את התווים הבאים.

❏גבולות תווים: 2 עד 15 (עליך להזין לפחות 2 תווים)

ם תווים שמישים: אותיות גדולות A עד  $Z$ , אותיות קטנות a עד  $\Box$  מספרים 0 עד  $\Box$ 

 $\Box$ תווים שבהם לא תוכל להשתמש למעלה: 0 עד 9,  $\Box$ 

❏תווים שבהם לא תוכל להשתמש למטה: -

#### TCP/IP❏

#### טומטי $\Box$

בחר כאשר אתה משתמש בנקודת גישה בבית או כאשר אתה מאפשר רכישה אוטומטית של כתובת ה-IP<br>באמצעות DHCP.

❏ידני

בחר כאשר אינך מעוניין לשנות את כתובת ה-IP. הזן את הכתובות עבור כתובת IP, מסכת רשת משנה, ו-<br>שער ברירת מחדל, ובצע את הגדרות ה-שרת DNS בהתאם לסביבת הרשת שלך.

#### ❏שרת פרוקסי

❏אל תשתמ

בחר באפשרות זו כאשר אתה משתמש במדפסת בסביבת רשת ביתית.

#### שימוש $\Box$

בחר כאשר אתה משתמש בשרת פרוקסי בסביבת הרשת שלך וברצונך להגדיר אותו למדפסת. הזן את כתובת<br>שרת הפרוקסי ואת מספר היציאה.

#### ❏שרת דוא"ל

#### ❏הגדרות שרת

תוכל לבחור את השרת מ-מושבת, POP לפני SMTP, או AUTH-SMTP.

#### ❏בדיקת חיבור

<mark>אתה יכול לבדוק את החיבור לשרת דואר אל</mark>קטרוני. אם מופיעה שגיאה בעת ביצוע **בדיקת חיבור,** עיין בהסבר<br>של הודעת בדיקת חיבור.

#### ❏כתובת 6IPv

❏הפעל

בחר באפשרות זו בשימוש בכתובת 6IPv.

#### ❏נטרל

בחר באפשרות זו בשימוש בכתובת 4IPv.

#### ❏שיתוף רשת MS

#### ❏הפעל

השתמש בשירות רשת MS.

#### $\Box$ נטרל

משבית את שירות רשת MS.

#### ❏שיתוף קבצים

מאפשר או משבית את פונקציית שיתוף הקבצים.

#### NFC❏

❏הפעל

<span id="page-33-0"></span>מאפשר את פונקציית ה-NFC של המדפסת. תוכל להדפיס ולסרוק באמצעות יצירת מגע בין ההתקן החכם<br>לביו ה-סימו-N.

❏נטרל

משבית את פונקציית ה -NFC של המדפסת.

ם מהירות קישור ודו-צדדי  $\Box$ 

בחר מהירות מתאימה עבור ה-Ethernet והגדרת ההדפסה הדו-צדדית. אם תבחר הגדרה שאיננה אוטו', ודא<br>שההגדרות תואמות להגדרות ברכזת שבה אתה משתמש.

 $\Box$ אוטו<sup>י</sup>

10BASE-T Half Duplex❏

10BASE-T Full Duplex❏

100BASE-TX Half Duplex❏

100BASE-TX Full Duplex❏

**מידע קשור**

הודעות המוצגות במהלך בדיקת [חיבור" בעמוד](#page-233-0) 234 $^{\prime\prime}$ 

# **בדיקת מצב חיבור הרשת**

תוכל לבדוק את מצב חיבור הרשת בדרך הבאה.

## **סמל רשת**

תוכל לבדוק את מצב החיבור של הרשת ואת עוצמת גל הרדיו באמצעות סמל הרשת במסך הבית של המדפסת.

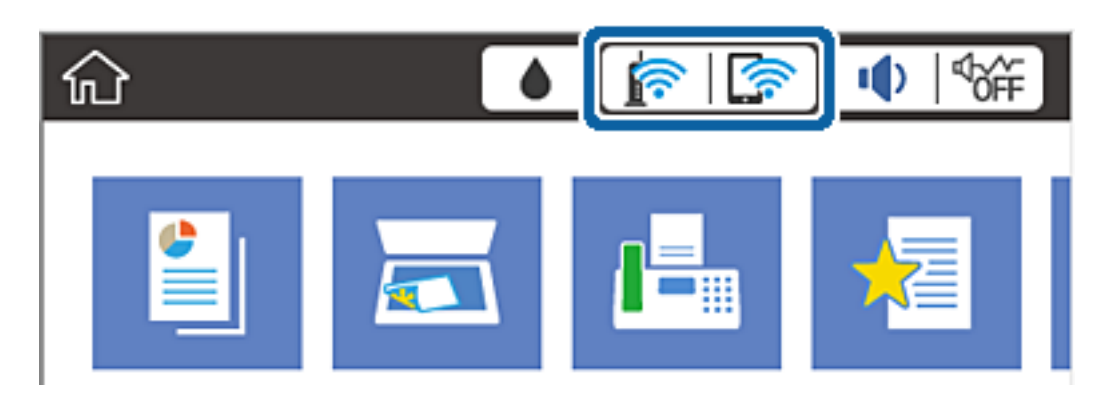

**מידע קשור**

| "סמלים המוצגים על גבי מסך הגביש [הנוזלי" בעמוד](#page-18-0) 19

## **בדיקת מידע מפורט על הרשת מתוך לוח הבקרה**

<span id="page-34-0"></span>כשהמדפסת שלך מחוברת לרשת, אתה יכול לצפות במידע נוסף הקשור לרשת באמצעות בחירת תפריטי הרשת<br>שברצונר לבדוק.

- .1 הקש **הגדרות** במסך הבית.
- .2 הקש **הגדרות כלליות** > **הגדרות רשת** > **סטטוס הרשת**.
- .3 כדי לבדוק את המידע, לחץ על התפריטים שאתה רוצה לבדוק.
	- ❏סטטוס רשת Fi-Wi/קווית

Ethernet או Fi-Wi. מציג את המידע על הרשת (שם ההתקן, החיבור, עוצמת האות, השגת כתובת IP וכן האלה) עבור חיבורי

Wi-Fi Direct מצב

Direct. מציג אם Direct Fi-Wi מאופשר או מושבת ואת סיסמת SSID, וכן הלאה, עבור חיבורי Fi-Wi

❏מצב שרת דוא"ל

מציג את מידע הרשת עבור שרת הדוא"ל .

❏הדפס גיליון סטטוס

מדפיס גיליון מצב רשת. המידע עבור Ethernet, Wi-Fi Direct, וכן האלה, מודפס על שני<br>עמודים או יותר.

#### **הדפסת דוח חיבור רשת**

תוכל להדפיס דו"ח חיבור רשת כדי לבדוק את המצב בין המדפסת לבין נקודת הגישה.

- .1 טען ניירות.
- .2 הקש **הגדרות** במסך הבית.
- .3 הקש **הגדרות כלליות** > **הגדרות רשת** > **בדיקת חיבור**. בדיקת החיבור מתחילה.
	- .4 הקש **הדפסת דוח בדיקה**.
- .5 הקש **הדפסה** כדי להדפיס את דו"ח חיבור הרשת. אם מתרחשת שגיאה, בדוק את דוח חיבור הרשת, ולאחר מכן בצע את הפתרונות המודפסים.
	- .6 הקש **סגירה**.

המסך נסגר אוטומטית אחרי פרק זמן מסויים אם לא הקשת **סגירה**.

#### **מידע קשור**

 $_3$ הודעות ופתרונות בדוח חיבור [הרשת" בעמוד](#page-35-0)  $^\prime \bullet$ 

#### **הודעות ופתרונות בדוח חיבור הרשת**

<span id="page-35-0"></span>בדוק את ההודעות ואת קודי השגיאות בדוח חיבור הרשת, ולאחר מכן בצע את הפתרונות.

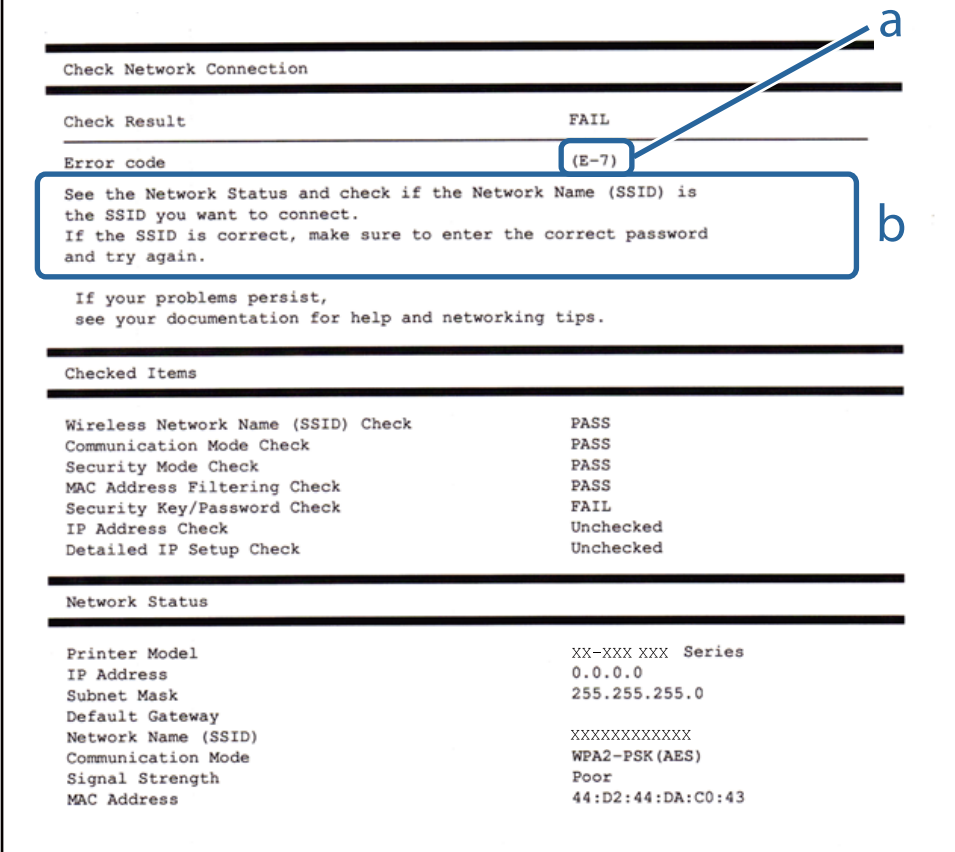

א . קוד שגיאה

ב. הודעות בסביבת הרשת

#### **א. קוד שגיאה**

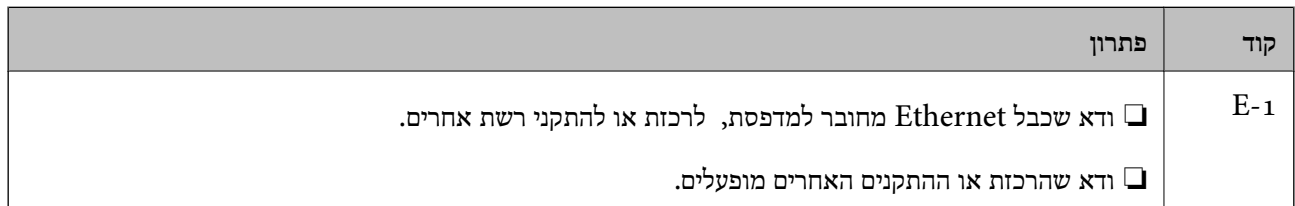
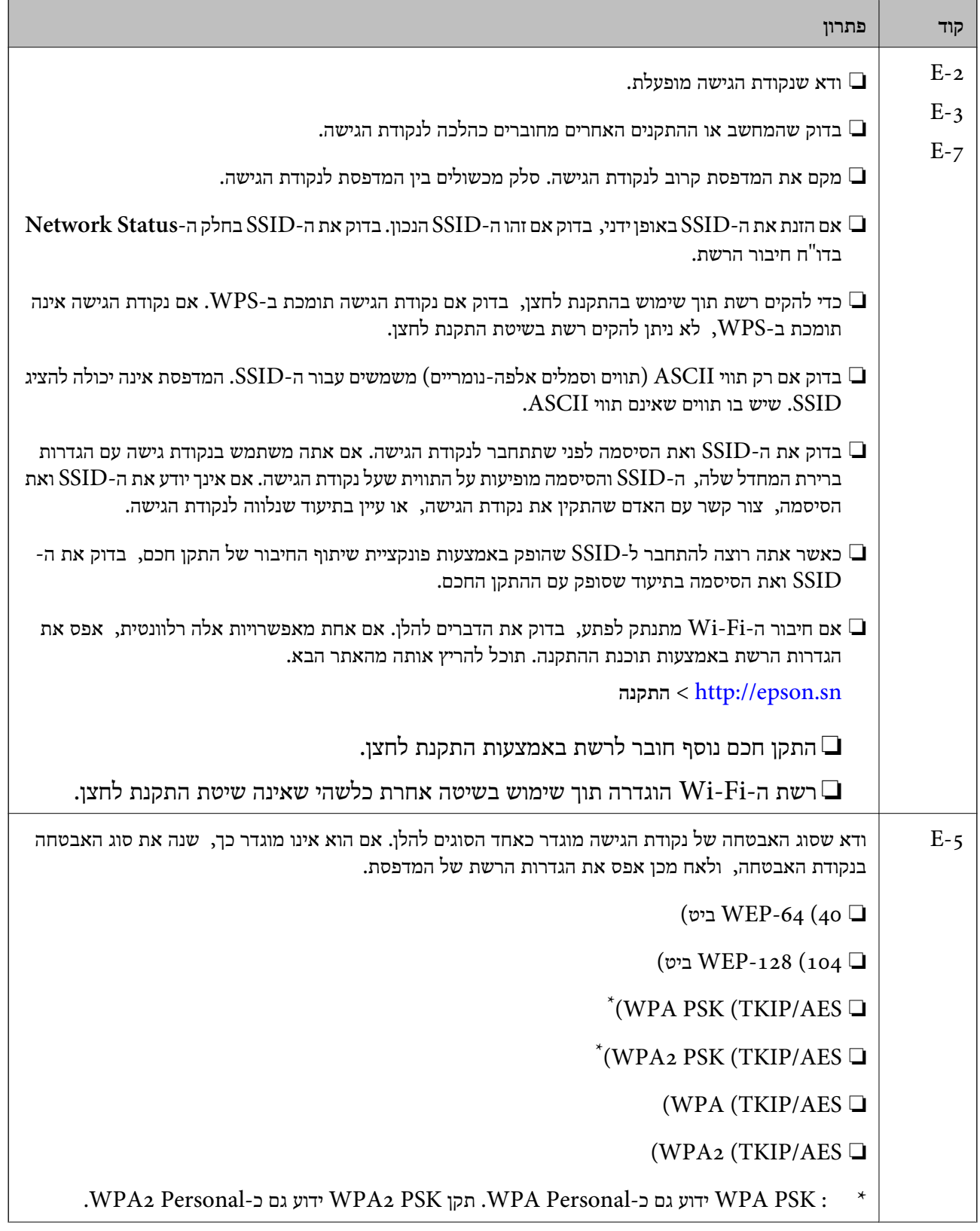

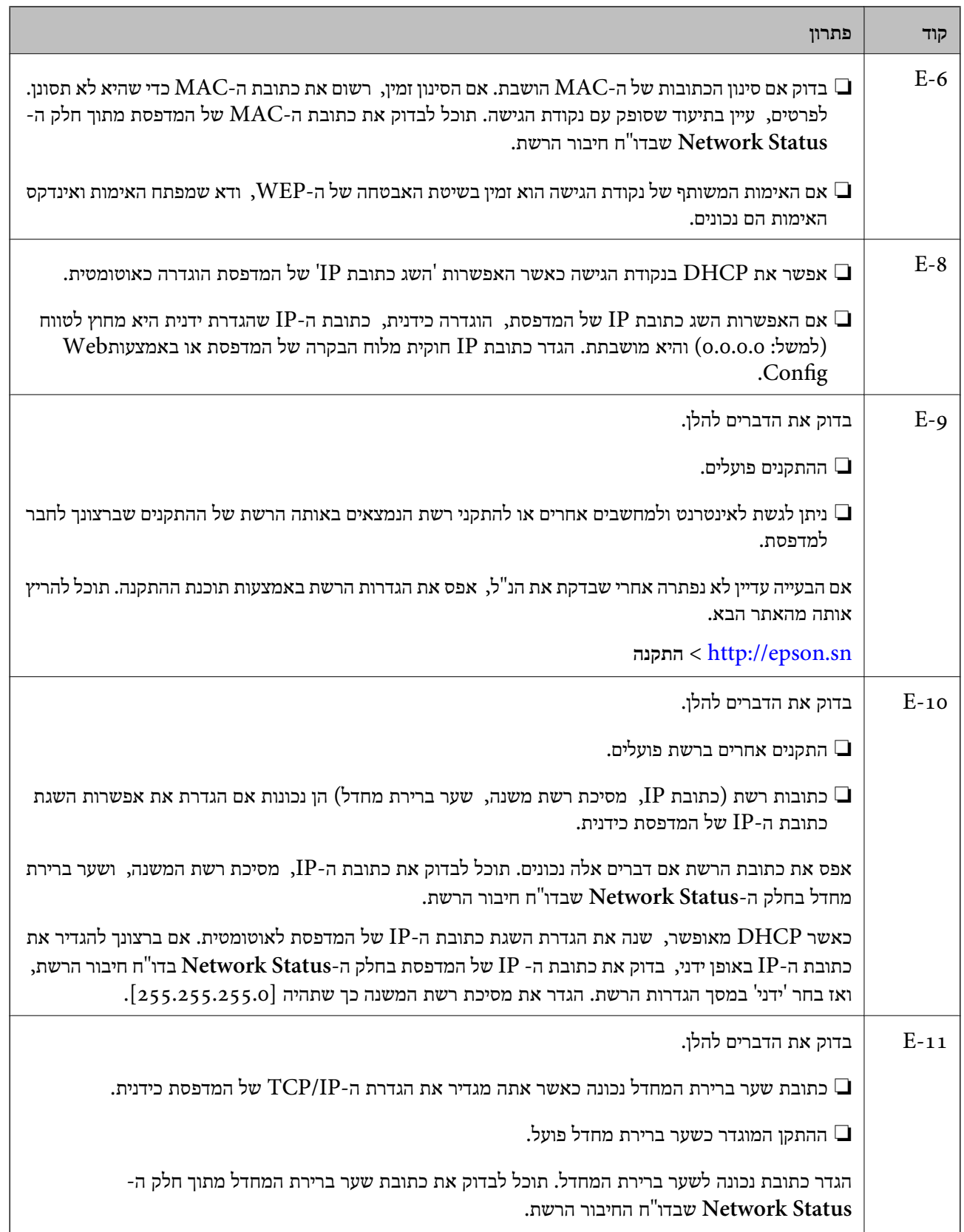

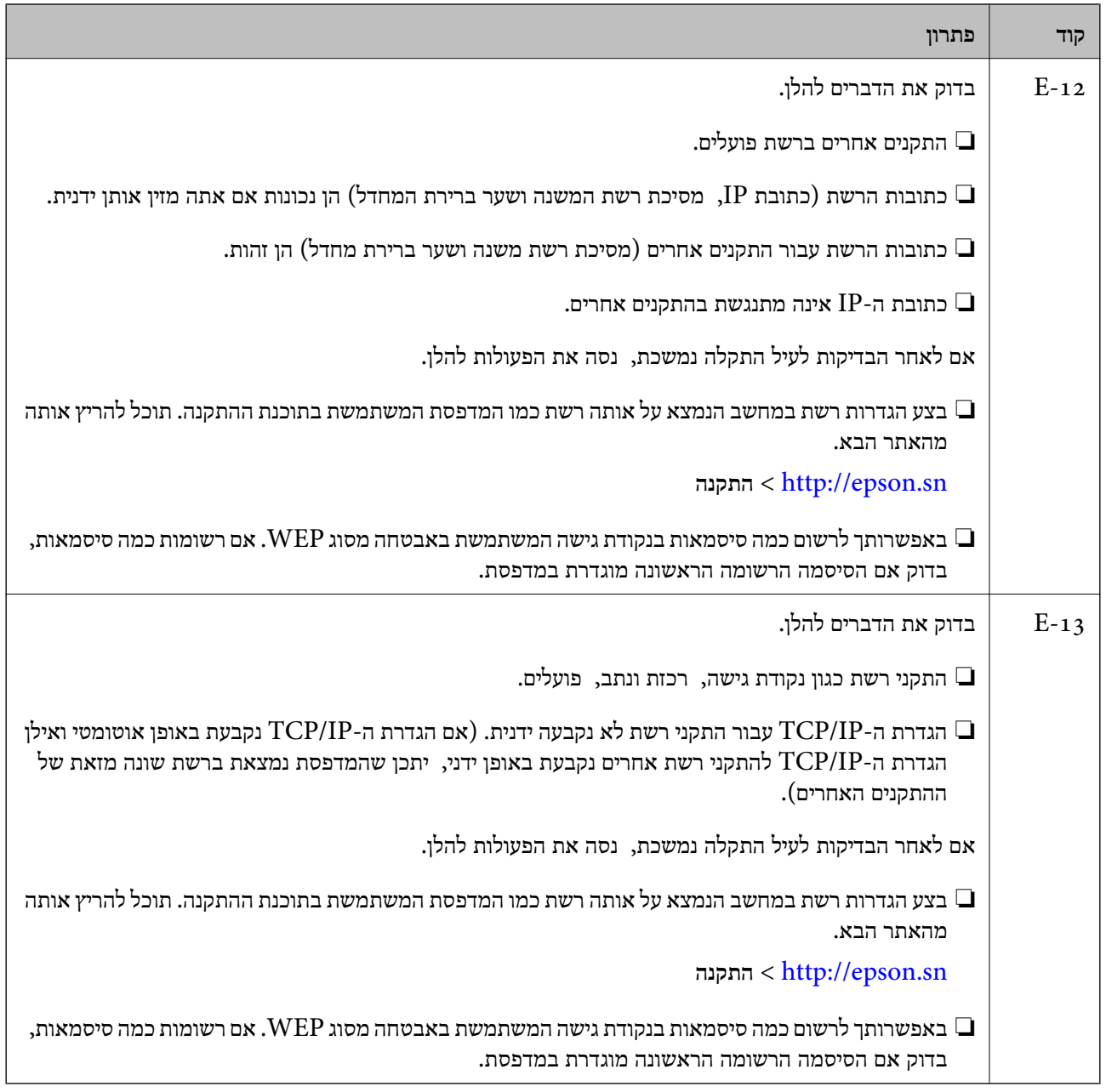

#### **ב . הודעות בסביבת הרשת**

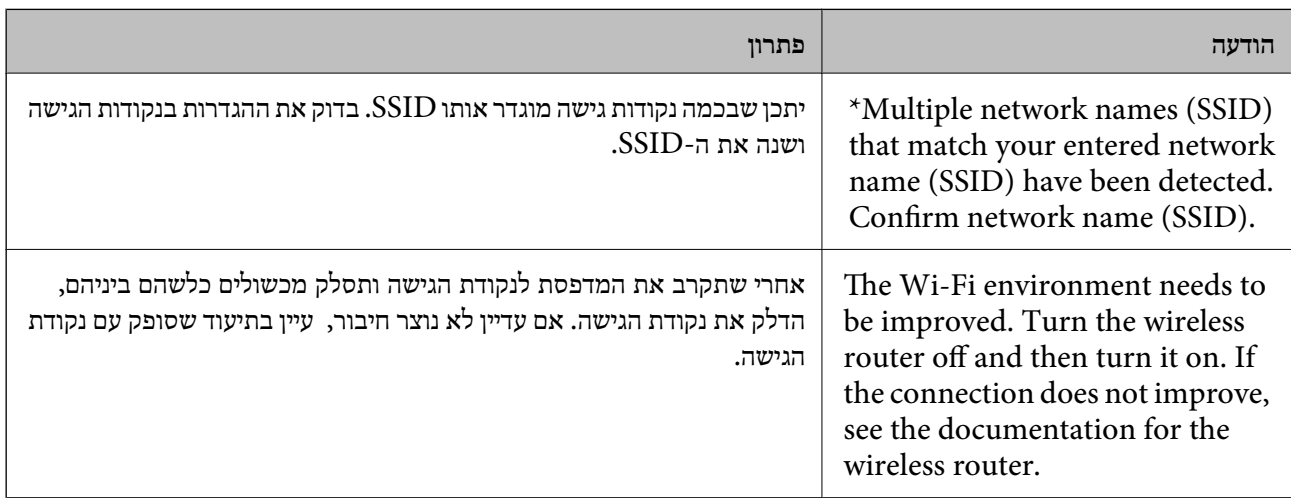

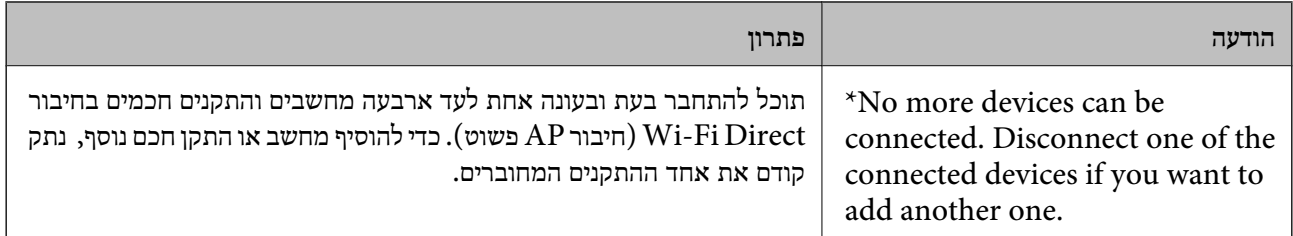

**מידע קשור**

- | "התחברות [למחשב" בעמוד](#page-24-0) 25
- 173 "בעמוד "Web Config"
- | "כאשר אין ביכולתך לבצע הגדרות [רשת" בעמוד](#page-190-0) 191

### **הדפסת גליון מצב רשת**

תוכל לבדוק את מידע הרשת המפורט באמצעות הדפסתו.

- .1 טען ניירות.
- .2 הקש **הגדרות** במסך הבית.
- .3 הקש **הגדרות כלליות** > **הגדרות רשת** > **סטטוס הרשת**.
	- .4 הקש **הדפס גיליון סטטוס**.
	- .5 בדוק את ההודעה, ואז הקש **הדפסה**. גליון מצב הרשת יודפס.
		- .6 הקש **סגירה**.

המסך נסגר אוטומטית אחרי פרק זמן מסויים אם לא הקשת **סגירה**.

# **החלפה והוספה של נקודות גישה חדשות**

במקרה של שינוי ב-SSID כתוצאה מהחלפת נקודת גישה או הוספת נקודת גישה וקביעת סביבת רשת חדשה, יש<br>לאפס את הגדרות ה-Wi-Fi.

**מידע קשור**

| "שינוי שיטת החיבור למחשב" בעמוד 40

# **שינוי שיטת החיבור למחשב**

שימוש בתוכנת ההתקנה כדי להגדיר מחדש שיטות חיבור שונה.

#### ❏הגדרה מתוך אתר האינטרנט

גש לאתר האינטרנט שלהלן, ואז הזן את שם המוצר. גש אל **התקנה**, והתחל לבצע את ההגדרה. [http://epson.sn](http://epson.sn/?q=2)

הגדרה באמצעות דיסק תוכנה (רק עבור דגמים שהגיעו עם דיסק תוכנה ומשתמשים שהמחשבים שלהם מצוידים  $\Box$ <br>בכונני דיסקים).

הכנס למחשב את דיסק התוכנה, ולאחר פעל על פי ההנחיות שבמסך.

#### **בחירת שינוי שיטות החיבור**

פעל לפי ההוראות שעל-גבי המסך עד שיוצג המסך הבא.

#### Windows❏

בחר **שינוי או הגדרה מחדש של שיטת החיבור** במסך בחר התקנת תוכנה ואז לחץ על **הבא**.

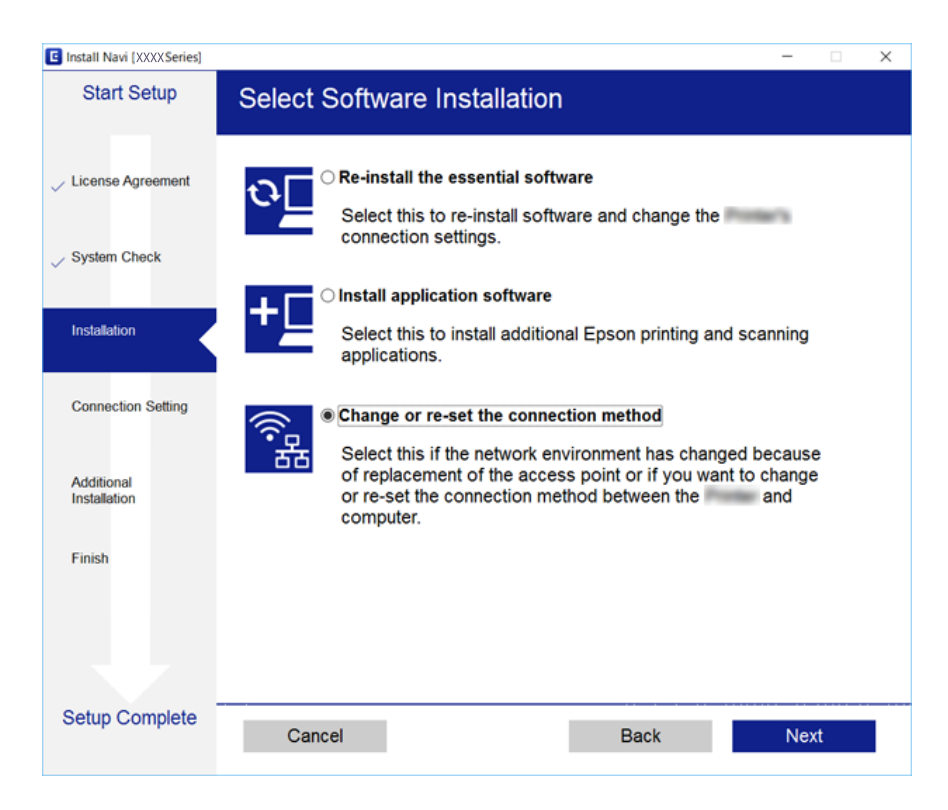

#### Mac OS X❏

בחר כיצד ברצונך לחבר את המדפסת למחשב שלך.

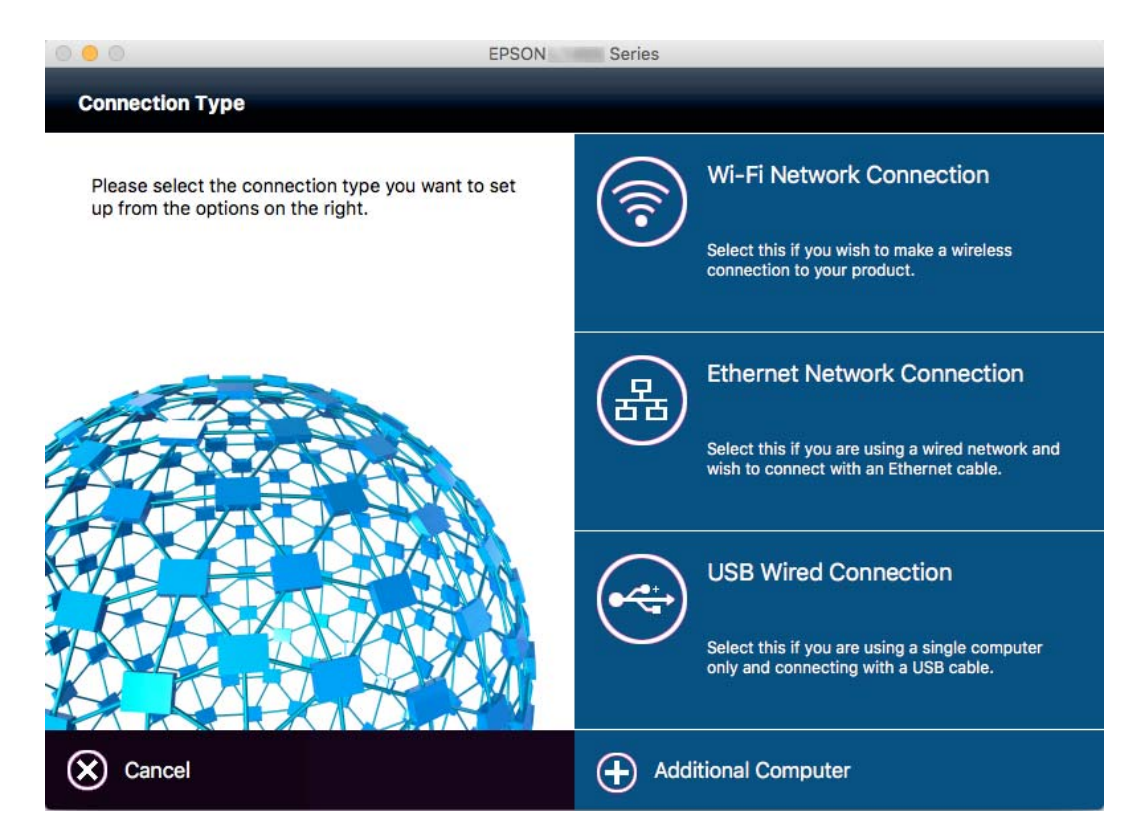

# **שינוי חיבור הרשת לחיבור Ethernet מתוךלוח הבקרה של המדפסת**

הבקרה. פעל בהתאם לשלבים שלהלן כדי לשנות את חיבור הרשת מחיבור Fi-Wi לחיבור Ethernet באמצעות לוח

- .1 הקש **הגדרות** במסך הבית.
- .2 הקש **הגדרות כלליות** > **הגדרות רשת** > **הגדרת רשת קווית**.
	- .3 בדוק את ההודעה, ואז הקש **התחל הגדרה**.
	- .4 בדוק את ההודעה, ואז הקש **אישור**.

אם לא תקיש **אישור**, המסך ייסגר אוטומטית לאחר זמן מה.

.5 חבר את המדפסת לנתב באמצעות כבל Ethernet.

# **השבתת Fi-Wi מלוח הבקרה**

כשה-Fi-Wi הופך ללא זמין, חיבור ה -Fi-Wi מתנתק.

- . הקש  $\epsilon$ ן  $\epsilon$ ן במסך הבית.
	- .2 הקש **Fi-Wi) מומלץ)**. מצב הרשת מוצג.
		- .3 הקש **שינוי ההגדרות**.
- .4 הקש **אחרים** > **השבת Fi-Wi**.
- .5 בדוק את ההודעה, ואז הקש **התחל הגדרה**.
- .6 כאשר מוצגת הודעה על השלמת התהליך, הקש על **סגירה**. אם לא תקיש **סגירה**, המסך ייסגר אוטומטית לאחר זמן מה.

# **ניתוק חיבור Direct Fi-Wi) חיבור נקודת גישה פשוטה) מלוח הבקרה**

לתשומת לבד:

*לתשומת לבך: כאשר חיבור Direct Fi-Wi) חיבור APפשוט) מושבת, כל המחשבים וההתקנים החכמים המחוברים למדפסת בחיבור Direct Fi-Wi) חיבור APפשוט) מנותקים. אם ברצונךלנתק התקן מסוים, נתק באמצעות ממשק הבקרה של המכשיר עצמו ולא מלוח הבקרה של המדפסת.*

- . הקש  $\epsilon$ ן  $\epsilon$ ן במסך הבית.
- .**Wi-Fi Direct** הקש .2 יוצג מידע על Direct Fi-Wi.
	- .3 הקש **שינוי ההגדרות**.
- .**Wi-Fi Direct השבתת** הקש .4
- .5 בדוק את ההודעה, ואז הקש **השבת את ההגדרות**.**.**
- .6 כאשר מוצגת הודעה על השלמת התהליך, הקש על **סגירה**. אם לא תקיש **סגירה**, המסך ייסגר אוטומטית לאחר זמן מה.

# **שחזור הגדרות הרשת מלוח הבקרה**

תוכל להחזיר את כל הגדרות הרשת לברירות המחדל שלהם.

- .1 הקש **הגדרות** במסך הבית.
- .2 הקש **שחזור הגדרות ברירת מחדל** > **הגדרות רשת**.
	- .3 בדוק את ההודעה, ואז הקש **כן**.

.4 כאשר מוצגת הודעה על השלמת התהליך, הקש על **סגירה**. אם לא תקיש **סגירה**, המסך ייסגר אוטומטית לאחר זמן מה.

# **טעינת נייר**

# **אמצעי זהירות לטיפול בנייר**

קרא את דפי ההוראות שסופקו עם הנייר.  $\square$ 

<span id="page-44-0"></span>לפני הטענת הנייר במדפסת יש לאוורר את הנייר (לקחת חבילת דפים, להחזיקה ביד אחת ולהעביר את האגודל של $\Box$ היד השנייה על פני קצוות הדפים בצד השני כך שהדפים ייפרדו זה מזה) וליישר את הקצוות. נייר לתצלומים אסור<br>לאוורר ואסור לסלסל. פעולות אלה יכולות להזיק לצד הניתו להדפסה.

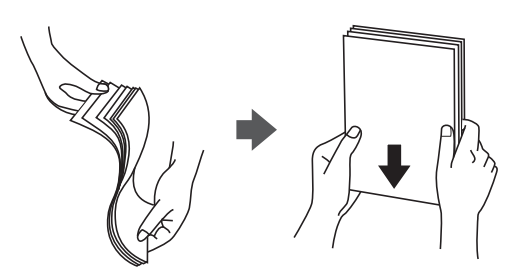

תם הנייר מסולסל יש לשטחו או לסלסל אותו מעט בכיוון הנגדי לפני הטעינה. הדפסה על נייר מסולסל עלולה לגרום Q<br>לתקיטת נייר ולמריחות טל התדפיס.

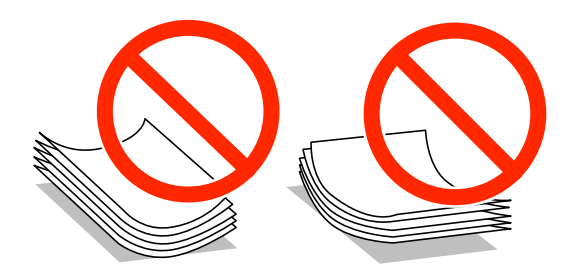

- על תשתמש בנייר גלי, קרוע, גזור, מקופל, לח, עבה מדי, דק מדי או נייר שהודבקו עליו מדבקות. שימוש בנייר Ω<br>מסוגים אלה עלול לגרום לתקיעת נייר ולמריחות על התדפיס.
- עליהן כדי לשטפות ויישר את הקצוות לפני טעינתן למדפסת. אם המעטפות בערימה מלאות אוויר יש ללחוץ ∏<br>עליהן כדי לשטח אותן לפני הטעינה.

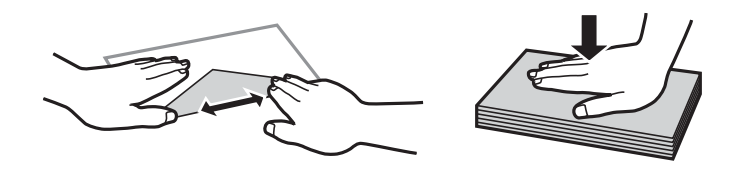

- אל תשתמש במעטפות מסולסלות או מקופלות. שימוש במעטפות אלה עלול לגרום לתקיעת נייר ולמריחות על $\Box$ 
	- $\Box$ אל תשתמש במעטפות בעלי משטחים דביקים על פני הדשים או במעטפות בעלות חלונות.
		- הימנע משימוש במעטפות דקות מדי, הן עלולות להסתלסל בשעת ההדפסה.

**מידע קשור**

| "מפרט [המדפסת" בעמוד](#page-217-0) 218

# **גודל הנייר וכמויות הדפים**

<span id="page-45-0"></span>Epson ממליצה להשתמש בנייר מקורי של Epson כדי ליהנות מתוצאות הדפסה איכותיות.

#### **נייר מקורי של Epson**

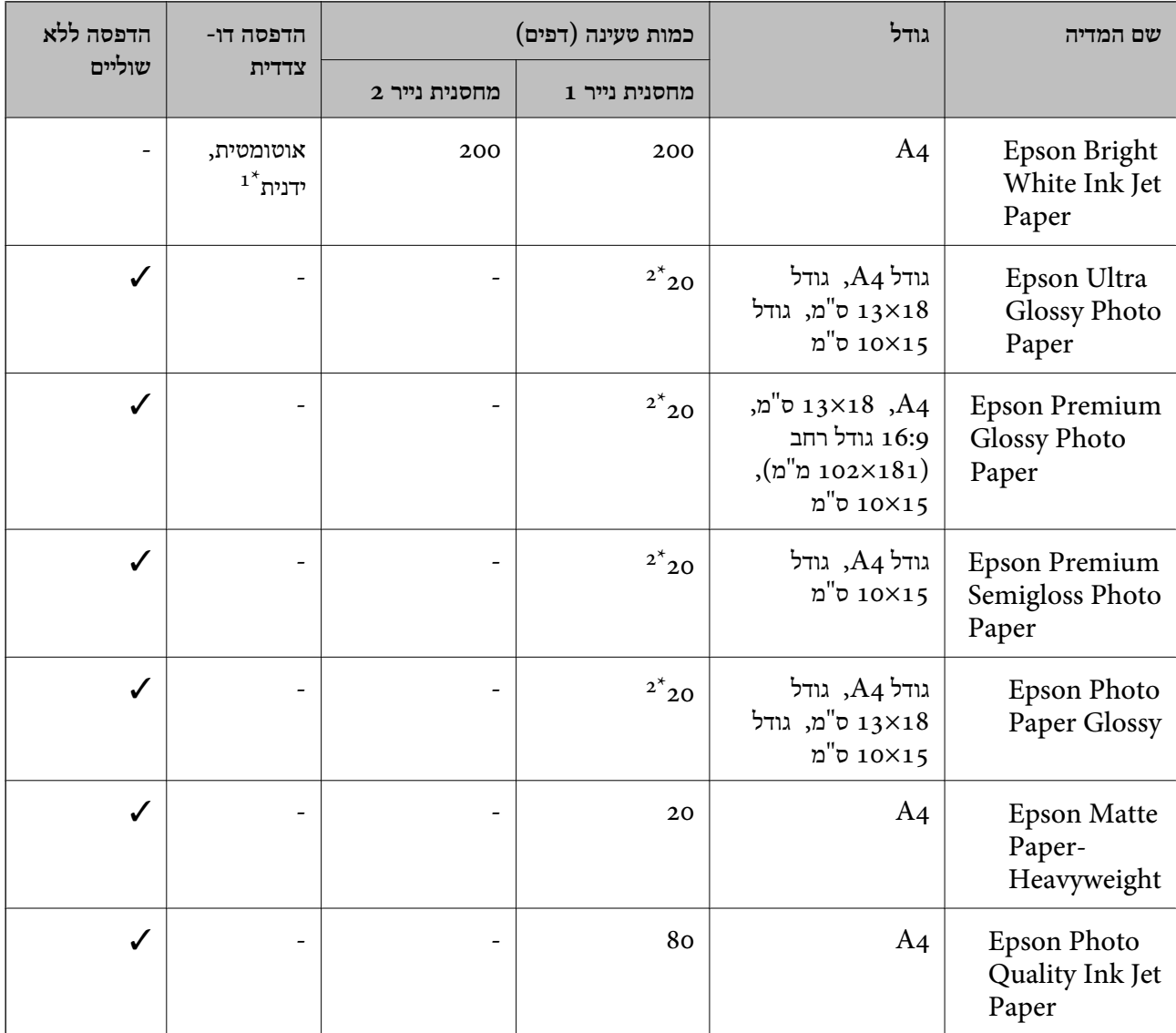

ניתן להכניס עד 30 דפים עם צד אחד שלהם כבר מודפס.  $1^{\star}$ 

\*2 הכנס דף נייר אחד בכל פעם אם הדפים לא מוזנים היטב או אם ההדפסה בעלת גוונים לא שווים או כתמי מריחה.

*לתשומת לבך:* ❏ *זמינות הנייר משתנה ממיקום למיקום. למידע עדכני על זמינות הנייר באזורך, פנה לתמיכה של Epson.*

❏ *כשמדפיסים על נייר מקורי של Epson בגודל מותאם אישית, אפשר לבחור רק באיכות ההדפסה רגיל או Normal. למרות שחלק ממנהלי ההתקנים למדפסת מאפשרים לבחור איכות הדפסה טובה יותר, ההדפסה תהיה באיכות רגיל או .Normal*

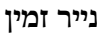

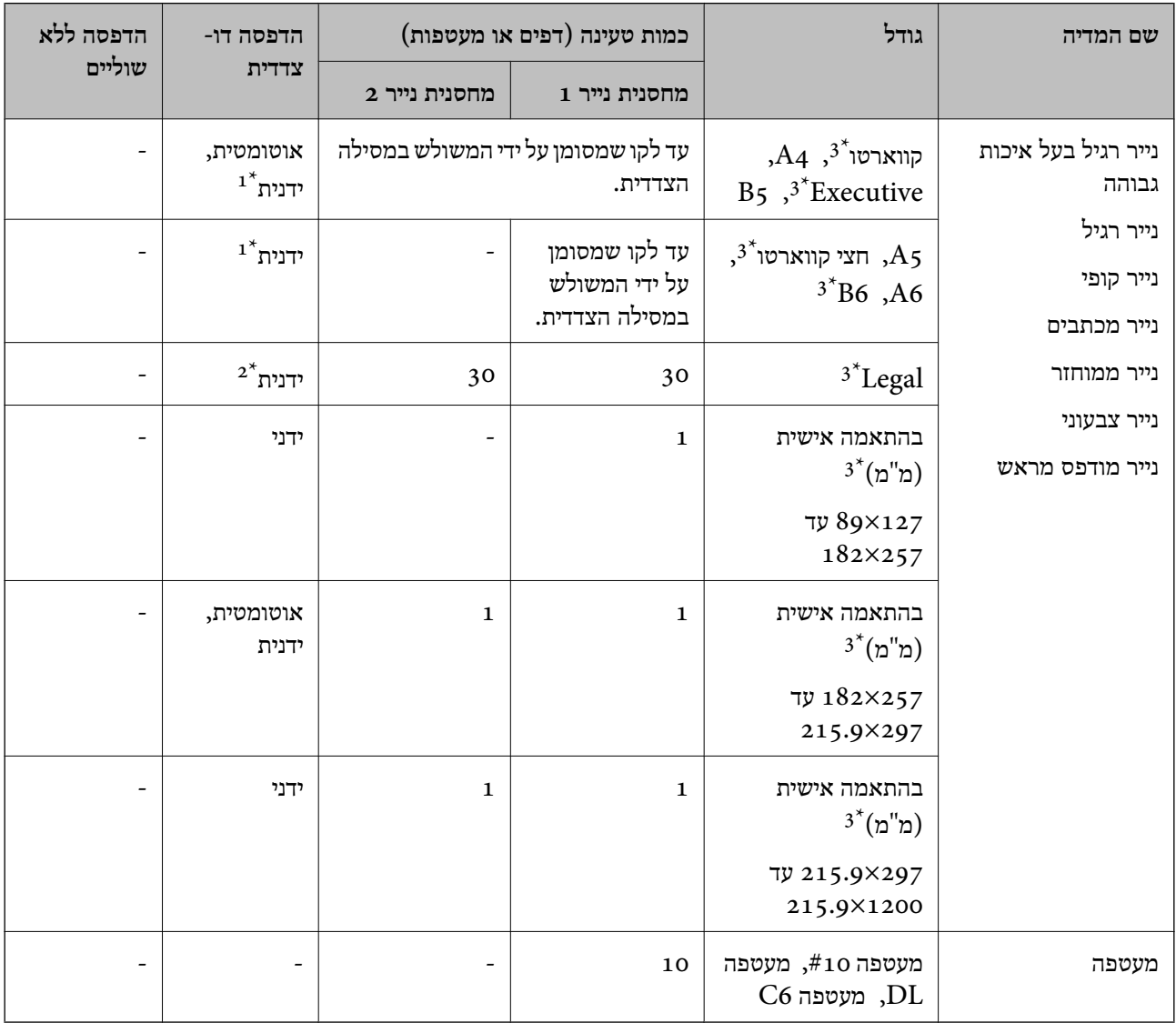

ניתן להכניס עד 30 דפים עם צד אחד שלהם כבר מודפס.  $1^\star$ 

ניתו להכניס עד דף אחד עם צד אחד שלו כבר מודפס.  $2^\star$ 

אפשר להדפיס רק ממחשב או ממכשיר חכם.  $3^\star$ 

#### **מידע קשור**

- | "שמות החלקים [ותפקידיהם" בעמוד](#page-14-0) 15
- $\,$  אתר אינטרנט לתמיכה [טכנית" בעמוד](#page-235-0) 236 $\,$

### **רשימת סוג הנייר**

כדי ליהנות מתוצאות ההדפסה הטובות ביותר יש לבחור סוג נייר בהתאם למדיה שבה משתמשים.

<span id="page-47-0"></span>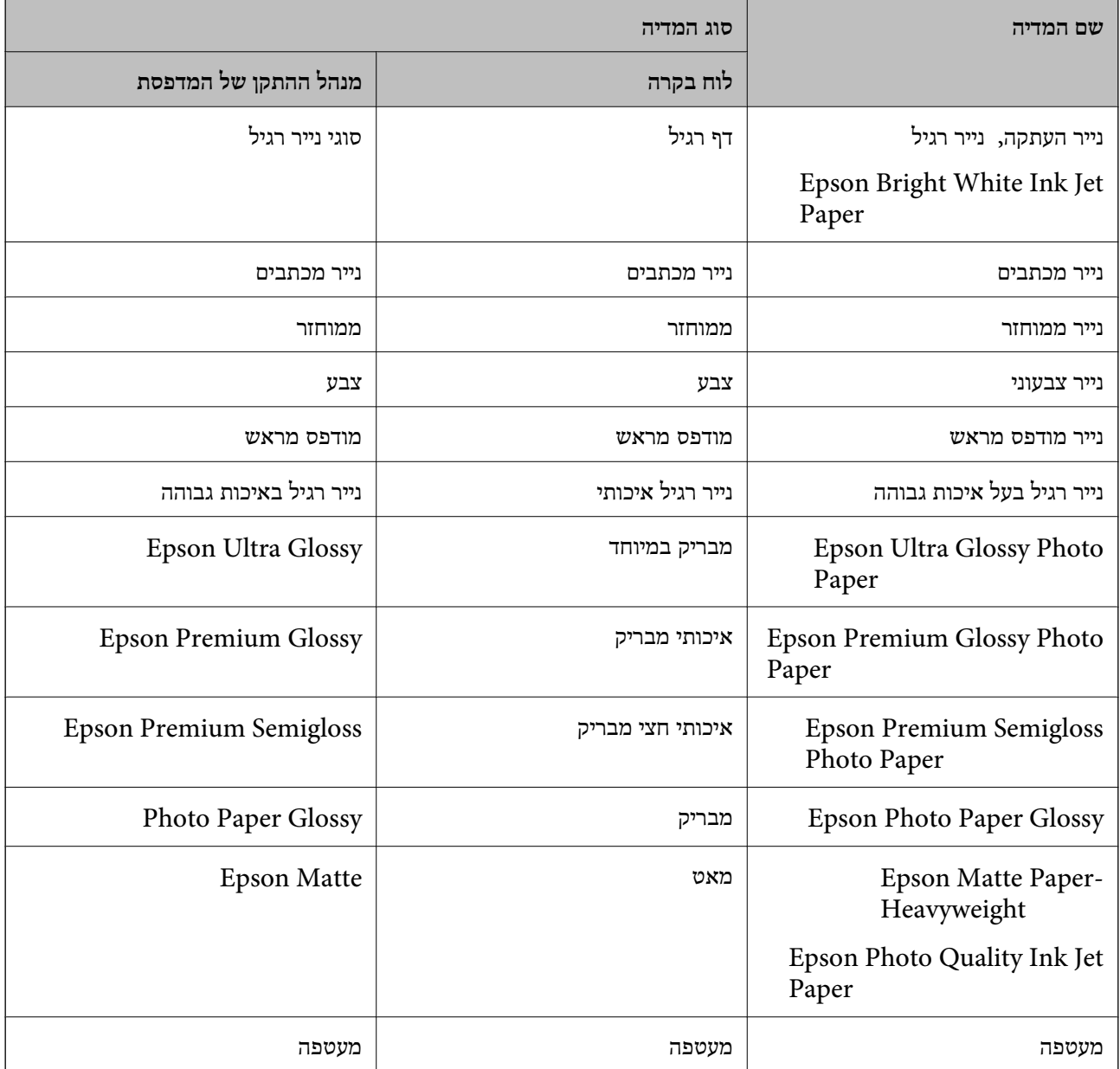

# <span id="page-48-0"></span>**הטענת נייר לתוך ה -מחסנית נייר**

.1 בדוק שהמדפסת אינה פועלת ושלוף החוצה את מחסנית נייר.

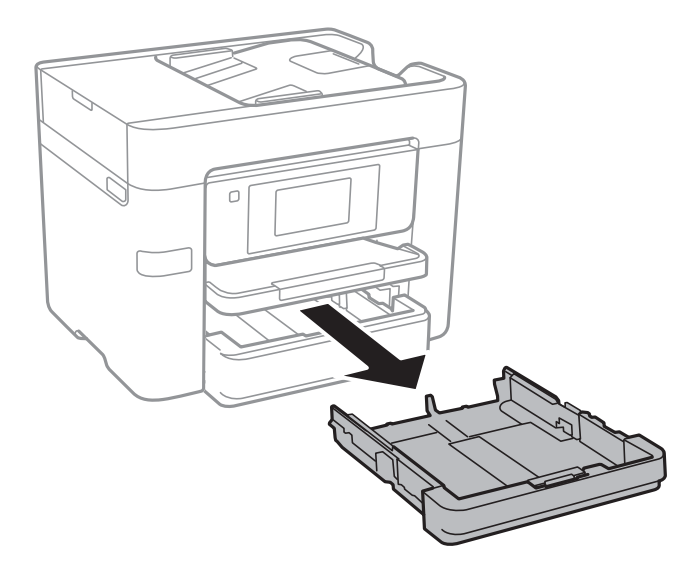

.2 הזז את מסילות השוליים למיקום המקסימלי.

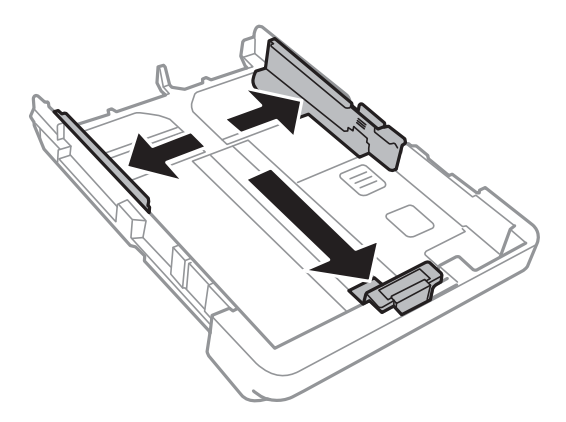

*אם אתה משתמש בנייר שגדול מ 4-A, הרחב את מחסנית נייר. לתשומת לבך:*

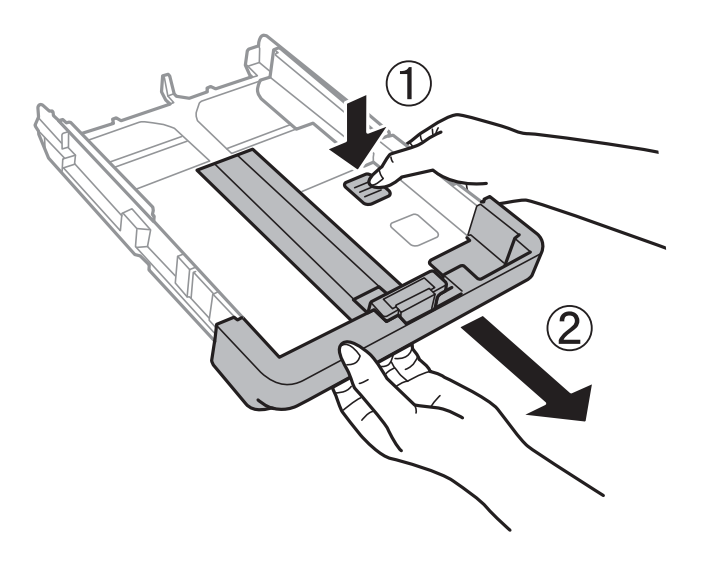

.3 הזז את מסילות השוליים הקדמיות בהתאם לגודל הנייר.

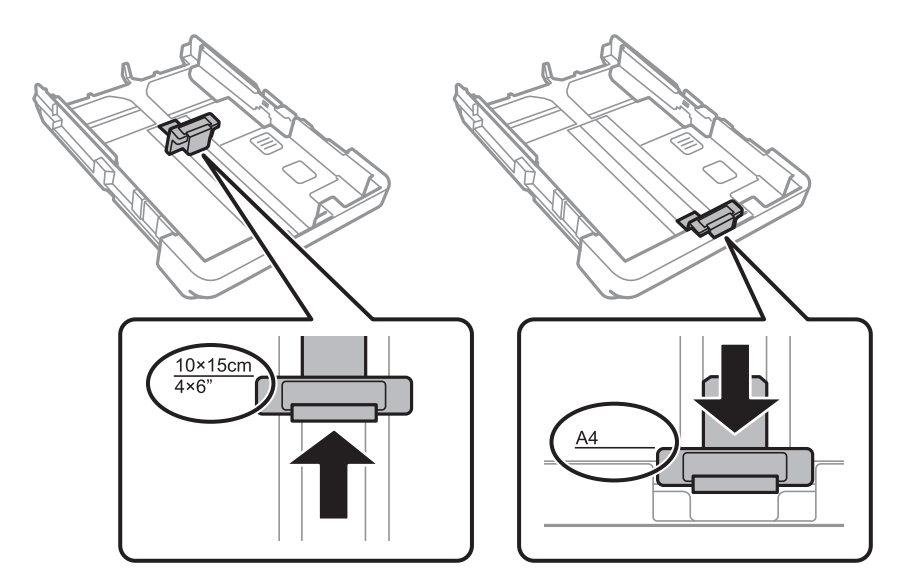

.4 הכנס את הנייר כשצד ההדפסה פונה כלפי מטה ויישר אותו מול מסילות השוליים הקדמיות.

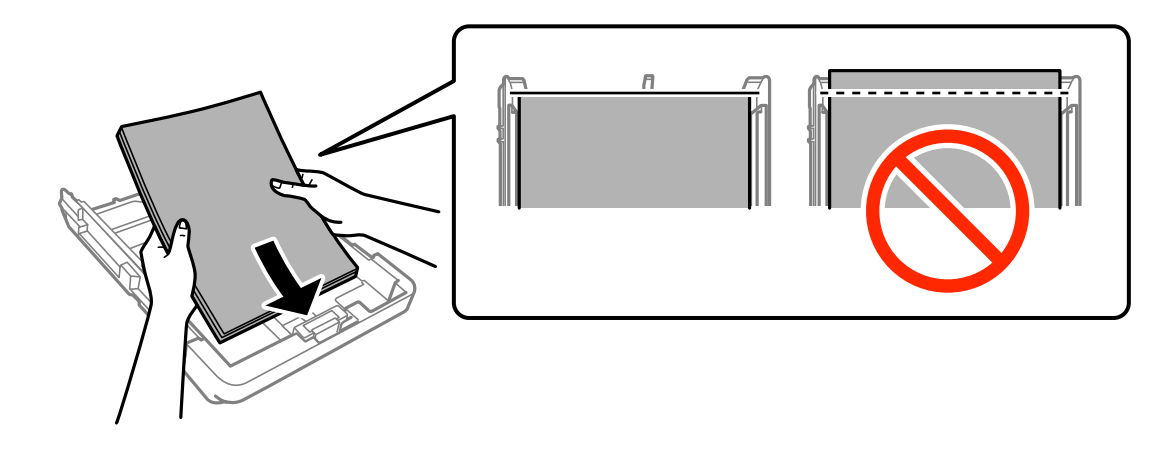

*חשוב:* c

❏ *ודא שהנייר אינו חורג מסמל המשולש בקצה של מחסנית נייר.*

❏ *אל תכניס יותר דפים מהכמות המרבית של דפים שניתן. אם אתה משתמש בדף רגיל אל תשים עוד דפים מעבר לקו שמסומן על ידי המשולש במסילה הצדדית.*

**טעינת נייר**

❏מעטפות

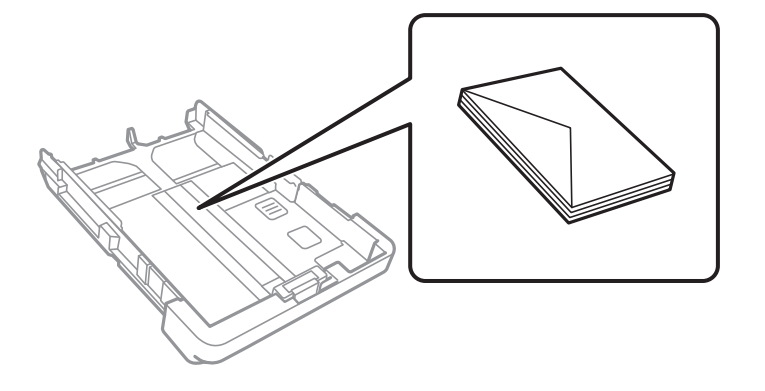

❏נייר מחורר

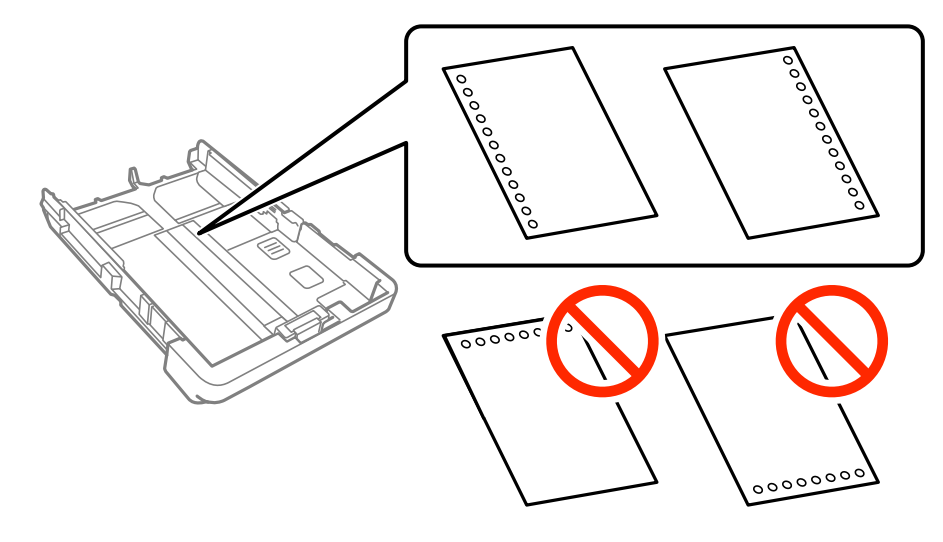

*לתשומת לבך:* ❏ *טען גיליון יחיד של נייר רגיל בגודל מוגדר עם חורי כריכה משמאל או מימין.*

❏ *התאם את מיקום ההדפסה של הקובץ כדי לא להדפיס על החורים.*

❏ *אי אפשר להדפיס הדפסה דו-צדדית על נייר מחורר.*

.5 הזז את מסילות השוליים לקצה הנייר.

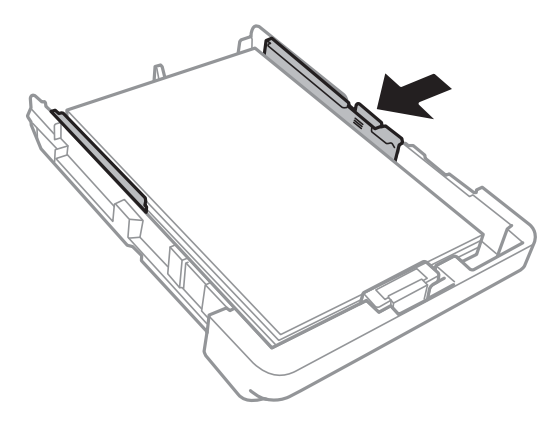

. הכנס את ה-מחסנית נייר עד הסוף.  $6$ 

**אישית**. .7 הגדר בלוח הבקרה את גודל הנייר שהזנת ב-מחסנית נייר ואת סוגו. אם גודל הנייר שלך אינו מוצג, בחר **מותאם**

*לתשומת לבך: ניתן להציג את המסך של הגדרות גודל הדףוסוג הנייר גם באמצעות הקשה על הגדרות <sup>&</sup>gt; הגדרות כלליות <sup>&</sup>gt; הגדרות מדפסת <sup>&</sup>gt; הגדרות מקור דפים <sup>&</sup>gt; הגדרת הנייר.*

.8 החלק את מגש הפלט החוצה.

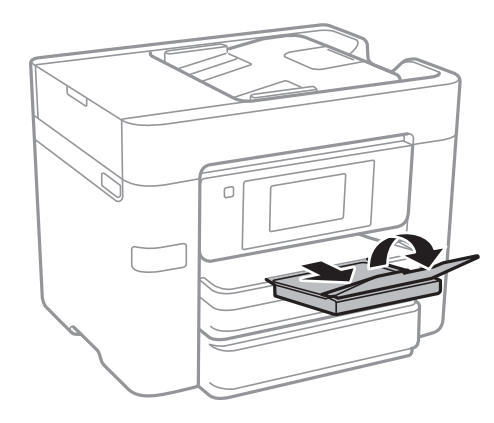

**מידע קשור**

- | "אמצעי זהירות לטיפול [בנייר" בעמוד](#page-44-0) 45
- $\,$  גודל הנייר וכמויות [הדפים" בעמוד](#page-45-0)  $\blacktriangleright$

# **הנחת המסמכים המקוריים**

<span id="page-52-0"></span>הנח את המסמכים המקוריים על משטח סריקה או על מזין המסמכים האוטומטי. השתמש ב-משטח סריקה בשביל<br>מסמכים מקוריים שמזין המסמכים האוטומטי לא תומר בהם.

באמצעות ה -ADF ניתן לסרוק כמה מסמכי מקור בו-זמנית וגם את שני הצדדים של מסמכי המקור.

### **מסמכים מקוריים זמינים עבור מזין המסמכים האוטומטי**

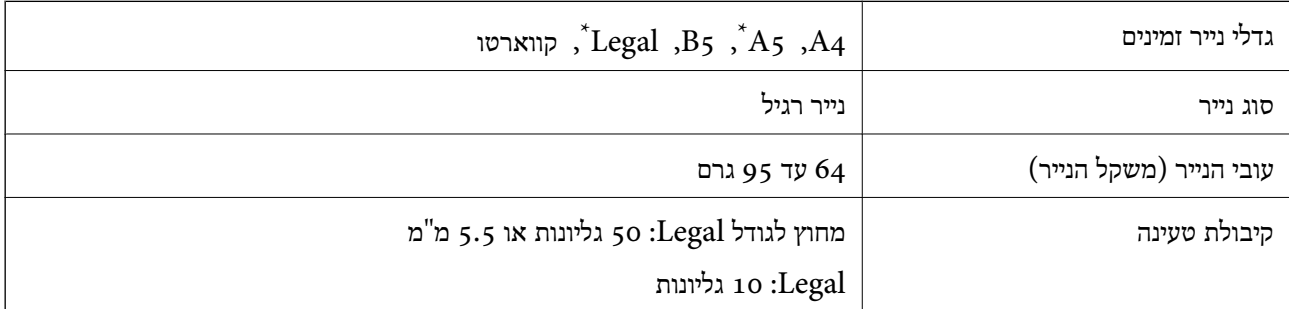

\* יש תמיכה רק בהדפסה חד-צדדית.

גם כאשר מסמך המקור עומד בדרישות של מדיה שניתן להניח בתוך ה-ADF, אפשר שלא ניתן יהיה להזין אותו<br>מתוך ה-ADF או שאיכות הסריקה תרד, בהתאם לתכונות הנייר או איכותו.

#### *חשוב:* c

*אין להזין צילומים או יצירת אמנות מקורית לתוך ה-ADF. הזנה שגויה עלולה לקמט את מסמך המקור או להזיק לו. במקום זאת, סרוק מסמכים אלה ב -משטח סריקה.*

כדי למנוע שניירות ייתקעו, הימנע מלהניח את המקורות להלן במזין המסמכים האוטומטי. בשביל סוגים אלה<br>השתמש ב-משטח סריקה.

מסמכים מקוריים קרועים, מקופלים, מקומטים, בלויים או מסולסלים  $\Box$ 

ם מסמכים מקוריים עם חורי תיוק $\Box$ 

מסמכים מקוריים המוחזקים יחד בסרט הדבקה, סיכות, מהדקים וכדומה  $\square$ 

מסמכים מקוריים שדבוקים אליהם מדבקות או תוויות  $\Box$ 

מסמכים מקוריים גזורים בצורה לא מסודרת או שאיו להם זוויות ישרות  $\Box$ 

❏מסמכים מקוריים כרוכים

שקפים, נייר העברה תרמית או נייר קופי $\Box$ 

### **הנחת מסמכי מקור במזין המסמכים האוטומטי**

.1 יישר את קצוות המסמכים המקוריים.

.2 החלק את מכווני הקצוות של מזין המסמכים האוטומטי.

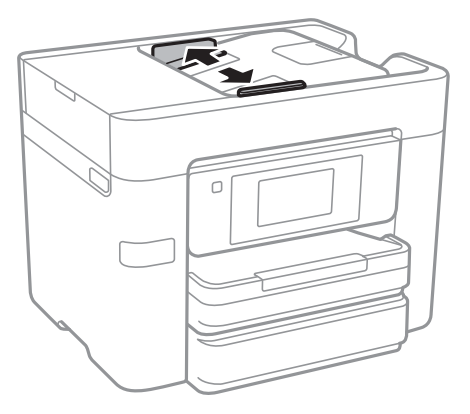

.3 הנח את מסמכי המקור במרכז ה-ADF כשהפנים כלפי מעלה.

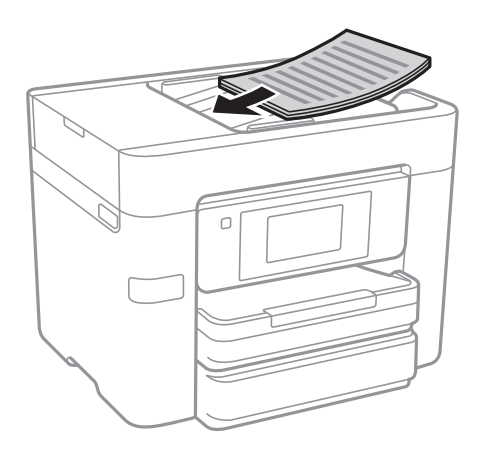

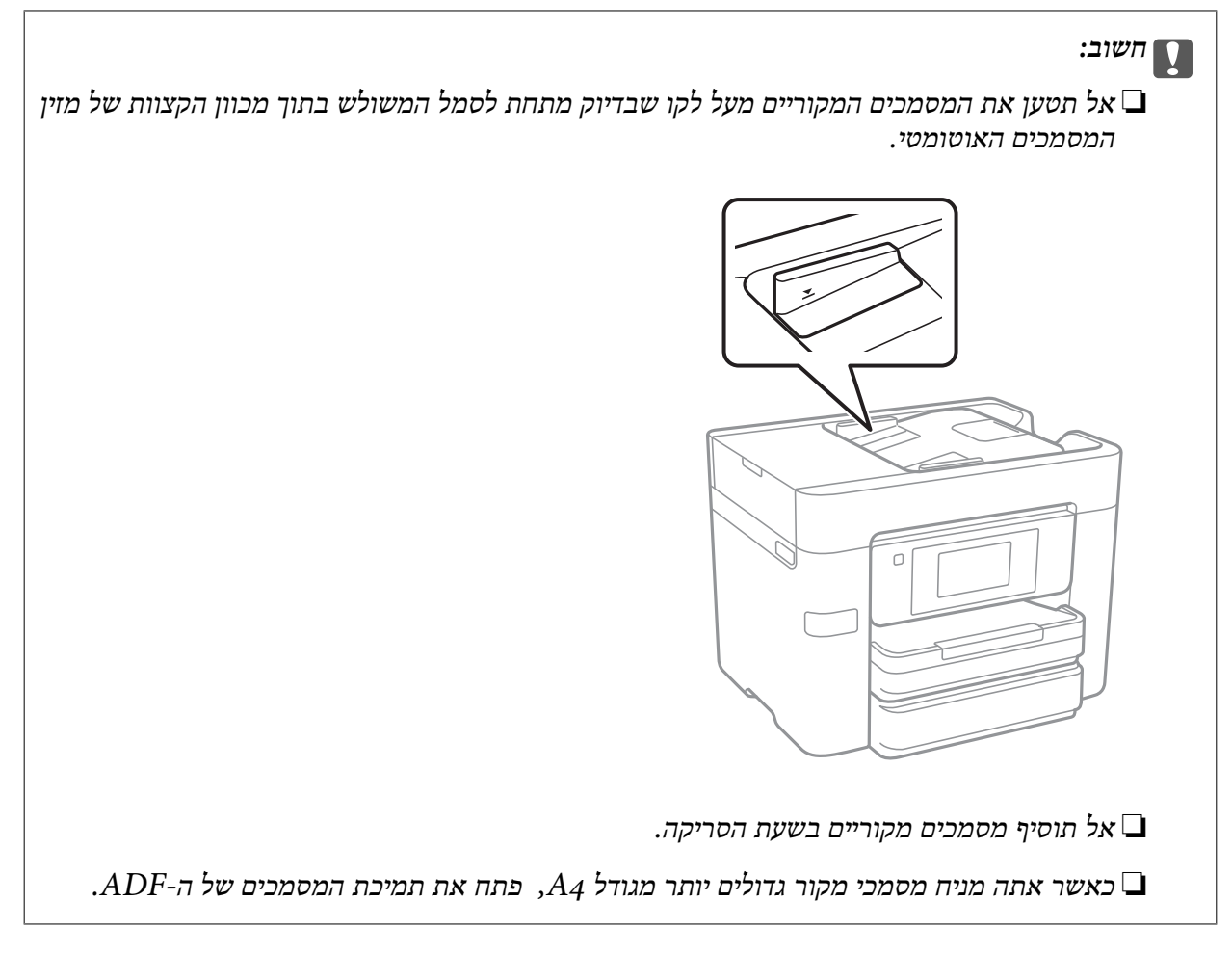

.4 החלק את מדריכי הקצוות של מזין המסמכים האוטומטי אל הקצה של המסמכים המקוריים.

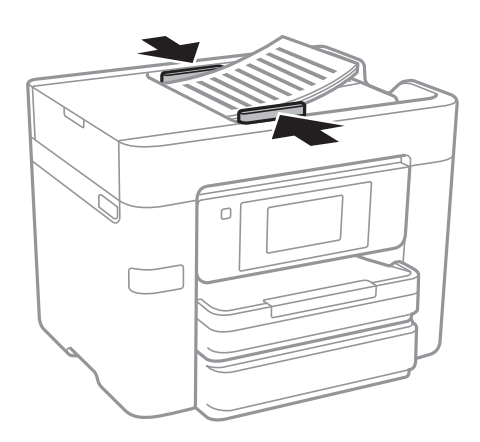

**מידע קשור** | "מסמכים מקוריים זמינים עבור מזין המסמכים [האוטומטי" בעמוד](#page-52-0) 53

## **הנחת מסמכי המקור ב-ADF להעתקה דו-צדדית**

הנח את מסמכי המקור בכיוון הנכון כפי שניתן לראות באיור, ובחר את ההגדרה לכיוון שלהם.

❏בעת הנחת מסמכי המקור כשהם מכוונים כלפי מעלה: בחר **למעלה** בלוח הבקרה, כפי שמתואר להלן. **צלם** > **מתקדם** > **כיוון (מקור)** > **למעלה** הנח את מסמכי המקור בתוך ה-ADF בכיוון החץ.

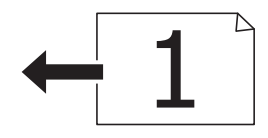

❏בעת הנחת מסמכי המקור כשהם מכוונים שמאלה: בחר **שמאל** בלוח הבקרה, כפי שמתואר להלן. **צלם** > **מתקדם** > **כיוון (מקור)** > **שמאל** הנח את מסמכי המקור בתוך ה-ADF בכיוון החץ.

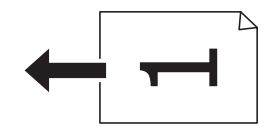

# **הנח את המסמכים המקוריים על משטח סריקה**

### !*זהירות:*

*היזהר לא ללכוד את ידך או את אצבעותיך בעת פתיחת מכסה המסמכים או סגירתו. אם לא תיזהר, אתה עלול להיפצע.*

### *חשוב:* c

*כאשר מניחים מסמכים מקוריים גדולים ומסורבלים, כגון ספרים, יש למנוע מהאור החיצוני להאיר ישירות על משטח סריקה.*

.1 פתח את מכסה המסמכים.

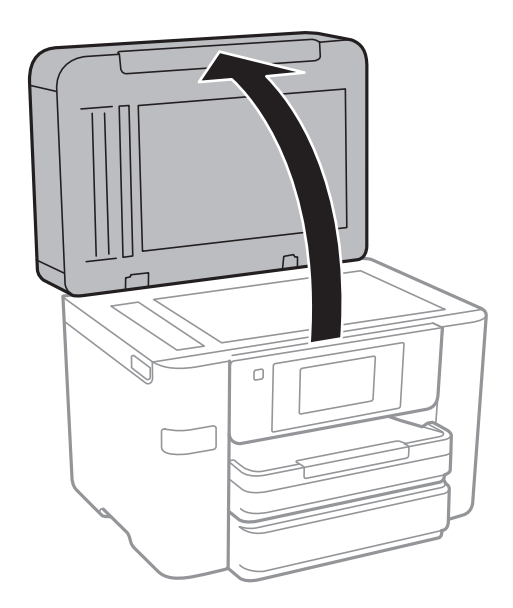

- .2 סלק אבק או כתמים על משטח סריקה.
- .3 הנח את המקור כשפניו למטה והחלק אותו אל סימן הפינה.

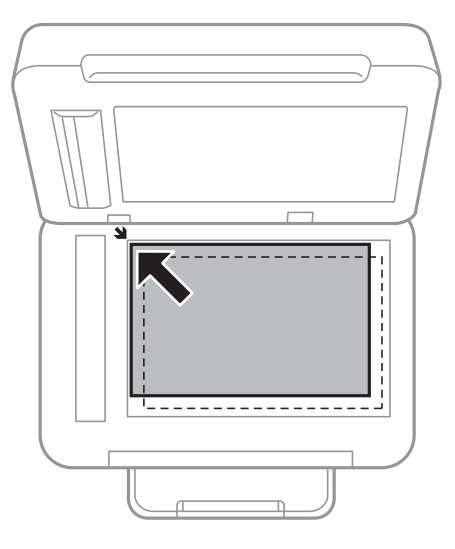

*לתשומת לבך:* ❏ *שטח של 1.5 מילימטרים מהקצוות של משטח סריקה אינו נסרק.*

❏ *כשמניחים מסמכים מקוריים במזין המסמכים האוטומטי ועל ה-משטח סריקה, העדיפות ניתנת למסמכים שבמזין המסמכים האוטומטי.*

.4 סגור את המכסה בעדינות.

#### *חשוב:* c

*אין להפעיל כוח רב מדי על ה-משטח סריקה או על מכסה המסמכים. אחרת, הם עלולים להינזק.*

.5 סלק את המסמכים המקוריים לאחר הסריקה.

*אם משאירים את המסמכים המקוריים על משטח סריקה לזמן ממושך הם עלולים להידבק למשטח הזכוכית. לתשומת לבך:*

# **ניהול אנשי קשר**

רשימת אנשי קשר מאפשרת להזין יעדים בקלות. תוכל לרשום עד 100 רשומות. אפשר להשתמש ברשימת אנשי הקשר כשמזינים מספר פקס, כשמזינים יעד לצירוף תמונה סרוקה בדוא"ל וכששומרים תמונה סרוקה בתיקיית רשת.

ניתן גם לשמור אנשי קשר בשרת LDAP.

**מידע קשור**

| ["השימוש](#page-61-0) בשרת [LDAP "בעמוד](#page-61-0) 62

# **רישום או עריכה של אנשי קשר**

לתשומת לבד:

*לפני שמירת אנשי הקשר ודא שהגדרת גם את ההגדרות של שרת הדוא"ל כדי להשתמש בכתובות דוא"ל. לתשומת לבך:*

- .1 הקש **הגדרות** במסך הבית.
- .2 הקש **מנהל אנשי קשר**, ואז הקש **שמור/מחק**.
	- .3 בצע אחת מהפעולות הבאות.

❏כדי לרשום איש קשר חדש, הקש **וסף רשומה**, ואז הקש **הוסף איש קשר**.

❏כדי לערוך איש קשר, בחר את איש הקשר המיועד, והקש על **עריכה**.

הנהלים שלהלן. ❏כדי למחוק איש קשר, בחר את איש הקשר המיועד, הקש על **מחיקה**, ואז הקש על **כן**. אינך צריךלבצע את

*לתשומת לבך: ניתןלשמור כתובת ששמורה בשרת LDAP ברשימת אנשי הקשר המקומית של המדפסת. הצג רשומה ואז הקש על שמור באנשי הקשר.*

4. בעת רישום איש קשר חדש, בחר את סוג איש הקשר שברצונך לרשום. דלג על נוהל זה כאשר אתה רוצה לערוך<br>או למחוק איש קשר.

פקס: שמירת איש קשר (מספר פקס) לשליחת פקסים. $\Box$ 

 $\Box$ דוא"ל: רשום כתובת דוא"ל כדי לשלוח תמונה סרוקה.

❏תיקייה ברשת/FTP: רשום תיקיית רשת כדי לשמור תמונה סרוקה

.5 בצע את ההגדרות הבאות.

.<br>בעת הזנת מספר פקס הזן קוד גישה חיצוני בתחילת מספר הפקס אם מערכת הטלפונים שלך היא מסוג PBX וצריכים *לחייג את קוד הגישה כדילקבל קו חוץ. אם קוד הגישה הוגדר בהגדרה סוג הקו הזן # (סולמית) במקום קוד הגישה. - כדי להוסיף השהיה (השהיה למשך לשלוש שניות) במהלך החיוג, הזן מקף (-).*

.6 הקש **OK**.

# **רישום או עריכה של אנשי קשר בקבוצות**

הוספת אנשי קשר לקבוצה מאפשרת לשלוח פקסים או תמונות סרוקות בדוא"ל לכמה יעדים בבת אחת.

- .1 הקש **הגדרות** במסך הבית.
- .2 הקש **מנהל אנשי קשר**, ואז הקש **שמור/מחק**.
	- .3 בצע אחת מהפעולות הבאות.

❏כדי לרשום קבוצה חדשה הקש **וסף רשומה**, ואז הקש **הוסף קבוצה**.

❏כדי לערוך קבוצה, בחר את הקבוצה המיועדת, ואז הקש על **עריכה**.

שלהלן. ❏כדילמחוק קבוצה, בחר את הקבוצה המיועדת, הקשעל **מחיקה**, ואז הקשעל **כן**. אינך צריךלבצע את הנהלים

4. בעת רישום קבוצה חדשה, בחר את סוג הקבוצה שברצונך לרשום. דלג על נוהל זה כאשר אתה רוצה לערוך<br>קבוצה.

❏פקס: שמירת איש קשר (מספר פקס) לשליחת פקסים.

 $\Box$ דוא"ל: רשום כתובת דוא"ל כדי לשלוח תמונה סרוקה.

- .5 הזן או עורך את **שם הקבוצה** עבור הקבוצה.
- .6 הקש **אנשי קשר שיתווספו לקבוצה (חובה)**.
- .7 בחר את אנשי הקשר שברצונך לרשום בקבוצה. לתשומת לבד: *לתשומת לבך:* ❏ *באפשרותך לרשום עד 99 אנשי קשר.*

❏ *על מנת לבטל את בחירתו של איש קשר, הקש עליו שוב.*

- .8 הקש **סגירה**.
- .9 בצע את ההגדרות הדרושות הנוספות.

ם מספר שמירה: הגדר את המספר עבור קבוצה.  $\Box$ 

 $\Box$ מילת מפתח: הגדר מילת אינדקס עבור הקבוצה.

שמור בערכים הנפוצים: רשום כקבוצה הנמצאת בשימוש תדיר. הקבוצה מוצגת בראש המסך כאשר אתה T<br>מצייו את הכתובת.

.10הקש **OK**.

### **רישום אנשי קשר הנמצאים בשימוש תדיר**

כאשר אתה רושם אנשי קשר הנמצאים בשימוש תדיר, אנשי הקשר מוצגים בראש המסמך כאשר את מציין את הכתובת.

.1 הקש **הגדרות** במסך הבית.

- .2 הקש **מנהל אנשי קשר**, ואז הקש **ערכים נפוצים**.
	- .3 הקש על סוג איש הקשר שתרצה לשמור.
	- .4 הקש **ערוך**. *כדי לערוך את סדר אנשי הקשר, הקש על מיין. לתשומת לבך:*
- .5 בחר אנשי קשר הנמצאים בשימוש תדיר שאותם ברצונך לרשום, ואז הקש על **OK**. לתשומת לבד: *לתשומת לבך:* ❏ *על מנת לבטל את בחירתו של איש קשר, הקש עליו שוב.*

❏ *תוכל לחפש כתובות ברשימת אנשי הקשר. הזן את מילת המפתח לחיפוש בתיבה הנמצאת בראש המסך.*

.6 הקש **סגירה**.

### **רישום אנשי קשר במחשב**

באמצעות Config Web, ניתן ליצור רשימת אנשי קשר במחשב ולייבא אותה למדפסת.

- .1 גש אל Config Web ובחר **Contacts**.
- .2 בחר את המספר שברצונך לרשום, ואז לחץ על **Edit**.
	- .**Index Word**-ו **Name** הזן .3
	- .4 בחר את סוג היעד כאפשרות **Type**.

לתשומת לבד: *לתשומת לבך: לא תוכללשנות את האפשרות Type אחרי שהרישום יושלם. אם ברצונךלשנות את הסוג, מחק את היעד ואז רשום אותו שוב.*

.5 הזן ערך עבור כל פריט, ואז לחץ **Apply**.

**מידע קשור**

- 173 בעמוד "Web Config"  $\blacklozenge$
- ו בדפדפן [אינטרנט" בעמוד](#page-173-0) 174 $\bullet$  Config הפעלת

#### **פריטי הגדרות יעד**

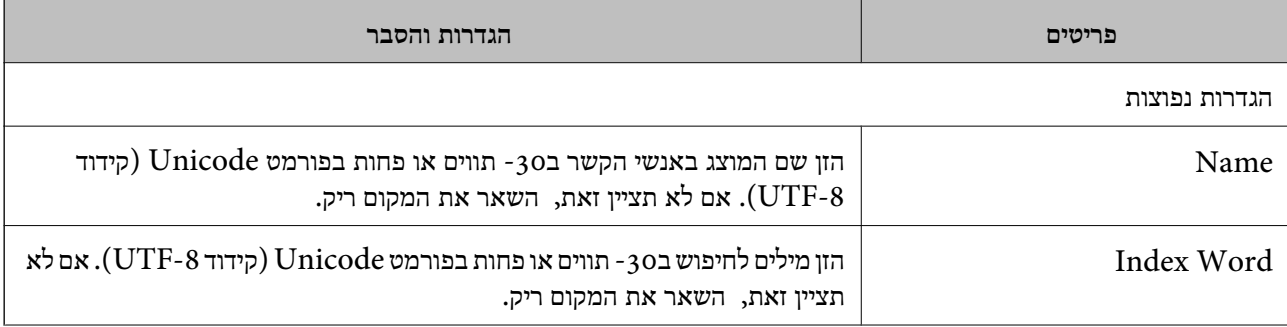

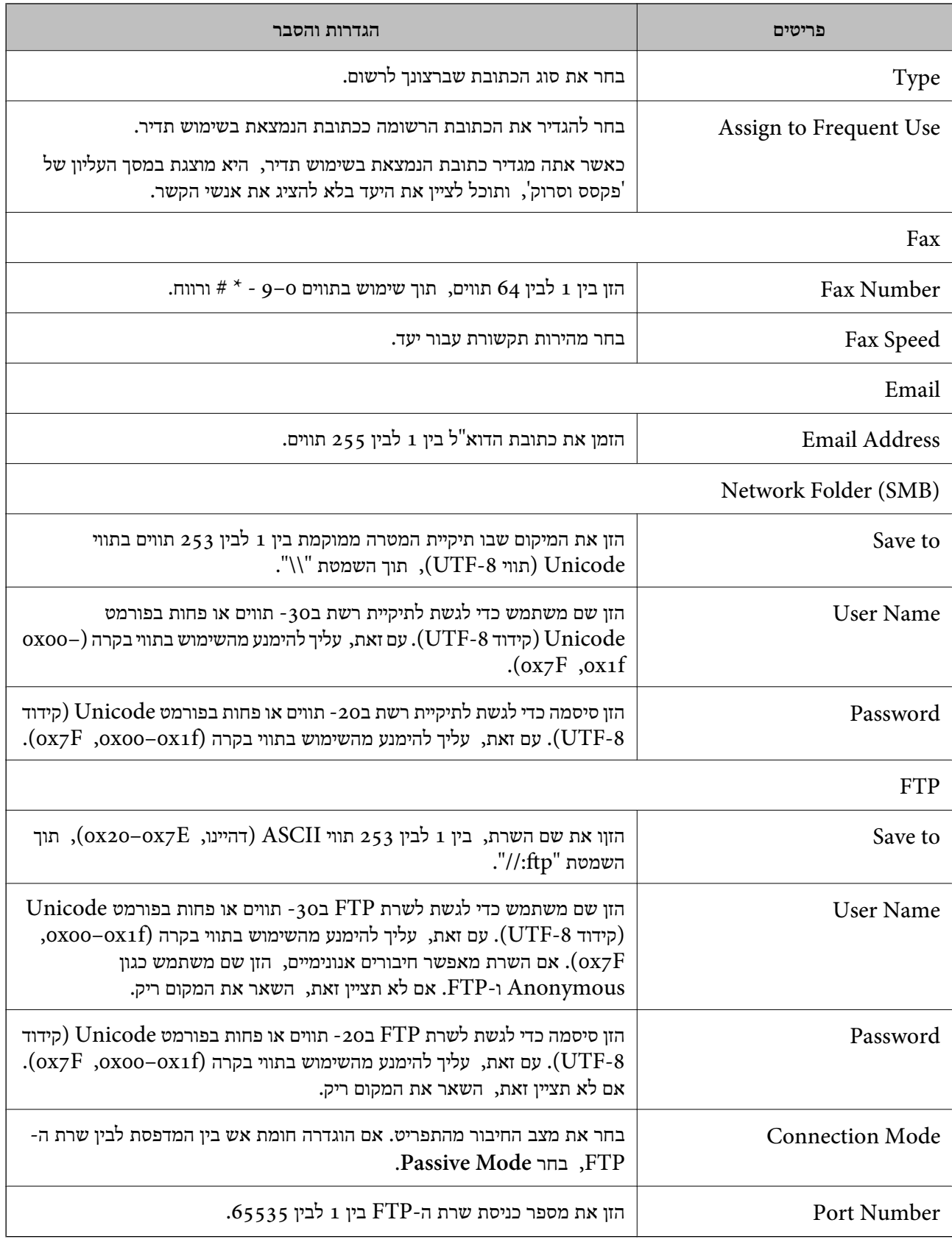

### **רישום יעדים כקבוצה**

אם סוג היעד הוגדר כ- **Fax** או **Email**, תוכל לראשום את היעדים כקבוצה.

- .1 גש אל Config Web ובחר **Contacts**.
- .2 בחר את המספר שברצונך לרשום, ואז לחץ על **Edit**.
	- .3 בחר קבוצה מתוך **Type**.
	- .**Contact(s) for Group** עבור **Select** לחץ .4 היעדים הזמינים יוצגו.
- <span id="page-61-0"></span>.5 בחר את היעד שברצונך לרשום עבור הקבוצה, ואז לחץ על **Select**.
	- .**Index Word**-ו **Name** הזן .6
- .7 בחר אם להקצות את הקבוצה הרשומה לקבוצה הנמצאת בשימוש תדיר. *ניתן לרשום יעדים למספר רב של קבוצות. לתשומת לבך:*
	- .8 לחץ על **Apply**.

# **השימוש בשרת LDAP**

LDAP. בעת השימוש בשרת LDAP, תוכל לחפש ולציין את היעד עבור דוא"ל או פקס מתוך רשימת אנשי הקשר בשרת

### **הגדרת התצורה של שרת LDAP**

- .**Basic** < **LDAP Server** < **Network Settings** ובחר Web Config אל גש .1
	- .2 הזן ערך עבור כל פריט.
		- .3 בחר **OK**.

ההגדרות שבחרת תוצגנה.

**מידע קשור**

| ["הפעלת](#page-173-0) [Config Web](#page-173-0) בדפדפן [אינטרנט" בעמוד](#page-173-0) 174

### **פריטי הגדרות בשרת LDAP**

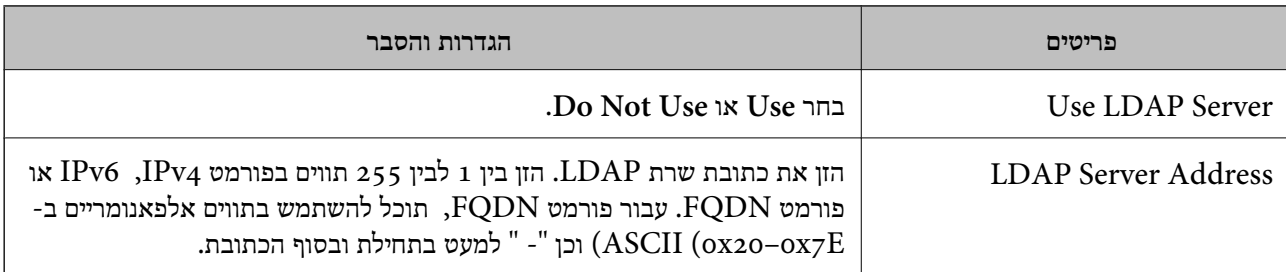

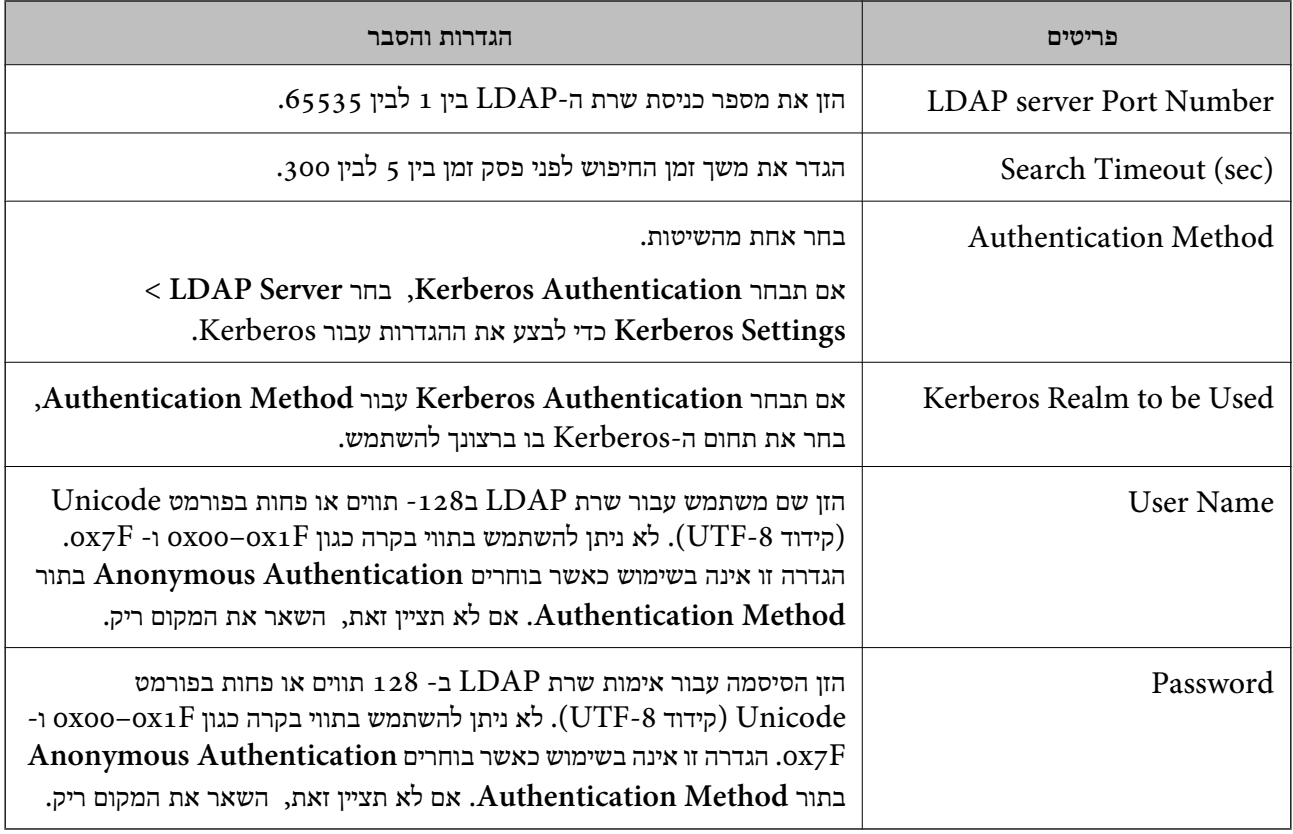

### **הגדרות Kerberos**

**Basic**, בצע את הגדרות Kerberos הבאות. תוכל להגדיר עד <sup>10</sup> הגדרות Kerberos. אם תבחר **Authentication Kerberos** עבור **Method Authentication** של **Server LDAP**<sup>&</sup>lt;

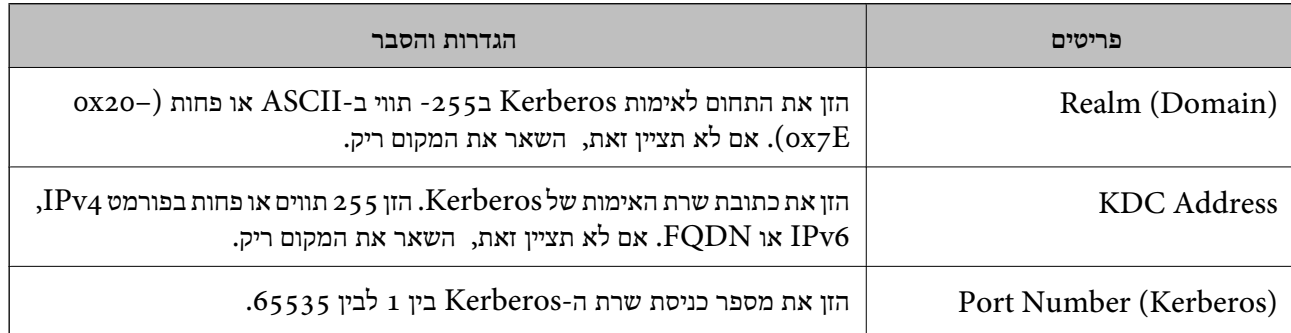

## **הגדרת התצורה של הגדרות החיפוש של שרת LDAP**

- .**Search Settings** < **LDAP Server** < **Network Settings** ובחר Web Config אל גש .1
	- .2 הזן ערך עבור כל פריט.
	- .3 לחץ **OK** כדי להציג את תוצאת ההגדרה. ההגדרות שבחרת תוצגנה.

### **חפש בין פריטי הגדרות בשרת LDAP**

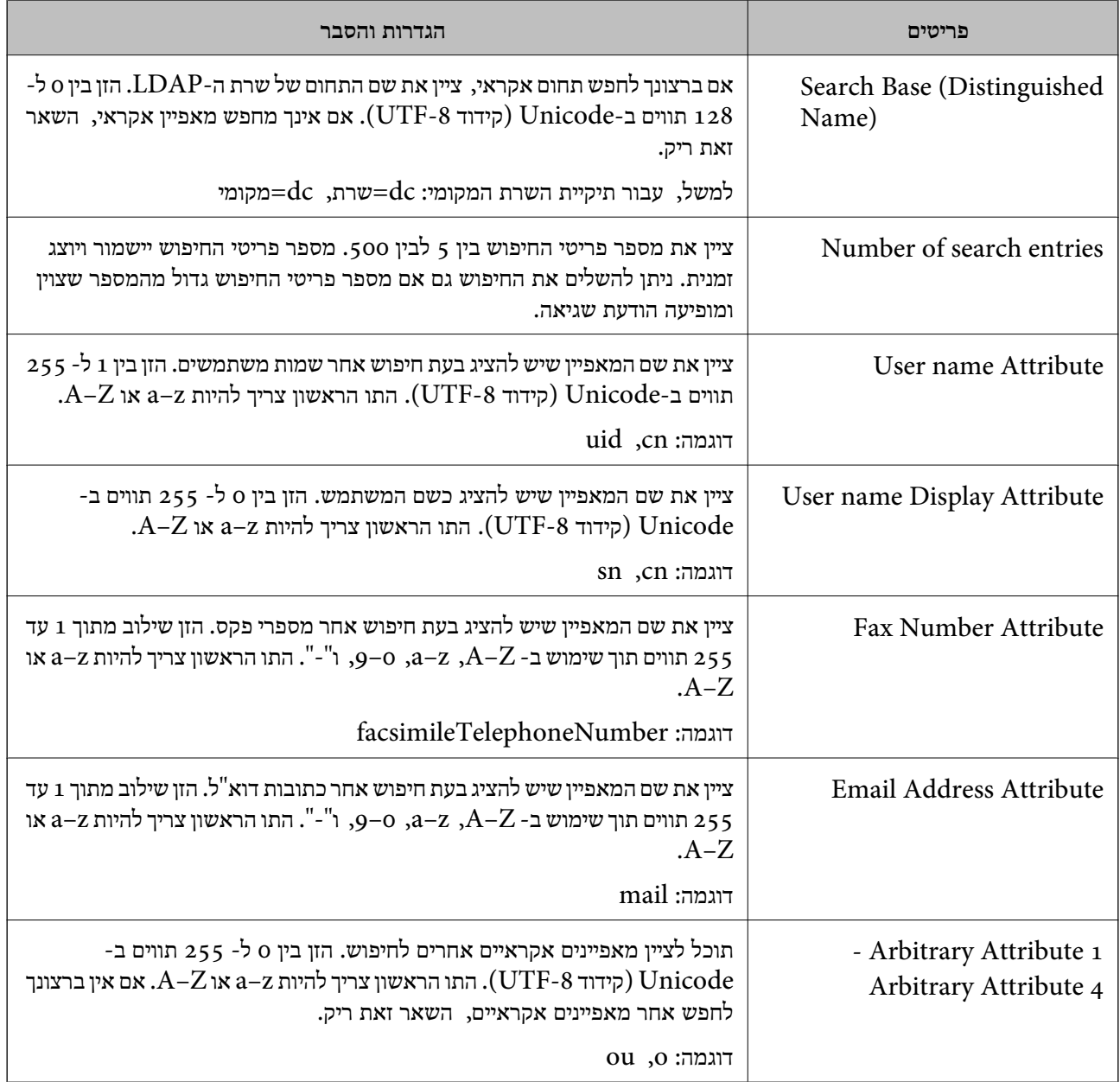

## **בדיקת החיבור עם שרת LDAP**

- .**Connection Test** < **LDAP Server** < **Network Settings** ובחר Web Config אל גש .1
	- .2 בחר **Start**.

בדיקת החיבור התחילה. אחרי הבדיקה, יוצג דו"ח בדיקה.

#### **הפניות בדיקת חיבור שרת LDAP**

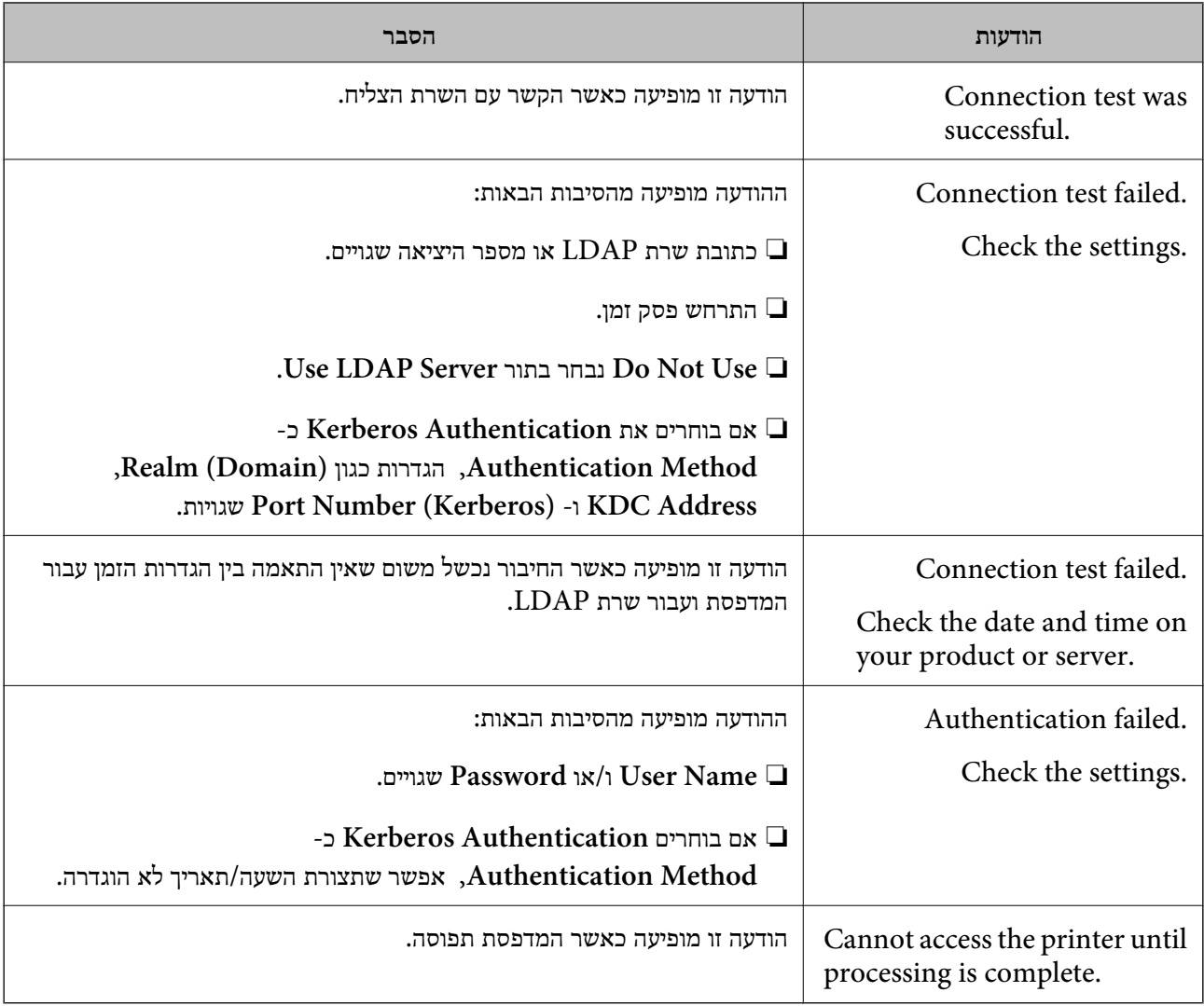

# **יצוא וייבוא של אנשי קשר באמצעות מחשב**

תוכל לייצא אנשי קשר השמורים במדפסת אל המחשב באמצעות Web Config. תוכל גם לייבא את אנשי הקשר<br>שייצאת אל מדפסות אחרות.

נתוני אנשי קשר יכולים לאבוד בגלל תקלה במדפסת. מומלץ לגבות את הנתונים בכל פעם שמעדכנים אותם. Epson<br>לא תהיה אחראית על אבדן נתונים ולא תגבה או תשחזר את הנתונים ו/או ההגדרות גם במהלך תקופת האחריות.

**מידע קשור** 173 "בעמוד "Web Config"

#### **יצא את אנשי הקשר**

יצא כל הגדרה עבור המדפסת.

.**Export** < **Export and Import Setting Value** בחר ואז ,Web Config אל גש .1

#### .2 בחר **Contacts**.

- .3 הזן סיסמה כדי להצפין את הקובץ שיוצא. אתה זקוק לסיסמה כדי ליבא את הקובץ. השאר זאת ריק אם אין ברצונך להצפין את הקובץ.
	- .4 לחץ על **Export**.

**מידע קשור** ו בדפדפן [אינטרנט" בעמוד](#page-173-0) 174 $\bullet$  Config הפעלת

#### **יבא את אנשי הקשר**

יבא את קובץ Config Web שיוצא אל המדפסת.

- .**Import** < **Export and Import Setting Value** בחר ואז ,Web Config אל גש .1
	- .2 בחר את הקובץ שיוצא, ואז הזמן את הסיסמה המוצפנת.
		- .3 לחץ על **Next**.
		- .4 בחר באפשרות **Contacts** ולחץ על **Next**.
			- .5 לחץ על **OK**.

**מידע קשור**

ו בדפדפן [אינטרנט" בעמוד](#page-173-0) 174 $\bullet$  Config הפעלת

# **הדפסה**

# **הדפסה מלוח הבקרה**

תוכל להדפיס נתונים מתוך התקן USB חיצוני המחובר אל המדפסת שלך.

### **הדפסת קבצי JPEG מתוך התקן זיכרון**

לתשומת לבך:<br>אם מספר התמונות בהתקו הזיכרוו שלר עולה על 999. התמונות יחולקו אוטומטית לקבוצות ומסר בחירת הקבוצה יוצג. *התמונות ממוינות לפי התאריך שבו הן צולמו.*

- .1 חבר את התקן הזיכרון לכניסת ה -USB של המדפסת המיועדת לממשק חיצוני.
	- .2 הקש **התקן זיכרון** במסך הבית.
		- .3 הקש **JPEG**.

התמונות בהתקן הזיכרון מוצגות כתמונות ממוזערות.

ו-**בחירת קבוצה**. הקש כדי לשנות את ה -**סדר הצגה** או לבצע הגדרות עבור **בחירת כל התמונות**, **ביטול בחירת התמונות**,

.4 הקש את הקבצים שאתה רוצה להדפיס.

התמונות הנבחרות מסומנות בסימני ביקורת.

על מנת לצפות בתמונה בתצוגה מקדימה, הקש **תצוגה בודדת**. תוכל להגדיל את התמונה באמצעות הקשה על הקודמת או כדי לצפות בתצוגה מקדימה בתמונה הקודמת או הבאה.  $\Theta$ 

- .5 הקש**המשך להדפסה** כדי לבצע את הגדרות ההדפסה.
- .6 הגדר את מקור הנייר ואת מצב הצב בהם תרצה להשתמש בלשונית **הגדרות בסיסיות**.
	- .7 הגדר את הפריטים האחרים בלשונית **מתקדם** בהתאם לצורך. למידע נוסף על הגדרות מפורטות, עיין בתפריטים עבור התקן זיכרון.
		- . הגדר את מספר התדפיסים באמצעות הקשה על הערך.  $8$ 
			- .9 הקש  $\Phi$  כדי להתחיל בהדפסה.
			- .10הסר את התקן הזיכרון מהמדפסת.

**מידע קשור**

- | "הטענת נייר לתוך ה -מחסנית [נייר" בעמוד](#page-48-0) 49
	- | "שמות החלקים [ותפקידיהם" בעמוד](#page-14-0) 15
		- | "הגדרות [JPEG "בעמוד](#page-67-0) 68

### **הדפסת קבצי TIFF מתוך התקן זכרון**

- <span id="page-67-0"></span>.1 חבר את התקן הזיכרון לכניסת ה -USB של המדפסת המיועדת לממשק חיצוני.
	- .2 הקש **התקן זיכרון** במסך הבית.
		- .3 הקש **TIFF**.

הקבצים בהתקן הזכרון מוצגים כרשימה. כדי לשנות את סדר הקבצים, הקש  $\overline{11}$ .

- .4 הקש על הקובץ שברצונך להדפיס.
- .5 הגדר את מקור הנייר ואת מצב הצב בהם תרצה להשתמש בלשונית **הגדרות בסיסיות**.
	- .6 הגדר את הפריטים האחרים בלשונית **מתקדם** בהתאם לצורך. למידע נוסף על ההגדרות, עיין בתפריטים של הזיכרון הנייד.
		- .7 הגדר את מספר התדפיסים באמצעות הקשה על הערך.
			- . הקש  $\mathbb O$  כדי להתחיל בהדפסה.  $8$
			- .9 הסר את התקן הזיכרון מהמדפסת.

**מידע קשור**

- | "הטענת נייר לתוך ה -מחסנית [נייר" בעמוד](#page-48-0) 49
	- | "שמות החלקים [ותפקידיהם" בעמוד](#page-14-0) 15
		- הגדרות TIFF" בעמוד 69"

### **אפשרויות תפריט עבור התקן זיכרון**

הקש **התקן זיכרון** במסך הבית של המדפסת כדי לבצע הגדרות הדפסה שונות עבור הקובץ בהתקן הזירון.

### **הגדרות JPEG**

(אפשרויות):

בצע הגדרות עבור סידור, בחירה וביטול הבחירה של נתוני תמונות.

הגדרות בסיסיות:

❏הגדרת נייר

בחר את הגדרות מקור הנייר עליו תרצה להדפיס.

❏מצב צבעים

בחר הגדרת צבע אם אתה מדפיס בדרך כלל ב-**שחור-לבן** או ב-**צבע**.

#### מתקדם:

❏פריסה

<span id="page-68-0"></span>בחר כיצד לפרוס את קבצי ה -JPEG. **עם שוליים** מיועד להדפסת קובץ אחד לגליון עם שוליים סביב. **ללא שוליים** מיועד להדפסת קובץ אחד לגליוןללא שוליים סביב. התמונה מוגדלת מעט כדילהסיר את השוליים מקצה הנייר. **20 בדף** מיועד להדפסת 20 קבצים עלגליון אחד. **מפתח** נועד להדפסת אינדקס עם מידע.

❏התאמה למסגרת

בחר **פועל** כדי לחתוך את התמונה כך שתתאים באופן אוטומטי לפריסת התדפיס שנבחרה. אם יחס הגובה-רוחב של התמונה שונה מגודל הנייר, התמונה תוגדל או תוקטן אוטומטית כך שהצד הקצר שלה יתאים לצד הקצר של הדף. אם התמונה ארוכה יותר מהדף, הצד הארוך שלה ייחתך. אפשר שתכונה זו<br>לא תפעל במקרה של תמונות פנורמיות.

 $\Box$ איכות

אטית יותר. בחר באפשרות **הכי טובה** כדי לבצע הדפסה באיכות גבוהה יותר אך מהירות ההדפסה עלולה להיות

 $\nabla$ תאריד

בחר את הפורמט של התאריך בו צולמה או נשמרה התמונה. התאריך לא מודפס בחלק מהפריסות.

 $\Box$ תיקון תמונה

בחר מצב זה כדי לשפר את הבהירות, את הניגודיות ואת הרוויה של הצילום באופן אוטומטי. כדי<br>לכבות את השיפור האוטומטי, בחר **שיפור כבוי.** 

ם תיקוו עיניים אדומות $\Box$ 

בחר **On** כדי לתקן באופן אוטומטי את אפקט העיניים האדומות בתמונות. התיקונים לא יחולו על הקובץ המקרי, אלא רק על התדפיסים. בהתאם לסוג הצילום, אפשר שיתוקנו חלקים אחרים של<br>התמונה שאינם העיניים.

### **הגדרות TIFF**

תוכל לבצע הגדרות הדפסה עבור קבצים בפורמט TIFF בהתקני הזיכרון שלך.

(סדר הצגה):

משנה את סדר הקבצים.

הגדרות בסיסיות:

❏הגדרת נייר

בחר את הגדרות מקור הנייר עליו תרצה להדפיס.

❏מצב צבעים

בחר הגדרת צבע אם אתה מדפיס בדרך כלל ב-**שחור-לבן** או ב-**צבע**.

מתקדם:

❏פריסה

בחר כיצד לפרוס את קובץ ה -TIFF-Multi. **עם שוליים** מיועד להדפסת עמוד אחד לגליון עם שוליים סביב. **ללא שוליים** מיועד להדפסת עמוד אחד לגליון ללא שוליים סביב. התמונה מוגדלת מעט כדי להדפסת אינדקס עם מידע. להסיר את השוליים מקצה הנייר. **<sup>20</sup> בדף** מיועד להדפסת <sup>20</sup> עמודים על גליון אחד. **מפתח** נועד

❏התאמה למסגרת

בחר **פועל** כדי לחתוך את התמונה כך שתתאים באופן אוטומטי לפריסת התמונה שנבחרה. אם יחס הגובה-רוחב של התמונה שונה מגודל הנייר, התמונה תוגדל או תוקטן אוטומטית כך שהצד הקצר שלה יתאים לצד הקצר של הדף. אם התמונה ארוכה יותר מהדף, הצד הארוך שלה ייחתך. אפשר שתכונה זו<br>לא תפעל במקרה של תמונות פנורמיות.

 $\Box$ אירות

אטית יותר. בחר באפשרות **הכי טובה** כדי לבצע הדפסה באיכות גבוהה יותר אך מהירות ההדפסה עלולה להיות

❏סדר הדפסה

בחר את סדר ההדפסה עבור הדפסת קבצי TIFF מרובי-עמודים.

 $\square$ תאריך

בחר את הפורמט של התאריך בו צולמה או נשמרה התמונה. התאריך לא מודפס בחלק מהפריסות.

### **הדפסה ממחשב**

### **פעולות הדפסה בסיסיות — Windows**

לתשומת לבד:

*לתשומת לבך:* ❏ *להסבר על פריטי ההגדרות ראה העזרה המקוונת. לחץ על פריט כלשהו באמצעות לחצן העכבר הימני ולאחר מכןלחץ על עזרה.*

❏ *הפעולות יכולות להשתנות, תלוי ביישום. לקבלת מידע נוסף, עיין בעזרה של היישום.*

- .1 הכנס דף למדפסת.
- .2 פתח את הקובץ שברצונך להדפיס.
- .3 בחר **הדפס** או **הגדרות הדפסה** מתוך התפריט **קובץ**.
	- .4 בחר את המדפסת שלך.

מדריך למשתמש

.5 בחר **העדפות** או **מאפיינים** כדי לגשת אל חלון מנהל ההתקן של המדפסת.

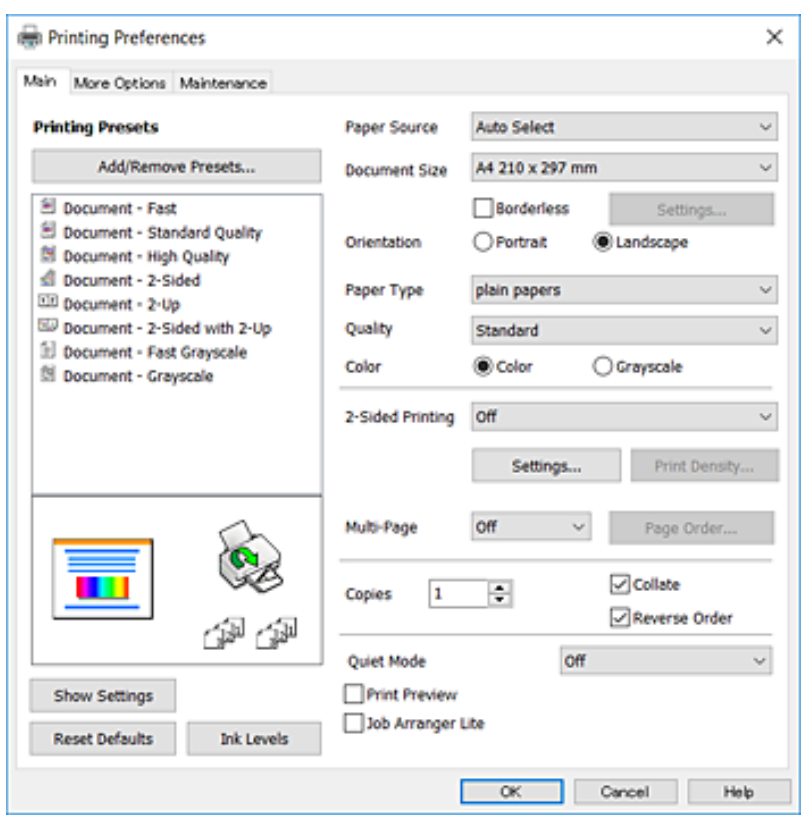

.6 הגדר את ההגדרות הבאות.  $6$ 

מקור נייר: בחר את מקור הנייר שלתוכו הטענת את הנייר. אם יש למדפסת מקור נייר אחד בלבד, פריט זה לא ]<br>יוצג.

הודל המסמך: בחר את גודל הדף שהכנסת למדפסת.  $\Box$ 

❏ללא שוליים: בחר כדי להדפיס ללא שוליים סביב התמונה.

ם כיוון: בחר את הכיוון שהגדרת באפליקציה.  $\Box$ 

ם סוג דף: בחר את סוג הנייר שהטענת.  $\Box$ 

עלות: בחר את איכות ההדפסה. בחירה באפשרות גבוה גורמת להדפסה באיכות גבוהה יותר אך ההדפסה **⊡**<br>שלולה להיות אטית יותר.

❏צבע: בחר **גווני אפור** כאשר אתה רוצה להדפיס בשחור לבן או בגווני אפור.

י .<br>□ אם אתה מדפיס נתונים צפופים על גבי נייר רגיל, נייר מכתבים או נייר מודפס מראש, בחר באפשרות רגיל-צבעים *חיים עבור ההגדרה איכות כדי שצבעי ההדפסה יהיו חיים.*

❏ *אם אתה מדפיס על מעטפות, בחר באפשרות לרוחב עבור ההגדרה כיוון.*

- .7 לחץ על **אישור** כדי לסגור את חלון מנהל ההתקן של המדפסת.
	- .8 לחץ על **הדפס**.

**מידע קשור**

- $\,$  גודל הנייר וכמויות [הדפים" בעמוד](#page-45-0)  $\blacktriangleright$
- | "הטענת נייר לתוך ה -מחסנית [נייר" בעמוד](#page-48-0) 49
	- $\left| 48\right\rangle$  רשימת סוג [הנייר" בעמוד](#page-47-0)" $\blacklozenge$

### **פעולות הדפסה בסיסיות — X OS Mac**

*לתשומת לבך: ההסברים בחלק זה משתמשים ב -TextEdit כדוגמה. הפעולות ומציג עשויות להשתנות בהתאם ליישום. לקבלת מידע נוסף, עיין בעזרה של היישום.*

- .1 הכנס דף למדפסת.
- .2 פתח את הקובץ שברצונך להדפיס.
- .3 בחר באפשרות **הדפס** בתפריט **קובץ** או בכל פקודה אחרת שתעביר אותך לתיבת הדו-שיח הדפסה.

במידת הצורך, לחץ על **הצג פרטים** או על d כדי להרחיב את חלון ההדפסה.

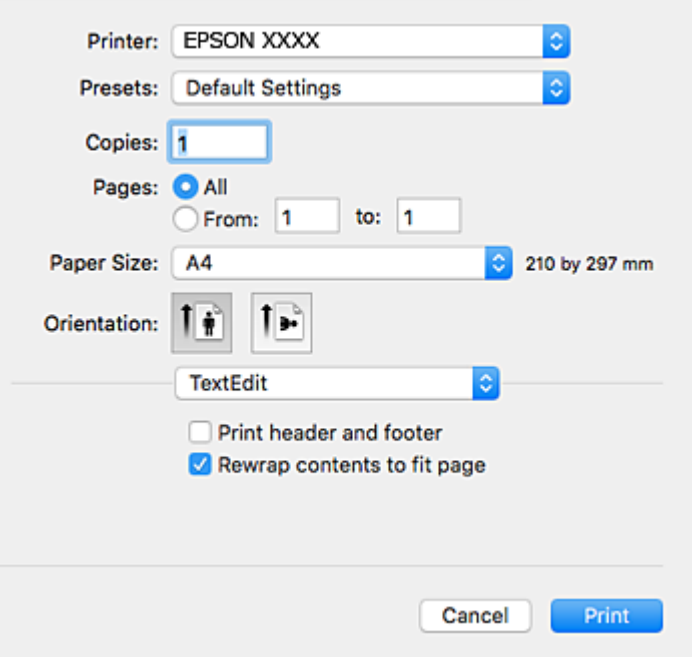

. הגדר את ההגדרות הבאות.  $4$ 

❏מדפסת: בחר את המדפסת שלך.

הגדרות מראש: בחר מתי ברצונך להשתמש באחד באחת ההגדרות הרשומות.  $\Box$ 

❏גודל דף: בחר את גודל הדף שהכנסת למדפסת.

אם ברצונך להדפיס ללא שוליים בחר את האפשרות "ללא שוליים" בתור גודל הדף.

ם כיוון: בחר את הכיוון שהגדרת באפליקציה.  $\Box$
#### **הדפסה**

*לתשומת לבך:* ❏ *אם תפריטי ההגדרה הנ"ללא מוצגים, סגור את חלון ההדפסה, בחר באפשרות הגדרת עמוד בתפריט קובץ וערוך את ההגדרות.*

❏ *אם ברצונך להדפיס על מעטפה בחר בכיוון לרוחב.*

.5 בחר באפשרות **הגדרות הדפסה** בתפריט שנפתח.

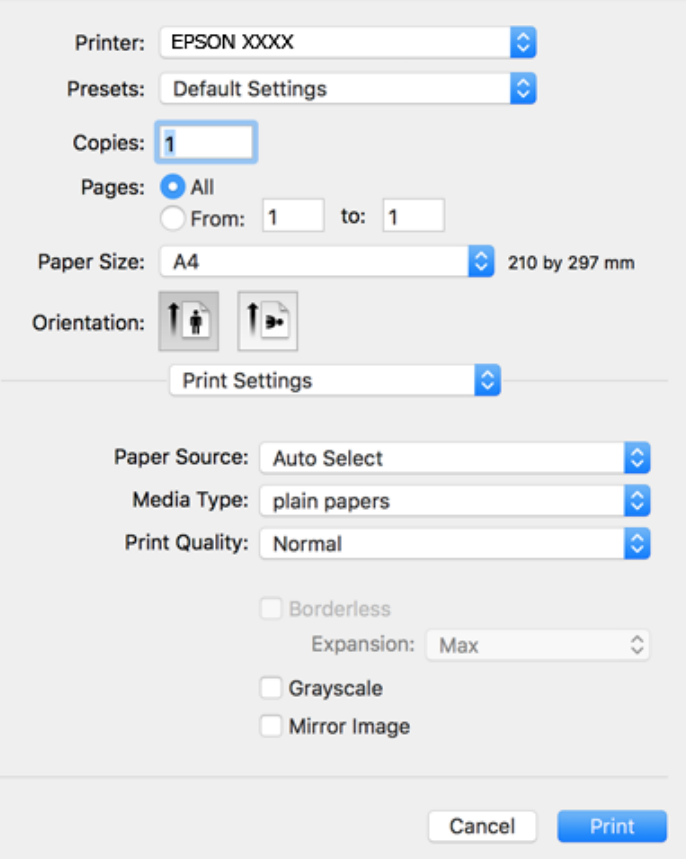

*לתשומת לבך: במערכת ההפעלה x10.8.v X OS Mac ואילך, אם התפריט הגדרות הדפסה אינו מוצג, סימן שמנהל ההתקן למדפסת Epson לא הותקן כהלכה.*

*בחר באפשרות העדפות מערכת מתוך התפריט <sup>&</sup>gt; מדפסות וסורקים (או הדפסה וסריקה, הדפסה ופקס), הסר את המדפסת והוסף אותה מחדש. כדי להוסיף מדפסת עיין בהוראות הבאות.*

#### *[http://epson.sn](http://epson.sn/?q=2)*

.6 הגדר את ההגדרות הבאות.

מקור נייר: בחר את מקור הנייר שלתוכו הטענת את הנייר. אם יש למדפסת מקור נייר אחד בלבד, פריט זה לא  $\Box$ <br>יוצג.

ם סוג מדיה: בחר את סוג הנייר שהטענת.  $\Box$ 

שאיכות הדפסה: בחר את איכות ההדפסה. $\Box$ 

בחירת הגדרת איכות גבוהה יותר עלולה להפחית את מהירות ההדפסה.

❏הרחבה: אפשרות זו זמינה כשבוחרים בגודל דף ללא שוליים.

בהדפסה ללא שוליים הנתונים שמודפסים מוגדלים מעט יותר מגודל הדף כך שלא מודפסים שוליים סביב<br>קצוות הדף. בחר את כמות ההגדלה.

הווני אפור: בחר באפשרות זו כדי להדפיס בשחור או בגווני אפור.  $\Box$ 

.7 לחץ על **הדפס**.

**מידע קשור**

- $\,$  גודל הנייר וכמויות [הדפים" בעמוד](#page-45-0)  $\blacktriangleright$
- | "הטענת נייר לתוך ה -מחסנית [נייר" בעמוד](#page-48-0) 49
	- $\left| 48\right\rangle$  רשימת סוג [הנייר" בעמוד](#page-47-0)  $^{\prime\prime}$

### **הדפסה דו-צדדית**

ניתן להשתמש באחת מהשיטות הבאות כדי להדפיס על שני צידי הנייר.

❏הדפסה דו-צדדית אוטומטית

❏הדפסה דו-צדדית ידנית (ב-Windows בלבד)

כשהמדפסת מסיימת להדפיס את הצד הראון, הפוך את הנייר כדי להדפיס על הצד השני.

באפשרותך גם להדפיס חוברת שאפשר ליצור אותה באמצעות קיפול התדפיס. (ב-Windows בלבד)

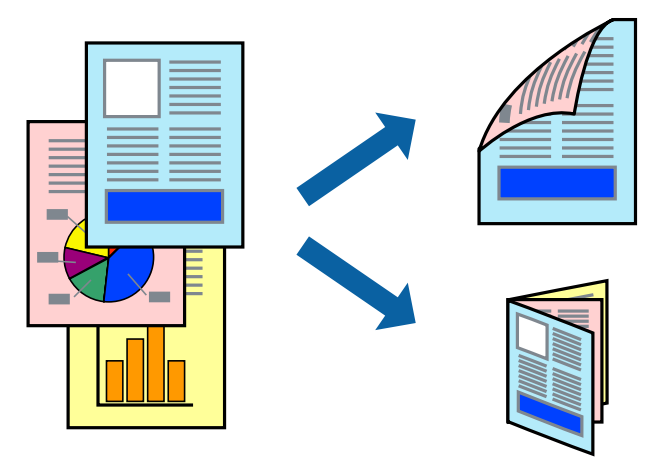

לתשומת לבד:

*לתשומת לבך:* ❏ *תכונה זאת אינה זמינה בשביל הדפסה ללא גבולות.*

❏ *אם אינך משתמש בנייר המתאים להדפסה דו-צדדית, איכות ההדפסה עלולה להיות ירודה והנייר עלול להיתקע.*

❏ *דיו עלולה להיספג מבעד לנייר ולהגיע אל צדו השני.*

#### **מידע קשור**

 $\,$  גודל הנייר וכמויות [הדפים" בעמוד](#page-45-0)  $\blacktriangleright$ 

### **הדפסה דו-צדדית - Windows**

*לתשומת לבך:* ❏ *ניתן להדפיס הדפסה דו-צדדית ידנית כאשר מפעילים את 3 Monitor Status EPSON. אם לא מאפשרים את 3 Monitor Status EPSON, היכנס אל מנהל ההתקן של המדפסת, לחץ על הגדרות מורחבות בלשונית תחזוקה ולאחר מכן בחר הפעל את 3 Monitor Status EPSON.*

❏ *אם המדפסת מחוברת דרך רשת או משמשת כמדפסת משותפת, ייתכן שלא תוכל להדפיס הדפסה דו-צדדית ידנית.*

- .1 הכנס דף למדפסת.
- .2 פתח את הקובץ שברצונך להדפיס.
- .3 עבור לחלון של מנהל ההתקן למדפסת.
- 4. בחר ב-אוטומטית (כריכה בצד הארוך), אוטומטית (כריכה בצד הקצר), ידנית (כריכה בצד הארוך), או ב-<br>ידנית (כריכה בצד הקצר) מ-הדפסה דו-צדדית בלשונית ראשי.
	- .5 לחץ על **הגדרות**, קבע את ההגדרות המתאימות ולאחר מכן לחץ על **אישור**.

*כדי להדפיס חוברת מקופלת בחר באפשרות חוברת. לתשומת לבך:*

.6 לחץ על **צפיפות הדפסה**, בחר את סוג המסמך בהגדרה **בחר סוג מסמך**, ולחץ על **אישור**.

מנהל ההתקן למדפסת יגדיר אוטומטית את האפשרויות של **התאמות** עבור סוג המסמך.

*לתשומת לבך:* ❏ *ההדפסה עשויה להיות איטית, בהתאם לשילוב האפשרויות שבחרת בהגדרה בחר סוג מסמך בחלון התאמת צפיפות ההדפסה ובהגדרה איכות בכרטיסייה ראשי.*

❏ *כשמדפיסים הדפסה דו-צדדית ידנית, ההגדרה התאמת צפיפות ההדפסה אינה זמינה.*

- .7 הגדר את הפריטים האחרים בלשוניות **ראשי** ו-**אפשרויות נוספות** לפי הצורך ולאחר מכן לחץ על **אישור**
	- .8 לחץ על **הדפס**.

כשמדפיסים הדפסה דו-צדדית ידנית, כשהמדפסת מסיימת להדפיס את הצד הראשון, יוצג חלון מוקפץ<br>במחשב. פעל על פי ההנחיות המוצגות על המסך.

#### **מידע קשור**

- | "הטענת נייר לתוך ה -מחסנית [נייר" בעמוד](#page-48-0) 49
- | "פעולות הדפסה בסיסיות [Windows "בעמוד](#page-69-0) 70

### **הדפסה דו-צדדית - X OS Mac**

- .1 הכנס דף למדפסת.
- .2 פתח את הקובץ שברצונך להדפיס.
	- .3 עבור לתיבת הדו-שיח הדפסה.
- .4 בחר את **הגדרות הדפסה דו-צדדית** מהתפריט שנפתח.

.5 בחר את סוג הכריכה ואת **סוג מסמך**.

*לתשומת לבך:* ❏ *ההדפסה עשויה להיות איית, בהתאם להגדרה סוג מסמך.*

❏ *אם אתה מדפיס מסמכים עם נתונים צפופים כגון תמונות או תרשימים, בחר באפשרות טקסט וגרפיקה או טקסט ותמונות עבור ההגדרהסוג מסמך. אם ההדפסה בצד השני נמרחת או מטפטפת, שנה את צפיפות ההדפסה ומשך ייבוש הדיו באמצעות לחיצה על החץ שליד התאמות.*

- הגדר את הפריטים האחרים לפי הצורך.  $6$ 
	- .7 לחץ על **הדפס**.

**מידע קשור**

- | "הטענת נייר לתוך ה -מחסנית [נייר" בעמוד](#page-48-0) 49
- $_7$ 2 "פעולות הדפסה בסיסיות ${\rm X}-{\rm Mac} \ {\rm O}$ " בעמוד  $\blacklozenge$

### **הדפסת כמה עמודים על גיליון אחד**

באפשרותך להדפיס שני עמודים או ארבעה עמודים על גיליון נייר אחד.

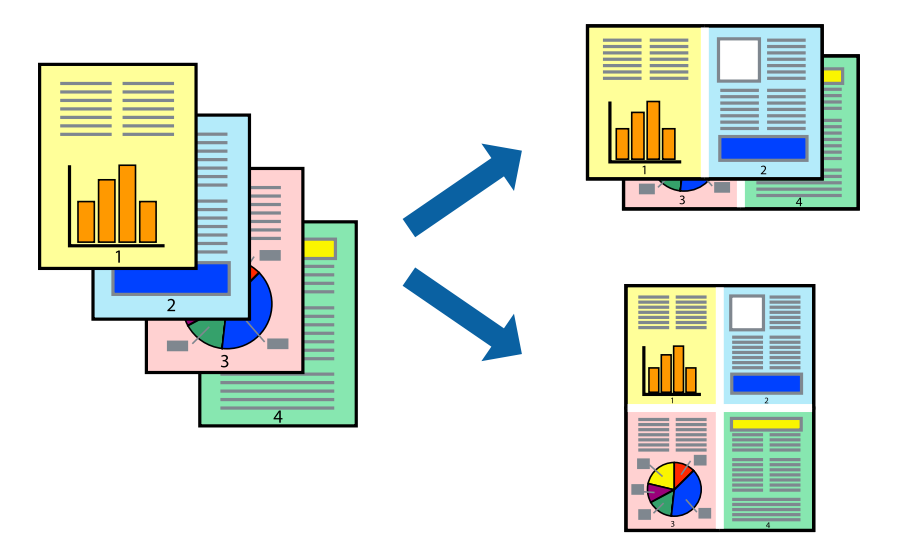

### **הדפסת כמה עמודים על גיליון אחד — Windows**

*תכונה זאת אינה זמינה בשביל הדפסה ללא גבולות. לתשומת לבך:*

- .1 טען נייר במדפסת.
- .2 פתח את הקובץ שברצונך להדפיס.
- .3 גש אל חלון מנהל ההתקן של המדפסת.
- .4 בחר ב- **2 עמודים בדף** או ב- **4 עמודים בדף** בתור הגדרת ה **ריבוי עמודים** בלשונית **ראשי**.
- .5 לחץ על **סדר עמודים**, קבע את ההגדרות המתאימות ולאחר מכן לחץ על **אישור** כדי לסגור את החלון.
- .6 הגדר את הפריטים האחרים בלשוניות **ראשי** ו-**אפשרויות נוספות** לפי הצורך ולאחר מכן לחץ על **אישור**.
	- .7 לחץ על **הדפס**.

**מידע קשור**

- | "הטענת נייר לתוך ה -מחסנית [נייר" בעמוד](#page-48-0) 49
- | "פעולות הדפסה בסיסיות [Windows "בעמוד](#page-69-0) 70

### **הדפסת כמה עמודים על גיליון אחד — X OS Mac**

- .1 טען נייר במדפסת.
- .2 פתח את הקובץ שברצונך להדפיס.
	- .3 היכנס לדו שיח ההדפסה.
- .4 בחר ב **פריסה** מהתפריט המוקפץ.
- .5 הגדר את מספר העמודים ב **מספר עמודים בכל גיליון**, את **כיוון הפריסה** (סדר העמודים) ואת **גבול**.
	- . הגדר את הפריטים האחרים לפי הצורך.  $6$ 
		- .7 לחץ על **הדפס**.

#### **מידע קשור**

- | "הטענת נייר לתוך ה -מחסנית [נייר" בעמוד](#page-48-0) 49
- ן בעמוד "Mac OS X פעולות הדפסה בסיסיות" $\blacktriangleright$

## **הדפסה כך שהתדפיס יתאים לגודל הנייר**

באפשרותך להדפיס כך שהתדפיס יתאים לגודל הנייר שהטענת במדפסת.

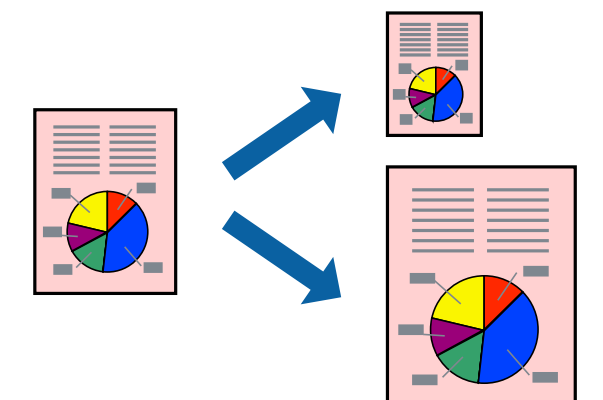

**הדפסה**

### **הדפסה כך שהתדפיס יתאים לגודל הנייר — Windows**

*תכונה זאת אינה זמינה בשביל הדפסה ללא גבולות. לתשומת לבך:*

- .1 טען נייר במדפסת.
- .2 פתח את הקובץ שברצונך להדפיס.
- .3 גש אל חלון מנהל ההתקן של המדפסת.
- .4 קבע את ההגדרות להלן בלשונית **אפשרויות נוספות**.

הגודל המסמך: בחר את גודל הנייר שהגדרת ביישום.  $\Box$ 

❏הנייר שיוצא: בחר את גודל הנייר שהטענת במדפסת. **התאם לעמוד** נבחר אוטומטית.

*אם ברצונך להדפיס תמונה מוקטנת במרכז הדף, בחר ב -מרכז. לתשומת לבך:*

- .5 הגדר את הפריטים האחרים בלשוניות **ראשי** ו-**אפשרויות נוספות** לפי הצורך ולאחר מכן לחץ על **אישור**
	- .6 לחץ על **הדפס**.

#### **מידע קשור**

- | "הטענת נייר לתוך ה -מחסנית [נייר" בעמוד](#page-48-0) 49
- | "פעולות הדפסה בסיסיות [Windows "בעמוד](#page-69-0) 70

# **הדפסה כך שהתדפיס יתאים לגודל הנייר — X OS Mac**

- .1 טען נייר במדפסת.
- .2 פתח את הקובץ שברצונך להדפיס.
	- .3 היכנס לדו שיח ההדפסה.
- .4 בחר את גודל הנייר שהגדרת ביישום בתור הגדרת **גודל דף**.
	- .5 בחר ב**טיפול בנייר** מהתפריט המוקפץ.
	- .6 בחר ב-**שנה את קנה המידה כך שיתאים לגודל הנייר**.
- .7 בחר את גודל הנייר שהטענת במדפסת בתור הגדרת **גודל נייר היעד**.
	- .8 הגדר את הפריטים האחרים לפי הצורך.
		- .9 לחץ על **הדפס**.

#### **מידע קשור**

| "הטענת נייר לתוך ה -מחסנית [נייר" בעמוד](#page-48-0) 49

ן בעמוד "Mac OS X — פעולות הדפסה בסיסיות" $\blacktriangleright$ 

# **הדפסת כמה קבצים יחד (עבור Windows בלבד)**

Job Arranger Lite מאפשר לשלב כמה קבצים שנוצרו בידי יישומים שונים ואז להדפיסם כעבודת הדפסה אחת.<br>באפשרותך לקבוע את הגדרות ההדפסה לקבצים משולבים, כגון פריסה, סדר הדפסה וכיוון.

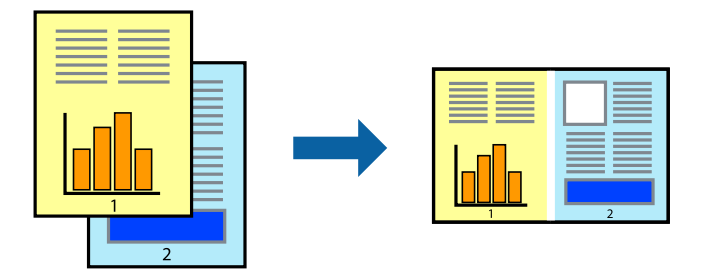

- .1 הכנס דף למדפסת.
- .2 פתח את הקובץ שברצונך להדפיס.
- .3 עבור לחלון של מנהל ההתקן למדפסת.
- .4 בחר **Lite Arranger Job** בלשונית **ראשי**.
- .5 לחץ על **אישור** כדי לסגור את חלון מנהל ההתקן של המדפסת.
	- .6 לחץ על **הדפס**.

החלון **Lite Arranger Job** מוצג ועבודת ההדפסה נוספת ל -**פרויקט הדפסה.**

<sup>3</sup> עד .6 .7 כאשר החלון **Lite Arranger Job** פתוח, פתח את הקובץשברצונךלשלב עם הקובץ הנוכחי וחזור עלשלבים

*לתשומת לבך:* ❏ *אם סוגרים את חלון Lite Arranger Job ה-פרויקט הדפסהשלא נשמר נמחק. כדילהדפיס אחר כך, בחר שמור מהתפריט קובץ.*

❏ *כדי לפתוח פרויקט הדפסה השמור ב - Lite Arranger Job, לחץ על Lite Arranger Job עללשונית מנהל ההתקן של המדפסת.תחזוקה כעת בחר פתח מהתפריט קובץ כדילבחור את הקובץ. הסיומתשל הקבצים השמורים היא ecl.*

- נוסף עיין בעזרה של Lite Arranger Job. .8 בחר את תפריטי **פריסה** ו- **ערוך** ב- **Lite Arranger Job** כדי לערוך את **פרויקט הדפסה** לפי הצורך. למידע
	- .9 בחר **הדפס** מהתפריט **קובץ**.

**מידע קשור**

- | "הטענת נייר לתוך ה -מחסנית [נייר" בעמוד](#page-48-0) 49
- | "פעולות הדפסה בסיסיות [Windows "בעמוד](#page-69-0) 70

### **הדפסת תמונה אחת על מספר דפים כדי ליצור פוסטר (במערכת ההפעלה Windows בלבד)**

תכונה זו מאפשרת להדפיס תמונה אחת על מספר דפים. כך ניתן ליצור פוסטר גדול באמצעות הדבקתם זה אל זה.

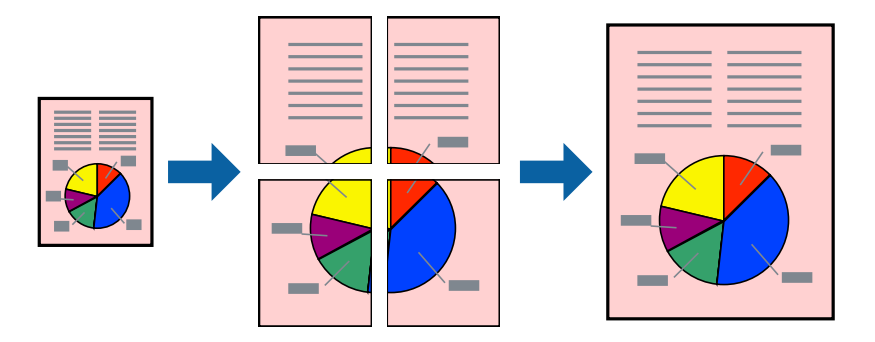

*תכונה זאת אינה זמינה בשביל הדפסה ללא גבולות. לתשומת לבך:*

- .1 הכנס דף למדפסת.
- .2 פתח את הקובץ שברצונך להדפיס.
- .3 עבור לחלון של מנהל ההתקן למדפסת.
- .4 בחר ב-**פוסטר 1x**,**2 פוסטר 2x**,**2 פוסטר 3x**,**3** או ב-**פוסטר 4x4** מ-**ריבוי עמודים** בלשונית **ראשי**.
	- .5 לחץ על **הגדרות**, קבע את ההגדרות המתאימות ולאחר מכן לחץ על **אישור**. *הדפס שולי חיתוך מאפשר לך להדפיס מדריך חיתוך. לתשומת לבך:*
- .6 הגדר את הפריטים האחרים בלשוניות **ראשי** ו-**אפשרויות נוספות** לפי הצורך ולאחר מכן לחץ על **אישור**.
	- .7 לחץ על **הדפס**.

**מידע קשור**

- | "הטענת נייר לתוך ה -מחסנית [נייר" בעמוד](#page-48-0) 49
- | "פעולות הדפסה בסיסיות [Windows "בעמוד](#page-69-0) 70

#### **הכנת פוסטרים באמצעות סימוני יישור חופפים**

הנה דוגמה לאופן שבו אפשר להכין פוסטר כאשר בוחרים **פוסטר 2x2** ובוחרים **סימוני יישור חופפים** ב-**הדפס שולי חיתוך**.

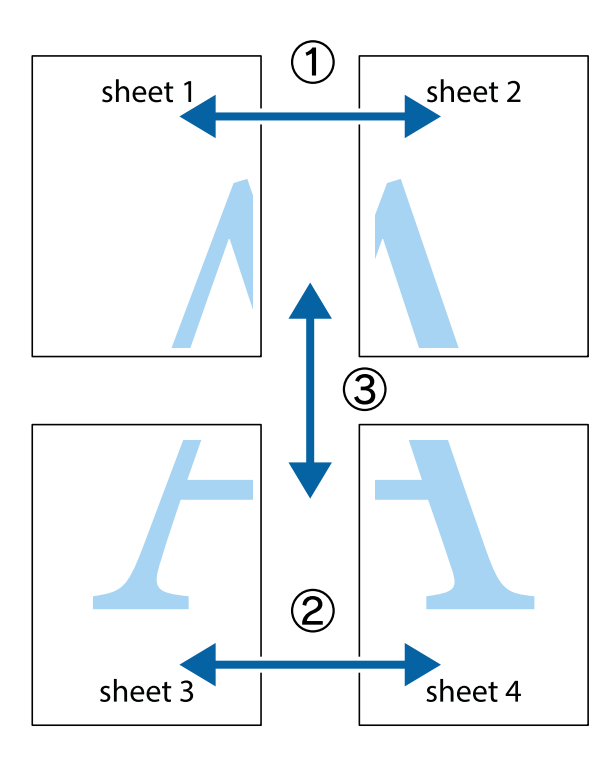

הצלב העליונים והתחתונים. .1 הכן את 1 Sheet ואת 2 Sheet. גזור את השוליים של 1 Sheet לאורך הקו הכחול האנכי דרך המרכז של סימני

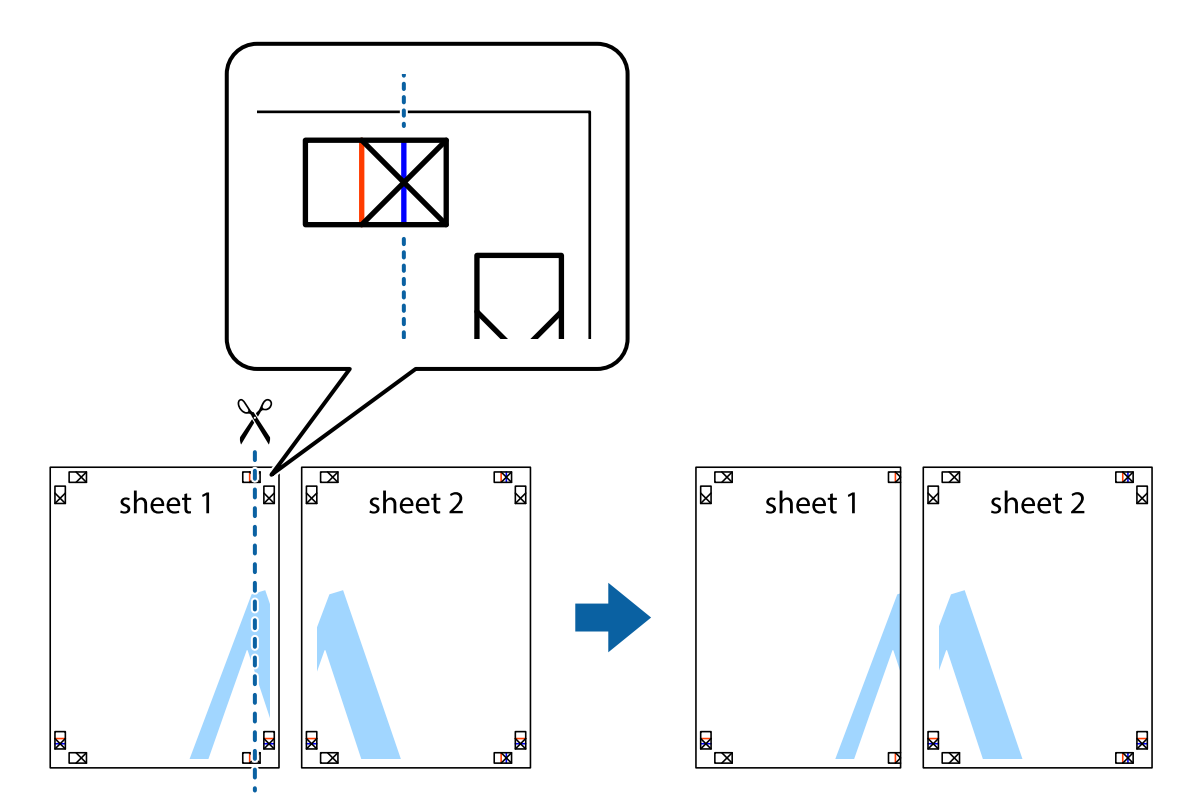

8. הנח את הקצה של Sheet 1 בקצה העליון של 2 Sheet ויישר את סימני הצלב; לאחר מכן הדבק בסרט הדבקה<br>את שני הגיליונות יחד מהצד האחורי, הדבקה זמנית.

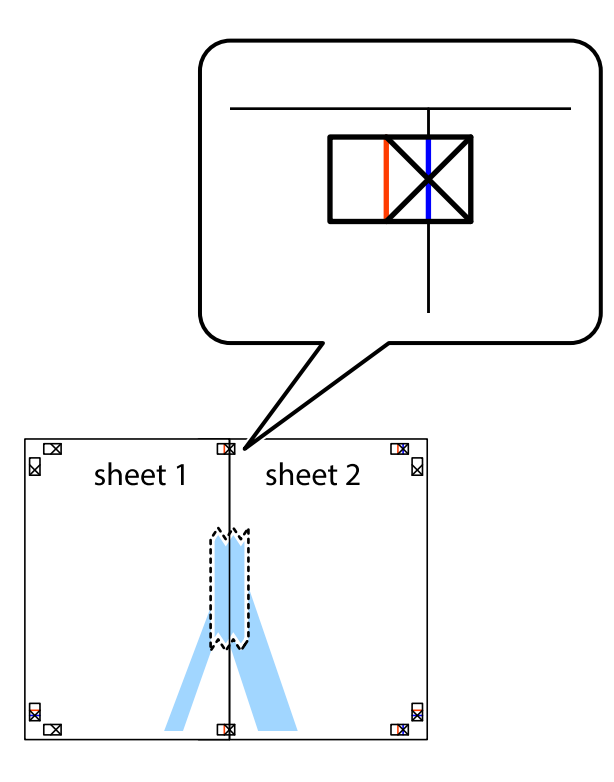

3. גזור את שני הגיליונות המודבקים לשניים לאורך הקו האדום האנכי דרך סמני היישור (הפעם, הקו לשמאל סימני<br>הצלב).

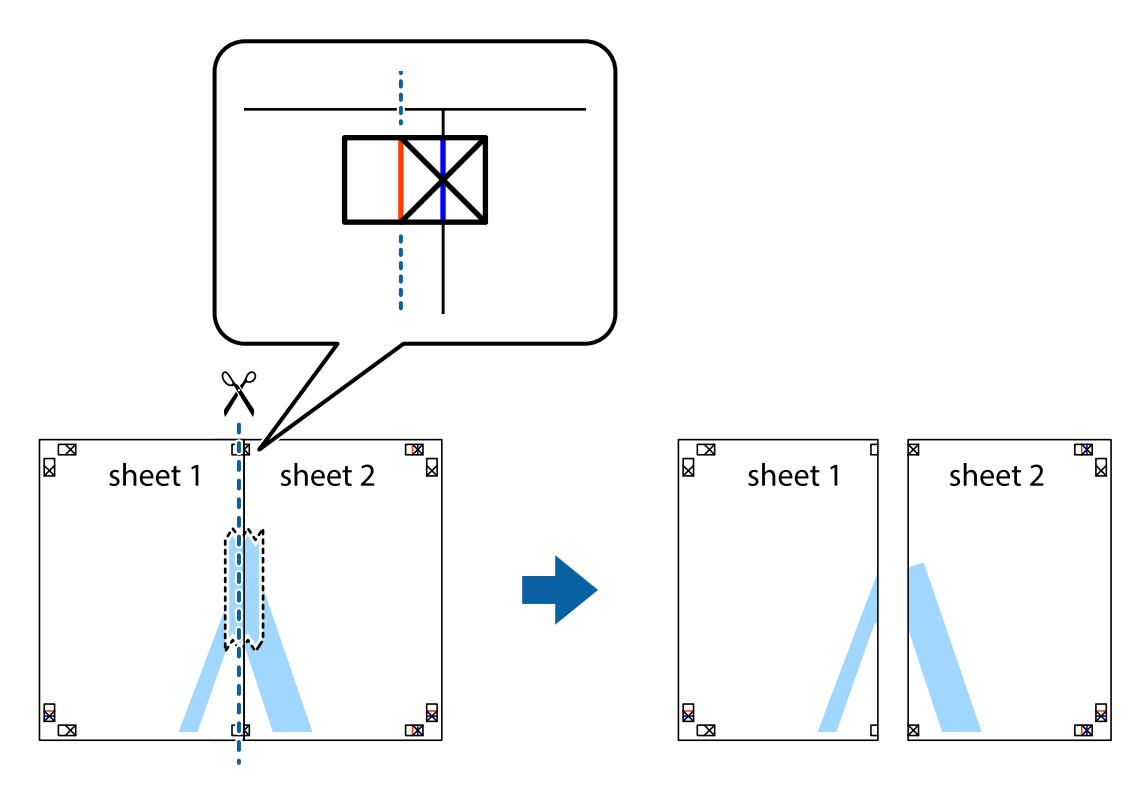

.4 הדבק בסרט הדבקה את שני הגיליונות יחד מהצד האחורי.

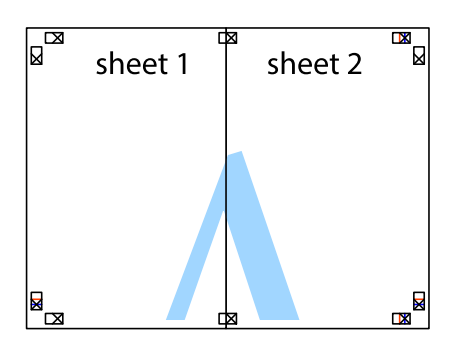

- .5 חזור על שלבים 1 עד 4 כדי להדביק יחד בסרט הדבקה את 3 Sheet ואת 4 Sheet.
- והימניים. .6 גזור את השוליים של 1 Sheet ושל 2 Sheet לאורך הקו הכחול האופקי דרך המרכז של סימני הצלב השמאליים

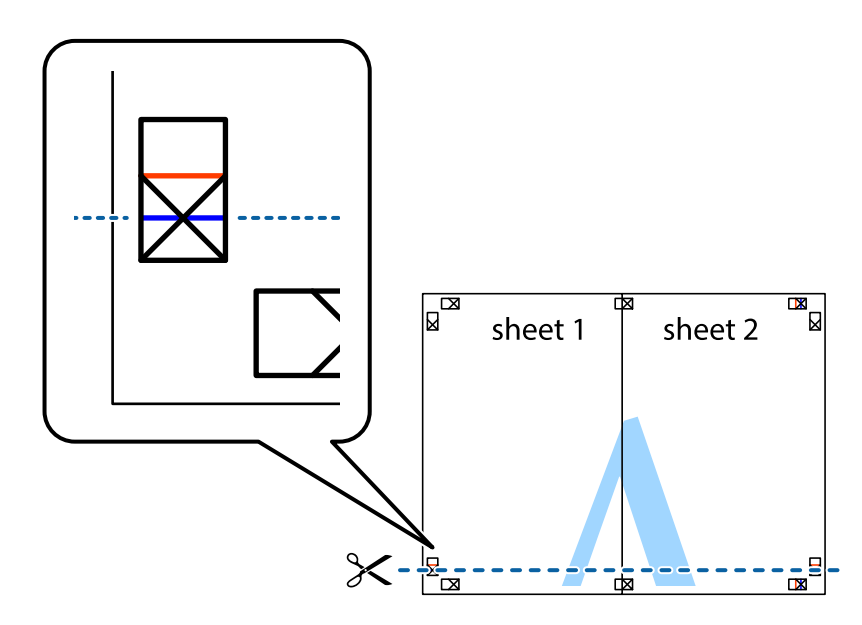

#### **הדפסה**

7. הנח את הקצה של Sheet 1 לושל Sheet 3 על גבי 3 Sheet ו-Sheet , יישר את סימני הצלב ולאחר מכן הדבק<br>בסרט הדבקה את שני הגיליונות יחד מהצד האחורי, הדבקה זמנית.

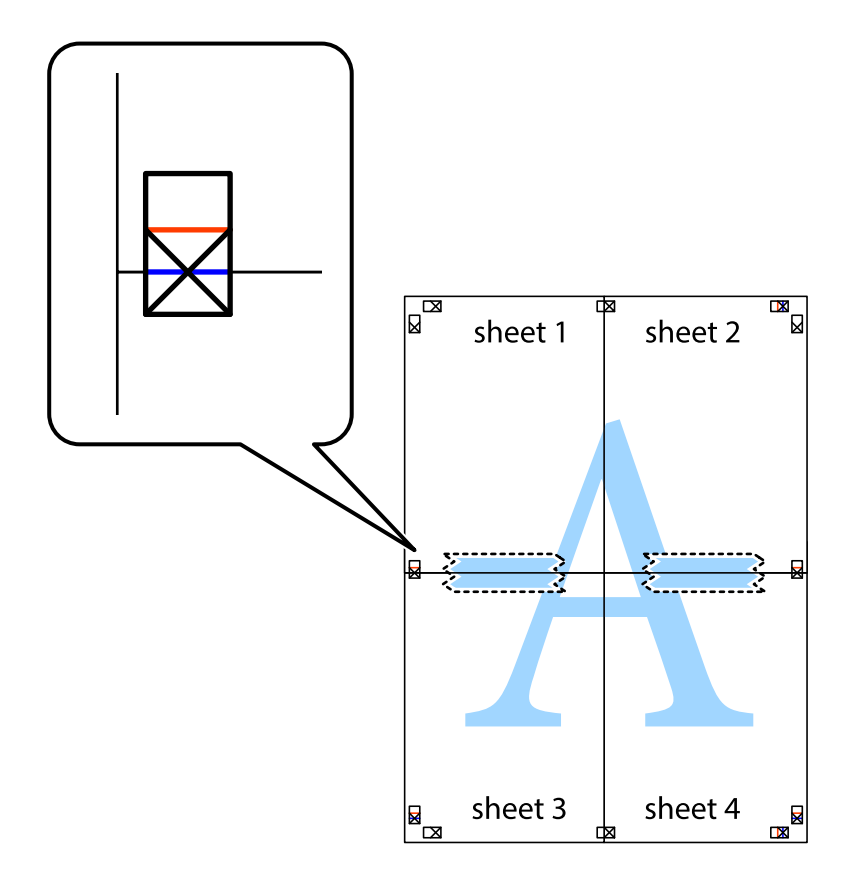

הצלב). .8 גזור את שני הגיליונות המודבקים לשניים לאורך הקו האדום האופקי דרך סמני היישור (הפעם, הקו מעללסימני

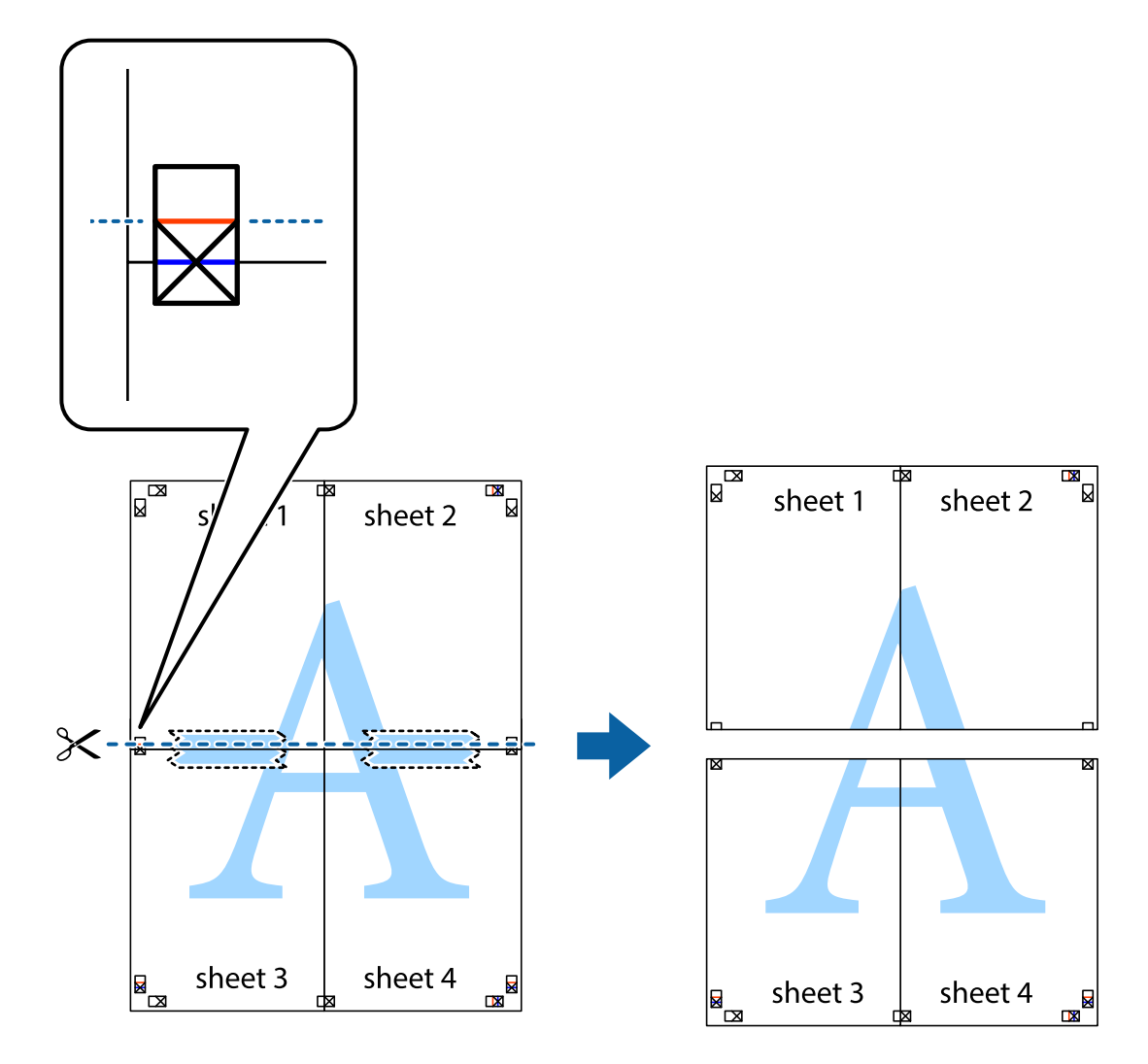

.9 הדבק בסרט הדבקה את שני הגיליונות יחד מהצד האחורי.

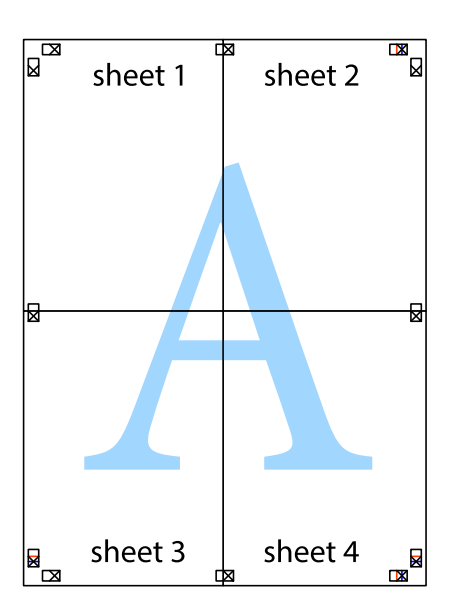

.10גזור את השוליים שנשארו לאורך המוליך החיצוני.

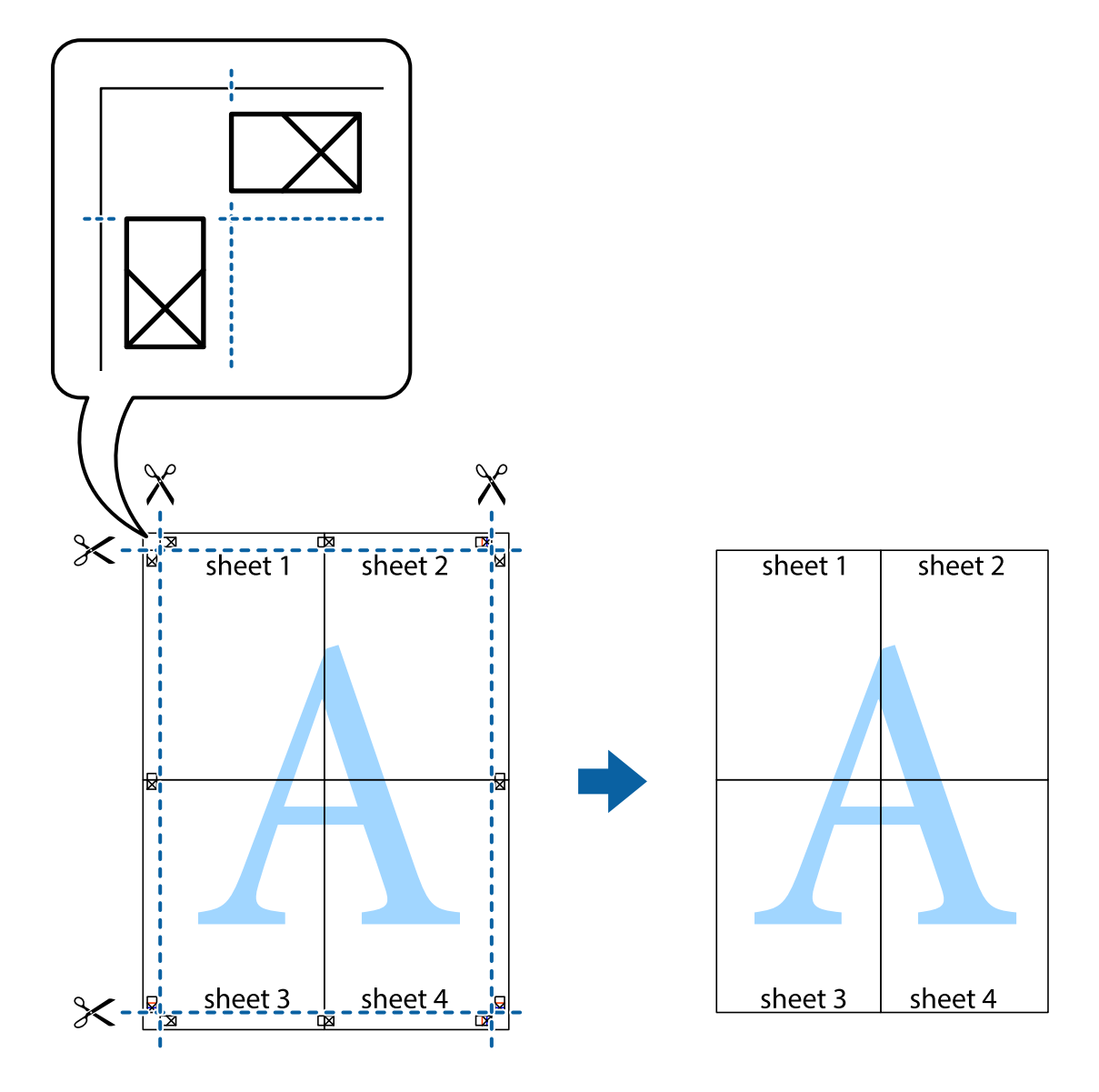

### **הדפסה באמצעות תכונות מתקדמות**

סעיף זה מתאר מגוון תכונות פריסה והדפסה נוספות הזמינות אצל מנהל ההתקן של המדפסת.

#### **מידע קשור**

- | "מנהל התקן המדפסת [ב-Windows "בעמוד](#page-174-0) 175
- $_{\rm 177}$  מנהל התקן המדפסת ב- $_{\rm X}$  Mac OS  $_{\rm X}$

### **הוספת מצב הדפסה מוגדר מראש כדי להדפיס בקלות**

ניתן ליצור מצב הדפסה, המוגדר מראש עם ההגדרות השכיחות שבהן אתה משתמש במנהל ההתקן למדפסת,<br>ולבחור אותו מהרשימה בכל פעם שברצונר להדפיס כדי להדפיס בקלות.

### **Windows**

כדי להוסיף מצב הדפסה מוגדר מראש, עליך להגדיר אפשרויות כמו גוד<mark>ל המסמך או סוג דף</mark> בכרטיסייה <mark>ראשי א</mark>ו<br>אפשרויות נוספות וללחוץ על הוסף/הסר מצבים קבועים מראש בהגדרה מצבי הדפסה קבועים מראש.

.<br>כדי למחוק מצב הדפסה מוגדר מראש לחץ על הוסף/הסר מצבים קבועים מראש, בחר את מצב ההדפסה שברצונך למחוק<br>מהרשימה ומחק אותו. *מהרשימה ומחק אותו.*

### **Mac OS X**

עבור לתיבת הדו-שיח הדפסה. כדי להוסיף מצב הדפסה אישי, הגדר אפשרויות כמו גוד<mark>ל דף או סוג מדיה</mark> ושמור את<br>ההגדרות בתור מצב הדפסה בהגדרה **תצורות.** 

כדי למחוק מצב הדפסה מוגדר מראש לחץ על <mark>תצורות > הצג תצורות, בחר א</mark>ת מצב ההדפסה שברצונך למחוק מהרשימה<br>ומחק אותו. *ומחק אותו.*

### **הדפסת מסמך שהוקטן או הוגדל**

באפשרותך להקטין מסמך או להגדילו באחוזים ספציפיים.

#### **Windows**

*תכונה זאת אינה זמינה בשביל הדפסה ללא גבולות. לתשומת לבך:*

הגדר את **גודל המסמך** בלשונית **אפשרויות נוספות**. בחר **הקטן/הגדל מסמך**, **הגדל ל -** ולאחר מכן הזן אחוזים.

### **Mac OS X**

לתשומת לבד: *הפעולות עשויות להשתנות בהתאם ליישום. למידע נוסף עיין בעזרה של היישום. לתשומת לבך:*

בחר באפשרות הגדרת עמוד (או הדפס) בתפריט קובץ. בחר את המדפסת מההגדרה תבנית עבור, בחר את גודל<br>הנייר והזו אחוזים בשדה קנה מידה. סגור את החלון ולאחר מכו הדפס את הוראות ההדפסה הבסיסיות שלהלו.

**מידע קשור**

 $_7$ 2 "פעולות הדפסה בסיסיות ${\rm X}-{\rm Mac} \ {\rm O}$ " בעמוד  $\blacklozenge$ 

#### **התאמת צבע התדפיס**

באפשרותך להתאים את הצבעים המשמשים בעבודת ההדפסה.

<mark>שיפור תמונה</mark> מפיק תמונות חדות יותר וצבעים חיים יותר באמצעות התאמה אוטומטית של הניגודיות, הרווייה<br>והבהירות של נתוני התמונה המקוריים.

*לתשומת לבך:* ❏ *התאמות אלה אינן חלות על הנתונים המקוריים.*

❏ *שיפור תמונה מתאים את הצבע באמצעות ניתוח מיקומו של האובייקט. משום כך אם שינית את מיקום האובייקט באמצעות הקטנה, הגדלה, חיתוך או סיבוב התמונה, יתכן שהצבע ישתנה באופןלא צפוי. בחירה בהגדרה של הדפסה ללא גבולות משנה את מיקום האובייקט וגורמת לשינויי צבעים. אם התמונה אינה ממוקדת, יתכן שהגוון יהיה לא טבעי. אם הצבע משתנה או נעשה לא טבעי, הדפס במצב אחר כלשהו, שאינו שיפור תמונה.*

### **Windows**

בחר את שיטת תיקון הצבעים מתוך **תיקון צבעים** בלשונית **אפשרויות נוספות**.

**א**ם בוחרים ב- **אוטומטי,** הצבעים מותאמים אוטומטית לסוג הנייר ולהגדרות של איכות ההדפסה. אם בוחרים ב-<br>**מותאם אישית** ולוחצים על מתקדם. המשתמש יכול לקבוע הגדרות משלו.

#### **Mac OS X**

היכנס לדו שיח ההדפסה. בחר ב- **התאמת צבעים** מהתפריט המוקפץ ולאחר מכן בחר הזמינות. לחץ על החץ לצד **הגדרות מתקדמות** וקבע את ההגדרות המתאימות. **Controls Color EPSON**. בחר ב-**אפשרויות צבע** מהתפריט המוקפץ ולאחר מכן בחר באחת האפשרויות

### **הדפסת הדפס למניעת העתקה (עבור Windows בלבד)**

ניתן להדפיס מסמכים עם אותיות בלתי נראות כגון "עותק". אותיות יופיעו בכל פעם שמצלמים את המסמך כך שיהיה<br>אפשר להבחין בין העותקים לבין המקור. אפשר גם להוסיף הדפס אישי למניעת העתקה.

*תכונה זו זמינה רק אם משתמשים בהגדרות הבאות. לתשומת לבך:*

❏ *סוג דף: סוגי נייר רגיל*

❏ *איכות: רגיל*

❏ *הדפסה דו-צדדית אוטומטית: מושבתת*

❏ *הדפסה ללא שוליים: מושבתת*

❏ *תיקון צבעים: אוטומטי*

לחץ על **תכונות סימני מים** בכרטיסייה **אפשרויות נוספות** ובחר הדפס למניעת העתקה. לחץ על <mark>הגדרות</mark> כדי לשנות את<br>הפרטים השונים, כגון גודל וצפיפות.

### **הדפסת סימן מים (עבור Windows בלבד)**

ניתן להדפיס על המסמכים סימן מים, למשל את המילה "סודי". אפשר גם להוסיף סימן מים אישי.

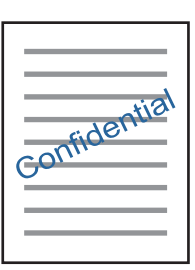

*תכונה זו אינה זמינה בהדפסה ללא שוליים. לתשומת לבך:*

לחץ על תכונות סימני מים בכרטיסייה **אפשרויות נוספות** ובחר סימן מים. לחץ על הגדרות כדי לשנות את הפרטים<br>השונים, כגון צפיפות ומיקום סימן המים.

# **הדפסת כותרת עליונה וכותרת תחתונה (עבור Windows בלבד)**

באפשרותך להדפיס מידע כגון שם משתמש ותאריך הדפסה בתור כותרות עליונות או תחתונות.

ובחר מהרשימה נפתחת את הפריטים הדרושים לך. לחץ על **תכונות סימני מים** בלשונית **אפשרויות נוספות** ולאחר מכן בחר **כותרת עליונה/תחתונה**. לחץ על **הגדרות**

# **הדפסה של ברקודים ברורים (עבור Windows בלבד)**

תוכל להדפיס ברקוד ברור ובכך להקל על סריקתו. יש לאפשר תכונה זו רק אם לא ניתן לסרוק את הברקוד שהדפסת.<br>תוכל להשתמש בתכונה זו בתנאים הבאים.

סוג דף: סוגי נייר רגיל, נייר מכתבים, ממוחזר, צבע, מודפס מראש, מעטפה, נייר רגיל באיכות גבוהה  $\Box$ 

❏איכות: רגיל

*בהתאם לנסיבות, אפשר שלא תמיד ניתן יהיה לצמצם את הטשטוש. לתשומת לבך:*

בלשונית **תחזוקה** לחץ **הגדרות מורחבות**, ואז בחר **מצב ברקוד**.

# **הדפסה מהתקנים חכמים**

# **שימוש ביישום iPrint Epson**

הוא יישום שמאפשר להדפיס תמונות, מסמכים ודפי אינטרנט ממכשירים חכמים כמו סמארטפון או Epson iPrint טאבלט. ניתן להשתמש בו להדפסה מקומית, כדי להדפיס ממכשיר חכם שמחובר לאותה רשת אלחוטית כמו המדפסת, או להדפסה מרחוק, כדי להדפיס דרך האינטרנט ממקום אחר. כדי להשתמש בהדפסה מרחוק עליך לרשום<br>את המדפסת לשירות Epson Connect.

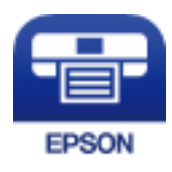

**מידע קשור** | "שירות [Connect Epson "בעמוד](#page-172-0) 173

# **Epson iPrint התקנת**

ניתן להתקין את iPrint Epson במכשיר החכם באמצעות הזנת כתובת האינטרנט או סריקת קוד QR. <http://ipr.to/c>

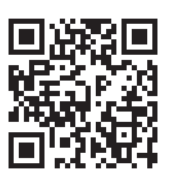

### **הדפסה באמצעות iPrint Epson**

פתח את iPrint Epson במכשיר החכם ובחר את הפריט שבו ברצונך להשתמש ממסך הבית. המסכים הבאים עשויים להשתנות ללא התראה מראש.

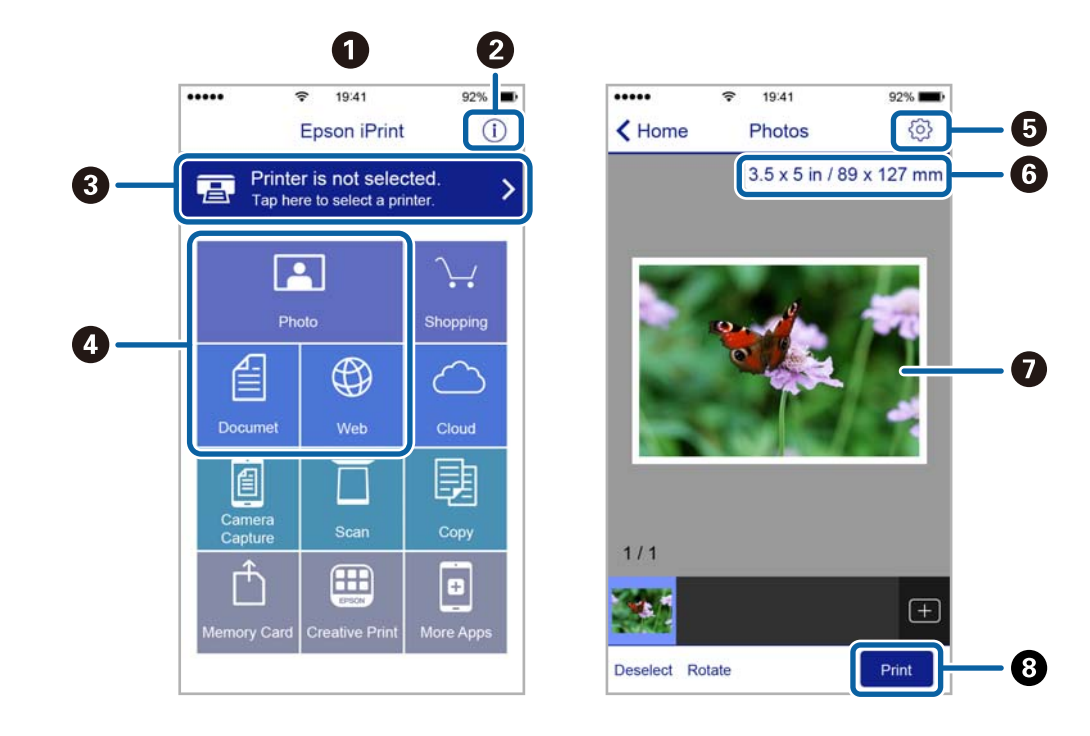

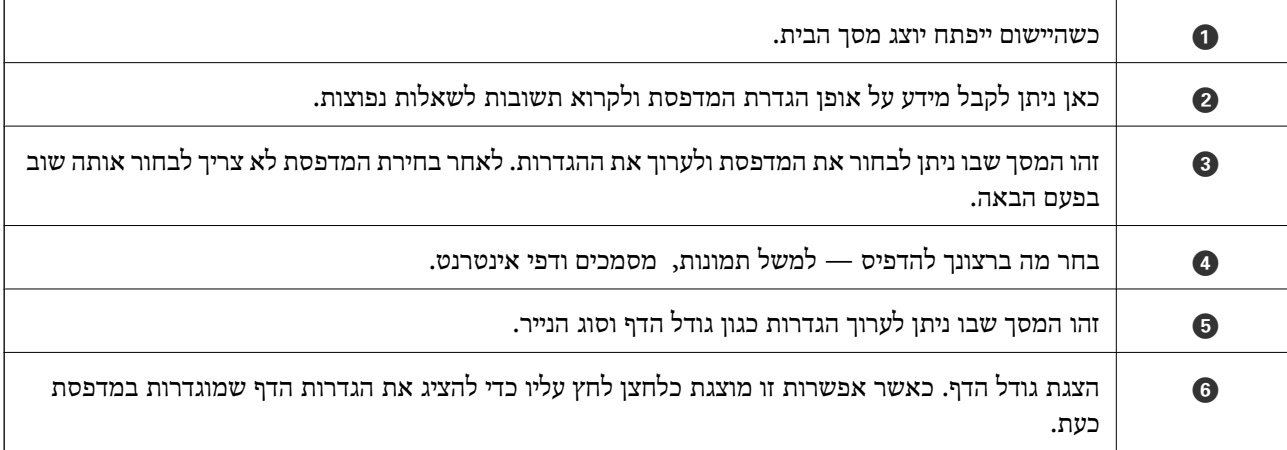

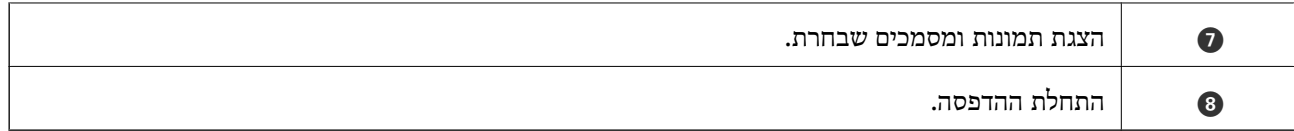

*כדילהדפיס מתפריט המסמכים באמצעות מכשיר iPhone, iPad ו-touch iPod שפועלת בו מערכת ההפעלה iOS, לתשומת לבך: הפעל את iPrint Epson לאחר העברת המסמך שברצונך להדפיס באמצעות הפונקציה לשיתוף קבצים ב -iTunes.*

# **הדפסה באמצעות יצירת מגע בין התקנים חכמים לבין ה -סימן-N**

תוכל פשוט להתחבר ולהדפיס באמצעות יצירת מגע בין ההתקן החכם שלך לבין ה -סימן-N של המדפסת.

דאג להכין את הפריטים הבאים לפני שתשתמש בתכונה זו.

ם אפשר את תפקוד ה- $\rm{NFC}$  בהתקן החכם שלך.

רק גירסת 4.0 Android או מאוחרת יותר, תומכת ב-CommunicationNFC (Near Field CommunicationNFC) המיקום והתפקודים של NFC משתנים בהתאם להתקן החכם. לפרטים עיין בתיעוד שהתקבל עם ההתקן החכם שלך.

❏התקן את iPrint Epson בהתקן החכם שלך.

צור מגע בין ההתקן החכם שלך לבין ה-סימן-N של המדפסת כדי להתקיו אותו.

❏אפשר את Direct Fi-Wi במדפסת שלך.

- .1 הכנס דף למדפסת.
- . צור מגע בין ההתקן החכם שלך לבין ה-סימן-N של המדפסת. iPrint Epson מתחיל לפעול.

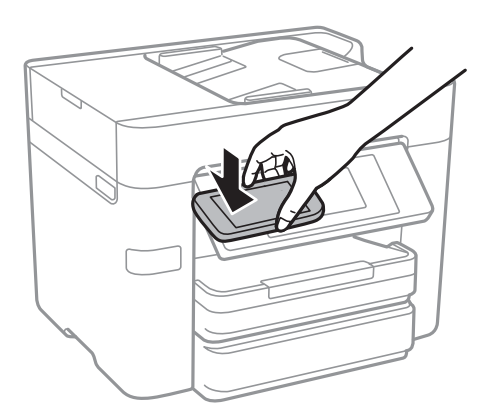

#### לתשומת לבד:

אפשר שלא יהיה ביכולתה של המדפסת ליצור קשר עם ההתקן החכם כאשר קיימים מכשולים, כגון מתכת, בין ה-*סימן-N של המדפסת לבין ההתקן החכם.*

- .3 בחר את הקובץ שתרצה להדפיס ב-iPrint Epson.
- .4 במסך התצוגה המקדימה עם סמל ה -Print צור מגע בין ההתקן החכם לבין ה -סימן-N של המדפסת. ההדפסה מתחילה.

```
מידע קשור
_3באמצעות Di-Fi Direct הגדרת היבור באמצעות (עקודת בעמוד ב
                         | "הטענת נייר לתוך ה -מחסנית נייר" בעמוד 49
```
# **שימוש ביישום AirPrint**

AirPrint מאפשר הדפסה אלחוטית מיידית ממכשירי iPad ,iPhone, ו- iPod touch שפועלת בהם הגרסה<br>הטדכנית ביותר של iOS. וממחשבי Mac שפוטלת בהם הגרסה הטדכנית ביותר של OS X.

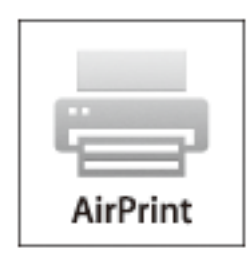

*לתשומת לבך: אם הפכת את הודעות תצורת הנייר ללא זמינות בלוח הבקרה של המוצר שלך, אינך יכול להשתמש ב -AirPrint. ראה הקישור להלן כדי להפוך את ההודעות לזמינות אם יש בכך צורך.*

- .1 טען נייר במוצר.
- .2 הגדר את המוצר להדפסה אלחוטית. היעזר בקישור שלהלן.

```
http://epson.sn
```
- .3 חבר את מכשיר Apple שברשותך לאותה רשת אלחוטית שבה משתמשת המדפסת.
	- .4 הדפס מהמכשיר למדפסת.

*לקבלת פרטים, עיין בדף AirPrint באתר האינטרנט של Apple. לתשומת לבך:*

#### **מידע קשור**

| "הטענת נייר לתוך ה -מחסנית [נייר" בעמוד](#page-48-0) 49

# **ביטול הדפסה**

לתשומת לבד:

- *לתשומת לבך:* ❏ *ב -Windowsאי אפשר לבטל עבודת הדפסה מהמחשב ברגעשהיא נשלחה למדפסת בשלמותה. במקרה זה, בטל את עבודה ההדפסה באמצעות לוח הבקרה של המדפסת.*
- ❏ *כאשר מדפיסים דפים מרובים מ -X OS Macאי אפשר לבטל את כל העבודות באמצעות לוח הבקרה. במקרה זה, בטל את עבודת ההדפסה מהמחשב.*
- ❏ *אם שלחת עבודת הדפסה מ 10.6.8-v X OS Mac דרך הרשת יתכן שלא תוכללבטל את ההדפסה מהמחשב. במקרה זה, בטל את עבודה ההדפסה באמצעות לוח הבקרה של המדפסת.*

# **ביטול הדפסה — לוח בקרה**

הקש  $\heartsuit$  בלוח הבקרה של המדפסת כדי לבטל את משימת ההדפסה הנוכחית.

# **ביטול הדפסה — Windows**

- .1 גש אל חלון מנהל ההתקן של המדפסת.
	- .2 בחר בלשונית **תחזוקה**.
		- .3 לחץ על **תור הדפסה**.
- .4 לחץ באמצעות לחצן העכבר הימני אם ברצונך לבטל ולאחר מכן לחץ על **בטל**.

#### **מידע קשור**

| "מנהל התקן המדפסת [ב-Windows "בעמוד](#page-174-0) 175

# **Mac OS X — הדפסה ביטול**

- .1 לחץ על סמל המדפסת ב- **לַעֲגוֹן**.
- .2 בחר את העבודה שברצונך לבטל.
	- .3 בטל את העבודה.
- ואילך Mac OS X v10.8.x❏
- לחץ על  $\mathbb X$  לצד מד ההתקדמות.
- v10.7.xעד Mac OS X v10.6.8❏ לחץ על **מחק**.

# **העתקה**

# **יסודות ההעתקה**

סעיף זה מסביר את השלבים הדרושים כדי לבצע העתקה בסיסית.

- .1 הנח את עותקי המקור. אם ברצונך להעתיק מספר עותקי מקור או לבצע העתקה דו-צדדית, הנח את כל מסמכי המקור בתוך ה-<br>ADF.
	- .2 הקש **צלם** במסך הבית.
	- .3 בדוק את ההגדרות ב-**הגדרות בסיסיות**.

הקש על פריט ההגדרות כדי לשנות אותו בהתאם לצורך.

*לתשומת לבך:* ❏ *אם תקיש על מתקדם, תוכל להגדיר הגדרות כמו ריבוי עמודים או סוג מקור.*

❏ *אם תקיש , תוכל לרשום הגדרות העתקה שאתה משתמש בהן באופן תדיר כהגדרות קבועות מראש.*

❏ *אם השילוב של ההגדרות הדרושות לך אינו זמין, יוצג . הקש על הסמל כדי לבדוק את הפרטים, ואז שנה את ההגדרות.*

❏ *הקש כדי לבדוק את התמונה הסרוקה לפני תחילת ההעתקה.*

.4 הקש על ערך מספר העותקים, ואז אזן את מספר העותקים באמצעות לוח המקשים שעל גבי המסך.

.5 הקש x.

**מידע קשור**

- | "הנחת המסמכים [המקוריים" בעמוד](#page-52-0) 53
- $\,$  אפשרויות תפריט בסיסיות להעתקה" בעמוד" $\blacklozenge$
- $|96\>$ אפשרויות תפריט מתקדמות עבור [העתקה" בעמוד](#page-95-0)  $\blacklozenge$

### **אפשרויות תפריט בסיסיות להעתקה**

*אפשר שכמה פריטים לא יהיו זמינים בהתאם להגדרות אחרות שביצעת. לתשומת לבך:*

שחור-לבן:

מעתיק את המקור בשחור-לבן.

צבע:

מעתיק את המקור בצבע.

#### דו-צדדי:

בחר פריסה דו-צדדית.

❏עמוד אחד בצד אחד

מעתיק צד אחד מהמקור לצד אחד של הדף.

דו-צדדי $2<\Box$ 

מעתיק את שני הצדדים של מקור דו-צדדי לשני הצדדים של דף אחד. בחר את הכיוון של מסמך המקור<br>שלר ואת מיקום הכריכה של מסמר המקור ושל הנייר.

רו- $v$ דדי $\Box$ 

מעתיק מקור דו-צדדי לשני הצדדים של דף אחד. בחר את הכיוון של מסמך המקור שלך ואת מיקום<br>הכריכה של הנייר.

יצד אחד $\sim$ 

מעתיק את שני הצדדים של מקור דו-צדדי לאחד מהצדדים בשני דפים. בחר את הכיוון של מסמך<br>המקור שלך ואת מיקום הכריכה של מסמך המקור.

#### צפיפות:

הגדלת רמת הצפיפות כשתוצאות ההעתקה דהויות. במקרים בהם הדיו נמרח, הקטן את הרמת הצפיפות.

#### הגדרת נייר:

בחירת מקור הנייר שבו תרצה להשתמש. כשבוחרים באפשרות **אוטו<sup>י</sup>** הנייר מוזן אוטומטית תוך שימוש<br>בהגדרות **הגדרת הנייר** שבוצעו בעת שטענת את הנייר.

#### קנה מידה:

מגדיר את שיעור ההגדלה או ההקטנה. אם ברצונך לצמצם או להגדיל את מסמך המקור באחוז ספציפי,<br>הקש את הערר, ולאחר מכו הזו אחוז הנמצא בטווח שביו 25 עד 400%.

❏התאמה אוטו לעמוד

מזהה את אזור הסריקה ומגדיל או מקטין את המקור באופן אוטומטי כדי שיתאים לגודל הנייר שבחרת. כאשר יש שוליים לבנים סביב המקור, השוליים הלבנים המתחילים בסימן הפינה של זכוכית הסורק<br>מזוהים בתור אזור הסריקה אולם יתכו שהשוליים בקצה ממול יחתכו.

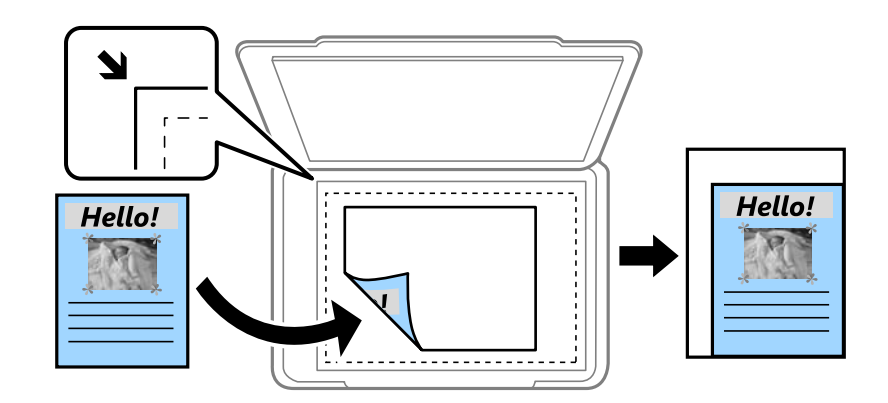

#### ❏גודל בפועל

מעתיק בהגדלה של .%100

ואפשרויות אחרות האחרות האחרות א

מגדיל או מקטין אוטומטית את קובץ המקור כדי להתאימו לגודל נייר ספציפי.

גודל מקור:

<span id="page-95-0"></span>בחר את גודל המקור שלך. כאשר אתה מעתיק מסמכי מקור שהגודל שלהם אינו סטנדרטי, בחר את<br>הגדול הכי קרוב לזה של עותק המקור שלר.

### **אפשרויות תפריט מתקדמות עבור העתקה**

*אפשר שכמה פריטים לא יהיו זמינים בהתאם להגדרות אחרות שביצעת. לתשומת לבך:*

ריבוי עמודים:

❏עמוד אחד

מעתיק מסמך מקור בעל צד אחד אל דף יחיד.

 $2$ -up $\Box$ 

מעתיק שני מסמכי מקור עם צד אחד לגיליון אחד עם פריסה של שני עמודים בגיליון. בחר את סדר<br>הפריסה והכיוון של מסמר המקור שלך.

 $4$ -up $\Box$ 

מעתיק ארבעה מסמכי מקור עם צד אחד לגיליון אחד עם פריסה של ארבעה עמודים בגיליון. בחר את<br>סדר הפריסה והכיוון של מסמר המקור שלך.

סוג מקור:

בחר את סוג מסמך המקור שלך. מעתיק באיכות האופטימלית בהתאם לסוג המקור.

סיום:

בחר כיצד לפלוט את הנייר עבור עותקים רבים של מסמכי מקור רבים.

❏קיבוץ (אותם עמודים)

מעתיק את מסמכי המקור על פי עמודים כקבוצה.

❏איסוף (סדר עמודםי)

מעתיק את מסמכי המקור כשהם אסופים על פי סדר וממויינים לסטים.

כיוון (מקור):

בחר את הכיוון של המקור שלך.

איכות התמונה:

שנה את הגדרות התמונה.

 $\Box$ ניגודיות

שנה את ההבדל בין החלקים הבהירים לחלקים הכהים.

❏רוויה

שנה את עוצמת החיות של הצבעים.

שאיזון אדום, איזון ירוק, איזון כחול $\Box$ שנה את הצפיפות של כל צבע.

#### ❏חדות

שנה את המתאר של התמונה.

❏ויסות גוון

שנה את גוון הצבע של העור. הקש + כדי לקרר (להוסיף ירוק) והקש - כדי לחמם (להוסיף אדום).

#### ❏הסרת רקע

שנה את צפיפות צבע הרקע. הקש + כדי להבהיר (לבן) והקש - כדי להכהות (שחור).

### הסרת צלליות:

מסיר את הצללים שמופיעים סביב עותקים כאשר מעתיקים נייר עבה או שמופיעים במרכז עותקים כאשר<br>מעתיקים חוברת.

#### הסרת חורי ניקוב:

מסיר את חורי הכריכה בעת ביצוע ההעתקה.

#### צילום ת"ז :

סורק את שני הצדדים של תעודה מזהה ומעתיקם אל צד אחד של הנייר.

#### צילום ללא שוליים:

<mark>מעתיק בלי שוליים בקצוות. התמונה מוגדלת מעט כדי לסלק את השוליים מקצה הנייר. בחר כמה להגדיל</mark><br>בהגדרת **הרחבה**.

### נקה את כל ההגדרות:

איפוס הגדרות ההעתקה חזרה לערכי ברירת המחדל שלהן.

# **סריקה**

# **סריקה באמצעות לוח הבקרה**

# **סריקה לתיקייה ברשת או לשרת FTP**

ניתן לשמור את התמונות הסרוקות בתיקייה ספציפית ברשת. ניתן להזין ישירות את הנתיב לתיקייה אך קל יותר<br>לשמור מראש את פרטי התיקייה ברשימת אנשי הקשר ולבחור אותה מהרשימה.

לתשומת לבד:

*לתשומת לבך:* ❏ *לפני השימוש בתכונה הזו ודא שההגדרה תאריך/שעה וההגדרה הפרשי שעות של המדפסת נכונות. היכנס לתפריטים באמצעות הגדרות <sup>&</sup>gt; הגדרות כלליות <sup>&</sup>gt; הגדרות בסיסיות <sup>&</sup>gt; הגדרות תאריך/שעה.*

תוכל לבדוק את היעד לפני ביצוע הסריקה. בחר הגדרות > הגדרות כלליות > הגדרות סריקה, ואז אפשר את אישור  $\square$ *הנמען.*

- .1 הנח את עותקי המקור. לתשומת לבד: *אם ברצונך לסרוק מספר עותקי מקור או לבצע סריקה דו-צדדית, הנח את כולם ב -ADF. לתשומת לבך:*
	- .2 הקש **סריקה** במסך הבית.
	- .3 הקש **תיקייה ברשת/FTP**.
		- .4 בחר את התיקייה.

 $\Box$ על מנת לבחור מבין כתובות הנמצאות בשימוש תדיר: הקש על הסמלים המוצגים על גבי המסך.

בשדה ה -**מיקום (חובה)**, וערוך את שאר ההגדרות של התיקייה. ❏כדי להזין ישירות את הנתיב לתיקייה: הקש **מקלדת**. בחר באפשרות **מצב תקשורת**, הזן את הנתיב לתיקייה

הזן את הנתיב לתיקייה בפורמט הבא.

כאשר אתה משתמש ב-SMB כצורת התקשורת: \\שם מארח\שם תיקיה

כאשר אתה משתמש ב-FTP כצורת התקשורת: //ftp:/ המארח\שם התיקייה

❏כדי לבחור מרשימת אנשי הקשר: הקש **אנשי קשר**, בחר איש קשר ואז הקש **סגירה**. תוכל לחפש תיקייה מתוך רשימת אנשי הקשר. הזן את מילת המפתח לחיפוש לתוך תיבה הנמצאת בראש המסך.

*לתשומת לבך: תוכל להדפיס את ההסטוריה של התיקייה בה שמורים מסמכים, באמצעות הקשה על .*

.5 הקש **הגדרות סריקה**, ואז בדוק הגדרות כמו פורמט השמירה, ושנה אותן במידת הצורך.

*לתשומת לבך: הקש כדי לשמור את ההגדרות שלך כהגדרה קבועה מראש.*

.6 הקש x.

**מידע קשור**

- | "ניהול אנשי [קשר" בעמוד](#page-57-0) 58
- | "הנחת המסמכים [המקוריים" בעמוד](#page-52-0) 53
- $_{22}$  "רישום ההגדרות המועדפות שלך כהגדרה קבועה [מראש" בעמוד](#page-21-0)  $\blacklozenge$

### **אפשרויות תפריט עבור סריקה לקובץ**

*אפשר שכמה פריטים לא יהיו זמינים בהתאם להגדרות אחרות שביצעת. לתשומת לבך:*

ערוך מיקום:

❏מצב תקשורת

בחר את מצב התקשורת.

❏מיקום (חובה)

הזן את היעד של התיקייה שבה תרצה לשמור את התמונות הסרוקות.

❏שם משתמש

הזן את שם המשתמש לתיקייה שנבחרה.

❏סיסמה

הזן את הסיסמה לתיקייה שנבחרה.

❏מצב חיבור

בחר את מצב החיבור.

❏מספר יציאה

הזן את מספר היציאה.

אנשי קשר:

בחר את התיקייה שבה יישמרו התמונות הסרוקות מרשימת אנשי הקשר. לא צריך לערוך את הגדרות<br>המיקום כשבוחרים תיקייה מרשימת אנשי הקשר.

מצב צבעים:

בחר אם לסרוק בצבע או בשחור לבן.

פורמט קובץ:

בחר את הפורמט לשמירת התמונה הסרוקה.

❏יחס דחיסה

בחר כמה לדחוס את התמונה הסרוקה.

❏הגדרות PDF

PDF. אם בחרת באפשרות **PDF** כפורמט השמירה, השתמש בהגדרות האלה כדי להגן על קובצי

על מנת ליצור קובץ PDF שדורש סיסמה בעת פתיחתו, הגדר סיסמה לפתיחת המסמך. על מנת ליצור<br>קובץ PDF שדורש סיסמה בעת הדפסה או עריכה, הגדר סיסמה להרשאות.

#### רזולוציה:

בחר את רזולוציית הסריקה.

#### דו-צדדי:

סרוק את שני הצדדים של מסמך המקור.

❏כיוון (מקור)

בחר את כיוון מסמך המקור.

❏כריכה (מקור)

בחר את כיוון הכריכה של מסמך המקור.

#### אזור הסריקה:

בחר את שטח הסריקה. כדי לחתוך את הרווח הלבן סביב הטקסט או התמונה בעת הסריקה, בחר <mark>חיתוך</mark><br>אוטומטי. כדי לסרוק את השטח המרבי של משטח סריקה, בחר **אזור מקסימלי.** 

❏כיוון (מקור)

בחר את כיוון מסמך המקור.

#### סוג מקור:

בחר את סוג מסמך המקור שברשותך.

#### צפיפות:

בחר את הניגודיות של התמונה הסרוקה.

#### הסרת צלליות:

הסר את הצללים של מסמך המקור המופיעים בתמונה הסרוקה.

❏מסביב

הסר את הצללים בקצה מסמך המקור.

#### ❏מרכז

הסר את הצללים של שולי הכריכה של החוברת.

#### הסרת חורי ניקוב:

הסר את חורי הניקוב המופיעים בתמונה הסרוקה. תוכל לציין את המקום שבו יש למחוק את חורי הניקוב<br>באמצעות הזנת ערך בתיבה מימין.

#### ❏מחיקת מיקום

בחר את המיקום שבו יש להסיר את חורי הניקוב.

#### ❏כיוון (מקור)

בחר את כיוון מסמך המקור.

#### שם הקובץ:

❏קידומת לשם הקובץ:

הזן קידומת לשם של התמונות באמצעות אותיות, ספרות וסמלים.

❏הוסף תאריך:

הוסף את התאריך לשם הקובץ.

❏הוסף שעה:

הוסף את השעה לשם הקובץ.

נקה את כל ההגדרות

מאפס את הגדרות הסריקה לברירות המחדל שלהן.

# **סריקה לדוא"ל**

באמצעות שרת דוא"ל שתצורתו הוגדרה מראש, תוכל לשלוח, ישירות מהמדפסת, קבצי תמונות סרוקות באמצעות<br>הדוא"ל. לפני שתשתמש בתוכנה זו טליר להגדיר את התצורה של שרת הדוא"ל.

ניתן להזין ישירות את כתובת הדוא"ל אך קל יותר לשמור מראש אותה ברשימת אנשי הקשר ולבחור אותה<br>מהרשימה.

*לתשומת לבך:* ❏ *לפני השימוש בתכונה הזו ודא שההגדרה תאריך/שעה וההגדרה הפרשי שעות של המדפסת נכונות. היכנס לתפריטים באמצעות הגדרות <sup>&</sup>gt; הגדרות כלליות <sup>&</sup>gt; הגדרות בסיסיות <sup>&</sup>gt; הגדרות תאריך/שעה.*

❏ *באמצעות השימוש בפונקציית Pro Capture Document בלוח הבקרה במקום פונקציה זו, תוכל לשלוח דוא"ל באופן ישיר. לפני שתשתמש בפונקציה זו, דאגלוודא שרשמת עבודה לשליחת דוא"לים בתוך Capture Document Pro ושהמחשב דלוק.*

תוכל לבדוק את היעד לפני ביצוע הסריקה. בחר הגדרות > הגדרות כלליות > הגדרות סריקה, ואז אפשר את אישור  $\square$ *הנמען.*

.1 הנח את עותקי המקור.

*אם ברצונך לסרוק מספר עותקי מקור או לבצע סריקה דו-צדדית, הנח את כולם ב -ADF. לתשומת לבך:*

- .2 הקש **סריקה** במסך הבית.
	- .3 הקש **דוא"ל** .
	- .4 ציין את הכתובות.

❏על מנת לבחור כתובות הנמצאות בשימוש תדיר: הקש על הסמלים המוצגים על גבי המסך.

❏על מנת להזין את כתובת הדוא"ל באופן ידני: הקש **מקלדת**, הזן את כתובת הדוא"ל ואז הקש **OK**.

❏כדי לבחור מרשימת אנשי הקשר: הקש **אנשי קשר**, בחר איש קשר או קבוצה ואז הקש **סגירה**. תוכל לחפש את הכתובת ברשימת אנשי הקשר. הזן את מילת המפתח לחיפוש לתוך תיבה הנמצאת בראש המסך.

❏כדי לבחור מרשימת ההסטוריה: הקש **יומן שיחות**, בחר איש קשר, ואז הקש **סגירה**.

*לתשומת לבך:* ❏ *מספר הנמענים שבחרת מוצג בצד ימין של המסך. תוכל לשלוח הודעות דוא"ל לכל היותר ל-10 כתובות וקבוצות.*

*אם יש קבוצות בין הנמענים שלך, תוכללבחור עד 200 כתובות אינדיבידואליות בסך הכל, אם לקוחים בחשבון את הכתובות שבתוך קבוצות.*

❏ *הקש על תיבת הכתובת בראש המסך כדי להציג את רשימת הכתובות הנבחרות.*

❏ *הקש כדי להציג או להדפיס את הסטורית השליחה, או לשנות את הגדרות שרת הדואל.*

- .5 הקש **הגדרות סריקה**, ואז בדוק הגדרות כמו פורמט השמירה, ושנה אותן במידת הצורך. *לתשומת לבך: הקש כדי לשמור את ההגדרות שלך כהגדרה קבועה מראש.*
	- .6 הקש $\Phi$ .

**מידע קשור**

- | "ניהול אנשי [קשר" בעמוד](#page-57-0) 58
- | "סריקה באמצעות הגדרות [Pro Capture Document "בעמוד](#page-103-0) 104
	- | "הנחת המסמכים [המקוריים" בעמוד](#page-52-0) 53
	- | "רישום ההגדרות המועדפות שלך כהגדרה קבועה [מראש" בעמוד](#page-21-0) 22

### **אפשרויות התפריט בסריקה לדוא"ל**

*אפשר שכמה פריטים לא יהיו זמינים בהתאם להגדרות אחרות שביצעת. לתשומת לבך:*

מצב צבעים:

בחר אם לסרוק בצבע או בשחור לבן.

פורמט קובץ:

בחר את הפורמט לשמירת התמונה הסרוקה.

❏יחס דחיסה

בחר כמה לדחוס את התמונה הסרוקה.

❏הגדרות PDF

PDF. אם בחרת באפשרות **PDF** כפורמט השמירה, השתמש בהגדרות האלה כדי להגן על קובצי

על מנת ליצור קובץ PDF שדורש סיסמה בעת פתיחתו, הגדר סיסמה לפתיחת המסמך. על מנת ליצור<br>קובץ PDF שדורש סיסמה בעת הדפסה או עריכה, הגדר סיסמה להרשאות.

רזולוציה:

בחר את רזולוציית הסריקה.

#### דו-צדדי:

סרוק את שני הצדדים של מסמך המקור.

❏כיוון (מקור)

בחר את כיוון מסמך המקור.

❏כריכה (מקור)

בחר את כיוון הכריכה של מסמך המקור.

#### אזור הסריקה:

בחר את שטח הסריקה. כדי לחתוך את הרווח הלבן סביב הטקסט או התמונה בעת הסריקה, בחר ח**יתוך**<br>אוטומטי. כדי לסרוק את השטח המרבי של משטח סריקה, בחר **אזור מקסימלי.** 

❏כיוון (מקור)

בחר את כיוון מסמך המקור.

#### סוג מקור:

בחר את סוג מסמך המקור שברשותך.

#### צפיפות:

בחר את הניגודיות של התמונה הסרוקה.

#### הסרת צלליות:

הסר את הצללים של מסמך המקור המופיעים בתמונה הסרוקה.

❏מסביב

הסר את הצללים בקצה מסמך המקור.

❏מרכז

הסר את הצללים של שולי הכריכה של החוברת.

#### הסרת חורי ניקוב:

הסר את חורי הניקוב המופיעים בתמונה הסרוקה. תוכל לציין את המקום שבו יש למחוק את חורי הניקוב<br>באמצעות הזנת ערך בתיבה מימין.

❏מחיקת מיקום

בחר את המיקום שבו יש להסיר את חורי הניקוב.

❏כיוון (מקור)

בחר את כיוון מסמך המקור.

#### נושא:

הזן נושא לדוא"ל באמצעות אותיות, ספרות וסמלים.

גודל מקסימלי לקובץ המצורף:

בחר את הגודל המקסימלי של קובץ שניתן לצרף לדוא"ל .

שם הקובץ:

❏קידומת לשם הקובץ:

הזן קידומת לשם של התמונות באמצעות אותיות, ספרות וסמלים.

❏הוסף תאריך: הוסף את התאריך לשם הקובץ.

❏הוסף שעה:

הוסף את השעה לשם הקובץ.

נקה את כל ההגדרות

מאפס את הגדרות הסריקה לברירות המחדל שלהן.

# <span id="page-103-0"></span>**סריקה באמצעות הגדרות Pro Capture Document**

לפני הסריקה. הכן את הפריטים הבאים.

❏התקן את Pro Capture Document במחשב שלך וצור את העבודה.

❏חבר את המדפסת ואת המחשב אל הרשת.

- .1 הנח את עותקי המקור. *אם ברצונך לסרוק מספר עותקי מקור או לבצע סריקה דו-צדדית, הנח את כולם ב -ADF. לתשומת לבך:*
	- .2 הקש **סריקה** במסך הבית.
	- .**Document Capture Pro** הקש .3
- .4 הקש **בחר מחשב**,**.** ואז בחר את המחשב שבו יצרת את העבודה ב-Pro Capture Document. *לתשומת לבך:* ❏ *לוח הבקרה של המדפסת מציג עד ל-100 מחשבים שבהם הותקנה Pro Capture Document.*

❏ *אם בחרת אפשרות <sup>&</sup>gt; הגדרות סריקה ברשת, ואיפשרת הגן באמצעות סיסמה ב -Pro Capture Document או, הזן סיסמה.*

.5 הקש **בחר עבודה**,**.** ואז בחר את העבודה.

*אם הגדרת רק עבודה אחת, אינך צריך לבחור את העבודה. המשך לצעד הבא. לתשומת לבך:*

- .6 הקש את האזור שבו מוצג תוכן העבודה, ואז בדוק את פרטי העבודה.
	- .7 הקש x.

**מידע קשור** | "הנחת המסמכים [המקוריים" בעמוד](#page-52-0) 53 179 [בעמוד" Document Capture Pro"](#page-178-0) |

# **סריקה להתקן זיכרון**

ניתן לשמור את התמונות הסרוקות בזיכרון נייד.

- .1 הכנס התקן זיכרון למימשק החיצוני של יציאת ה -USB של המדפסת.
	- .2 הנח את עותקי המקור.

*אם ברצונך לסרוק מספר עותקי מקור או לבצע סריקה דו-צדדית, הנח את כולם ב -ADF. לתשומת לבך:*

- .3 הקש **סריקה** במסך הבית.
	- .4 הקש **זיכרון נייד**.
- .5 הגדר פריטים בתוך **הגדרות בסיסיות** כמו פורמט השמירה.
- .6 הקש **מתקדם**, ואז בדוק את ההגדרות ושנה אותם במידת הצורך. *לתשומת לבך: הקש כדי לשמור את ההגדרות שלך כהגדרה קבועה מראש.*
	- .7 הקש x.

#### **מידע קשור**

- | "שמות החלקים [ותפקידיהם" בעמוד](#page-14-0) 15
- | "הנחת המסמכים [המקוריים" בעמוד](#page-52-0) 53
- | "רישום ההגדרות המועדפות שלך כהגדרה קבועה [מראש" בעמוד](#page-21-0) 22

### **אפשרויות תפריט בסיסיות עבור סריקה להתקן זיכרון**

*אפשר שכמה פריטים לא יהיו זמינים בהתאם להגדרות אחרות שביצעת. לתשומת לבך:*

שחור-לבן/צבע:

בחר אם לסרוק בצבע או בשחור לבן.

רזולוציה:

בחר את רזולוציית הסריקה.

אזור הסריקה:

בחר את שטח הסריקה. כדי לחתוך את הרווח הלבן סביב הטקסט או התמונה בעת הסריקה, בחר ח**יתוך**<br>אוטומטי. כדי לסרוק את השטח המרבי של משטח סריקה, בחר **אזור מקסימלי.** 

❏כיוון (מקור)

בחר את כיוון מסמך המקור.

פורמט קובץ:

בחר את הפורמט לשמירת התמונה הסרוקה.

❏יחס דחיסה

בחר כמה לדחוס את התמונה הסרוקה.

❏הגדרות PDF

PDF. אם בחרת באפשרות **PDF** כפורמט השמירה, השתמש בהגדרות האלה כדי להגן על קובצי

על מנת ליצור קובץ PDF שדורש סיסמה בעת פתיחתו, הגדר סיסמה לפתיחת המסמך. על מנת ליצור<br>קובץ PDF שדורש סיסמה בעת הדפסה או עריכה, הגדר סיסמה להרשאות.

דו-צדדי:

סרוק את שני הצדדים של מסמך המקור.

❏כיוון (מקור)

בחר את כיוון מסמך המקור.

❏כריכה (מקור)

בחר את כיוון הכריכה של מסמך המקור.

סוג מקור:

בחר את סוג מסמך המקור שברשותך.

### **אפשרויות תפריט מתקדמות עבור סריקה לזיכרון נייד**

לתשומת לבד: *אפשר שכמה פריטים לא יהיו זמינים בהתאם להגדרות אחרות שביצעת. לתשומת לבך:*

צפיפות:

בחר את הניגודיות של התמונה הסרוקה.

הסרת צלליות:

הסר את הצללים של מסמך המקור המופיעים בתמונה הסרוקה.

❏מסביב

הסר את הצללים בקצה מסמך המקור.

 $\Box$ מרכז

הסר את הצללים של שולי הכריכה של החוברת.

הסרת חורי ניקוב:

הסר את חורי הניקוב המופיעים בתמונה הסרוקה. תוכל לציין את המקום שבו יש למחוק את חורי הניקוב<br>באמצעות הזנת ערך בתיבה מימין.

❏מחיקת מיקום

בחר את המיקום שבו יש להסיר את חורי הניקוב.

❏כיוון (מקור)

בחר את כיוון מסמך המקור.

שם הקובץ:

❏קידומת לשם הקובץ:

הזן קידומת לשם של התמונות באמצעות אותיות, ספרות וסמלים.

❏הוסף תאריך:

הוסף את התאריך לשם הקובץ.

❏הוסף שעה:

הוסף את השעה לשם הקובץ.

נקה את כל ההגדרות

מאפס את הגדרות הסריקה לברירות המחדל שלהן.

# **סריקה אל הענן**

לפרטים ראה את אתר הפורטל Connect Epson. ניתן לשלוח תמונות סרוקות לשירותי ענן. לפני השימוש בתכונה זו, בצע הגדרות באמצעות Connect Epson.

<https://www.epsonconnect.com/>

(בלבד אירופה ([http://www.epsonconnect.eu](http://www.epsonconnect.eu/)

- .1 ודא שבצעת הגדרות באמצעות Connect Epson.
	- .2 הנח את עותקי המקור.

*אם ברצונך לסרוק מספר עותקי מקור או לבצע סריקה דו-צדדית, הנח את כולם ב -ADF. לתשומת לבך:*

- .3 הקש **סריקה** במסך הבית.
	- .4 הקש **ענן**.
- .5 הקש  $\bigoplus$  בראש המסך, ואז בחר יעד.
- .6 הגדר פריטים בתוך **הגדרות בסיסיות** כמו פורמט השמירה.
- .7 הקש **מתקדם**, ואז בדוק את ההגדרות ושנה אותם במידת הצורך. *לתשומת לבך: הקש כדי לשמור את ההגדרות שלך כהגדרה קבועה מראש.*
	- . הקש $\Phi$ .

**מידע קשור**

| "הנחת המסמכים [המקוריים" בעמוד](#page-52-0) 53

### **אפשרויות תפריט בסיסיות עבור סריקה לענן**

*אפשר שכמה פריטים לא יהיו זמינים בהתאם להגדרות אחרות שביצעת. לתשומת לבך:*

שחור-לבן/צבע:

בחר אם לסרוק בצבע או בשחור לבן.

דו-צדדי:

סרוק את שני הצדדים של מסמך המקור.

❏כיוון (מקור)

בחר את כיוון מסמך המקור.

❏כריכה (מקור)

בחר את כיוון הכריכה של מסמך המקור.

#### :PDF/JPEG

בחר את הפורמט לשמירת התמונה הסרוקה.

אזור הסריקה:

<mark>בחר את שטח הסריקה. כדי לחתוך את הרווח הלבן סביב הטקסט או התמונה בעת הסריקה, בחר חיתוך<br>**אוטומטי.** כדי לסרוק את השטח המרבי של משטח סריקה, בחר **אזור מקסימלי.**</mark>

❏כיוון (מקור)

בחר את כיוון מסמך המקור.

### **אפשרויות תפריט מתקדמות עבור סריקה לענן**

*אפשר שכמה פריטים לא יהיו זמינים בהתאם להגדרות אחרות שביצעת. לתשומת לבך:*

סוג מקור:

בחר את סוג מסמך המקור שברשותך.

צפיפות:

בחר את הניגודיות של התמונה הסרוקה.

הסרת צלליות:

הסר את הצללים של מסמך המקור המופיעים בתמונה הסרוקה.

❏מסביב

הסר את הצללים בקצה מסמך המקור.

 $\Box$ מרכז

הסר את הצללים של שולי הכריכה של החוברת.
הסרת חורי ניקוב:

הסר את חורי הניקוב המופיעים בתמונה הסרוקה. תוכל לציין את המקום שבו יש למחוק את חורי הניקוב<br>באמצעות הזנת ערך בתיבה מימין.

❏מחיקת מיקום

בחר את המיקום שבו יש להסיר את חורי הניקוב.

❏כיוון (מקור)

בחר את כיוון מסמך המקור.

נקה את כל ההגדרות

מאפס את הגדרות הסריקה לברירות המחדל שלהן.

# **סריקה למחשב (WSD(**

*לתשומת לבך:* ❏ *תכונה זו זמינה רק למחשבים עם מערכת ההפעלה Windows8/ Windows8.1/ Windows10/ Windows .7/Windows Vista*

❏ *אם משתמשים במערכת ההפעלה Vista Windows7/ Windows, יש להגדיר את המחשב מראש באמצעות תכונה זו.*

.1 הנח את עותקי המקור.

*אם ברצונך לסרוק מספר עותקי מקור, הנח את כולם ב -ADF. לתשומת לבך:*

- .2 הקש **סריקה** במסך הבית.
	- .3 הקש **מחשב (WSD(**.
		- .4 בחר מחשב.
			- .5 הקש x.

**מידע קשור** | "הנחת המסמכים [המקוריים" בעמוד](#page-52-0) 53

# **הגדרת יציאת WSD**

סעיף זה מסביר כיצד להגדיר יציאת WSD עבור Vista Windows7/ Windows. *עבור 8 Windows8.1/ Windows10/ Windows, מוגדרת יציאת WSD באופן אוטומטי. לתשומת לבך:*

על מנת להגדיר יציאת WSD דרושים הדברים הבאים.

❏המדפסת והמחשב מחוברים לרשת.

ם מנהל ההתקן של המדפסת הותקן במחשב. $\Box$ 

- .1 הדלק את המדפסת.
- .2 לחץ "התחל" ואז לחץ **רשת** במחשב.
- .3 לחץ לחיצה ימנית על המדפסת, ואז לחץ על **התקן**. לחץ **המשך** כאשר יוצג מסך **בקרת חשבון משתמש**. לחץ **הסר התקנה** והתחל שוב אם מסך **הסר התקנה** מוצג.

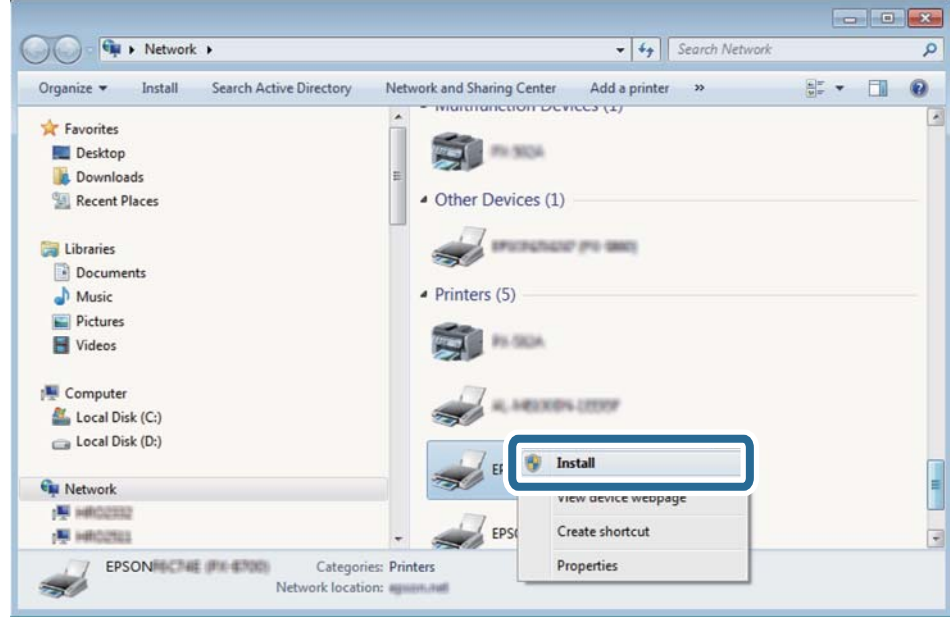

*לתשומת לבך: שם המדפסת שצריךלהגדיר ברשת ושם הדגם ((XXXX-XX (XXXXXX EPSON (מוצגים במסך הרשת. תוכל לבדוק את שם המדפסת שהוגדר ברשת בלוח הבקרה של המדפסת או באמצעות הדפסת גליון מצב רשת.*

.4 לחץ **ההתקן שלך מוכן לשימוש**.

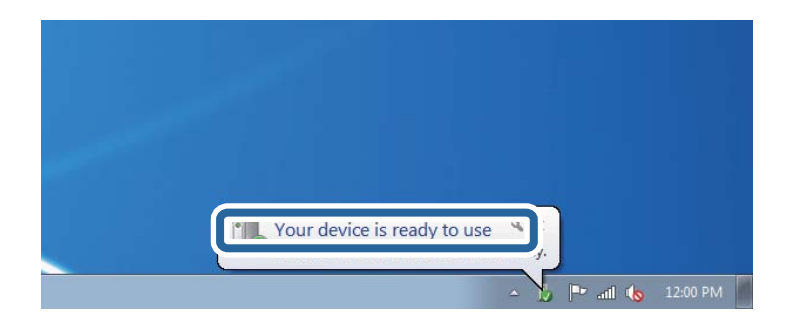

.5 בדוק את ההודעה, ואז לחץ **סגור**.

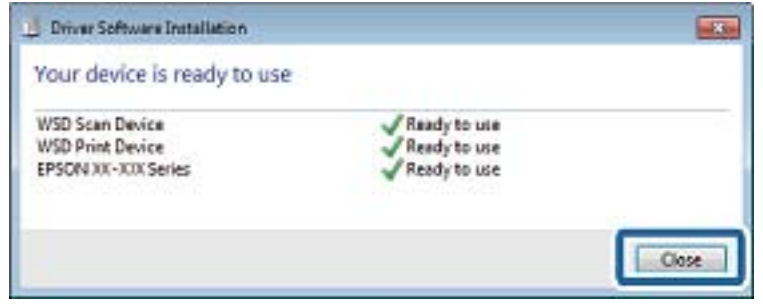

- .6 פתח את מסך **ההתקנים והמדפסות**.
	- Windows 7❏

לחץ "התחל" > **לוח הבקרה** > **חומרה וקול** או **חומרה** > **התקנים ומדפסות**.

Windows Vista❏

לחץ "התחל" > **לוח בקרה** > **חומרה וקול** > **מדפסות**.

.7 ודא שמוצג סמל עם שם המדפסת ברשת.

בחר את שם המדפסת כאשר אתה משתמש ב-WSD.

**מידע קשור**

| "הדפסת גליון מצב [רשת" בעמוד](#page-39-0) 40

# **סריקה ממחשב**

# **סריקה באמצעות 2 Scan Epson**

ניתן לסרוק באמצעות מנהל ההתקן של הסורק "Epson Scan 2". ניתן לסרוק את מסמכי המקור באמצעות<br>ההגדרות המפורטות שמתאימות למסמכי טקסט.

להסבר על כל פריט הגדרות ראה העזרה של 2 Scan Epson.

- .1 הנח את עותקי המקור. *אם ברצונך לסרוק מספר עותקי מקור, הנח אותם ב -ADF. לתשומת לבך:*
	- . התחל את Epson Scan 2.

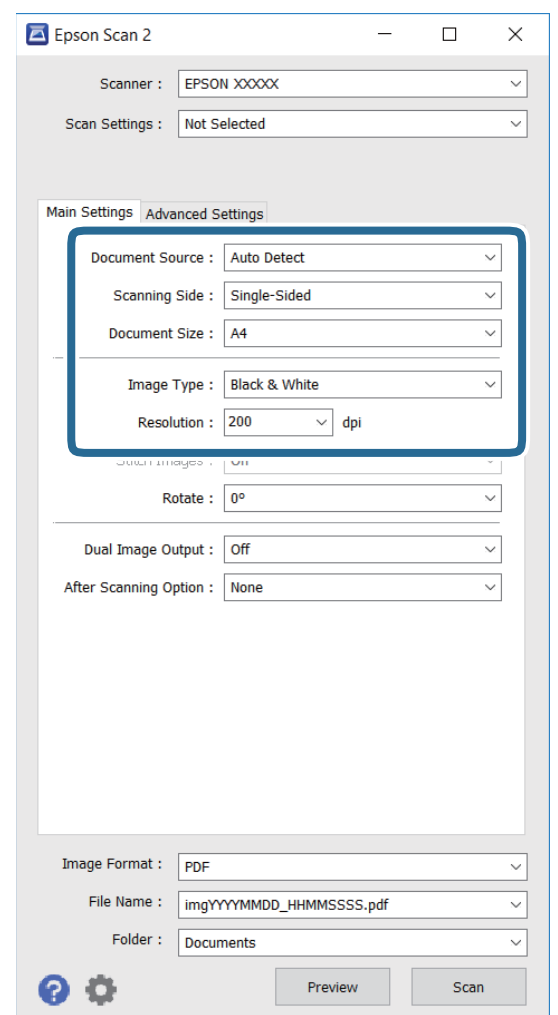

.3 קבע את ההגדרות שלהלן בכרטיסייה **הגדרות ראשיות**.

❏**מקור המסמך**: בחירת המקום שממנו המקור ייסרק.

❏**צד לסריקה**: בחירת הצד של המקור שממנו רוצים לסרוק כשסורקים באמצעות ADF.

❏**גודל מסמך**: בחירת הגודל של המקור.

❏**סוג תמונה**: בחירת הצבע שבו תישמר התמונה הסרוקה.

❏**רזולוציה**: בחירת הרזולוציה.

.4 ערוך את שאר הגדרות הסריקה לפי הצורך.

<mark>ת</mark> ניתן להציג תצוגה מקדימה של התמונה הסרוקה על ידי לחיצה על הלחצן **תצוגה מקדימה.** החלון של התצוגה Ω<br>המקדימה ייפתח והתצוגה המקדימה תוצג.

כשמציגים תצוגה מקדימה באמצעותADF, מסמך המקור ייצא מה- ADF. הכנס שוב את מסמך המקור. ❏בכרטיסייה **הגדרות מתקדמות** תוכל לערוך את הגדרות התמונה של מסמכי טקסט, כגון ההגדרות הבאות.

❏**מסכת חידוד**: ניתן לשפר ולחדד את קווי המתאר של התמונה.

כמו דפים מעיתון. ❏**תיקון סריקה**: ניתןלהסיר תבניות מוארה (צלליות דמויות רשת) שמופיעות כשסורקים מסמכים מודפסים

❏**שיפור טקסט**: ניתן לחדד אותיות מטושטשות במקור.

או לחדד את התמונות. ❏**חלוקה אוטומטית לאזורים**: כשסורקים בשחור-לבן או מסמך שמכיל תמונות אפשר להבליט את האותיות

לתשומת לבד:

*בהתאם לשאר ההגדרות שערכת, ייתכן שחלק מהפריטים לא יהיו זמינים. לתשומת לבך:*

.5 ערוך את ההגדרות לשמירת הקובץ.

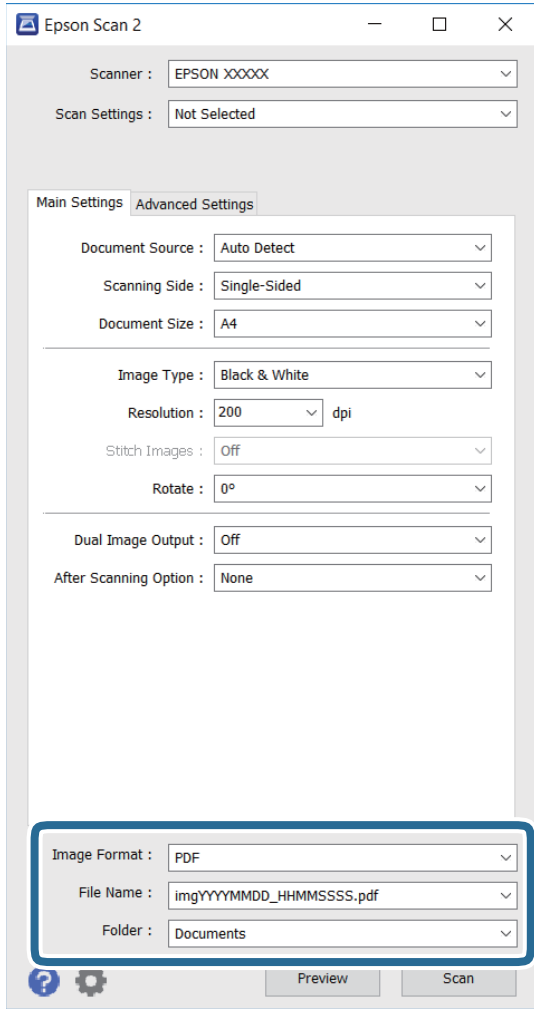

❏**פורמט תמונה**: בחירת פורמט השמירה מהרשימה.

**אפשרויות** מהרשימה אחרי בחירת פורמט השמירה. במסך הזה ניתן לערוך הגדרות מפורטות יותר לכל פורמט למעט BITMAP ו-PNG. בחר באפשרות

❏**שם הקובץ**: אישור של שם הקובץ שמוצג.

ניתן לשנות את ההגדרות של שם הקובץ על ידי בחירה באפשרות **הגדרות** מהרשימה.

❏**תיקיה**: בחירת התיקייה שבה התמונות הסרוקות יישמרו מהרשימה. ניתן לבחור תיקייה אחרת או ליצור תיקייה חדשה על ידי בחירה באפשרות **בחר** מהרשימה.

.6 לחץ על **סרוק**.

**מידע קשור**

- | "הנחת המסמכים [המקוריים" בעמוד](#page-52-0) 53
- $178$ בעמוד "בעמוד בעמוד בעמוד (מנהל ההתקן של הסורק) ב

# **סריקה ממכשירים חכמים**

iPrint של Epson הוא יישום המאפשר לסרוק תמונות ומסמכים ממכשיר חכם, כגון טלפון חכם או טאבלט,<br>המחובר לאותה רשת אלחוטית של המדפסת. את הנתונים שנסרקו ניתן לשמור במכשיר חכם או בשירותי ענן,<br>לשלוח בדוא"ל או להדפיס.

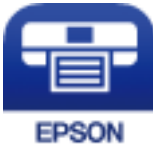

# **Epson iPrint התקנת**

 $\rm{OR}$ ניתן להתקין את Epson i $\rm{Print}$  במכשיר החכם באמצעות הזנת כתובת האינטרנט או סריקת קוד <http://ipr.to/c>

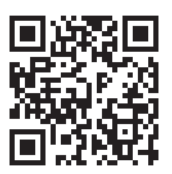

# **סריקה באמצעות iPrint Epson**

פתח את iPrint Epson במכשיר החכם ובחר את הפריט שבו ברצונך להשתמש ממסך הבית.

٦

המסכים הבאים עשויים להשתנות ללא התראה מראש.

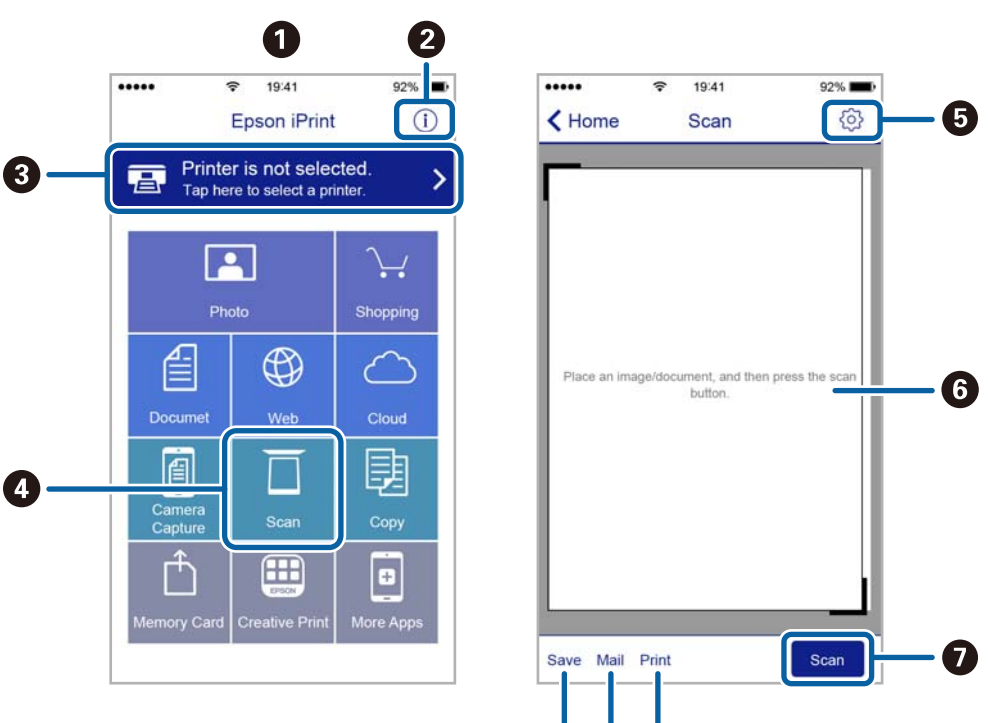

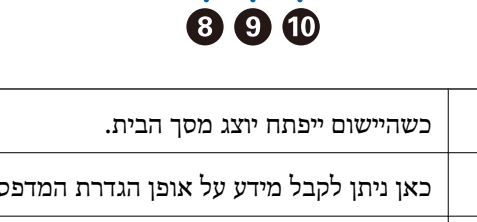

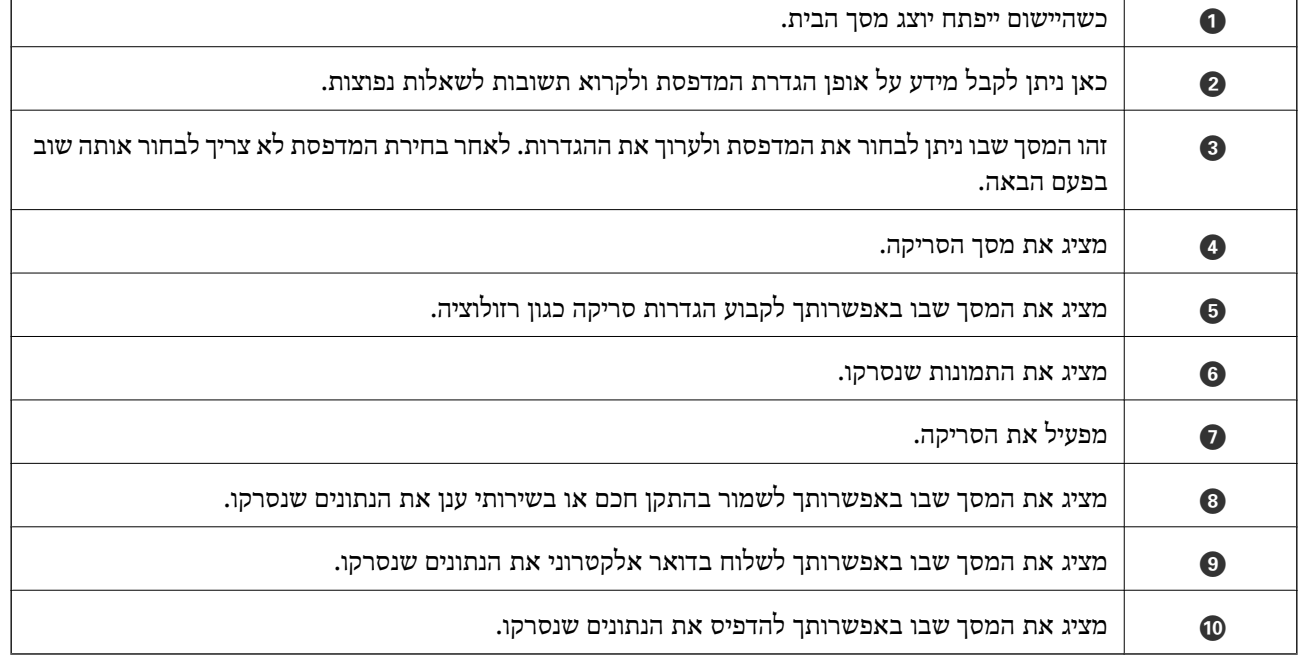

# **סריקה באמצעות יצירת מגע בין התקנים חכמים לבין ה -סימן-N**

תוכל פשוט להתחבר ולסרוק באמצעות יצירת מגע בין ההתקן החכם שלך לבין ה -סימן-N של המדפסת. דאג להכין את הפריטים הבאים לפני שתשתמש בתכונה זו.

ם אפשר את תפקוד ה- $\rm{NFC}$  בהתקן החכם שלך.

רק גירסת 4.0 Android או מאוחרת יותר, תומכת ב-CommunicationNFC ו- (. (Near Field CommunicationNFC המיקום והתפקודים של NFC משתנים בהתאם להתקן החכם. לפרטים עיין בתיעוד שהתקבל עם ההתקן החכם שלך.

❏התקנת iPrint Epson בהתקן החכם שלך.

צור מגע בין ההתקן החכם שלך לבין ה-סימן-N של המדפסת כדי להתקין אותו.

❏אפשר את Direct Fi-Wi במדפסת שלך.

- .1 הנח את מסמכי המקור בתוך המדפסת.
- . צור מגע בין ההתקן החכם שלך לבין ה-סימן-N של המדפסת.

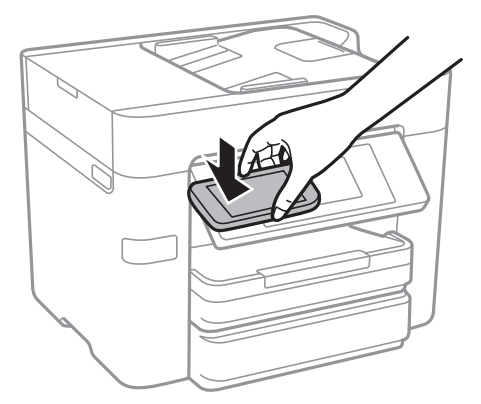

- *לתשומת לבך:* ❏ *אפשר שלא יהיה ביכולתה של המדפסת ליצור קשר עם ההתקן החכם כאשר קיימים מכשולים, כגון מתכת, בין ה-סימן-N של המדפסת לבין ההתקן החכם.*
- ❏ *מנהלים עשויים לחסום את השימוש בתכונה זו. במקרה כזה, התקנים חכמים רק משמיעים צליל ואינם מתחילים להפעיל שום אפליקציות, אם תיצור מגע בינם לבין ה-סימן-N של המדפסת.*

iPrint Epson מתחיל לפעול.

- .3 בחר את תפריט הסריקה ב-iPrint Epson.
- .4 צור שוב מגע בין ההתקן החכם שלך לבין ה-סימן-N של המדפסת. הסריקה מתחילה.

# **שליחת פקס**

# **הגדרת פקס**

**חיבור לקו טלפון**

## **קווי טלפון תואמים**

<span id="page-116-0"></span>Network (ועם מערכות (Exchange Branch Private (PBX. באפשרותך להשתמש במדפסת עם קווי טלפון אנלוגיים תקניים (Telephone Switched Public = PSTN

יתכן שלא תוכל להשתמש במדפסת עם קווי הטלפון או עם מערכות הטלפונים שלהלן.

- ם כון עלפון היגיטלי בסיבים אופטיים. DSL קו טלפון  $\square$ 
	- $\Box$ קו טלפון דיגיטלי (ISDN)
	- ❏מערכות טלפונים מסוימות מסוג PBX
- כאשר מתאמים כגון מתאמי מסופים,  $\rm VoIP$  , מפצלים או נתב  $\rm DSL$  מחוברים בין שקע הטלפון בקיר  $\Box$ לבין המדפסת

# **חיבור המדפסת לקו הטלפון**

הבר את המדפסת לשקע טלפון בקיר באמצעות כבל טלפון מסוג RJ-11 (6P2C). כשאתה מחבר טלפון למדפסת,<br>השתמש בכבל טלפון נוסף מסוג RJ-11 (6P2C).

יתכן שכבל טלפון יצורף למדפסת שלך, בהתאם באזור. אם הכבל מצורף, השתמש בו.

יתכן שיהיה עליך לחבר את כבל הטלפון אל מתאם שסופק למדינה או לאזור שלך.

*לתשומת לבך: הסר את המכסה מיציאת .EXT של המדפסת רק כאשר אתה מחבר את הטלפון שלךלמדפסת. אל תסיר את המכסה אם אינך מחבר את הטלפון.*

באזורים שמכות ברק מתרחשות בהם לעתים קרובות מומלץ להשתמש במגן תנודות מתח.

*חיבור לקו טלפון תקני (PSTN (או ל-PBX* חבר כבל טלפון משקע הטלפון בקיר או מיציאת PBX אל יציאת LINE בעורף המדפסת.

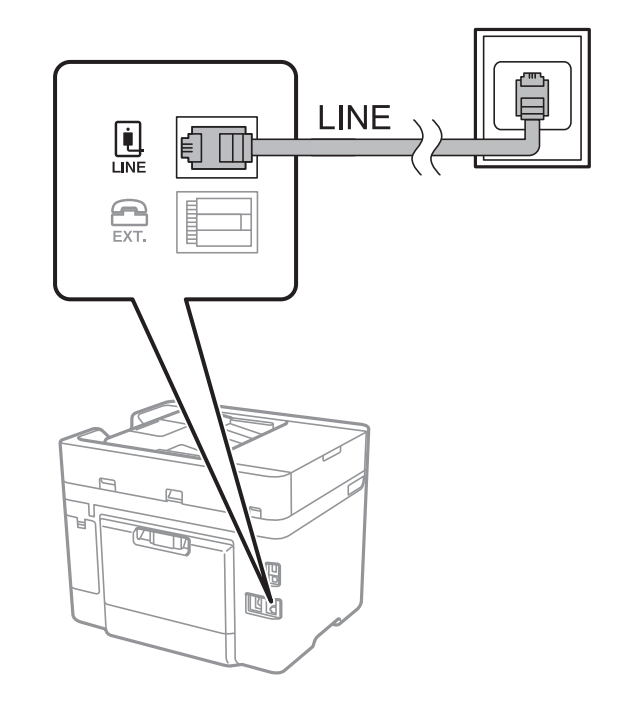

**מידע קשור**

| "קביעת הגדרות [למערכת](#page-122-0) טלפונים מסוג [PBX "בעמוד](#page-122-0) 123

*חיבור ל-DSL או ל-ISDN* חבר כבל טלפון ממודם DSL או ממסוף ISDN אל יציאת LINE בעורף המדפסת. לפרטים נוספים עיין בתיעוד<br>שסופק עם המודם או עם המתאם. *אם מודם ה-DSL אינו מצויד במסנן DSL מובנה, חבר מסנן DSL נפרד. לתשומת לבך:*

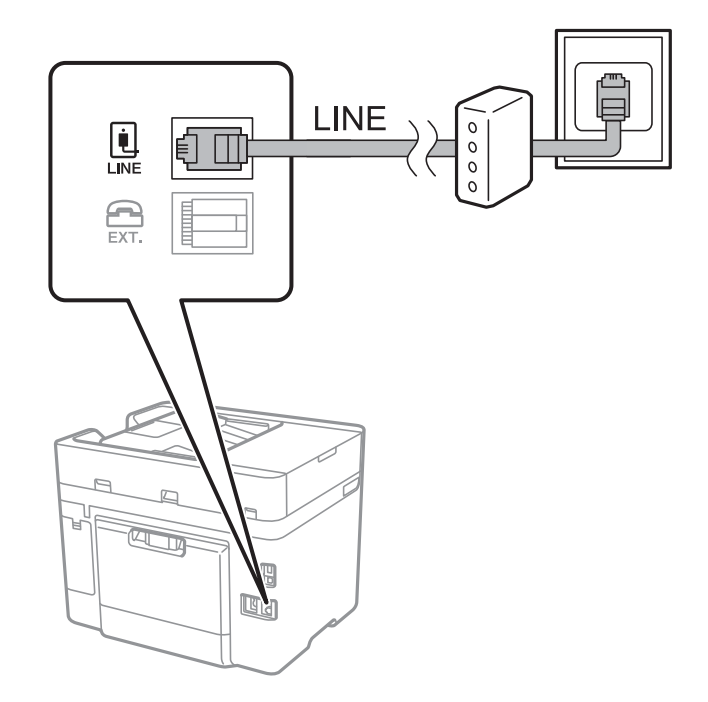

# **חיבור מכשיר הטלפון שלך למדפסת**

בשעת השימוש במדפסת ובטלפון שלך בקו טלפון יחיד, חבר את הטלפון למדפסת.

- *לתשומת לבך:* ❏ *אם במכשיר הטלפון שלך יש פונקצית פקס, הפוך אותה ללא זמינה לפני החיבור. למידע נוסף, עיין במדריכים שצורפו לטלפון.*
- ❏ *אם אתה מתחבר באמצעות משיבון, ודאשההגדרה מס' צלצולים למענהשל המדפסת מוגדרת לערךגבוה יותר ממספר הצלצולים שאחריו המשיבון עונה.*
- LINE  $\begin{array}{c} \boxed{\mathbf{1}} \\ \boxed{\mathbf{1}} \\ \sqrt{\mathbf{1}} \\ \sqrt{\mathbf{1}} \end{array}$  $\bigoplus_{\text{EXT}}$ b,  $\overline{\overline{\mathtt{M}}}$  $\overline{\mathbb{R}}$  $\boxed{0}$
- .<br>ה הסר את המכסה של יציאת .EXT בעורף המדפסת.<br>

. חבר את מכשיר הטלפון ואת יציאת .EXT בכבל טלפון.  $2$ 

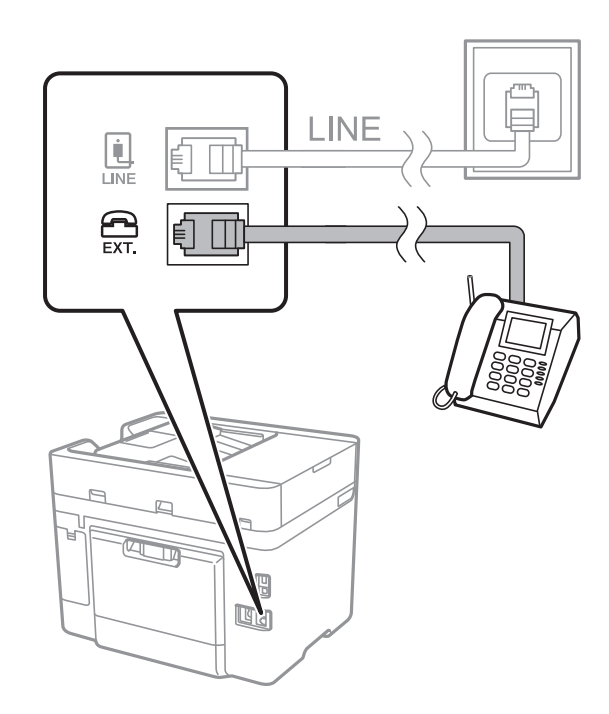

*לתשומת לבך: כאשר קו הטלפון משותף, ודא שחיברת את מכשיר הטלפון ליציאת .EXT של המדפסת. אם מפצלים את הקו כדי לחבר את מכשיר הטלפון ואת המדפסת בנפרד, הטלפון והמדפסת לא יפעלו כהלכה.*

.3 הקש **פקס** במסך הבית.

.4 הרם את שפופרת הטלפון.

החיבור נוצר כאשר מאפשרים את x) **שלח**) כמסך הבא.

<span id="page-120-0"></span>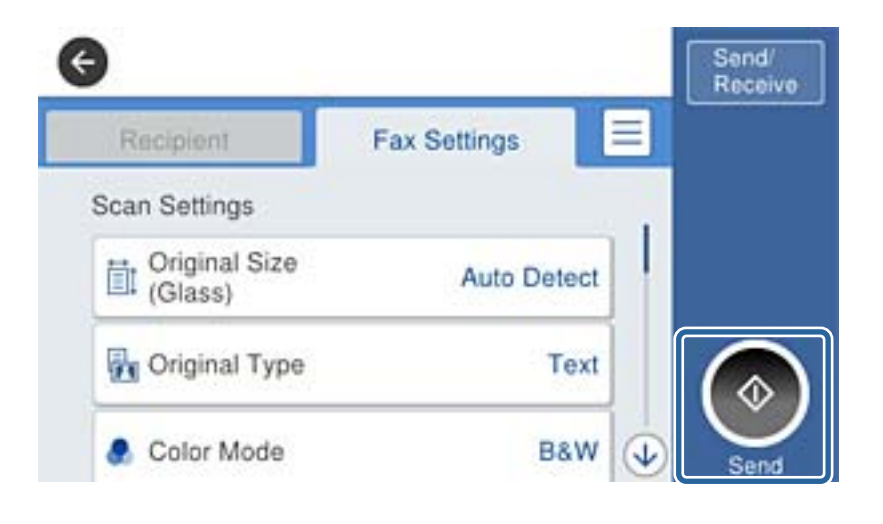

**מידע קשור**

| "קביעת הגדרות [למערכת](#page-122-0) טלפונים מסוג [PBX "בעמוד](#page-122-0) 123

### **קביעת הגדרות פקס בסיסיות**

ראשית קבע הגדרות פקס בסיסיות כגון **מצב קבלה** באמצעות ה-**אשף הגדרת הפקס** ולאחר מכן קבע את תצורת<br>ההגדרות האחרות לפי הצורך.

ה-**אשף הגדרת הפקס** מוצג אוטומטית כשמדליקים את המדפסת בפעם הראשונה. ברגע שקובעים את ההגדרות אין<br>צורך לקבוע אותם שוב אלא אם סביבת החיבור משתנה.

### **קביעת הגדרות פקס בסיסיות באמצעות ה -אשף הגדרת הפקס**

קבע הגדרות בסיסיות בעזרת מילוי ההוראות על המסך.

.1 חבר את המדפסת לקו הטלפון.

.<br>כיוון שבסוף האשף מופעלת בדיקת חיבור פקס אוטומטית, ודא שחיברת את המדפסת לקו הטלפון בטרם תתחיל את *האשף.*

- .2 הקש **הגדרות** במסך הבית.
- .3 הקש **הגדרות כלליות** > **הגדרות הפקס** > **אשף הגדרת הפקס**.
	- .4 במסך **אישור** הקש **אישור**. האשף מתחיל.
- .5 במסך הזנת הכותרת העליונה של הפקס הזן את שם השולח שלך, כגון שם החברה שלך, ואז הקש **אישור**. *שם השולח שלך ומספר הפקס שלך מופיעים בתור הכותרת העליונה של פקסים יוצאים. לתשומת לבך:*
- .6 במסך הזנת מספר הטלפון, הזן את מספר הפקס שלך, ואז הקש **אישור**.
- .7 במסך **הגדרת (DRD (Detection Ring Distinctive**, ערוך את ההגדרות הבאות.

ברצונה לשירות של צלצול ייחודי מחברת הטלפונים שלך: הקש <mark>המשך, ואז בחר א</mark>ת דפוס הצלצול בוΩ<br>ברצונר להשתמש עבור פקסים נכנסים.

- אם בחרת **הכל**, עבור אל שלב .8

- אם בחרת כל הגדרה אחרת, יוגדר, **מצב קבלה** באופן אוטומטי למצב **אוטו'**. עבור לשלב .10

❏אם אינך צריך להגדיר אפשרות זו: הקש **דלג** ואז עבור לשלב .10

*לתשומת לבך:* ❏ *שירותי צלצול ייחודי, שחברות טלפונים רבות מציעות (שם השירות משתנה מחברה לחברה), מאפשר להקצות יותר ממספר טלפון אחד לאותו קו טלפון. כל מספר מקבל תבנית צלצולים שונה. באפשרותך להשתמש במספר אחד לשיחות קוליות ובמספר אחר לשיחות פקס. בחר את תבנית הצלצולים שהוקצתה לשיחות פקס ב -DRD.*

❏ *האפשרויות של פועל מוצגות כ -Off ו-DRD, תלוי באזור. בחר ב -פועל כדי להשתמש בתכונת הצלצול הייחודי.*

.8 במסך **הגדרת מצב קבלה**, בחר אם אתה משתמש בטלפון שמחובר למדפסת.

❏אם הוא מחובר: הקש **כן** ועבור לשלב הבא.

❏אם הוא לא מחובר: הקש **לא** ואז עבור לשלב .10 **מצב קבלה** מוגדר לאפשרות **אוטו'**.

.9 במסך **הגדרת מצב קבלה** בחר אם תרצה לקבל פקסים אוטומטית.

❏כדי לקבל אוטומטית: הקש **כן**. **מצב קבלה** מוגדר לאפשרות **אוטו'**.

❏כדי לקבל ידנית: הקש **לא**. **מצב קבלה** מוגדר לאפשרות **ידני**.

.10במסך **המשך**, בדוק את ההגדרות שערכת ואז הקש **המשך**.

כדי לתקן או לשנות את ההגדרות, הקש

**הדפסה**. .11הקש **התחל בדיקה** כדי לבצע את בדיקת החיבור לפקס וכשתתבקש להדפיס את תוצאות הבדיקה הקש

דוח של תוצאות הבדיקה המראה שמצב החיבור מודפס.

*לתשומת לבך:* ❏ *אם מדווח על שגיאות כלשהן, מלא את ההוראות בדוח כדי לפתור אותן.*

❏ *אם המסך בחירת סוג הקו מוצג, בחר את סוג הקו.*

*- כשמחברים את המדפסת למערכת טלפונים מסוג PBX או למתאם מסוף, בחר <sup>ב</sup>.-PBX*

*- כשמחברים את המדפסת לקו טלפון סטנדרטי (PSTN(, בחר נטרל במסך אישור המוצג. עם זאת, בחירה באפשרות נטרל עלולה לגרום למדפסת לדלג על הספרה הראשונה של המספר כשמחייגים כך שהפקס עלול להישלח למספר שגוי.*

#### **מידע קשור**

- | "חיבור המדפסת לקו [הטלפון" בעמוד](#page-116-0) 117
- | "קביעת הגדרות [למערכת](#page-122-0) טלפונים מסוג [PBX "בעמוד](#page-122-0) 123
	- $_1$ והגדרת מצב [קבלה" בעמוד](#page-130-0)  $\blacklozenge$
	- $_{142}$ שרויות תפריט עבור הגדרות [הפקס" בעמוד](#page-141-0)  $\blacklozenge$

#### **קביעת הגדרות פקס בסיסיות באופן נפרד**

<span id="page-122-0"></span>באפשרותך לקבוע הגדרות פקס ללא שימוש באסף הגדרת הפקס באמצעות בחירה של כל תפריט הגדרות בנפרד.<br>אפשר גם לשנות את ההגדרות שנקבעו באמצעות האשף. לפרטים נוספים ראה רשימת התפריטים בהגדרות פקס.

**מידע קשור**

| "הגדרות [הפקס" בעמוד](#page-138-0) 139

*קביעת הגדרות למערכת טלפונים מסוג PBX* קבע את ההגדרות להלן כאשר אתה משתמש במדפסת במשרדים המשתמשים בשלוחות ודורשים קודי גישה חיצונית<br>כגון 0 ו- 9 כדי לקבל קו חוץ.

- .1 הקש **הגדרות** במסך הבית.
- .2 הקש **הגדרות כלליות** > **הגדרות הפקס** > **הגדרות בסיסיות**.
	- .3 הקש **סוג הקו**, ואז הקש **PBX**.
- 4. בעת שליחת פקס למספר פקס חיצוני תוך שימוש בסולמית (#) במקום קוד גישה חיצוני בפועל, הקש על תיבת<br>קוד גישה כדי להגדיר אותה במצב שימוש.

ה-# שהוזנה במקום קוד הגישה בפועל, מוחלפת בקוד הגישה המאוחסן בעת בצוע החיוג. השימוש ב-# עוזר<br>להימנע מבעיות חיבור כאשר מתחברים לקו חיצוני.

לתשומת לבך:<br>לא תוכל לשלוח פקסים למקבלים הנמצאים בתוך אנשי קשר שיש להם קודי גישה חיצוניים כמו 0 ו- 9.

אם רשמת מקבלים בתוך אנשי קשר המשתמשים בקוד גישה חיצוני כמו 0 ו- 9, הגדרת את קוד גישה למצב אל *תשתמ. אחרת, יהיה עליך לשנות את הקוד אל # בתוך אנשי קשר.*

**אישור**. .5 הקש על תיבת הקלט **קוד גישה** הזן את קוד הגישה החיצוני המתאים למערכת הטלפונית שלך, ואז הקש על

קוד הגישה מאוחסן במדפסת.

*ביצוע הגדרות מקור נייר כדי לקבל פקסים* ניתן להגדיר את המדפסת כך שמקורות ספציפיים של נייר לא ישמשו להדפסה של הפקסים שמתקבלים ודוחות פקס. כברירת מחדל, כל מקורות הנייר מוגדרים להדפסת פקסים. השתמש בתכונה הזו אם אינך רוצה להשתמש<br>במקור נייר ספציפי להדפסת פקסים.

- .1 הקש **הגדרות** במסך הבית.
- .2 הקש **הגדרות כלליות** > **הגדרות מדפסת** > **הגדרות מקור דפים** > **בחירת הגדרות אוטומטית** > **פקס**.
	- .3 הקש על כל תיבה של מקור נייר בה אינך רוצה להשתמש על מנת להדפיס פקסים.

הגדרת מקור הנייר שונתה למצב **Off** והיא מושבתת להדפסת פקסים.

## **ביצוע הגדרות מידע המיועדות להדפסה על פקסים שהקבלו**

תוכל להגדיר את האפשרות להדפיס מידע על הקבלה בשוליים התחתונים של הפקס המתקבל, גם אם השולח לא<br>הגדיר את מידע הכותרת. מידע הקבלה כולל את התאריך והשעה של הקבלה, את זהות השולח, זהות קבלה (כגון, מספר העמוד המפוצל. "#001"), ואת מספר העמודים (כגון, "1P(". כאשר מאופשרת ההגדרה **הגדרות פיצול עמודים** כולל המידע גם את

- .1 הקש **הגדרות** במסך הבית.
- .2 הקש **הגדרות כלליות** > **הגדרות הפקס** > **הגדרות קבלה**.
- .3 הקש **הגדרות הדפסה**, ואז הקש על **הוסף פרטי קבלה** כדי להגדיר זאת למצב **On**.

**מידע קשור**

| "הגדרות [הדפסה" בעמוד](#page-142-0) 143

### **ביצוע הגדרות כדי להדפיס פקסים שהתקבלו באופן דו-צדדי**

תוכל להדפיס עמודים מרובים של מסמכים שנתקבלו משני צדי הנייר.

- .1 הקש **הגדרות** במסך הבית.
- .2 הקש **הגדרות כלליות** > **הגדרות הפקס** > **הגדרות קבלה**.
	- .3 הקש **הגדרות הדפסה**, ואז הקש **דו-צדדי**.
- .4 הקש על התיבה **דו-צדדי** כדי להגדיר אותה במצב של **On**.
	- .5 בתוך **כריכה (עותק)**, בחר **רוחב** או **אורך**.
		- .6 הקש **אישור**.

**מידע קשור**

| "הגדרות [הדפסה" בעמוד](#page-142-0) 143

# **ביצוע הגדרות כדי להדפיס פקסים שהתקבלו באמצעות פיצול עמודים**

בצע הגדרות עמוד מפוצל כאשר גודל המסמך המתקבל גדול יותר מגודל הנייר שהוטען לתוך המדפסת.

- .1 הקש **הגדרות** במסך הבית.
- .2 הקש **הגדרות כלליות** > **הגדרות הפקס** > **הגדרות קבלה**.
- .3 הקש **הגדרות הדפסה** > **הגדרות פיצול עמודים** > **מחק נתוני הדפסה אחרי הפיצול**.
	- .4 בחר את האפשרויות כדי למחוק נתוני הדפסה אחרי פיצול.
- לשלב .6 .5 אם בחרת **Off** בשלב ,4 הקש על **אישור** ועבור לשלב .7 אם בחרת **מחק חלק עליון** או **מחק חלק תחתון**, עבור
- .6 בתוך **ערך הסף**, הגדר את הסף ואז הקש **אישור**.
	- .7 הקש **חפיפה בזמן פיצול**.
- <span id="page-124-0"></span>.8 הקש על התיבה **חפיפה בזמן פיצול** כדי להגדיר אותה במצב של **On**.
	- .9 בתוך **רוחב חפיפה**, הגדר את הרוחב ואז הקש **אישור**.

**מידע קשור**

| "הגדרות [הדפסה" בעמוד](#page-142-0) 143

# **שליחת פקסים**

# **פעולות בסיסיות בשליחת פקסים**

שליחת פקסים בצבע או פקסים מונוכרומטיים (שחור-לבן).

*כששולחים פקס בשחור-לבן ניתן להציג תצוגה מקדימה של התמונה הסרוקה במסך המכשיר לפני השליחה. לתשומת לבך:*

## **שליחת פקס באמצעות לוח הבקרה**

תוכל להזין מספרי פקס עבור נמענים ולשלוח פקסים באמצעות לוח הבקרה. המדפסת מחייגת אוטומטית לנמענים<br>ושולחת את הפקס.

*לתשומת לבך:* ❏ *כששולחים פקס בשחור-לבן ניתן להציג תצוגה מקדימה של התמונה הסרוקה במסך המכשיר לפני השליחה.*

❏ *אם מספר הפקס תפוס או אם יש בעיה, המדפסת מחייגת אוטומטית פעמיים אחרי דקה.*

.1 הנח את עותקי המקור.

.<br>ניתן לשלוח עד 100 עמודים בפעם אחת, אולם אם לא נותר מספיק מקום בזיכרון, ייתכן שלא תוכל לשלוח גם פקסים *עם פחות מ -100 עמודים.*

- .2 הקש **פקס** במסך הבית.
	- .3 ציין את הנמען.

ניתן לשלוח את אותו פקס שחור-לבן אל עד ל100- נמענים או 99 קבוצות בתוך **אנשי קשר.** עם זאת, ניתן<br>לשלוח פקס צבעוני רק לנמען אחד בכל פעם.

❏כדי להזין ידנית: הקש **מקלדת**, הזן מספר פקס במסך שמוצג, ואז הקש **אישור**.

- כדי להוסיף הפסקה (השהיה למשך לשלוש שניות) במהלך החיוג, הזן מקף (-).

בתחילת מספר הפקס. - אם הגדרת קוד גישה חיצוני ב-**סוג הקו**, הזן את הסימן # (סולמית) במקום קוד הגישה החיצוני עצמו

❏כדילבחור מרשימת אנשי הקשר: הקש **אנשי קשר** ובחר את הנמענים. אם הנמנענים שאליהם ברצוךלשלוח לא רשומים ב-**אנשי קשר**, הקש כדי לרשום אותם.

❏כדי לבחור מתוך ההסטוריה של פקסים שנשלחו: הקש **לאחרונה**, ואז בחר נמען.

**נפוצים**. ❏כדי לבחור מהרשימה שבלשונית **נמען**: הקש על נמען ברשימה הרשומה ב- **מנהל אנשי קשר** <sup>&</sup>gt; **ערכים**

לתשומת לבד:

*לתשומת לבך:* ❏ *כשההגדרה הגבלות חיוגישיר במסך הגדרות אבטחה מופעלת, ניתןלבחור נמענים לפקס רק מרשימת אנשי הקשר או היסטוריית שליחת הפקסים. אי אפשר להזין ידנית את מספר הפקס.*

כדי למחוק נמען שהזנת, הצג את רשימת הנמענים על ידי לחיצה על השדה של מספר פקס או את מספרם של<br>נמענים במסר הגביש הנוזלי. בחר את הנמעו מהרשימה ואז בחר **הסר.** 

.4 הקש על לשונית **הגדרות הפקס**, ולאחר מכן קבע הגדרות כגון הרזולוציה ושיטת השליחה לפי הצורך.

לתשומת לבד:

*לתשומת לבך:* ❏ *כדי לשלוח מסמכי מקור דו-צדדים, הפעל את התכונה ADF דו-צדדי. עם זאת, כשמשתמשים בהגדרה הזו אי אפשר לשלוח בצבע.*

❏ *הקש במסך העליון של הפקס כדי לשמור את ההגדרות הנוכחיות ואת הנמענים ב -קבוע מראש.*

. כאשר אתה שולח פקס בשחור לבו, הקש  $\ket{\mathbb{R}}$  במסר העליוו של הפקס כדי לאשר את המסמר הסרוק.

כדי לשלוח את הפקס כמות שהוא, הקש **התחל שליחה, ואז עבור ל**שלב 7. אחרת, בטל את התצוגה המקדימה<br>באמצעות הקשה על **ביטול, ואז עבור לשלב 3.** 

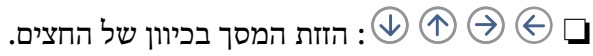

 $\Box$  הקטוה או הגדלה.  $\Box$ 

 $\Box$   $\Box$  מעבר לדף הקודם או לדף הבא.

*לתשומת לבך:* ❏ *אי אפשר לשלוח את הפקס בצבע אחרי הצגה בתצוגה מקדימה.*

❏ *כשהתכונה שליחה ישירה מופעלת אי אפשר להציג תצוגה מקדימה.*

❏ *אם לא מבצעים אף פעולה במסך של התצוגה המקדימה תוך 20 שניות הפקס נשלח אוטומטית.*

❏ *בהתאם ליכולות של הפקס המקבל, ייתכן שאיכות התמונה של הפקס שיישלח תהיה שונה מהאיכות שמוצגת בתצוגה המקדימה.*

.6 הקש $\Phi$ .

לתשומת לבד:

*לתשומת לבך:* ❏ *כדי לבטל את השליחה, הקש* y*.*

❏ *נדרש זמן ארוך יותר לשלוח פקס צבעוני כיוון שהמדפסת סורקת ושולחת בוזמנית. כאשר המדפסת שולחת פקס צבעוני, לא ניתן להשתמש בתכונות האחרות.*

.7 אחרי סיום השליחה, הסר את עותקי המקור.

**מידע קשור**

- | "רישום ההגדרות המועדפות שלך כהגדרה קבועה [מראש" בעמוד](#page-21-0) 22
	- | "ניהול אנשי [קשר" בעמוד](#page-57-0) 58
	- | "הנחת המסמכים [המקוריים" בעמוד](#page-52-0) 53

### $_{138}$ בעמוד בעמוד למצב פקס" אפשרויות א

### **שליחת פקסים תוך חיוג מהתקן טלפון חיצוני**

<span id="page-126-0"></span>באפשרותך לשלוח פקס בחיוג באמצעות טלפון מחובר כאשר אתה רוצה לדבר בטלפון לפני שליחת הפקס או כאשר<br>מכשיר הפקס של הנמעו אינו עובר לפקס באופו אוטומטי.

- .1 הנח את עותקי המקור. לתשומת לבד: *ניתן לשלוח עד 100 עמודים בשידור אחד. לתשומת לבך:*
- . הרם את השפופרת של הטלפון שמחובר וחייג את מספר הפקס של הנמען באמעצות הפקס.  $\,$ 
	- .3 הקש **פקס** במסך הבית.
- .4 הקש על לשונית **הגדרות הפקס**, ולאחר מכן קבע הגדרות כגון הרזולוציה ושיטת השליחה לפי הצורך.
	- 5. כשאתה שומע צליל של פקס, הקש $\heartsuit$  ואז הנח את השפופרת בעריסה.

*לתשומת לבך: כאשר מחייגים מספר באמצעות הטלפון המחובר נדרשזמן ארוךיותר לשליחת הפקס כיווןשהמדפסת סורקת ושולחת בוזמנית. כאשר המדפסת שולחת את הפקס אי אפשר להשתמש בתכונות האחרות.*

.6 אחרי סיום השליחה, הסר את עותקי המקור.

**מידע קשור**

- | "הנחת המסמכים [המקוריים" בעמוד](#page-52-0) 53
	- | "הגדרות [הפקס" בעמוד](#page-138-0) 139

### **שליחת פקסים אחרי אישור המצב של הנמען**

ניתן לשלוח פקס בזמן האזנה לצלילים או לקולות באמצעות הרמקול של המדפסת תוך כדי חיוג, תקשורת או<br>שידור. ניתו גם להשתמש בתכונה הזו כשרוצים לקבל פקס משירות למשיכת פקסים באמצעות הוראות קוליות.

- .1 הנח את עותקי המקור.
- .2 הקש **פקס** במסך הבית.
- 3. הקש על לשונית **הגדרות הפקס, ולאחר מכן קבע הגדרות כגון** הרזולוציה ושיטת השליחה לפי הצורך. אחרי<br>שתסיים לבצע את ההגדרות, הקש על לשונית **נמעו.** 
	- . הקש  $\llbracket \mathcal{S} \rrbracket$ ואז ציין את המקבל.

לתשומת לבד: *ניתן לשנות את עוצמת השמע של הרמקול. לתשומת לבך:*

**שלח**. .5 כשאתה שומע צליל פקס, הקש על **שלח/קבל** בפינה הימנית העליונה של מסך הגביש הנוזלי, ואז הקש,

*לתשומת לבך: אם אתה מקבל פקס משירות משיכת פקסים ושומע את ההוראות הקוליות, פעללפי ההוראות כדילבצע את הפעולות במדפסת.*

- . הקש $\Phi$ . ה
- .7 אחרי סיום השליחה, הסר את עותקי המקור.

**מידע קשור**

- | "הנחת המסמכים [המקוריים" בעמוד](#page-52-0) 53
- | "שליחת פקס באמצעות לוח [הבקרה" בעמוד](#page-124-0) 125
- | "קבלת פקסים בעזרת תשאול (משיכת [פקס\)" בעמוד](#page-132-0) 133
	- $_{138}$ בעמוד בעמוד למצב פקס" אפשרויות א

# **דרכים שונות לשליחת פקסים**

# **שליחת דפים מרובים של מסמך שחור-לבן (שליחה ישירה)**

כאשר שולחים פקס מונוכרומטי המסמך הסרוק מאוחסן זמנית בזיכרון המדפסת. משום כך, שליחת דפים מרובים יכולה לגרום לכך שהמקום בזיכרון המדפסת יאזל והמדפסת תפסיק לשלוח את הפקס. באפשרותך למנוע זאת באמצעות הפיכת התכונה **שליחה ישירה** לזמינה, אולם נדרש זמן ארוך יותר לשליחת הפקס כיוון שהמדפסת סורקת<br>ושולחת בוזמנית. באפשרותר להשתמש בתכונה זאת כאשר יש נמען אחד בלבד.

הקש **פקס** מסך הבית, הקש על הלשונית **הגדרות הפקס** ואז הקש על תיבת **שליחה ישירה** כדי להגדיר זאת למצב .**On**

**מידע קשור**

- | "הנחת המסמכים [המקוריים" בעמוד](#page-52-0) 53
	- | "הגדרות [הפקס" בעמוד](#page-138-0) 139

# **שליחת פקסים בשעה מסוימת (שליחת פקס מאוחר יותר)**

באפשרותך להגדיר שפקס כלשהו יישלח בשעה מסוימת. כאשר קובעים שעה מסוימת לשליחת פקס אפשר לשלוח<br>רק פקסים בשחור-לבו.

- .1 הקש **פקס** במסך הבית.
	- .2 ציין את הנמען.
- .3 הקש על לשונית **הגדרות הפקס**.
- **On**. .4 הקש **שליחת פקס מאוחר יותר**, ואז הקש על תיבת **שליחת פקס מאוחר יותר** על מנת להגדיר זאת למצב
	- .5 הקש על תיבת **שעה**, הזן את השעה שבה ברצונך לשלוח את הפקס, ואז לחץ על **אישור**.

.6 הקש **אישור** כדי להחיל את ההגדרות.

לתשומת לבד: .<br>לא תוכל לשלוח פקס נוסף לפני שהפקס נשלח במועד שנקבע. אם ברצונך לשלוח פקס נוסף, יהיה עליך לבטל את *הפקס שתוזמן באמצעות הקשה על פקס במסך הבית, ומחיקתו.*

#### **מידע קשור**

- | "הנחת המסמכים [המקוריים" בעמוד](#page-52-0) 53
- | "שליחת פקס באמצעות לוח [הבקרה" בעמוד](#page-124-0) 125
	- | "הגדרות [הפקס" בעמוד](#page-138-0) 139

### **שליחת פקס עם כותרת נבחרת**

תוכל לשלוח פקס עם מידע על השולח שיהיה מתאים למקבל. באמצעות הצעדים שלהלן, עליך לרשום מראש<br>במדפסת כותרות רבות של מידע על השולח.

*רישום כותרות רבות למשלוח פקסים* תוכל לרשום עד 21 כותרות פקס כמידע על השולח.

- .1 הקש **הגדרות** במסך הבית.
- .2 הקש **הגדרות כלליות** > **הגדרות הפקס** > **הגדרות בסיסיות**.
- .3 הקש > **כותרת**, הקש על תיבת **מספר הטלפון שלך**, הזן את מספר הטלפון שלך, ואז הקש על **אישור**.
- **אישור**. .4 הקש על אחת התיבות שמתחת לרשימת **כותרת הפקס** הזן את המידע עבור כותרת הפקס, ואז הקש על

#### **מידע קשור**

| "הגדרות [הפקס" בעמוד](#page-138-0) 139

*שליחת פקס עם כותרת נבחרת* כאשר אתה שולח פקס, אתה יכול לבחור איזה מידע לכלול בכותרת הנשלחת למקבל הפקס. על מנת להשתמש<br>בתכונה זו, אתה חייב לרשום מראש כותרות רבות.

- .1 הקש **פקס** במסך הבית.
- .2 הקש **הגדרות הפקס** > **הוסף פרטי שולח**.
- .3 בחר היכן אתה רוצה להוסיף את מידע השולח שלך.

❏**כבוי**: שולח פקס ללא מידע בכותרת.

❏**חוץ התמונה**: שולח פקס עם מידע כותרת בשוליים הלבנים העליונים של הפקס. פעולה זו מונעת חפיפה בין הכותרת לבין התמונה הסרוקה, אולם אפשר שהפקס שהתקבל על ידי הנמען יודפס על שני גליונות בהתאם<br>לגודל מסמכי המקור.

- ❏**פנים התמונה**: שולח פקס עם מידע בכותרת שימוקם בסביבות 7 מ"מ יותר נמוך מאשר הקצה העליון של התמונה הסרוקה. הכותרת עשויה לחפוף את התמונה, אולם הפקס שיתקבל על ידי הנמען לא יפוצל לשני מסמכים.
	- .4 הקש על תיבת **כותרת הפקס** ואז בחר את הכותרת בה ברצונך להשתמש.
		- .5 הקש על אחת מהאפשרויות **מידע נוסף** בהתאם לצורך.
			- .6 הקש **אישור** כדי להחיל את ההגדרות.

#### **מידע קשור**

 $\,$  הגדרות [הפקס" בעמוד](#page-138-0) 139 $\,$ 

# **שליחת מסמכים בגדלים שונים באמצעות ה -ADF) סריקה רציפה(ADF((**

<mark>אם שמים מסמכי מקור בגדלים שונים ב-ADF כל מסמכי</mark> המקור יישלחו לפי הגודל של המסמך הגדול מביניהם. ניתן<br>לשלוח אותם בגודל המקורי על ידי מיון המסמכים וסידורם לפי גודל או הכנסתם אחד אחרי השני.

לפני שתניח את מסמכי המקור, בצע את ההגדרות הבאות.

למצב **On**. פעל לפי ההוראות שבמסך כדי להניח את מסמכי המקור. הקש **פקס** מסך הבית, הקש על הלשונית **הגדרות הפקס** ואז הקש על תיבת **סריקה רציפה(ADF (**כדילהגדיר זאת

המדפסת תשמור את המסמכים שנסרקים ותשלח אותם כמסמך אחד.

.<br>אם לא מבצעים פעולה כלשהי תוך 20 שניות אחרי שהמדפסת מבקשת להכניס את המקור הבא, היא תפסיק למיין ותתחיל *לשלוח את המסמך המקובץ.*

**מידע קשור**

| "הגדרות [הפקס" בעמוד](#page-138-0) 139

#### **שליחת פקס ממחשב**

העזרה של Utility FAX ושל FAX-PC. באפשרותך לשלוח פקסים מהמחשב באמצעות Utility FAXומנהל התקן FAX-PC. להוראות הפעלה ראה

**מידע קשור**

- | "מנהל התקן [FAX-PC\) מנהל](#page-178-0) התקן פקס)" בעמוד 179
	- | "תוכנת עזר [לפקס" בעמוד](#page-179-0) 180

# **קבלת פקסים**

# **הגדרת מצב קבלה**

<span id="page-130-0"></span>באפשרותך להגדיר **מצב קבלה** באמצעות ה - **אשף הגדרת הפקס**. כשמגדירים את תכונת הפקס בפעם הראשונה מומלץ להשתמש ב **אשף הגדרת הפקס**. אם ברצונךלשנות את הגדרות **מצב קבלה** כל אחת בנפרד, בצע את השלבים להלן.

- .1 הקש **הגדרות** במסך הבית.
- .2 הקש **הגדרות כלליות** > **הגדרות הפקס** > **הגדרות בסיסיות** > **מצב קבלה**.
	- .3 בחר כיצד לקבל.

עבור משתמשים שרוצים לקבל פקס אחרי מענה לשיחות בטלפוו המחובר, או שאינם משתמשים בפקס  $\Box$ לעיתים קרובות: בחר **ידני.** המדפסת לעולם אינה מקבלת פקסים באופן אוטומטי והיא מאפשר לך לענות<br>לשיחות קוליות בטלפוו. או להפטיל את המדפסת כדי לקבל את הפקס.

*אם מאפשרים את תכונת קבלה מרחוק אפשר להתחיל לקבל פקס באמצעות שימוש בטלפון המחובר בלבד. לתשומת לבך:*

באוסו" המדפסת מספר השתמשים בעלי קו טלפון ייעודי עבור המדפסת (פקס) בלבד: בחר במצב **אוטו'.** המדפסת מקבלת פקס <mark>בלדו</mark><br>באופו אוטומטי לאחר מספר הצלצולים שציינת.

**מידע קשור**

- | "קביעת הגדרות פקס בסיסיות באמצעות ה -אשף הגדרת [הפקס" בעמוד](#page-120-0) 121
	- | "קבלת פקסים באופן [ידני" בעמוד](#page-131-0) 132
	- | "קבלת פקסים באמצעות טלפון מחובר (קבלה [מרחוק\)" בעמוד](#page-131-0) 132

## **הגדרות למשיבון**

כדי להשתמש במשיבון יש צורך בהגדרות.

❏הגדר את **מצב קבלה** של המדפסת כך שיהיה **אוטו'**.

❏קבע את הגדרת **מס' צלצולים למענה** של המדפסת למספר גדוליותר מזה של המשיבון. אחרת, המשיבון אינו יכול לקבל שיחות קוליות כדי להקליט הודעות קוליות. לפרטים על ההגדרות של המשיבון עיין בהוראות למשתמש<br>שסופקו טמו.

יתכן שההגדרה **מס' צלצולים למענה** לא תוצג, תלוי באזור.

**מידע קשור**

 $\,$  הגדרות [בסיסיות" בעמוד](#page-143-0) 144 $\,$ 

# **דרכים שונות לקבלת פקסים**

# **קבלת פקסים באופן ידני**

<span id="page-131-0"></span>כשמחברים מכשיר טלפון וקובעים את הגדרת ה-<mark>מצב קבלה</mark> של המדפסת כך שתהיה **ידני** יש לבצע את השלבים להלן<br>כדי לקבל פקסים.

- .1 כאשר הטלפון מצלצל הרם את השפופרת.
- .2 כשתשמע צליל פקס, הקש **פקס** במסך הבית של המדפסת.

*אם מאפשרים את תכונת קבלה מרחוק אפשר להתחיל לקבל פקס באמצעות שימוש בטלפון המחובר בלבד. לתשומת לבך:*

- .3 הקש **שלח/קבל**.
	- .4 הקש **קבל**.
- .5 הקש $\heartsuit$  ולאחר מכן החזר את השפופרת לעריסה.

#### **מידע קשור**

- | "ביצוע הגדרות מקור נייר כדי לקבל [פקסים" בעמוד](#page-122-0) 123
- | "קבלת פקסים באמצעות טלפון מחובר (קבלה מרחוק)" בעמוד 132
	- | "שמירת הפקסים שהתקבלו בתיבת הדואר [הנכנס" בעמוד](#page-133-0) 134

# **קבלת פקסים באמצעות טלפון מחובר (קבלה מרחוק)**

כדי לקבל פקס באופן ידני יש צורך להפעיל את המדפסת לאחר שמרימים את שפופרת הטלפון. בשימוש בתכונת<br>**קבלה מרחוק אפ**שר להתחיל לקבל פקס באמצעות הפעלת הטלפוו בלבד.

התכונה **קבלה מרחוק** זמינה רק עבור טלפונים התומכים בחיוג צלילים.

**מידע קשור** | "קבלת פקסים באופן ידני" בעמוד 132

# *הגדרת קבלה מרחוק*

- .1 הקש **הגדרות** במסך הבית.
- .2 הקש **הגדרות כלליות** > **הגדרות הפקס** > **הגדרות בסיסיות** > **קבלה מרחוק**.
- #) בשדה **קוד התחלה**. .3 אחרי הפעלת התכונה **קבלה מרחוק**, הזן קוד בן שני תווים (אפשר להזין את הספרות <sup>0</sup> עד <sup>9</sup> או התווים \* ו-
	- .4 הקש **אישור**, ואז הקש **אישור** שוב.

#### **מידע קשור**

 $\,$  הגדרות [בסיסיות" בעמוד](#page-143-0) 144 $\,$ 

# *שימוש ב -קבלה מרחוק*

- .1 כאשר הטלפון מצלצל הרם את השפופרת.
- .2 כאשר אתה שומע צליל פקס, הזן את קוד ההתחלה באמצעות הטלפון.
	- .3 ודא שהמדפסת התחילה להדפיס והחזר את השפופרת לעריסה.

# **קבלת פקסים בעזרת תשאול (משיכת פקס)**

<span id="page-132-0"></span>באפשרותך לקבל פקס המאוחסן במכשיר פקס אחר באמצעות חיוג מספר פקס. השתמש בתכונה זאת כדי לקבל מסמך משירות מידע בפקס. אולם אם לשירות המידע בפקס יש תכונת הדרכה קולית שצריכים לפעול לפיה כדי לקבל<br>מסמר. אי אפשר להשתמש בתכונה זאת.

כדי לקבל מסמך משירות מידע בפקס שמשתמש בהוראות קוליות, חייג למספר הפקס באמצעות התכונה <mark>צליל חיוג</mark> או<br>טלפוו שמחובר למכשיר והפטל את הטלפוו והמדפסת בהתאם להוראות הקוליות. *טלפון שמחובר למכשיר והפעל את הטלפון והמדפסת בהתאם להוראות הקוליות.*

- .1 הקש **פקס** במסך הבית.
	- .2 הקש .
- .3 הקש על התיבה **משיכת פקס** כדי להגדיר אותה במצב של **On**.
	- .4 הקש **סגירה**.
	- .5 הזן את מספר הפקס.

*לתשומת לבך: כשההגדרה הגבלות חיוגישיר במסך הגדרות אבטחה מופעלת, ניתןלבחור נמענים לפקס רק מרשימת אנשי הקשר או היסטוריית שליחת הפקסים. אי אפשר להזין ידנית את מספר הפקס.*

.6 הקש x.

#### **מידע קשור**

- שליחת פקסים תוך חיוג מהתקן טלפון [חיצוני" בעמוד](#page-126-0) 127  $^{\prime\prime}$
- $_{127}$ שליחת פקסים אחרי אישור המצב של הנמען" שליחת פ

## **יצירת הגדרות לחסימת פקסי זבל**

ביכולתך לחסום פקסי זבל.

- .1 הקש **הגדרות** במסך הבית.
- .2 הקש **הגדרות כלליות** > **הגדרות הפקס** > **הגדרות בסיסיות** > **פקס דחייה**.
	- .3 הקש **פקס דחייה** ואז אפשר את האפשרויות הבאות.

 $\Box$ רשימת המספרים החסומים: דחה את הפקסים הנמצאים ברשימת המספרים לדחייה.

חסימת כותרת עליונה ריקה של פקס: דחה פקסים שכותרת המידע שלהם ריקה. $\Box$ 

שאינו רשום ברשימת אנשי הקשר. דאה פקס שאינו רשום ברשימת אנשי הקשר.  $\Box$ 

<span id="page-133-0"></span>הרשימה. .4 אם תשתמשב-**רשימת המספרים החסומים**, הקש , ואז הקש **ערוך את רשימת המספרים החסומים** וערוך את

**מידע קשור**

 $\,$  הגדרות [בסיסיות" בעמוד](#page-143-0) 144 $\,$ 

# **שמירת פקסים שהתקבלו**

המדפסת כוללת את התכונות הבאות שמאפשרות לשמור את הפקסים שהתקבלו.

שמירה בתיבת הדואר הנכנס של המדפסת $\Box$ 

שמירה בזיכרון נייד חיצוני $\Box$ 

❏שמירה במחשב

*לתשומת לבך:* ❏ *אפשר להשתמשבתכונות הנ"ל בו-זמנית. אם משתמשים בכולן בו-זמנית, הפקסיםשמתקבלים נשמרים בתיבת הדואר הנכנס, בהתקן זיכרון חיצוני ובמחשב.*

❏ *אם יש מסמכים שהתקבלו ולא נקראו או נשמרו עדיין, מספר העבודות שעדיין לא טופלו מוצג ב - במסך הבית.*

#### **מידע קשור**

- | "שמירת הפקסים שהתקבלו בתיבת הדואר הנכנס" בעמוד 134
- | "שמירה של הפקסים שמתקבלים בזיכרון נייד [חיצוני" בעמוד](#page-135-0) 136
	- $136$  שמירת פקסים נכנסים [במחשב" בעמוד](#page-135-0)  $\blacklozenge$

## **שמירת הפקסים שהתקבלו בתיבת הדואר הנכנס**

ניתן להגדיר שפקסים שמתקבלים יישמרו בתיבת הדואר הנכנס של המדפסת. ניתן לשמור עד 100 מסמכים. אם משתמשים בתכונה הזו, המסמכים שמתקבלים לא מודפסים אוטומטית. ניתן להציג אותם במסך של המדפסת<br>ולהדפיס רק כשצריך.

לתשומת לבך:<br>בהתאם לתנאי השימוש, כגון גודל הקובץ של המסמך, או אם משתמשים בתכונות כדי לשמור כמה פקסים בו-זמנית, *ייתכן שלא תוכל לשמור בדיוק 100 מסמכים.*

#### **מידע קשור**

| " בדיקת הפקסים שהתקבלו במסך הגביש [הנוזלי" בעמוד](#page-134-0) 135

# *הגדרות לשמירת הפקסים שהתקבלו בתיבת הדואר הנכנס*

- .1 הקש **הגדרות** במסך הבית.
- .2 הקש **הגדרות כלליות** > **הגדרות הפקס** > **הגדרות קבלה** > **פלט פקס**.
- .3 אם מוצגת הודעת אישור, אשר אותה ואז הקש על **אישור**.
	- .4 הקש **שמירה בתיבת הדואר**.
	- .5 הקש **שמירה בתיבת הדואר** כדי להגדיר זאת למצב **On**
- <span id="page-134-0"></span>**סגירה**. .6 הקש **אפשרויות כשהזיכרון מלא**, בחר את האפשרות 'להשתמש כאשר תיבת הדואר הנכנס מלאה, ואז הקש

הנכנס. ❏**קבלת והדפסת פקסים**: המדפסת תדפיס את כל המסמכים שהתקבלו ואי אפשר לשמור בתיבת הדואר

❏**דחיית פקסים נכנסים**: המדפסת לא תענה לשיחות נכנסות מפקסים.

הסיסמה. .7 תוכל להגדיר סיסמה עבור תיבת הדואר הנכנס. הקש **הגדרות הסיסמה לתיבת הדואר**, ואז הגדר את

לתשומת לבד: *לא תוכל להגדיר סיסמה אם נבחרה האפשרות קבלת והדפסת פקסים. לתשומת לבך:*

# *בדיקת הפקסים שהתקבלו במסך הגביש הנוזלי*

. הקש  $\mathfrak{t}$  במסך הבית.  $_1$ 

*לתשומת לבך: כשיש פקסים שהתקבלו ולא נקראו, מספר המסמכים שלא נקראו מוצג ב - במסך הבית.*

- .2 הקש **פתח תא דואר נכנס/התיבה הסודית (XX לא נקראו)**.
- .3 אם תיבת הדואר הנכנס מוגנת באמצעות סיסמה, הזן את הסיסמה של תיבת הדואר.
	- .4 בחר את הפקס שברצונך להציג מהרשימה.

התוכן של הפקס יוצג.

- ם  $\mathfrak{S}\oplus\mathfrak{S}$ : הזזת המסך בכיוון של החצים.
	- $\mathbf{\mathbb{O}}\odot \mathbf{\mathbb{O}}$ : הקטנה או הגדלה.
	- ❏ : מעבר לדף הקודם או לדף הבא.

על מנת להסיר את סמלי הפעולה, הקש בכל מקום במסך התצוגה המקדימה פרט לסמלים. הקש שוב כדי Q שוב כדי G

.5 בחר אם להדפיס או למחוק את המסמך שמוצג ופעל לפי ההוראות המוצגות על גבי המסך.

*חשוב:* c

*אם נגמר הזיכרון במדפסת, הקבלה והשליחה של הפקסים מושבתת. מחק את המסמכים שכבר קראת או הדפסת.*

**מידע קשור**

 $_{134}$  הגדרות לשמירת הפקסים שהתקבלו בתיבת הדואר [הנכנס" בעמוד](#page-133-0)  $\bullet$ 

## **שמירה של הפקסים שמתקבלים בזיכרון נייד חיצוני**

<span id="page-135-0"></span>ניתן להגדיר שהמסמכים שמתקבלים יומרו לפורמט PDF ויישמרו בזיכרון נייד חיצוני שמחובר למדפסת. ניתן גם<br>להגדיר שהמסמכים יודפסו אוטומטית בזמן שהם נשמרים בזיכרון הנייד.

#### *חשוב:* c

*המסמכים שמתקבלים יישמרו זמנית בזיכרון של המדפסת לפני שהם יישמרו בזיכרון הנייד החיצוני שמחובר אליה. שמור על הזיכרון הנייד מחובר למדפסת, מכיוון שאם הזיכרון של המדפסת יהיה מלא לא תוכל לשלוח או לקבל פקסים. מספר המסמכים שנשמרו זמנית בזיכרון של המדפסת מוצג ב - במסך הבית.*

- .1 חבר זיכרון נייד חיצוני למדפסת.
	- .2 הקש **הגדרות** במסך הבית.
- .3 הקש **הגדרות כלליות** > **הגדרות הפקס** > **הגדרות קבלה** > **פלט פקס**.
	- .4 אם מוצגת הודעה, בדוק את תוכנה, ואז הקש **אישור**.
		- .5 הקש **שמירה בזיכרון נייד**.
- .6 בחר **כן**. כדי להדפיס את המסמכים אוטומטית בזמן שמירתם בזיכרון הנייד, בחר באפשרות **כן והדפס**.
	- .7 בדוק את ההודעה במסך ולחץ על **צור**. תיקייה לשמירה של המסמכים שמתקבלים תיווצר בהתקן הזיכרון.

#### **מידע קשור**

 $\,$  "פלט [פקס" בעמוד](#page-142-0) 143 $\,$ 

#### **שמירת פקסים נכנסים במחשב**

ניתן להגדיר שהמסמכים הנכנסים יומרו לפורמט PDF ויישמרו במחשב שמחובר למדפסת. ניתן גם להגדיר<br>שהמסמכים יודפסו אוטומטית בזמו שהם נשמרים במחשב.

יש להשתמש בתוכנה Utility FAX כדי לערוך את ההגדרות. התקן את Utility FAX במחשב.

הוראות FAX Utility במערכת הפעלה Windows משתנות בהתאם לגירסה. מסמך זה מציג את ההוראות עבור **בסיסיות פעולות** ראה Windows הפעלה במערכת ,FAX Utility Version 2.XX עבור .Version 1.XX Utility FAX ואז לחץ **מידע על הגירסה**. בעזרה המקוונתשל Utility FAX. על מנת לבדוק באיזוגירסה אתה משתמש, לחץ לחיצה ימנית על סרגל הכותרת

לתשומת לבד:

*לתשומת לבך:* ❏ *הגדר את מצב הקבלה של המדפסת למצב אוטו'.*

- ❏ *המסמכים שמתקבלים יישמרו זמנית בזיכרון של המדפסת לפני שהם יישמרו במחשב שהוגדר לשמירת הפקסים. ודא שהמחשב שהוגדר לשמירת הפקסים דולק, מכיוון שאם הזיכרון של המדפסת יהיה מלא לא תוכל לשלוח או לקבל פקסים. מספר המסמכים שנשמרו זמנית בזיכרון של המדפסת מוצגים ב - במסך הבית.*
	- .1 פתח את Utility FAX במחשב שמחובר למדפסת.

- .2 פתח את מסך ההגדרות של Utility FAX.
	- Windows❏

בחר **הגדרות פקס עבור המדפסת** > **הגדרות פלט פקסים נכנסים**.

#### **Mac OS X**❏

לחץ על **מנטר קבלת הפקסים**, בחר את המדפסת ולחץ על **הגדרות קבלה**.

- .3 לחץ על **שמור פקסים במחשב זה**, ובחר את התיקייה שבה המסמכים יישמרו.
	- .4 בצע את שאר ההגדרות לפי הצורך.

*לפרטים על הגדרות פריטים ולנוהל שיש לנקוט בו, עיין במסך הגדרות העזרה של Utility FAX. לתשומת לבך:*

.5 שלח את המידע על ההגדרות אל המדפסת שלך.

Windows❏ לחץ **אישור**.

Mac OS X❏ לחץ **שלח**.

אם ברצונך לשמור ולהדפיס בעת ובעונה אחת, עבור לשלב הבא.

- .6 בלוח הבקרה של המדפסת, הקש **הגדרות** > **הגדרות כלליות** > **הגדרות הפקס** > **הגדרות קבלה**.
	- .7 הקש **פלט פקס** > **שמירה במחשב**, ואז בחר **כן והדפס**.

```
לתשומת לבד:
לתשומת לבך:
כדילהפסיק לשמור את המסמכים הנכנסים במחשב, הגדר את שמירה במחשב למצב לא. ניתן גם להשתמש בתוכנה
Utility FAX כדי לשנות את ההגדרה אך שינוי ההגדרה דרך Utility FAX אינו אפשרי כאשר יש פקסים נכנסים
                                                                           שעדיין לא נשמרו במחשב.
```
**מידע קשור**

- | "הגדרת מצב [קבלה" בעמוד](#page-130-0) 131
- | "תוכנת עזר [לפקס" בעמוד](#page-179-0) 180

# **שימוש בתכונות פקס אחרות**

### **הדפסת דוח פקסים ורשימת פקסים**

#### **הדפסת דוח פקס באופן ידני**

- .1 הקש **פקס** במסך הבית.
	- .2 הקש (עוד).
	- .3 הקש **דוח פקס**.

.4 בחר בדוח שברצונך להדפיס ולאחר מכן פעל בהתאם להוראות שעל גבי המסך.

<span id="page-137-0"></span>לתשומת לבד: באפשרותך לשנות את תבנית הדוח. ממסך הבית בחר הגדרות > הגדרות כלליות > הגדרות הפקס > הגדרות דו"ח, *ולאחר מכן שנה את הגדרת צרף תמונה לדו"ח או את הגדרת פורמט דוח.*

**מידע קשור**

- | "הגדרות [הדפסה" בעמוד](#page-142-0) 143
- $_1$ הגדרות דו"ח  $\blacktriangleright$

# **הגדרות לשם הדפסה אוטומטית של דוחות פקסים**

באפשרותך לקבוע הגדרות כדי להדפיס את דוחות הפקסים להלן באופן אוטומטי.

**דו"ח שידור**

ממסך הבית הקש **פקס** > **הגדרות הפקס** > **דו"ח שידור**, ולאחר מכן בחר **הדפסה** או **הדפסה בעת שגיאה**.

**יומן פקסים**

**פועל (כל 30)** או **פועל (זמן)**. ממסך הבית הקש **הגדרות** <sup>&</sup>gt; **הגדרות כלליות** <sup>&</sup>gt; **הגדרות הפקס** <sup>&</sup>gt; **הגדרות דו"ח** <sup>&</sup>gt; **יומן פקסים**, ולאחר מכן בחר

**מידע קשור**

- $_1$ הגדרות דו"ח  $\blacktriangleright$
- $_1$ ויות תפריט עבור הגדרות [המשתמש" בעמוד](#page-145-0)  $\blacklozenge$

# **הגדרות אבטחה לשליחת פקסים**

ניתן להגדיר את הגדרות האבטחה כדי למנוע שליחת פקסים לנמען הלא נכון או למנוע הדלפה או איבוד של מסמכים<br>שהתקבלו. ניתן גם למחוק את הפקסים שגובו.

- .1 הקש **הגדרות** במסך הבית.
- .2 הקש **הגדרות כלליות** > **הגדרות הפקס** > **הגדרות אבטחה**.
	- .3 בחר את התפריט וערוך את ההגדרות.

**מידע קשור**

 $_1$ הגדרות [אבטחה" בעמוד](#page-145-0)  $\blacklozenge$ 

# **אפשרויות תפריט למצב פקס**

### **נמען**

בחר את התפריטים בלוח הבקרה כמתואר להלן.

#### **פקס** > **נמען**

#### $\Box$ מקלדת

הזן ידנית את מספר הפקס.

#### ❏אנשי קשר

בחר נמען מרשימת אנשי הקשר. ניתן גם להוסיף או לערוך איש קשר.

#### $\Box$ לאחרווה

<span id="page-138-0"></span>בחר נמען מהיסטוריית שליחת הפקסים. ניתן גם להוסיף את הנמען לרשימת אנשי הקשר.

### **הגדרות הפקס**

בחר את התפריטים בלוח הבקרה כמתואר להלן.

#### **פקס** > **הגדרות הפקס**

לחצן פעולה מהירה:

יוצגו פריטי ההגדרה שנרשמו מראש. תוכל לרשום עד לשלושה פריטים בתפריט הבא.

<mark>אפשרות זו שימושית לרישום פריטים הנמצאים בשימוש תדיר,</mark> משום שהיא מאפשרת לך לבצע הגדרות<br>במהירות ובקלות.

❏**הגדרות** > **הגדרות כלליות** > **הגדרות הפקס** > **לחצן פעולה מהירה** > **לחצן פעולה מהירה 1**

❏**הגדרות** > **הגדרות כלליות** > **הגדרות הפקס** > **לחצן פעולה מהירה** > **לחצן פעולה מהירה 2**

❏**הגדרות** > **הגדרות כלליות** > **הגדרות הפקס** > **לחצן פעולה מהירה** > **לחצן פעולה מהירה 3**

#### הגדרות סריקה:

❏גודל מקורי (משטח)

בחר את הגודל והכיוון של המקור שהנחת על משטח סריקה.

❏סוג מקור

בחר את סוג מסמך המקור שלך.

#### ❏מצב צבעים

בחר אם לסרוק בצבע או בשחור לבן.

❏רזולוציה

בחר את הרזולוציה של הפקס היוצא.

#### $\Box$ צפיפות

בחירת הצפיפות של הפקס היוצא.

❏הסרת רקע

מגלה את צבע הנייר (צבע רקע) של המסמך המקורי, ומסיר או מבהיר את הצבע. בהתאם לכהות ולחיות של הצבע, אפשר שהוא לא יוסר או יובהר

#### ❏חדות

משפר או מטשטש את המיקוד של מתאר התמונה.

#### דו-צדדי ADF  $\square$

סריקת שני הצדדים של המקור שהוכנס אל תוך ה -ADF ושליחת פקס בשחור-לבן.

#### $(ADF)$ סריקה רציפה

כששולחים פקס מה-ADF, אי אפשר להוסיף מסמכי מקור נוספים ל -ADF אחרי התחלת הסריקה. אם שמים מסמכי מקור בגדלים שונים ב-ADF כל מסמכי המקור יישלחו לפי הגודל של המסמך הגדול מביניהם. הפעל את האפשרות הזו כך שהמדפסת תשאל אותך אם תרצה לסרוק עמוד נוסף אחרי סיום הסריקה של המקור מה-ADF. אחר כך תוכל למיין ולסרוק את מסמכי המקור לפי הגודל ולשלוח<br>אותם כפקס אחד.

#### הגדרות שליחת פקסים:

❏שליחה ישירה

שליחת פקס בשחור-לבן לנמען אחד ברגע שמתבצע החיבור, בלי לשמור את התמונה הסרוקה בזיכרון. אם לא תפעיל את האפשרות הזו המדפסת תתחיל לשדר אחרי שמירת התמונה הסרוקה בזיכרון. אם אתה שולח מספר רב של דפים ייתכן שהזיכרון יהיה מלא ותהיה שגיאה. על ידי שימוש באפשרות הזו ניתן למנוע את השגיאה אך לוקח יותר זמן לשלוח את הפקס. אי אפשר להשתמש<br>באפשרות הזו אם משתמשים באפשרות ADF דו-צדדי ושולחים פקס למספר נמענים.

❏שליחת פקס מאוחר יותר

שליחת פקס במועד מסוים שתקבע. כשמשתמשים באפשרות הזו ניתן לשלוח רק פקסים בשחור- לבן.

### ❏הוסף פרטי שולח

❏הוסף פרטי שולח:

בחר את המיקום שבו אתה רוצה לכלול את מידע הכותרת (שם השולח ומספר הפקס שלו) בפקס<br>היוצא. או לא לכלול את המידע.

בחר **כבוי** כדי לשלוח פקס ללא מידע בכותרת.

בחר **חוץ התמונה** כדילשלוח פקס עם מידע כותרת בשוליים הלבנים העליונים של הפקס. פעולה זו מונעת חפיפה בין הכותרת לבין התמונה הסרוקה, אולם אפשר שהפקס שהתקבל על ידי הנמען<br>יודפס טל שני גליונות בהתאם לגודל מסמכי המקור.

בחר **פנים התמונה** כדי לשלוח פקס עם מידע בכותרת שימוקם בסביבות 7 מ"מ יותר נמוך מאשר הקצה העליון של התמונה הסרוקה. הכותרת עשויה לחפוף את התמונה, אולם הפקס שיתקבל על<br>ידי הנמעו לא יפוצל לשני מסמכים.

#### ❏כותרת הפקס:

בחר את הכותרת עבור הנמען. על מנת להשתמש בתכונה זו, עליך לרשום מראש כותרות רבות.

#### ❏מידע נוסף:

בחר את המידע שברצונך להוסיף.

#### ❏דו"ח שידור

מתרחשת שגיאה. מדפיס דוח שידור אוטומטית לאחר שליחת פקס. בחר **הדפסה בעת שגיאה** כדילהדפיס דוח רק כאשר

❏נקה את כל ההגדרות

מאפס את כל ההגדרות בתוך **הגדרות הפקס** לברירות המחדל שלהן.

### **עוד**

בחר את התפריטים בלוח הבקרה כמתואר להלן.

**פקס** > (עוד)

יומן שידור:

ניתן לבדוק את ההיסטוריה של הפקסים שנשלחו ושהתקבלו.

דוח פקס:

❏תשדורת אחרונה

מדפיס דוח עבור הפקס הקודם שנשלח או שהתקבל באמצעות תשאול.

❏יומן פקסים

מדפיס דו"ח שידור. באפשרותך להדפיס את הדוח הזה אוטומטית באמצעות התפריט להלן. **הגדרות** > **הגדרות כלליות** > **הגדרות הפקס** > **הגדרות דו"ח** > **יומן פקסים**

❏רשימת הגדרות הפקס

מדפיס את הגדרות הפקס הנוכחיות.

❏פרוטוקול מעקב

מדפיס דוח מפורט עבור הפקס הקודם שנשלח או שהתקבל באמצעות תשאול.

משיכת פקס:

התחברות למספק הפקס שהזנת וקבלת פקס שנשמר במכשיר הפקס. ניתן להשתמש באפשרות הזו כדי לקבל<br>פקס משירותי מידע בפקס.

תיבת דואר נכנס:

פותח את תיבת הדואר הנכנס שם מאוחסנים הפקסים שהתקבלו.

הדפסת הפקס שהתקבל מחדש:

מדפיס שוב את הפקסים שהתקבלו.

הגדרות הפקס:

פותח את הגדרות הפקס. תוכל לגשת למסך זה גם באמצעות הקשה על הגדרות במסך הבית, ואז הקשה על<br>הגדרות כלליות > הגדרות הפקס. לפרטים נוספים, עיין בעמוד המתאר את המאפיין הגדרות הפקס.

**מידע קשור**

 $_{142}$ בעמוד [הפקס" בעמוד](#page-141-0)  $\blacklozenge$ 

# <span id="page-141-0"></span>**אפשרויות תפריט עבור הגדרות הפקס**

בחר את התפריטים בלוח הבקרה כמתואר להלן. **הגדרות** > **הגדרות כלליות** > **הגדרות הפקס**

## **בדוק חיבור פקס**

בחר את התפריטים בלוח הבקרה כמתואר להלן.

**הגדרות** > **הגדרות כלליות** > **הגדרות הפקס** > **בדוק חיבור פקס**

בודק אם המדפסת מחוברת לקו הטלפון ומוכנה לשדר פקסים, ומדפיס את תוצאת הבדיקה על נייר רגיל בגודל .A4

### **אשף הגדרת הפקס**

בחר את התפריטים בלוח הבקרה כמתואר להלן. **הגדרות** > **הגדרות כלליות** > **הגדרות הפקס** > **אשף הגדרת הפקס**

בחר כדי לקבוע הגדרות פקס בסיסיות בעזרת מילוי ההוראות על המסך. למידע נוסף, עיין בעמוד שמתאר את<br>ההגדרות הבסיסיות של הפקס.

# **לחצן פעולה מהירה**

בחר את התפריטים בלוח הבקרה כמתואר להלן. **הגדרות** > **הגדרות כלליות** > **הגדרות הפקס** > **לחצן פעולה מהירה**

לחצן פעולה מהירה ,1

לחצן פעולה מהירה ,2

לחצן פעולה מהירה :3

רושם עד לשלושה קיצורי דרך המאפשרים לך גישה מהירה אל התפריט בו אתה משתמש לעיתים תכופות<br>כאשר אתה שולח פקסים.

קיצורי הדרך מוצגים בתפריט הבא.

**פקס** > **הגדרות הפקס**

# **הגדרות קבלה**

בחר את התפריטים בלוח הבקרה כמתואר להלן. **הגדרות** > **הגדרות כלליות** > **הגדרות הפקס** > **הגדרות קבלה**

### **פלט פקס**

<span id="page-142-0"></span>ניתן לשמור את המסמכים שהתקבלו בתיבת הדואר הנכנס, בזיכרון נייד או במחשבלהעביר אותם. בחר את<br>התפריטים בלוח הבקרה כמתואר להלו.

#### שמירה בתיבת הדואר:

שומר את הפקסים שהתקבלו בתיבת הדואר הנכנס של המדפסת.

#### שמירה במחשב:

ממיר את המסמכים הנכנסים לפורמט PDF ושומר אותם במחשב שמחובר למדפסת.

#### שמירה בזיכרון נייד:

ממיר את המסמכים הנכנסים לפורמט PDF ושומר אותם בהתקן זכרון חיצוני המחובר למדפסת.

#### **הגדרות הדפסה**

בחר את התפריטים בלוח הבקרה כמתואר להלן.

#### הקטנה אוטומטית:

מקטין מסמכים גדולים שהתקבלו כדי להתאים לנייר שבמקור הנייר. יתכן שההקטנה לא תמיד תהיה אפשרית, תלוי בנתונים שהתקבלו. אם מכבים זאת, מסמכים גדולים יודפסו במידות המקוריות שלהם על<br>גבי גיליונות מרובים או שיתכן שייפלט דף שני ריק.

#### הגדרות פיצול עמודים:

בצע הגדרות עמוד מפוצל כאשר גודל המסמך המתקבל גדול יותר מגודל הנייר שהוטען לתוך<br>המדפסת.

#### סיבוב אוטומטי:

מסובבת את הפקסים שהתקבלו כמסמכים בגודל A5 המודפסים לרוחב, כך שניתן להדפיסם על נייר בגודל הנכון. הגדרה זו חלה כאשר הגדרת גודל הנייר עבור מקור נייר אחד לפחות המשמש להדפסת פקסים הוגדרה לגודל A5. בדוק את הגדרת מקור הנייר עבור הדפסת פקסים וגודל הנייר עבור מקורות נייר<br>רחפריטים הראים.

**הגדרות** > **הגדרות כלליות** > **הגדרות מדפסת** > **הגדרות מקור דפים** > **בחירת הגדרות אוטומטית**

**הגדרות** > **הגדרות כלליות** > **הגדרות מדפסת** > **הגדרות מקור דפים** > **הגדרת הנייר**

#### הוסף פרטי קבלה:

מדפיס מידע על הקבלה בכותרת הפקס המתקבל, גם אם השולח לא הגדיר את מידע הכותרת. מידע הקבלה כולל את התאריךוהשעהשל הקבלה, את זהות השולח, זהות קבלה (כגון, "#001"), ואת מספר העמודים (כגון, "P1"). כאשר מאופשרת ההגדרה הגדרות פיצול עמודים כולל המידע גם את מספר<br>העמוד המפוצל.<br>העמוד המפוצל.

#### דו-צדדי:

תוכל להדפיס עמודים מרובים של מסמכים שנתקבלו משני צדי הנייר.

#### תזמון התחלת הדפסה:

בחר אפשרויות כדי להתחיל להדפיס את המסמכים שהתקבלו.

**כל העמודים התקבלו**: אחרי קבלת כל המסמכים, ההדפסה מתחילה מהעמוד הראשון.

<span id="page-143-0"></span>**העמוד הראשון שהתקבל**: מתחיל להדפיס כאשר העמוד הראשון מתקבל, ואז מדפיס על פי הסדר ככל שהעמודים מתקבלים. אם אין ביכולתה של המדפסת להתחיל להדפיס, למשל בעת שהיא מדפיסה<br>עבודות אחרות, המדפסת מתחילה להדפיס את העמודים שנתקבלו כאצווה מרגע שהיא זמינה.

סידור בערמה:

מדפיס מסמכים שהתקבלו, החל בעמוד האחרון (הדפסה בסדר יורד) כך שהמסמכים המודפסים יהיו<br>בערימה בסדר העמודים הנכוו. כאשר למדפסת אוזל הזיכרוו יתכו שתכונה זאת לא תהיה זמינה.

משך השהיית הדפסה:

שמירת המסמכים שמתקבלים במהלך פרק זמן מסוים בזיכרון של המדפסת בלי להדפיס אותם. במועד שנבחר לחידוש ההדפסה המסמכים יודפסו אוטומטית. אפשר להשתמש בתכונה זאת כדי למנוע רעש בלילה או כדי למנוע את חשיפתם של מסמכים חסויים כאשר אינך נמצא. לפני שמשתמשים בתכונה הזו<br>צריר לוודא שיש מספיק זיכרוו פנוי.

מצב שקט:

אפשרות זו מצמצמת את הרעש שמשמיעה המדפסת בעת הדפסה של פקסים, אך אפשר שמהירות<br>המדפסת תפחת.

# **הגדרות דו"ח**

בחר את התפריט בלוח הבקרה כמתואר להלן.

**הגדרות** > **הגדרות כלליות** > **הגדרות הפקס** > **הגדרות דו"ח** 

יומן פקסים:

מדפיס את יומן הפקס אוטומטית. בחר באפשרות **פועל (כל 30)** כדילהדפיס יומן בכל פעם שמושלמות עבודות הפקס עולה על <sup>30</sup> היומן מודפס לפני השעה שצוינה. <sup>30</sup> עבודות פקס. בחר באפשרות **פועל (זמן)** כדי להדפיס את היומן בשעה שנבחרה. אולם אם מספר

צרף תמונה לדו"ח:

מדפיס **דו"ח שידור** עם תמונהשל הדף הראשון של המסמך שנשלח. בחר באפשרות **פועל (תמונה גדולה)** את הדוח ולהדפיס אותו בעמוד אחד. כדי להדפיס את החלק העליון של העמוד בלי להקטין. בחר באפשרות **פועל (תמונה קטנה)** כדי להקטין

פורמט דוח:

בחר את הפורמט עבור דווחי פקס. בחר **פירוט** כדי להדפיס עם קודי שגיאות.

### **הגדרות בסיסיות**

בחר את התפריטים בלוח הבקרה כמתואר להלן.

**הגדרות** > **הגדרות כלליות** > **הגדרות הפקס** > **הגדרות בסיסיות**
#### מהירות הפקס:

בחר את מהירות שידור הפקס. מומלץ לבחור ב-**איטי(,9bps600 (**כאשר מתרחשות שגיאות תקשורת לעתים קרובות, כאשר שולחים פקס לחוץ לארץ או מקבלים פקס מחוץ לארץ, או כאשר משתמשים בשירות טלפון VoIP (IP(.

#### :ECM

מתקן אוטומטית שגיאות בשידור הפקס (מצב תיקון שגיאות) הנגרמות ברובן בגלל רעש בקו הטלפון. אם<br>הופכים את התכונה ללא זמינה אי אפשר לשלוח מסמכים בצבע או להבלם.

#### זיהוי צליל חיוג:

מזהה צליל חיוגלפנישמתחיללחייג. אם המדפסת מחוברת ל -Exchange Branch Private (PBX( אולקו טלפון דיגיטלי, יתכןשהמדפסת לא תתחיללחייג. במצב זה, שנה את הגדרת **סוג הקו**ל -**PBX**. אם זה לא מועיל, הפוך את התכונה הזאת ללא זמינה. עם זאת, הפיכת תכונה זאת ללא זמינה יכולה למחוק<br>את הספרה הראשונה של מספר פקס ולשלוח את הפקס למספר שגוי.

#### סוג הקו:

בחר את סוג הקו שאליו חיברת את המדפסת. אם משתמשים במדפסת המחוברת למרכזייה שבה צריך לחייג קוד גישה לקו חיצוני כגון 0 או ,9 כדי לקבל קו חיצוני בחבר באפשרות **PBX** ושמור את קוד חיצוני. מומלץ להשתמש בהגדרה **PBX** גם אם המכשיר מחובר למודם DSL או למסוף חיצוני. הגישה. אחרי שתשמור את קוד הגישה הזן סולמית (#) במקום קוד הגישה כשתשלח פקסים למספר

#### כותרת:

הזן את שם השולח ואת מספר הפקס שלך. הם מופיעים ככותרת עליונה על פקסים יוצאים. באפשרותך<br>להזין 40 תווים לכל היותר בשביל שמך ו20- ספרות לכל היותר בשביל מספר הפקס שלך.

#### מצב קבלה:

בחר במצב קבלה.

#### :DRD

אם נרשמת לשירות של צלול ייחודי מחברת הטלפון בחר את תבנית הצלצול שתשמש לפקסים נכנסים. שירות של צלצולייחודי, שחברות טלפון רבות מציעות (שם השירות משתנה מחברה לחברה), מאפשר להקצות יותר ממספר טלפון אחד לאותו קו טלפון. כל מספר מקבל תבנית צלצולים שונה. באפשרותך הזו תהיה **On** או **Off**. להשתמש במספר אחד לשיחות קוליות ובמספר אחר לשיחות פקס. בהתאם לאזור, ייתכן שהאפשרות

#### מס' צלצולים למענה:

בחר במספר הצלצולים החייבים להישמע לפני שהמדפסת תקבל פקס באופן אוטומטי.

#### קבלה מרחוק:

כשעונים לשיחת פקס נכנסת בטלפון המחובר למדפסת אפשר להתחיל לקבל את הפקס באמצעות הזנת<br>הקוד המשמש את הטלפוו.

פקס דחייה:

בחר אפשרויות כדי לדחות פקסי זבל.

### **הגדרות אבטחה**

בחר את התפריטים בלוח הבקרה כמתואר להלן.

**הגדרות** > **הגדרות כלליות** > **הגדרות הפקס** > **הגדרות אבטחה**

הגבלות חיוג ישיר:

הפעלזאת כדי להשבית את האפשרות להזין ידנית את מספרי הפקסים של הנמענים ולאפשר למשתמש לבחור נמענים רק מרשימת אנשי הקשר או מהיסטוריית השליחה. בחר באפשרות **הזנה פעמיים** כדי לחייב<br>את המשתמש להזין שוב את מספר הפקס אם הוא מזין אותו ידנית.

אישור רשימת כתובות:

הצגת מסך לאישור הנמען לפני התחלת השידור.

ניקוי אוטומטי של נתוני גיבוי:

למקרה של הפסקת חשמל בלתי צפויה עקב תקלה ברשת החשמל או כל סיבה אחרת, המדפסת שומרת<br>זמנית עותקי גיבוי של המסמכים שנשלחו והתקבלו בזיכרון שלה. הפעל את האפשרות הזו כדי למחוק אוטומטית את הגיבוי כשהשליחה או הקבלה של המסמך מסתיימת בהצלחה ואין צורך יותר בגיבוי.

ניקוי נתוני גיבוי:

מחיקת כל עותקי הגיבוי שנשמרים זמנית בזיכרון של המדפסת. הפעל זאת לפני שאתה נותן את המדפסת<br>למישהו אחר או לפני שאתה מסלק אותה לאשפה.

## **אפשרויות תפריט עבור הגדרות המשתמש**

בחר את התפריטים בלוח הבקרה כמתואר להלן.

**הגדרות** > **הגדרות המשתמש** > **פקס**

ההגדרות הנקבעות בתפריט זה נעשות להגדרות ברירת מחדל לשליחת פקסים. להסברים על פריטי ההגדרות, עיין<br>ב-הגדרות הפקס במצב פקס.

## **אפשרויות תפריט עבור תיבת דואר נכנס**

הקש  $\boxed{\mathbf{\mathfrak{t}}}$  במסך הבית.

# <span id="page-146-0"></span>**החלפת מחסניות דיו וחומרים מתכלים אחרים**

## **בדיקת המצב של הדיו שנותר ושל תיבת התחזוקה**

באפשרותך לבדוק את מפלסי הדיו, בקירוב, ואת אורך חיי השירות, בקירוב, של תיבת התחזוקה מלוח הבקרה או מהמחשב.

## **בדיקת מצב הדיו הנותר ותיבת התחזוקה — לוח הבקרה**

הקש  $\bullet$  במסר הבית.

### **בדיקת המצב של הדיו שנותר ושל תיבת התחזוקה — Windows**

- .1 עבור לחלון של מנהל ההתקן של המדפסת.
- .2 לחץ על **3 Monitor Status EPSON** בכרטיסייה **תחזוקה** ולאחר מכן לחץ על **פרטים**. *לתשומת לבך: אם 3 Monitor Status EPSON אינו זמין, היכנס אל מנהל ההתקן של המדפסת, לחץ על הגדרות מורחבות בכרטיסייה תחזוקה, ולאחר מכן בחר הפעל את 3 Monitor Status EPSON.*

**מידע קשור**

| "מנהל התקן המדפסת [ב-Windows "בעמוד](#page-174-0) 175

## **בדיקת המצב של הדיו שנותר ושל תיבת התחזוקה — X OS Mac**

- ולאחר מכן בחר את המדפסת. .1 בחר באפשרות **העדפות המערכת** מתוך התפריט <sup>&</sup>gt; **מדפסות וסורקים** (או **הדפסה וסריקה**, **הדפסה ופקס**),
	- .2 לחץ על **אפשרויות וציוד** > **שירות** > **פתח שירות מדפסת**.
		- .**EPSON Status Monitor** על לחץ .3

## **קודים של מחסניות דיו**

להלן הקודים של מחסניות דיו מקוריות של Epson.

#### **החלפת מחסניות דיו וחומרים מתכלים אחרים**

<span id="page-147-0"></span>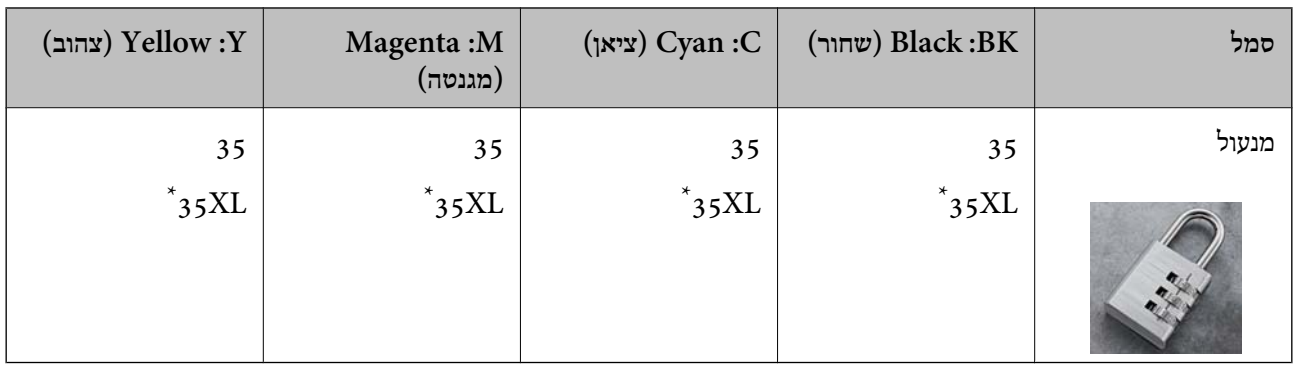

#### \* "XL "מציין מחסנית גדולה.

משתמשים באוסטרליה ובניו זילנד

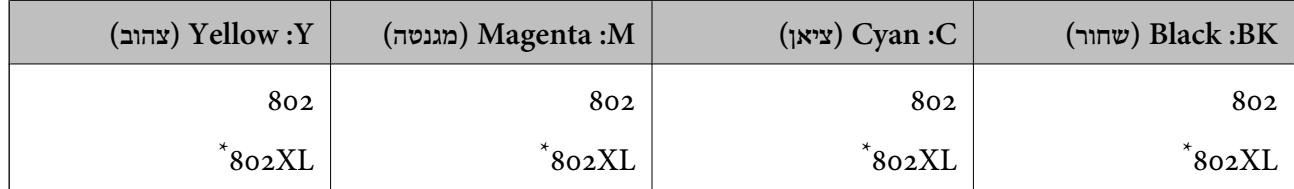

\* "XL "מציין מחסנית גדולה.

חברת Epson ממליצה להשתמש במחסניות דיו מקוריות של Epson. החברה אינה יכולה להבטיח את איכותה של דיו שאינה מקורית או את אמינותה. השימוש בדיו שאינה מקורית יכוללגרום לנזק שאינו כלול באחריות של Epson י י סייבות מסוימות עלול לגרום למדפסת להתנהג בחוסר יציבות. בשימוש בדיו שאינה מקורית יתכן שלא יוצג מידע<br>ובנסיבות מסוימות עלול לגרום למדפסת להתנהג בחוסר יציבות. בשימוש בדיו שאינה מקורית יתכן שלא יוצג מידע<br>על מפלסי הדיו.

#### לתשומת לבד:

*לתשומת לבך:* ❏ *לא כל המחסניות זמינות בכל האזורים.*

❏ *אם אתה משתמש במוצר באירופה, בקר באתר האינטרנט הבא למידע על תפוקות מחסניות הדיו של Epson. <http://www.epson.eu/pageyield>*

**מידע קשור**

 $\,$  אתר אינטרנט לתמיכה [טכנית" בעמוד](#page-235-0) 236 $\,$ 

## **אמצעי זהירות בנושא טיפול במחסניות דיו**

לפני החלפת מחסניות דיו קרא את ההוראות להלן.

#### **אמצעי זהירות בטיפול**

תחסן מחסניות דיו בטמפרטורת חדר רגילה והרחק אותן מאור שמש ישיר.  $\Box$ 

ם מומלץ להשתמש במחסנית הדיו לפני התאריך המודפס על גבי האריזה. $\Box$ 

❏לקבלת תוצאות מיטביות יש לנצל את כל מחסנית הדיו תוך שישה חודשים ממועד פתיחת האריזה.

 $\Box$ לקבלת תוצאות מיטביות יש לאחסן את האריזות של מחסניות הדיו כשהתחתית שלהן פונה למטה.

- לאחר שמביאים מחסנית דיו מאחסון במקרר יש לאפשר לה להתחמם בטמפרטורת החדר למשך שלוש שעות G<br>לפחות לפני השימוש בה.
- אסור לפתוח את אריזת מחסנית הדיו בטרם מוכנים להתקין אותה במדפסת. המחסנית ארוזה בריק כדי לשמור על $\Box$ אמינותה. אם משאירים את המחסנית מחוץ לאריזה לזמן ממושך לפני השימוש בה יתכן שלא יהיה אפשר להדפיס.
	- היזהר לא לשבור את הווים בצד הפנימי של מחסנית הדיו בעת ההוצאה מהאריזה. $\Box$
- $\Box$ חובה להסיר את הסרט הצהוב מהמחסנית לפני התקנתה; אחרת איכות ההדפסה עלולה לרדת או יתכן שלא תוכל<br>להדפיס. אל תסיר את התווית שעל המחסנית ואל תקרע אותה כיווו שהדבר יכול לגרום לדליפה.

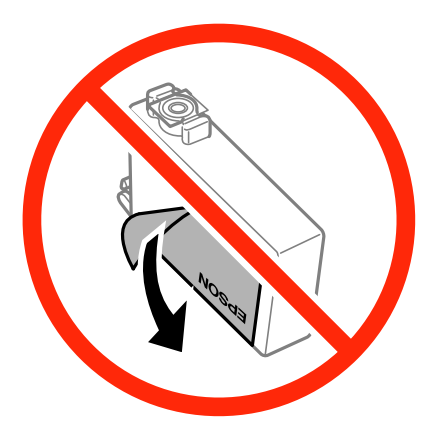

 $\Box$ אל תסיר את החותם השקוף מתחתית המחסנית, אחרת יתכן שהמחסנית תהפוך לבלתי שמישה.

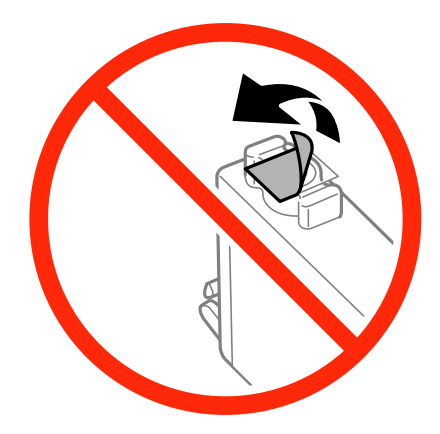

#### **החלפת מחסניות דיו וחומרים מתכלים אחרים**

 $\Box$ אל תיגע בשטחים המופיעים באיור. אם תעשה זאת יתכו שהדבר ימנע הדפסה ופעולה רגילה.

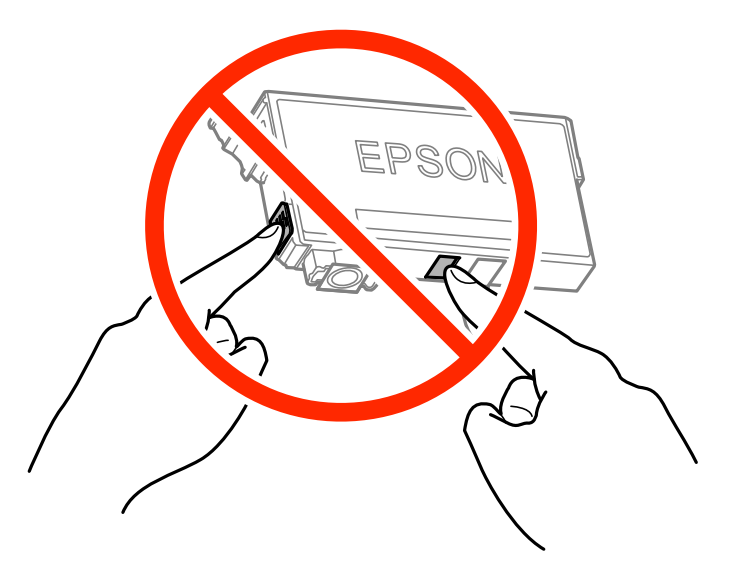

התקן את כל מחסניות הדיו; אחרת לא תוכל להדפיס. $\Box$ 

אל תחליף מחסניות דיו ללא אספקת חשמל. אל תזיז את ראש ההדפסה ביד; אחרת יתכן שתפגע במדפסת. G

 $\Box$ אל תכבה את המדפסת בשעה שהיא טוענת דיו. אם טעינת הדיו לא הושלמה יתכן שלא תוכל להדפיס.

- אל תשאיר את המדפסת כאשר מחסניות הדיו מסולקות ממנה ואל תכבה את המדפסת בשעת ההחלפה של $\Box$ <br>מחסניות הדיו. אחרת הדיו שנשארה בנחירים של ראש ההדפסה תתייבש ויתכו שלא תוכל להדפיס.
- אם יש צורך להסיר את מחסנית הדיו באופן זמני יש לוודא ששטח אספקת הדיו מוגן מלכלוך ומאבק. אחסו את G מחסנית הדיו באותה הסביבה כמושל המדפסת, כשפתח אספקת הדיו פונה למטה או הצידה. אל תאחסן מחסניות דיו עם פתח אספקת הדיו פונה למעלה. כיוון שיציאת אספקת הדיו מכילה שסתום לשליטה בשחרור הדיו אין צורך<br>להשתמש במכסים או פקקים משלך.
- ⊡ מחסניות דיו שמסירים אותן יכולות להימרח בדיו סביב פתח אספקת הדיו ולכן יש להקפיד לא למרוח דיו על השטח<br>הסובב אותן בעת ההסרה.
- מדפסת זאת משתמשת במחסניות דיו המצוידות בשבב ירוק המשגיח על מידע כגון כמות הדיו הנותרת בכל  $\Box$ מחסנית. פירושושל דבר הואשאפילו אם מסירים את המחסנית מהמדפסת לפנישהיא מנוצלת לגמרי עדיין אפשר להשתמש במחסנית אחרי שמכניסים אותה חזרה למדפסת. אולם כאשר מכניסים מחסנית חזרה יתכן שתהיה<br>צריכת דיו מסוימת כדי להבטיח את ביצועי המדפסת.
- ⊂ לקבלת יעילות דיו מרבית יש להסיר מחסנית דיו רק כאשר מוכנים להחליף אותה. מחסניות דיו שמצב הדיו שלהן ∏<br>נמוך, יתכן שלא יתאפשר להשתמש בהן כשמכניסים אותן מחדש.
- כדי להבטיח קבלת איכות הדפסה מעולה וכדי לעזור לשמור על ראש ההדפסה יש רזרבה משתנה של דיו הנשארת  $\Box$ במחסנית לשם הבטיחות כאשר המדפסת מציינת שיש להחליף את המחסנית. התפוקה המצוינת אינה כוללת את הרזרבה הזו.
	- אמנם יתכן שהמחסניות מכילות חומרים ממוחזרים אולם עובדה זאת אינה משפיעה על תפקוד המדפסת ועל S<br>ביצוטיה.
		- המפרט והמראה של מחסנית הדיו יכולים להשתנות ללא הודעה מראש, לשם שיפור. $\Box$
		- שסור לפרק את מחסנית הדיו או לשפץ אותה אחרת יתכן שלא תוכל להדפיס כרגיל.  $\square$ 
			- $\Box$ אי אפשר להשתמש במחסניות שצורפו למדפסת לשם ההחלפה.

<span id="page-150-0"></span>⊡התפוקות שצוינו יכולות להשתנות, תלוי בתמונות שמדפיסים, בסוג הנייר שמשתמשים בו, בתדירות ההדפסות<br>ובתנאי סביבה כגוו טמפרטורה.

**צריכת דיו**

- ם כדי לשמור שביצועי ראש ההדפסה יהיו מיטביים המדפסת צורכת כמות דיו מסוימת מכל המחסניות, לא רק בשעת ً<br>ההדפסה אלא גם בשעת פעולות תחזוקה כגוו החלפת מחסניות דיו וניקוי ראש.
- כאשר מדפיסים בשחור-לבן או בגווני אפור אפשר להשתמש בדיו צבעונית במקום בשחורה, תלוי בהגדרות סוג $\Box$ הנייר או בהגדרות איכות ההדפסה. הסיבה לכך היא שלשם יצירת הצבע השחור משתמשים בתערובת של דיו<br>צבעונית.
- הדיו במחסניות הדיו שסופקו עם המדפסת נצרכת חלקית במהלך ההקמה הראשונית של המדפסת. כדי לשמור על  $\Box$ הדפסות איכותיות ראש ההדפסה שבמדפסת ייטען בדיו במלואו. תהליך חד-פעמי זה צורך כמות מסוימת של דיו<br>ולכו יתכו שהמחסניות הללו ידפיסו פחות עמודים בהשוואה למחסניות דיו אחרות.

## **החלפה של מחסניות דיו**

כאשר מוצגת הודעה המבקשת ממך להחליף את מחסניות הדיו, הקש <mark>מדריך</mark> ואז צפה באנימציות המוצגות בלוח<br>הבקרה כדי ללמוד כיצד להחליף את מחסניות הדיו.

הבית, פועל בהתאם להוראות המוצגות על גבי המסך. לפרטים, הקש **מדריך**. אם אתה צריך להחליף את מחסניות הדיו לפני שהן התרוקנו, הקש על **תחזוקה** <sup>&</sup>gt; **החלפת מחסניות דיו** במסך

**מידע קשור**

- | "קודים של מחסניות [דיו" בעמוד](#page-146-0) 147
- | "אמצעי זהירות בנושא טיפול במחסניות [דיו" בעמוד](#page-147-0) 148

## **קוד תיבת התחזוקה**

חברת Epson ממליצה להשתמש בתיבת תחזוקה מקורית של Epson. הקוד הבא הוא הקוד של תיבת התחזוקה המקורית של Epson. T6715

### **אמצעי זהירות בזמן השימוש בתיבת התחזוקה**

קרא את ההוראות הבאות לפני החלפת תיבת התחזוקה.

אסור לגעת בשבב הירוק בצדה של תיבת התחזוקה. אם תעשה זאת יתכן שהדבר ימנע הדפסה ופעולה רגילה.  $\Box$ 

אסור להטות את תיבת התחזוקה המשומשת לפני שאוטמים אותה בשקית; אחרת הדיו עלולה לדלוף. $\Box$ 

שמור את תיבת התחזוקה הרחק מאור שמש ישיר. $\Box$ 

שסור להחליף את תיבת התחזוקה בשעת ההדפסה; אחרת הדיו עלולה לדלוף. $\Box$ 

- תסור להשתמש שימוש חוזר בתיבת תחזוקה שהוסרה מהמדפסת ונשארה בנפרד לזמן ממושך. הדיו בתוך התיבה GN אסשר לספוג
- אסור להסיר את תיבת התחזוקה ואת המכסה שלה מלבד כאשר מחליפים את תיבת התחזוקה; אחרת הדיו עלולה  $\Box$ <br>לדלוף.

## **החלפת תיבת התחזוקה**

במחזורי הדפסה מסוימים יתכן שכמות קטנה של דיו עודפת תיאסף בתיבת התחזוקה. כדי למנוע דליפה מתיבת<br>התחזוקה, המדפסת מעוצבת כך שתפסיק להדפיס כאשר תיבת התחזוקה מגיעה לקצה גבול יכולת הספיגה שלה. הצורך בכך, והתדירות, משתנים בהתאם למספר הדפים שמודפסים, סוג החומר שמודפס ומספר מחזורי הניקוי<br>שהמדפסת מבצעת.

כאשר מוצגת הודעה המבקשת ממך להחליף את תיבת התחזוקה, עיין באנימציות המוצגות בלוח הבקרה. הצורך להחליף את תיבת התחזוקה, אין פירושו הוא שהמדפסת הפסיקה לפעול בהתאם למפרט שלה. אחריות Epson<br>אינה כוללת את עלות ההחלפה הזאת. התיבה היא חלק שהמשתמש יכול לתת לו שירות.

.<br>כשתיבת התחזוקה מלאה אי אפשר להדפיס כדי למנוע דליפת דיו ועליך להחליף אותה. עם זאת, ניתן לבצע פעולות כגון *שליחת פקסים ושמירת נתונים בזיכרון נייד.*

**מידע קשור**

- | "קוד תיבת [התחזוקה" בעמוד](#page-150-0) 151
- | "אמצעי זהירות בזמן השימוש בתיבת [התחזוקה" בעמוד](#page-150-0) 151

### **הדפסה זמנית עם דיו שחור**

כאשר מפלס הדיו צבעוני נמוך ועדיין נותר דיו שחור, באפשרותך להשתמש בהגדרות הבאות כדי להמשיך בהדפסה<br>למש זמו קצר באמצעות הדיו השחור בלבד.

סוג הנייר: סוגי נייר רגיל, מעטפה $\Box$ 

❏צבע: **גווני אפור**

❏ללא שוליים: לא נבחר

(בלבד Windows עבור (מופעל :EPSON Status Monitor 3❏

מכיוון שתכונה זו זמינה רק למשך כחמישה ימים, יש להחליף את מחסנית הדיו המרוקנת בהקדם האפשרי.

לתשומת לבד:

*לתשומת לבך:* ❏ *אם לא מאפשרים את 3 Monitor Status EPSON, היכנס אל מנהל ההתקן של המדפסת, לחץ על הגדרות מורחבות בכרטיסייה תחזוקה ולאחר מכן בחר הפעל את 3 Monitor Status EPSON.*

❏ *משך הזמן הזמין תלוי בתנאי השימוש.*

### **הדפסה זמנית עם דיו שחור — Windows**

.1 כשמופיע החלון הבא, בטל את ההדפסה.

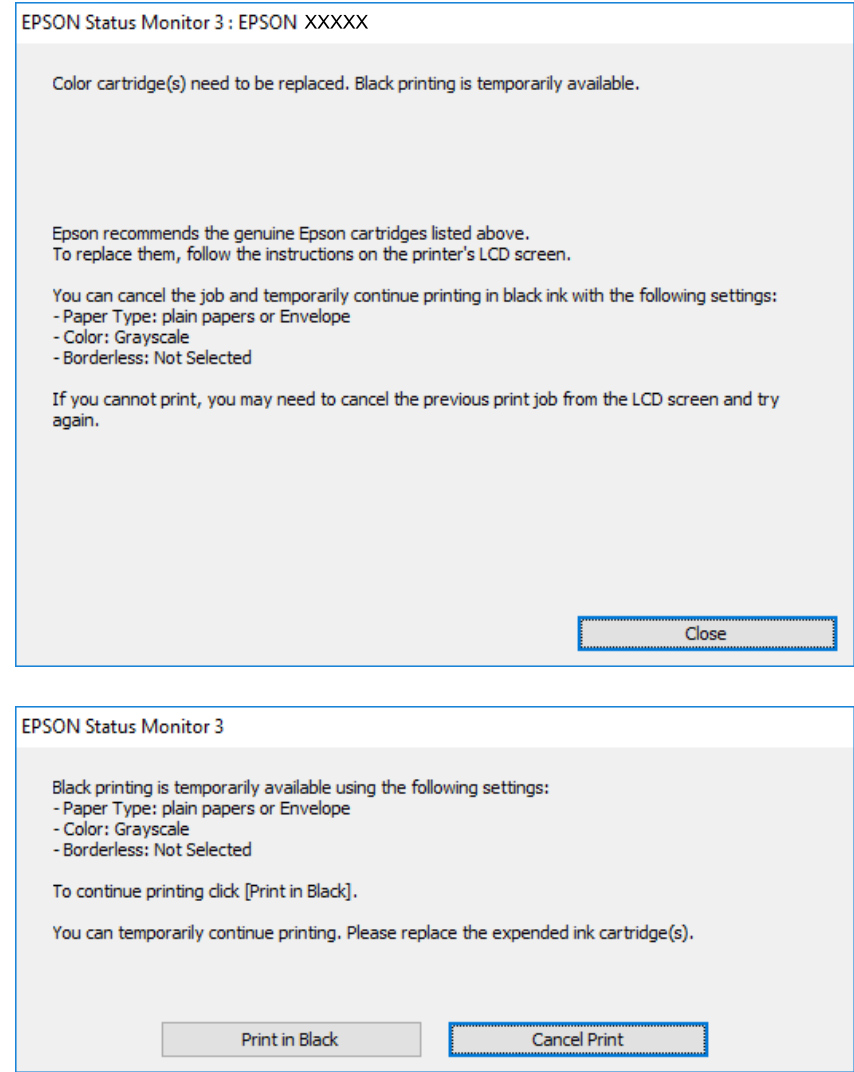

*אם אינך יכול לבטל הדפסה דרך המחשב, בטל אותה דרך לוח הבקרה של המדפסת. לתשומת לבך:*

- .2 עבור לחלון של מנהל ההתקן של המדפסת.
- .3 נקה את האפשרות **ללא שוליים** בכרטיסייה **ראשי**.
- .4 בחר באפשרות **סוגי נייר רגיל** או באפשרות **מעטפה** עבור ההגדרה **סוג דף** בכרטיסייה **ראשי**.
	- .5 בחר **גווני אפור**.
- .6 הגדר את הפריטים האחרים בכרטיסיות **ראשי** ו-**אפשרויות נוספות** לפי הצורך, ולאחר מכן לחץ על **אישור**.
	- .7 לחץ על **הדפס**.
	- .8 לחץ על **הדפס בשחור** בחלון שמופיע.

#### **מידע קשור**

- | "הטענת נייר לתוך ה -מחסנית [נייר" בעמוד](#page-48-0) 49
- | "פעולות הדפסה בסיסיות [Windows "בעמוד](#page-69-0) 70

## **הדפסה זמנית עם דיו שחור — X OS Mac**

#### לתשומת לבד:

*כדי להשתמש בתכונה זו דרך רשת, התחבר באמצעות Bonjour. לתשומת לבך:*

- .1 לחץ על סמל המדפסת ב-**Dock**.
- .2 בטל את העבודה. *אם אינך יכול לבטל הדפסה דרך המחשב, בטל אותה דרך לוח הבקרה של המדפסת. לתשומת לבך:*
- 3. בחר באפשרות העדפות המערכת מתוך התפריט ■ > מדפסות וסורקים (או הדפסה וסריקה, הדפסה ופקס),<br>ולאחר מכן בחר את המדפסת. לחץ על אפשרויות וציוד > אפשרויות (או מנהל התקן).
	- .4 בחר באפשרות **מופעל** עבור ההגדרה **הדפס זמנית בשחור**.
		- .5 עבור לתיבת הדו-שיח להדפסה.
		- .6 בחר באפשרות **הגדרות הדפסה** בתפריט שנפתח.
	- .7 בחר כל גודל נייר שהוא למעט גודל ללא שוליים, עבור ההגדרה **גודל דף**.
		- .8 בחר באפשרות **סוגי נייר רגיל** או **מעטפה** עבור ההגדרה **סוג מדיה**.
			- .9 בחר **גווני אפור**.
			- .10הגדר את הפריטים האחרים לפי הצורך.

.11לחץ על **הדפס**.

#### **מידע קשור**

- | "הטענת נייר לתוך ה -מחסנית [נייר" בעמוד](#page-48-0) 49
- ן בעמוד "Mac OS X פעולות הדפסה בסיסיות" $\blacktriangleright$

## **חיסכון בדיו שחורה כאשר מפלס הדיו השחורה נמוך (עבור Windows בלבד)**

כאשר מפלס הדיו השחורה הוא נמוך ונשארה מספיק דיו צבעונית תוכל להשתמש בתערובת של דיו בצבעים שונים<br>כדי להדפיס צבע שחור. באפשרותר להמשיך להדפיס תוך כדי הכנת מחסנית דיו שחורה להחלפה.

תכונה זו זמינה רק אם בוחרים את ההגדרות להלן במנהל ההדפסה.

❏סוג דף: **סוגי נייר רגיל**

❏איכות: **רגיל**

#### זמין :EPSON Status Monitor 3❏

*לתשומת לבך:* ❏ *אם לא מאפשרים את 3 Monitor Status EPSON, היכנס אל מנהל ההתקן של המדפסת, לחץ על הגדרות מורחבות בלשונית תחזוקה ולאחר מכן בחר הפעל את 3 Monitor Status EPSON.*

❏ *שחור מורכב נראה שונה במקצת משחור טהור. זאת ועוד, המדפסת מדפיסה לאט יותר.*

❏ *המדפסת משתמשת עדיין בדיו שחורה כדי לשמור על איכות ראש ההדפסה.*

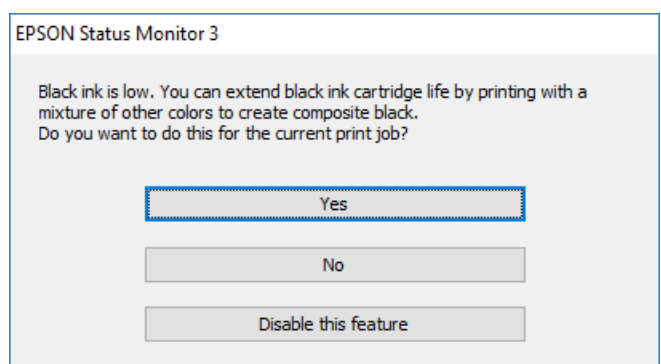

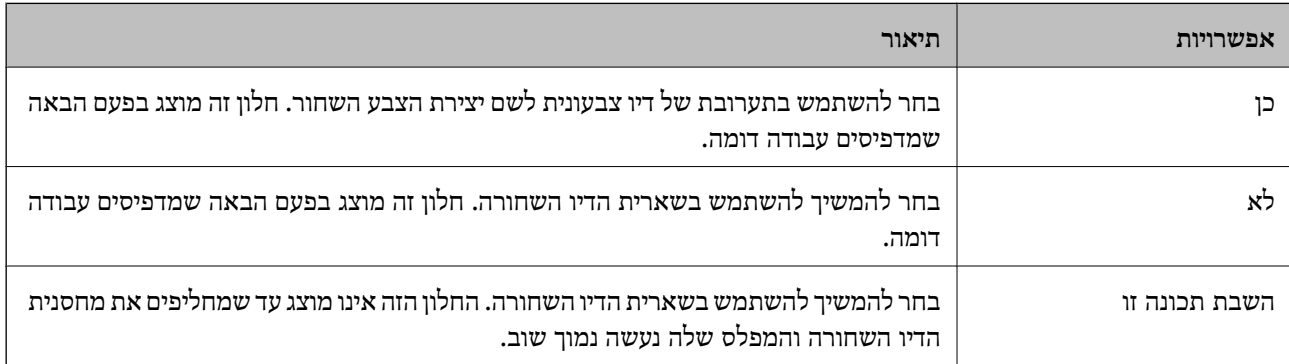

## **תחזוקת המדפסת**

## **בדיקת ראש ההדפסה וניקויו**

<span id="page-155-0"></span>אם הנחירים סתומים התדפיסים נעשים דהויים, יש רצועות נראות לעין או שמופיעים צבעים לא צפויים. כשאיכות ההדפסה יורדת השתמש בתכונת בדיקת הנחירים ובדוק אם הנחירים סתומים. אם הנחירים סתומים נקה את ראש ההדפסה.

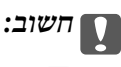

- ❏ *בשעת ניקוי הראש אסור לפתוח את יחידת הסורק ואסור לכבות את המדפסת. אם ניקוי הראש לא הושלם יתכן שלא תוכל להדפיס.*
	- ❏ *נקה את ראש ההדפסה רק אם איכות ההדפסה יורדת, כיוון שניקוי הראש צורך דיו.*
	- ❏ *אם כמות הדיו נמוכה ייתכן שלא תוכל לנקות את ראש ההדפסה. עליך להחליף קודם את מחסנית הדיו.*

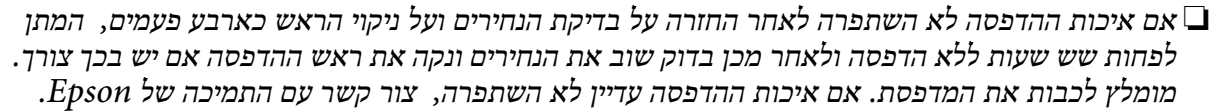

❏ *כדי למנוע מראש ההדפסה להתייבש, אל תנתק את המדפסת כשהיא דולקת.*

## **בדיקת ראש ההדפסה וניקויו — לוח הבקרה**

.1 הכנס למדפסת דף רגיל בגודל 4A.

אם המדפסת שלך מצוידת בשתי מחסניות נייר, טען נייר לתוך מחסנית נייר .1

- .2 הקש **תחזוקה** במסך הבית.
- .3 הקש **בדיקת פיית ראש ההדפסה**.
- .4 פעל לפי ההוראות שמופיעות על המסך להדפסת תבנית בדיקת החרירים.

 $\mathbf O$ 

ה. בדוק את תבנית ההדפסה. אם רואים בתבנית קווים שבורים או קטעים חסרים, כפי שמוצג בתבנית "NG" אפשר  $\cdot$ שנחירי ראש ההדפסה סתומים. עבור לשלב הבא. אם אינך רואה קווים שבורים או קטעים חסרים כמו בדפוס הבא, הנחירים אינם סתומים. הקש $\mathbf C$  על מנת לסגור את תכונת בדיקת החרירים. "OK"

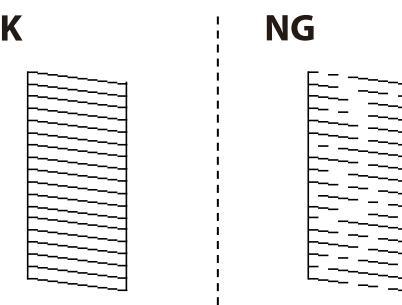

- הקש  $\bigtimes$ , ואז פעל בהתאם להוראות המוצגות על המסך לניקוי ראש ההדפסה.  $6$
- <span id="page-156-0"></span>7. בגמר הניקוי, הדפס שוב את תבנית הבדיקה של נחירי ראש ההדפסה. חזור על הניקוי ועל הדפסת התבנית עד<br>שכל הקווים יודפסו בשלמותם.

#### **מידע קשור**

| "הטענת נייר לתוך ה -מחסנית [נייר" בעמוד](#page-48-0) 49

### **בדיקת ראש ההדפסה וניקויו — Windows**

- .1 הכנס למדפסת דף רגיל בגודל 4A. אם המדפסת שלך מצוידת בשתי מחסניות נייר, טען נייר לתוך מחסנית נייר .1
	- .2 עבור לחלון של מנהל ההתקן של המדפסת.
		- .3 לחץ על **בדיקת פיה** בכרטיסייה **תחזוקה**.
	- .4 פעל בהתאם להוראות המוצגות על המסך.

#### **מידע קשור**

- | "הטענת נייר לתוך ה -מחסנית [נייר" בעמוד](#page-48-0) 49
- | "מנהל התקן המדפסת [ב-Windows "בעמוד](#page-174-0) 175

## **בדיקת ראש ההדפסה וניקויו — X OS Mac**

- .1 הכנס למדפסת דף רגיל בגודל 4A. אם המדפסת שלך מצוידת בשתי מחסניות נייר, טען נייר לתוך מחסנית נייר .1
- ולאחר מכן בחר את המדפסת. .2 בחר באפשרות **העדפות המערכת** מתוך התפריט <sup>&</sup>gt; **מדפסות וסורקים** (או **הדפסה וסריקה**, **הדפסה ופקס**),
	- .3 לחץ על **אפשרויות וציוד** > **שירות** > **פתח שירות מדפסת**.
		- .4 לחץ על **בדיקת פיה**.
		- .5 פעל בהתאם להוראות המוצגות על המסך.

#### **מידע קשור**

| "הטענת נייר לתוך ה -מחסנית [נייר" בעמוד](#page-48-0) 49

### **יישור ראש ההדפסה**

אם רואים שקווים אנכיים אינם מיושרים כהלכה או אם רואים תמונות מטושטשות יש ליישר את ראש ההדפסה.

### **יישור ראש ההדפסה — לוח הבקרה**

- .1 הכנס למדפסת דף רגיל בגודל 4A. אם המדפסת שלך מצוידת בשתי מחסניות נייר, טען נייר לתוך מחסנית נייר .1
	- .2 הקש **תחזוקה** במסך הבית.
	- .3 הקש **יישור ראש הדפסה**.
	- .4 בחר אחד מתפריטי היישור.

יישור שורה: בחר תבנית זו אם הקווים האנכיים נראים לא ישרים.  $\Box$ 

שור אנכי: בחר תבנית זו אם התדפיסים נראים מטושטשים.  $\Box$ 

יישור אופקי: בחר באפשרות זו אם אתה רואה פסים מרוחים לרוחב במרווחים קבועים. $\Box$ אם מוצג מסך בחירת הצבע, בחר **צבע** או **שחור-לבן** בהתאם להגדרות ההדפסה.

5. פעל לפי ההוראות המוצגות על גבי המסך כדי להדפיס דפוס עבור היישור, ולאחר מכן יישר את ראש<br>ההדפסה.

 $\Box$ יישור שורה: מצא והזן את המספר עבור התבנית שבה הקו האנכי הוא הכי פחות לא ישר.

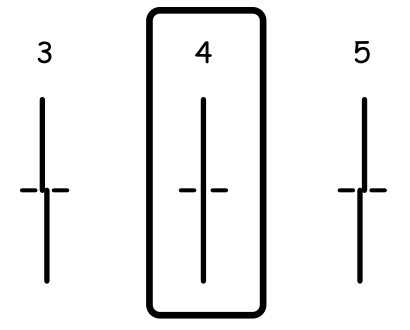

❏יישור אנכי: מצא את המספר של התבנית הישרה ביותר בכל קבוצה והזן אותו.

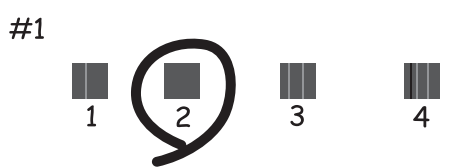

<span id="page-158-0"></span> $\Box$ יישור אופקי: מצא והזן את המספר של התבנית הכי פחות מופרדת והכי חופפת.

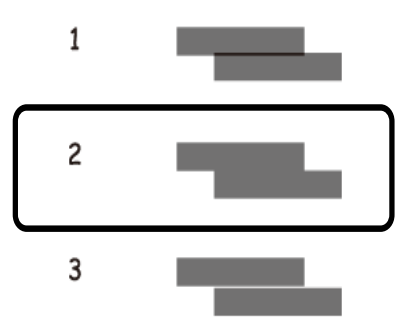

**מידע קשור**

| "הטענת נייר לתוך ה -מחסנית [נייר" בעמוד](#page-48-0) 49

### **ניקוי נתיב הנייר ממריחות דיו**

כאשר התדפיסים מרוחים או שרוטים, נקה את הגלגלת בפנים.

*חשוב:* c

*אין להשתמש בנייר טישו לניקוי בתוך המדפסת. נחירי ראש ההדפסה עלולים להיסתם מסיבי בד.*

- .1 טען במדפסת נייר רגיל בגודל 4A.
	- .2 הקש **תחזוקה** במסך הבית.
		- .3 הקש **ניקוי מיישר הנייר**.
- .4 פעל לפי ההוראות שמופיעות על המסך לניקוי נתיב הנייר.

חזור על התהליך עד שהנייר לא יוכתם בדיו. אם יש במדפסת שלך שתי מחסניות נייר אך התדפיסים עדיין מרוחים או *מלוכלכים, נקה את מקור הנייר השני.*

**מידע קשור**

| "הטענת נייר לתוך ה -מחסנית [נייר" בעמוד](#page-48-0) 49

## **ניקוי מזין המסמכים האוטומטי**

כאשר התמונות המועתקות או הסרוקות ממזין המסמכים האוטומטי הן מרוחות או כאשר המסמכים המקוריים אינם<br>מוזנים כהלכה במזיו המסמכים האוטומטי. נקה את מזיו המסמכים האוטומטי.

*חשוב:* c

*לעולם אל תשתמש באלכוהול או במדלל לניקוי המדפסת. הכימיקלים האלה עלולים להזיק למדפסת.*

.1 פתח את מכסה מזין המסמכים האוטומטי.

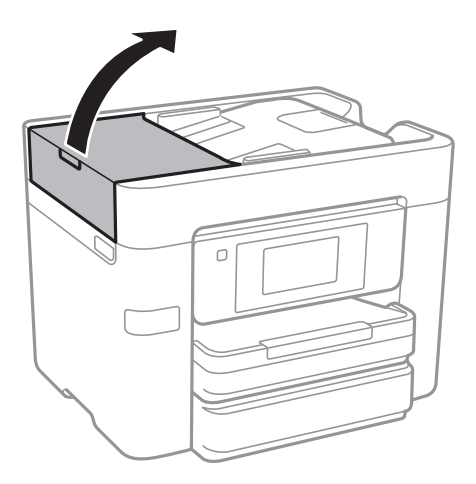

.2 השתמש בסמרטוט רך ולח כדי לנקות את הגלגלת ואת פנים מזין המסמכים האוטומטי.

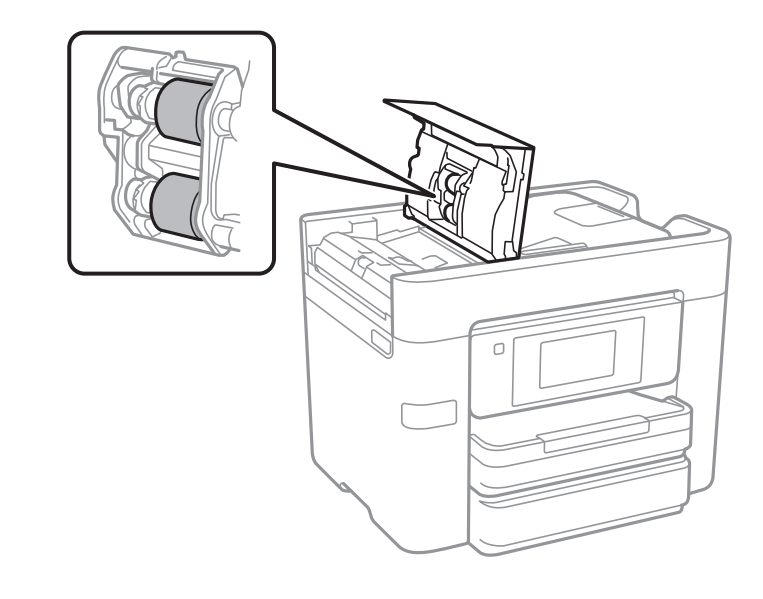

#### *חשוב:* c

*השימוש במטלית יבשה עלול להזיק לפני הגליל. יש להשתמש ב -ADF רק אחרי שהגליל התייבש.*

.3 פתח את מכסה המסמכים.

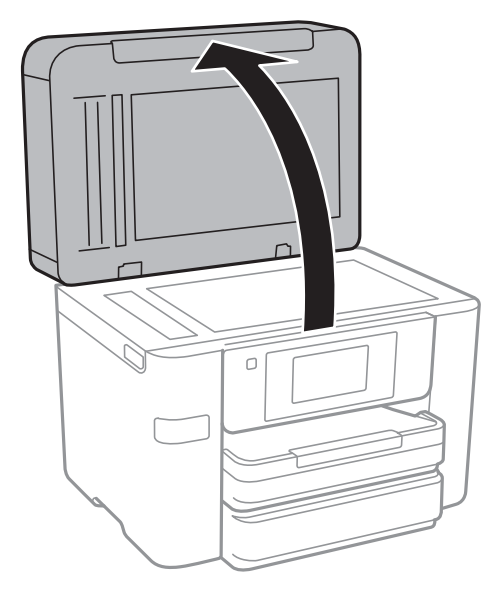

.4 נקה את החלק המופיע באיור.

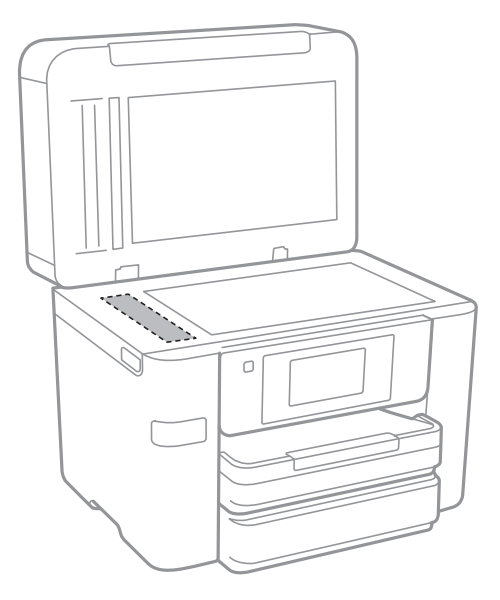

### *חשוב:* c

- ❏ *אם משטח הזכוכית מוכתם בשומן או בחומר אחרשקשה להסירו, השתמשבכמות קטנהשל מנקה זגוגיות ובסמרטוט רך כדי להסירו. נגב את כל שאריות הנוזל.*
	- ❏ *אל תלחץ חזק מדי על משטח הזכוכית.*
	- ❏ *הקפד לא לשרוט את משטח הזכוכית ולא לפגוע בו. משטח זכוכית פגוע יכול להפחית את איכות הסריקה.*

## **ניקוי משטח סריקה**

כאשר ההעתקים או התמונות הסרוקות מרוחים, נקה את משטח סריקה.

### !*זהירות:*

*היזהר לא ללכוד את ידך או את אצבעותיך בעת פתיחת מכסה המסמכים או סגירתו. אם לא תיזהר, אתה עלול להיפצע.*

#### *חשוב:* c

*לעולם אל תשתמש באלכוהול או במדלל לניקוי המדפסת. הכימיקלים האלה עלולים להזיק למדפסת.*

.1 פתח את מכסה המסמכים.

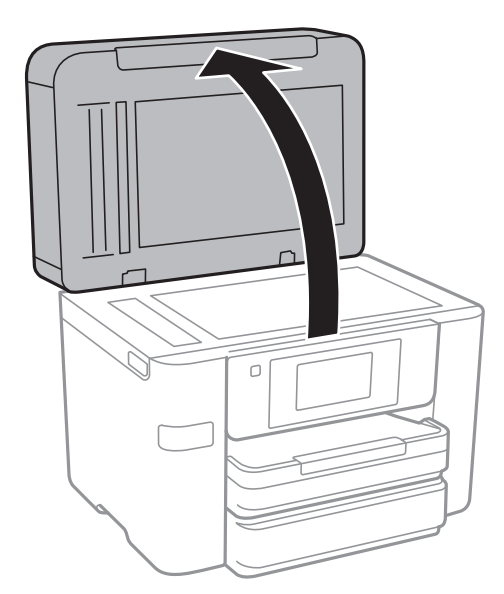

.2 השתמש בסמרטוט רך, יבש ונקי כדי לנקות את משטח משטח סריקה.

#### *חשוב:* c

- ❏ *אם משטח הזכוכית מוכתם בשומן או בחומר אחרשקשה להסירו, השתמשבכמות קטנהשל מנקה זגוגיות ובסמרטוט רך כדי להסירו. נגב את כל שאריות הנוזל.*
	- ❏ *אל תלחץ חזק מדי על משטח הזכוכית.*
	- ❏ *הקפד לא לשרוט את משטח הזכוכית ולא לפגוע בו. משטח זכוכית פגוע יכול להפחית את איכות הסריקה.*

## **חיסכון בחשמל**

המדפסת נכנסת למצב שינה או נכבית אוטומטית אם לא עושים שום פעולה בתוך משך זמן מוגדר. ניתן לכוונן את משך הזמן לפני שהגדרת ניהול צריכת החשמל תופעל. כל הגדלה תשפיע על היעילות האנרגטית של המוצר. יש<br>להתחשב בסביבה לפני שמבצטים שינויים. <span id="page-162-0"></span>בהתאם למיקום שבו רכשת אותה, ייתכן שלמדפסת תהיה תכונה שמכבה אותה אוטומטית אחרי 30 דקות אם היא<br>לא תהיה מחוברת לרשת.

### **חיסכון בחשמל — לוח הבקרה**

- .1 הקש **הגדרות** במסך הבית.
- .2 הקש **הגדרות כלליות** > **הגדרות בסיסיות**.
	- .3 בצע אחת מהפעולות הבאות.

❏בחר באפשרות **טיימר שינה** או **הגדרות כיבוי** > **הכיבוי אינו פעיל** או **הכיבוי מנותק** וערוך את ההגדרות.

❏בחר באפשרות **טיימר שינה** או **טיימר כיבוי** וערוך את ההגדרות.

*ייתכן שבמוצר שברשותך כלולה התכונה הגדרות כיבוי או טיימר כיבוי, בהתאם למיקום הרכישה. לתשומת לבך:*

## **אפשרויות תפריט עבור הגדרות**

הקש **הגדרות** במסך הבית של המדפסת כדי לבצע הגדרות שונות.

## **אפשרויות תפריט עבור הגדרות כלליות**

בחר את התפריטים בלוח הבקרה כמתואר להלן. **הגדרות** > **הגדרות כלליות**

### **הגדרות בסיסיות**

בחר את התפריטים בלוח הבקרה כמתואר להלן. **הגדרות** > **הגדרות כלליות** > **הגדרות בסיסיות**

בהירות מסך:

כיוון הבהירות של מסך המוצר.

צליל:

כוונן את עוצמת הקול ובחר את סוג הקול.

טיימר שינה:

כוון את משך הזמן הדרוש כדי להיכנס למצב שינה (מצב חסכון באנרגיה) כאשר המדפסת לא בצעה<br>שום פעולה. מסך הגביש הנוזלי יוחשך כאשר חולף משך הזמן שהוגדר.

הגדרות כיבוי:

❏הכיבוי אינו פעיל

בחר הגדרה זו כדילכבות את המדפסת באופן אוטומטי כאשר אין היא נמצאת בשימוש במשך פרק זמן מוגדר. כל הגדלה תשפיע על יעילות האנרגיה של המוצר. יש להתחשב בסביבה לפני שמבצעים<br>שיוויים

❏הכיבוי מנותק

בחר הגדרה זו כדי לכבות את המדפסת לאחר 30 דקות כאשר כל היציאות, כולל היציאה LINE,<br>מנותקות. אפשר שתכונה זו לא תהיה זמינה, בהתאם לאזורך.

הגדרות תאריך/שעה:

❏תאריך/שעה

הזן את התאריך ואת השעה כפי שהם כעת.

שעוו קיץ $\Box$ 

בחר את הגדרת שעון הקיץ החלה באזור שלך.

❏הפרשי שעות

הזן את הפרש השעות בין השעון המקומי שלך לבין UTC (Coordinated Universal Time<br>זמן אוניברסלי מתואם).

מדינה/אזור:

בחר את המדינה או האזור בהם אתה נמצא בעת השימוש במדפסת שלך. אם תחליף מדינה או אזור,<br>יחזרו הגדרות הפקס שלר לערכי ברירת המחדל שלהם ויהיה עליר לבחור אותם שוב.

שפה/Language:

בחר את השפה המוצגת במסך הגביש הנוזלי.

טפט:

שנה את צבע הרקע של מסך הגביש הנוזלי.

זמן קצוב לפעולה:

בחור **On** כדי לחזור למסך הראשוני אחרי שחלף פרק זמן מוגדר שבו לא בוצעו פעולות.

מקלדת:

שנה את המתאר של המקלדת במסך הגביש הנוזלי.

**מידע קשור**

| "חיסכון [בחשמל — לוח](#page-162-0) הבקרה" בעמוד 163  $_2$ 1 הזנת [תווים" בעמוד](#page-20-0)  $\blacklozenge$ 

### **הגדרות מדפסת**

בחר את התפריטים בלוח הבקרה כמתואר להלן.

**הגדרות** > **הגדרות כלליות** > **הגדרות מדפסת**

הגדרות מקור דפים:

הגדרת הנייר:

וסוג נייר. בחר בגודל הנייר ובסוג הנייר שטענת במקור הנייר. תוכל לבצע **הגדרות נייר מועדף** בגודל נייר

מעבר אוטומטי בין הגדלים Letter4/A:

בחר **On** על מנת להזין את הנייר ממקור הנייר שהוגדר כגודל 4A כשאין מקור נייר שמוגדר לגודל קווארטו או כדי להזין את הנייר ממקור הנייר שהוגדר כגודל קווארטו כשאין מקור נייר<br>שמוגדר כ-A4.

בחירת הגדרות אוטומטית:

המכיל נייר התואם את הגדרות הנייר שלך. בחר **On** עבור כל אחת מההגדרות הבאות על מנת להדפיס באופן אוטומטי על נייר מכל מקור

❏צלם

❏פקס

❏אחר

#### הודעת שגיאה:

הנייר שהוטען. בחר **On** כדי להציג הודעת שגיאה כאשר גודל הנייר או סוג הנייר שנבחרו אינם תואמים את

#### תצוגה אוטומטית של הגדרת נייר:

זו, לא תוכל להדפיס מתוך iPhone או iPad באמצעות AirPrint. בחר **On** כדילהציג את מסך **הגדרת הנייר** בעת טעינת נייר לתוך מקור הנייר. אם תשבית תכונה

#### הגדרות הדפסה אוניברסליות:

הגדרות הדפסה אלה חלות כשמדפיסים באמצעות התקן חיצוני ללא שימוש במנהל ההתקן של המדפסת.

#### יישור למעלה:

כיוון השוליים העליונים של הנייר.

#### יישור עזב:

כיוון השוליים השמאליים של הנייר.

#### יישור למעלה מאחור:

כיוון השוליים העליונים של גב העמוד כשמדפיסים בהדפסה דו-צדדית.

#### יישור שמאל מאחור:

כוון את השוליים השמאליים עבור שולי גב העמוד כשמדפיסים בהדפסה דו-צדדית.

#### בדוק את רוחב הנייר:

בחר On כדי לבדוק את רוחב הנייר לפני ביצוע הדפסה. הגדרה זו מונעת הדפסה מעבר לגבולות<br>הנייר כשהגדרת גודל הדף שגויה, אך אפשר שהדבר יגרום להאטת מהירות ההדפסה.

#### דלג על עמודים ריקים:

דלג אוטומטית על דפים ריקים בנתוני ההדפסה.

#### ביטול הודעת שגיאה:

בחר פעולה לביצוע בעת שגיאה בהדפסה דו-צדדית או שגיאת 'הזיכרון מלא'.

#### On❏

מציג אזהרה ומדפיס במצב חד-צדדי בעת התרחשות שגיאה במהלך הדפסה דו-צדדית, או מדפיס<br>רק את מה שהמדפסת הצליחה לעבד בעת התרחשות שגיאת "זיכרון מלא".

#### $Off$

המדפסת מציגה הודעת שגיאה ומבטלת את ההדפסה.

ממשק זיכרון נייד:

התקו זיכרוו: $\Box$ 

בחר <mark>הפעל</mark> כדי לאפשר למדפסת לגשת אל התקן זיכרון שהוכנס. אם בחרת נ<mark>טרל לא</mark> תוכל לשמור<br>נתונים בהתקן הזיכרון עם המדפסת. כך ניתן למנוע שמירה לא חוקית של מסמכים סודיים.

❏שיתוף קבצים:

בחר אם להעניק גישה לכתיבה לזיכרון הנייד ממחשב המחובר באמצעות חיבור USB או ממחשב<br>המחובר לרשת.

נייר עבה:

בחר <mark>פועל</mark> כדי למנוע מריחת דיו על התדפיסים שלך, אולם, הפעלת אפשרות זו עלולה להאט את<br>מהירות ההדפסה.

#### מצב שקט:

בחר **On** על מנת לצמצם את הרעש במהלך ההדפסה, אך פעולה זו עשויה להוריד את מהירות ההדפסה. יתכן שלא יהיה הבדל במידת הרעש של המדפסת, תלוי בסוג הנייר ובהגדרות איכות ההדפסה שבחרת.

#### זמן ייבוש הדיו:

בחר את זמן ייבוש הדיו בו תרצה להשתמש בעת ביצוע הדפסה דו-צדדית. המדפסת מדפיסה בצד השני<br>של הדף אחרי הדפסתו של הצד הראשון. אם התדפיס מרוח, הארך את הגדרת משך הזמן.

#### דו-כיווני:

בחר **פועל** כדי לשנות את כיוון ההדפסה; ההדפסה מתבצעת בעת שראש ההדפסה נע לשמאל או לימין. אם קווי האורך או הרוחב בהדפסה נראים מטושטשים או לישרים, השבתת התכונה הזו עשויה<br>לפתור את הבעיה. עם זאת, ההדפסה עשויה להיות איטית יותר.

#### חיבור מחשב באמצעות USB:

בחר <mark>הפעל</mark> על מנת לאפשר למחשב לגשת למדפסת כאשר היא מחוברת באמצעות USB. כאשר<br>בוחרים נטרל מוגבלות ההדפסה והסריקה שאינו נשלחות באמצעות חיבור רשת.

**מידע קשור**

שעינת נייר<sup>"</sup> בעמוד 45 <mark>∀</mark>

#### **הגדרות רשת**

בחר את התפריטים בלוח הבקרה כמתואר להלן.

**הגדרות** > **הגדרות כלליות** > **הגדרות רשת**

:Wi-Fi הגדרת

הגדר או שנה את הגדרות הרשת האלחוטית. בחר את שיטת הקישור מתוך האפשרויות הבאות ולאחר<br>מכן פעל בהתאם להוראות המוצגות בלוח הגביש הנוזלי.

(מומלץ (Wi-Fi❏

Wi-Fi Direct❏

הגדרת רשת קווית:

מושבתים. הגדר או שנה חיבור רשת המשתמש בכבל LAN ונתב. כאשר משתמשים בחיבור זה, קישורי Fi-Wi

סטטוס הרשת:

הצגה או הדפסה של ההגדרות הנוכחיות של הרשת.

#### בדיקת חיבור:

בודקת את חיבור הרשת הנוכחית ומדפיסה דו<sup>יי</sup>ח. אם יש בעיות כלשהן בחיבור ניתן לעיין בדו<sup>יי</sup>ח כדי לנסות<br>לפתור את הבעיה.

#### מתקדם:

בצע את ההגדרות המפורטות הבאות.

- ❏שם המכשיר
	- TCP/IP❏

שרת פרוקסי $\Box$ 

❏שרת דוא"ל

 $\square$ כתובת  $\square$ 

❏שיתוף רשת MS

NFC❏

ם מהירות קישור ודו-צדדי  $\Box$ 

#### **מידע קשור**

- | "ביצוע [הגדרות](#page-27-0) [Fi-Wi](#page-27-0) [ידניות" בעמוד](#page-27-0) 28
- | "ביצוע [הגדרות](#page-28-0) [Fi-Wi](#page-28-0) [באמצעות](#page-28-0) התקנת לחצן [\(WPS "\(בעמוד](#page-28-0) 29
- | "ביצוע [הגדרות](#page-29-0) [Fi-Wi](#page-29-0) [באמצעות](#page-29-0) הגדרת קוד [\(WPS \(PIN "בעמוד](#page-29-0) 30
- $_3$ ו הגדרת חיבור [באמצעות](#page-30-0) Di-Fi Direct הגדרת היבור באמצעות (עקודת בעמוד ב
	- | "הדפסת גליון מצב [רשת" בעמוד](#page-39-0) 40
	- | "בדיקת מצב חיבור [הרשת" בעמוד](#page-33-0) 34
- | "שינוי חיבור הרשת [לחיבור](#page-41-0) [Ethernet](#page-41-0) מתוך לוח הבקרה של [המדפסת" בעמוד](#page-41-0) 42
	- $_3$ 2 "ביצוע הגדרות רשת [מתקדמות" בעמוד](#page-31-0)  $\blacklozenge$

#### **הגדרות שירות רשת**

בחר את התפריטים בלוח הבקרה כמתואר להלן. **הגדרות** > **הגדרות כלליות** > **הגדרות שירות רשת**

#### :Epson Connect שירותי

הצגה אם המדפסת רשומה ומחוברת אל Connect Epson. תוכל להירשם לשירות באמצעות הקשה על **שמור** ולפעול על פי ההוראות.

מדריך למשתמש

#### **אפשרויות תפריט עבור הגדרות**

אחרי שנרשמת, תוכל לשנות את ההגדרות הבאות.

❏השהה/המשך

❏בטל רישום

לפרטים נוספים, עיין באתר האינטרנט הבא.

<https://www.epsonconnect.com/>

(בלבד אירופה ([http://www.epsonconnect.eu](http://www.epsonconnect.eu/)

#### :Google Cloud Print שירותי

יוצג אם המדפסת רשומה ומחוברת אל שירותי ההדפסה בענן של Google.

אחרי שנרשמת, תוכל לשנות את ההגדרות הבאות.

❏הפעל/השבת

❏בטל רישום

לפרטים על ההרשמה אל שירותי ההדפסה בענן של Google עיין באתר האינטרנט שלהלן. <https://www.epsonconnect.com/> (אירופה בלבד) [http://www.epsonconnect.eu](http://www.epsonconnect.eu/)

**מידע קשור** | "שירות [Connect Epson "בעמוד](#page-172-0) 173

## **אפשרויות תפריט עבור סטטוס אספקה**

בחר את התפריט בלוח הבקרה כמתואר להלן.

**הגדרות** > **סטטוס אספקה**

מציגה את הרמה המשוערת של הדיו וחיי השירות של תיבת התחזוקה.

כשמוצג סימן קריאה, מפלס הדיו נמוך או שתיבת התחזוקה כמעט מלאה. כאשר מוצג סמל x, יש להחליף את הפריט<br>משום שהדיו נגמר או שתיבת התחזוקה מלאה.

### **אפשרויות תפריט עבור תחזוקה**

בחר את התפריטים בלוח הבקרה כמתואר להלן.

**הגדרות** > **תחזוקה**

בדיקת פיית ראש ההדפסה:

בחר תכונה זו כדי לבדוק אם יש סתימה בנחירי ראש ההדפסה. המדפסת מדפיסה דפוס בדיקת נחירים.

ניקוי ראש ההדפסה:

בחר תכונה זו כדי לנקות נחירים סתומים בראש ההדפסה.

יישור ראש הדפסה:

תוכל להשתמש בתוכנה זו כדי לכוון את ראש ההדפסה על מנת לשפר את איכות ההדפסה.

❏יישור שורה

בחר תכונה זו כדי ליישר קווים אנכיים.

❏יישור אנכי

בצע תכונה זו אם התדפיסים שלך נראים מטושטשים או שכיתוב או קווים אינם ישרים.

❏יישור אופקי

בחר תכונה זו אם מופיעים פסים אופקיים במרווחים סדירים בתדפיסים שלך.

החלפת מחסניות דיו:

השתמש בתכונה זאת כדי להחליף את מחסניות הדיו לפני שהדיו אוזלת.

ניקוי מיישר הנייר:

בחר תכונה זו אם קיימים כתמי דיו על גבי הגלילים הפנימיים. המדפסת מזינה נייר כדי לנקות את הגלילים<br>הפנימיים.

#### **מידע קשור**

- | "בדיקת ראש ההדפסה [וניקויו" בעמוד](#page-155-0) 156
	- | "יישור ראש [ההדפסה" בעמוד](#page-156-0) 157
	- | "החלפה של מחסניות [דיו" בעמוד](#page-150-0) 151
- | "ניקוי נתיב הנייר ממריחות [דיו" בעמוד](#page-158-0) 159

## **אפשרויות תפריט עבור שפה/Language**

בחר את התפריטים בלוח הבקרה כמתואר להלן.

**הגדרות** > **שפה/Language**

בחר את השפה המוצגת במסך הגביש הנוזלי.

## **אפשרויות תפריט עבור סטטוס המדפסת/ הדפסה**

בחר את התפריטים בלוח הבקרה כמתואר להלן. **הגדרות** > **סטטוס המדפסת/ הדפסה**

גיליון סטטוס ההדפסה:

גיליון סטטוס תצורה:

הדפס דפי מידע עם ההגדרות וסטטוס המדפסת כפי שהם כעת.

גיליון סטטוס החומרים:

הדפס גליונות מידע עם סטטוס החומרים המתכלים.

גיליון היסטוריית שימוש:

הדפס דפי מידע המציגים את ההסטוריה של השימוש במדפסת.

רשת:

הצגה של ההגדרות הנוכחיות של הרשת.

## **אפשרויות תפריט עבור מנהל אנשי קשר**

בחר את התפריטים בלוח הבקרה כמתואר להלן.

**הגדרות** > **מנהל אנשי קשר**

שמור/מחק:

רשום ו/או מחק את אנשי הקשר עבור פקס, סרוק לדוא"ל , ותפריטי סריקה לתיקייה ברשת/FTP.

ערכים נפוצים:

רשום אנשי קשר הנמצאים בשימוש תדיר כדי להגשת אליהם במהירות. תוכל גם לשנות את סדר<br>הרשימה.

הדפסת אנשי קשר:

הדפס את רשימת אנשי הקשר שלך.

הצג אפשרויות:

שנה את הדרך בה מוצגת רשימת אנשי הקשר.

אפשרויות חיפוש:

שנה את שיטת חיפוש אנשי קשר.

### **אפשרויות תפריט עבור מונה הדפסות**

בחר את התפריטים בלוח הבקרה כמתואר להלן.

**הגדרות** > **מונה הדפסות**

מציג את מספרם הכולל של התדפיסים, התדפיסים בשחור לבן ותדפיסי הצבע שהודפסו מאז שרכשת את המדפסת.<br>הקש **הדפס גיליון כא**שר תרצה להדפיס את התוצאה.

## **אפשרויות תפריט עבור הגדרות המשתמש**

בחר את התפריטים בלוח הבקרה כמתואר להלן.

**הגדרות** > **הגדרות המשתמש**

תוכל לשנות את הגדרות ברירת המחדל של התפריטים הבאים.

❏סריקה לתיקייה ברשת/FTP

❏סרוק לדוא"ל

❏סריקה לזיכרון נייד

❏סריקה לענן

❏הגדרות צילום

 $\Box$ פקס

## **אפשרויות תפריט עבור שחזור הגדרות ברירת מחדל**

בחר את התפריטים בלוח הבקרה כמתואר להלן.

**הגדרות** > **שחזור הגדרות ברירת מחדל**

מאפס את התפריטים הבאים לברירות המחדל שלהם.

❏הגדרות רשת

❏הגדרות צילום

❏הגדרות סריקה

הגדרות הפקס $\Box$ 

❏נקה את כל הנתונים וההגדרות

## **אפשרויות תפריט עבור עדכון קושחה**

בחר את התפריטים בלוח הבקרה כמתואר להלן. **הגדרות** > **עדכון קושחה**

עדכן:

בודק אם הגירסה המעודכנת ביותר של הקושחה הועלתה לשרת הרשת. אם יש עדכון זמין, תוכל לבחור<br>אם להתחיל בביצוע העדכוו או לא.

התראה:

בחר **On** כדי לקבל הודעה אם יש עדכון קושחה זמין.

# **שירותי רשת ומידע על התוכנה**

<span id="page-172-0"></span>סעיף זה מציג את שירותי הרשת ומוצרי התוכנה שזמינים עבור המדפסת שלך באתר של Epson או בדיסק התוכנה<br>המצורף.

## **Epson Connect שירות**

באמצעות שירות Epson Connect העומד לרשותך באינטרנט באפשרותך להדפיס מהטלפון החכם שלך,<br>ממחשב הלוח שלך או מהמחשב הנייד בכל מקום ובכל שעה.

התכונות הזמינות באינטרנט הן כלהלן.

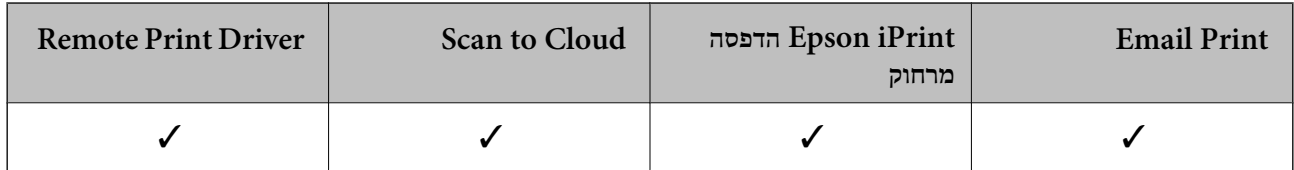

לפרטים ראה את אתר הפורטל Connect Epson.

<https://www.epsonconnect.com/>

(בלבד אירופה ([http://www.epsonconnect.eu](http://www.epsonconnect.eu/)

# **Web Config**

Config Web הוא יישום הפועל בדפדפן אינטרנט כגון Explorer Internet ו-Safari, במחשב או בהתקן חכם. באפשרותך לאשר את מצב המדפסת או לשנות את הגדרות שירותי הרשת ואת הגדרות המדפסת. כדי<br>להשתמש ב Web Config, חבר את המדפסת ואת המחשב או את ההתקן לאותה הרשת.

*הדפדפנים להלן נתמכים. לתשומת לבך:*

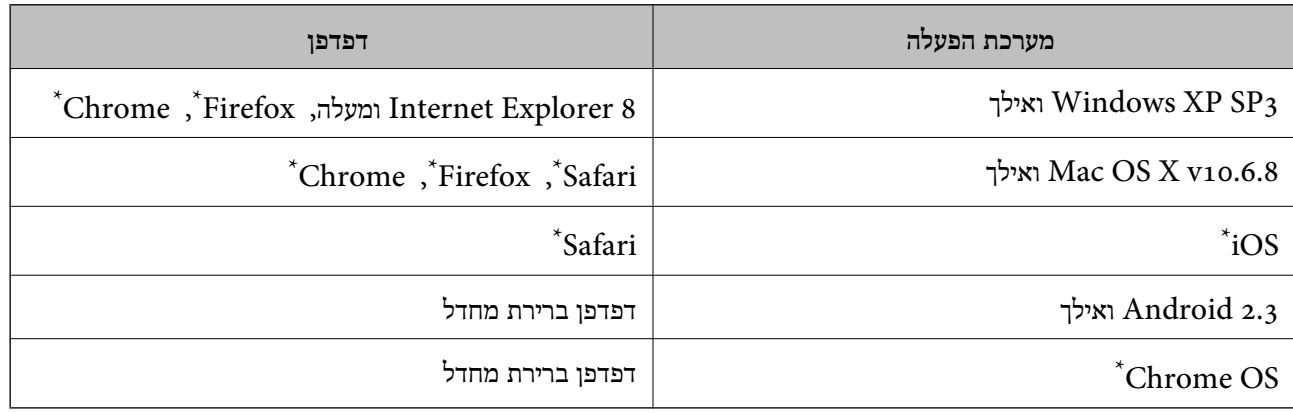

השתמש בגרסה העדכנית ביותר.

## **הפעלת Config Web בדפדפן אינטרנט**

. $1$ בדוק את כתובת ה-IP של המדפסת.

הקש על סמל הרשת במסך הבית של המדפסת, ואז הקש על שיטות החיבור הפעיל כדי לאשר את כתובת ה-IP<br>של המדפסת

לתשומת לבד: *תוכל לבדוק גם את כתובת ה-IP באמצעות הדפסת דו"ח חיבור רשת. לתשומת לבך:*

.2 הפעל דפדפן אינטרנט ממחשב או מהתקן חכם ולאחר מכן הזן את כתובת ה -IP של המדפסת.

תבנית:  $/$ :http:IPv4)/כתובת ה-IP של המדפסת/  $/[$ כתובת ה-IP של המדפסת $]/$ :http :IPv6 דוגמאות: /192.168.100.201//:http :IPv4 /[1000:1::db8:2001]//:http :IPv6 *באמצעות המכשיר החכם באפשרותך להפעיל את Config Web ממסך התחזוקה של iPrint Epson. לתשומת לבך:*

#### **מידע קשור**

- | "שימוש ביישום [iPrint Epson "בעמוד](#page-88-0) 89
	- | "הדפסת דוח חיבור [רשת" בעמוד](#page-34-0) 35

## **Windows-ב Web Config הפעלת**

בעת חיבור של מחשב למדפסת באמצעות WSD, בצע את הפעולות שלהלן להפעלת Config Web.

.1 גישה למסך התקנים ומדפסות ב-Windows.

#### Windows 10<del>□</del>

תחת **חומרה וקול**. לחץ לחיצה ימנית, אולחיצהשמאלית ממושכת, עללחצן 'התחל' ובחר **לוח הבקרה** <sup>&</sup>gt; **הצג התקנים ומדפסות**

- Windows 8.1/Windows 8/Windows Server 2012 R2/Windows Server 2012❏ בחר **שולחן עבודה** > **הגדרות** > **לוח בקרה** > **הצג התקנים ומדפסות** ב **חומרה וקול** (או **חומרה**).
	- Windows 7/Windows Server 2008 R2❏ לחץ על לחצן 'התחל' ובחר **לוח הבקרה** > **הצג התקנים ומדפסות** תחת **חומרה וקול**.

### Windows Vista/Windows Server 2008❏ לחץ על לחצן 'התחל' ובחר **לוח הבקרה** > **מדפסות** תחת **חומרה וקול**.

- .2 לחץ באמצעות לחצן העכבר הימני על המדפסת שלך ובחר **מאפיינים**.
	- .3 בחר בלשונית **שירותי אינטרנט** ולחץ על ה -URL.

## **Mac OS X-ב Web Config הפעלת**

- <span id="page-174-0"></span>מכן בחר את המדפסת. .1 בחר ב-**העדפות מערכת** מתוך התפריט <sup>&</sup>gt; **מדפסות וסורקים** (או **הדפסה וסריקה**, **הדפסה ופקס**), ולאחר
	- .2 לחץ על **אפשרויות וציוד** > **הראה דף אינטרנט של מדפסת**.

## **מנהל התקן המדפסת ב -Windows**

מנהל ההתקן של המדפסת שולט במדפסת בעזרת פקודות שניתנות מיישום מחשב. כאשר מגדירים הגדרות במנהל ההתקן של המדפסת מקבלים את תוצאות ההדפסה הטובות ביותר. באפשרותך גם לבדוק את מצב המדפסת או<br>לשמור שתהיה במצב תפעול תקין תוך שימוש בשירות מנהל ההתקן שלה.

*לתשומת לבך: באפשרותך לשנות את שפת מנהל ההתקן של המדפסת. בחר את השפה שברצונך להשתמש בה מההגדרה שפה על הלשונית תחזוקה.*

#### **גישה אל מנהל ההתקן של המדפסת מיישומים**

כדי להגדיר הגדרות החלות רק על היישום שבשימושך, יש להיכנס אל מנהל ההתקן מהיישום הזה.

בחר **הדפס** או **הגדרות הדפסה** מתוך התפריט **קובץ**. בחר במדפסת שלך ואז הקלק על **העדפות** או על **מאפיינים**. לתשומת לבד:

*הפעולות עשויות להשתנות בהתאם ליישום. למידע נוסף עיין בעזרה של היישום. לתשומת לבך:*

#### **גישה אל מנהל ההתקן של המדפסת מלוח הבקרה**

כדי להגדיר את כל ההגדרות החלות על כל היישומים יש לגשת אל מנהל ההתקן מלוח הבקרה.

#### Windows 10<del>□</del>

לחץ לחיצה ימנית, או לחיצה שמאלית ממושכת, על לחצן 'התחל' ובחר **לוח הבקרה** > **הצג התקנים ומדפסות הדפסה**. תחת **חומרה וקול**. לחץ לחיצה ימנית, או לחיצה שמאלית ממושכת, על המדפסת, ובחר באפשרות **העדפות**

#### Windows 8.1/Windows 8/Windows Server 2012 R2/Windows Server 2012❏

בחר שולחן עבודה > הגדרות > לוח הבקרה > הצג התקנים ומדפסות תחת חומרה וקול. לחץ באמצעות לחצן<br>העכבר הימני על המדפסת שלך, או לחץ עליו והחזק אותו ואז בחר העדפות הדפסה.

#### Windows 7/Windows Server 2008 R2❏

הימני על המדפסת שלך ובחר **העדפות הדפסה**. לחץ עללחצן 'התחל' ובחר **לוח הבקרה** <sup>&</sup>gt; **הצג התקנים ומדפסות** תחת **חומרה וקול**. לחץ באמצעות לחצן העכבר

#### Windows Vista/Windows Server 2008<del></del>

המדפסת שלך ובחר **בחר העדפות הדפסה**. לחץ על לחצן 'התחל' ובחר **לוח הבקרה** <sup>&</sup>gt; **מדפסות** תחת **חומרה וקול**. לחץ באמצעות לחצן העכבר הימני על

#### Windows XP/Windows Server 2003 R2/Windows Server 2003❏

העכבר הימני על המדפסת שלך ובחר **העדפות הדפסה**. לחץ עללחצן התחלובחר **לוח הבקרה** <sup>&</sup>gt; **מדפסות ורכיבי חומרה אחרים** <sup>&</sup>gt;**מדפסות ופקסים**. לחץ באמצעות לחצן

#### **גישה למנהל ההתקן של המדפסת מסמל המדפסת בשורת המשימות**

סמל המדפסת בשורת המשימות של שולחן העבודה הוא סמל קיצור דרך המאפשר לגשת במהירות למנהל ההתקן<br>של המדפסת

<mark>אם מקליקים על סמל המדפסת ובוחרים ב-הגדרות מדפסת א</mark>פשר לגשת לאותו חלון הגדרות מדפסת המוצג מלוח<br>הבקרה. לחיצה כפולה על סמל זה מאפשרת לבדוק את מצב המדפסת.

#### לתשומת לבד:

...<br>אם סמל המדפסת אינו מוצג בשורת המשימות, היכנס אל חלון מנהל ההתקן של המדפסת, לחץ על העדפות מעקב על<br>הלשונית תחזוקה ולאחר מכו בחר ב-הוסר את סמל קיצור הדרד לשורת המשימות. *הלשונית תחזוקה ולאחר מכן בחר ב -הוסף את סמל קיצור הדרך לשורת המשימות.*

#### **הפעלת תוכנית השירות**

עבור לחלון של מנהל ההתקן של המדפסת. לחץ על הכרטיסייה **תחזוקה**.

## **הגבלת הגדרות במנהל התקן המדפסת ב-Windows**

באפשרותך לנעול הגדרות מסוימות של מנהל ההתקן של המדפסת כך שמשתמשים אחרים לא יוכלו לשנותן.

#### לתשומת לבד: *היכנס למחשב כמנהל. לתשומת לבך:*

- .1 פתח את הלשונית **הגדרות אופציונליות** בתפריט מאפייני המדפסת.
	- Windows 10❏

לחץ לחיצה ימנית, אולחיצהשמאלית ממושכת, עללחצן 'התחל' ובחר **לוח הבקרה** > **הצג התקנים ומדפסות** תחת חומרה וקול. לחץ לחיצה ימנית, או לחיצה שמאלית ממושכת, על המדפסת, ובחר באפשרות מ**א**פייני<br>המדפסת. לחץ על הלשונית הגדרות **א**ופציונליות.

Windows 8.1/Windows 8/Windows Server 2012R2/Windows Server 2012❏

בחר **שולחן עבודה** > **הגדרות** > **לוח הבקרה** > **הצג התקנים ומדפסות** תחת **חומרה וקול**. לחץ באמצעות לחצן **אופציונליות**. העכבר הימני על המדפסתשלך, אולחץ עליו והחזק אותו ואז בחר **מאפייני מדפסת**. לחץ על הלשונית **הגדרות**

Windows 7/Windows Server 2008 R2❏

לחץ על לחצן 'התחל' ובחר <mark>לוח הבקרה > הצג התקנים ומדפסות</mark> תחת חומרה וקול. לחץ באמצעות לחצן<br>העכבר הימני על המדפסת שלך ובחר מאפייני מדפסת. לחץ על הלשונית הגדרות אופציונליות.

Windows Vista/Windows Server 2008❏

לחץ על לחצן התחל ובחר <mark>לוח הבקרה > מדפסות בחומרה וקול. ל</mark>חץ באמצעות לחצן העכבר הימני על<br>המדפסת שלר ובחר **מאפיינים.** לחץ על הלשונית הגדרו**ת אופציונליות.** 

#### Windows XP/Windows Server 2003 R2/Windows Server 2003❏

לחץ על לחצן התחל ובחר <mark>לוח הבקרה > מדפסות ורכיבי חומרה אחרים >מדפסות ופקסים.</mark> לחץ באמצעות<br>לחצו העכבר הימני על המדפסת שלך ובחר <mark>מאפיינים.</mark> לחץ על הלשונית הגדרות אופציונליות.

- .2 לחץ על **הגדרות מנהל ההתקן**.
- .3 בחר את התכונה שברצונך להגביל.

להסבר על פריטי ההגדרות ראה העזרה המקוונת.

.4 לחץ על **אישור**.

## **קביעת הגדרות הפעלה למנהל התקן המדפסת של Windows**

באפשרותך לקבוע הגדרות כגון הפיכת **3 Monitor Status EPSON** לזמין.

- .1 גש אל חלון מנהל ההתקן של המדפסת.
- .2 לחץ על **הגדרות מורחבות** בלשונית **תחזוקה**.
- .3 קבע את ההגדרות המתאימות ולאחר מכן לחץ על **אישור**. להסבר על פריטי ההגדרות ראה העזרה המקוונת.

#### **מידע קשור**

| "מנהל התקן המדפסת [ב-Windows "בעמוד](#page-174-0) 175

## **מנהל התקן המדפסת ב -X OS Mac**

מנהל ההתקן של המדפסת שולט במדפסת בעזרת פקודות שניתנות מיישום מחשב. כאשר מגדירים הגדרות במנהל ההתקן של המדפסת מקבלים את תוצאות ההדפסה הטובות ביותר. באפשרותך גם לבדוק את מצב המדפסת או<br>לשמור שתהיה במצב תפעול תקיו תור שימוש בשירות מנהל ההתקו שלה.

#### **גישה אל מנהל ההתקן של המדפסת מיישומים**

לחץ על **הגדרת עמוד** או על **הדפס** בתפריט **קובץ** של היישום. אם יש בכך צורך, לחץ על **הראה פרטים** או עלdכדי להרחיב את חלון ההדפסה.

לתשומת לבד:

*לתשומת לבך: בהתאם ליישום שבו אתה משתמש, ייתכן שהאפשרות הגדרת עמוד לא תופיע בתפריט קובץ והפעולות להצגת מסך ההדפסה יהיו שונות. למידע נוסף עיין בעזרה של היישום.*

#### **הפעלת השירות**

בחר ב-העדפות מערכת מתוך התפריט "C > מדפסות וסורקים (או הדפסה וסריקה, הדפסה ופקס), ולאחר מכן<br>בחר את המדפסת. לחץ על אפשרויות וציוד > שירות > פתח שירות מדפסת.

## **שינוי הגדרות מנהל ההתקן למדפסת במערכת ההפעלה X OS Mac**

### **כניסה לחלון של הגדרות מנהל ההתקן למדפסת במערכת ההפעלה X OS Mac**

בחר באפשרות העדפות המערכת מתוך של התפריט > מדפסות וסורקים (או הדפסה וסריקה, Print & Fax)<br>ובחר את המדפסת. לחץ על אפשרויות וציוד > אפשרויות (או מנהל התקו).

### **הגדרות תפעוליות עבור מנהל התקן הדפסה במערכת הפעלה X OS Mac**

⊔נייר ומעטפות עבים: מונע מריחת דיו כאשר מדפיסים על נייר עבה. עם זאת, הפעלת תכונה זו עשויה להאט את ∏<br>מהירות המדפסת.

לג על עמוד ריק: דילוג על עמודים ריקים כדי לא להדפיס אותם.  $\Box$ 

מצב שקט: הפחתת הרעש שנפלט מהמדפסת. עם זאת, הגדרה זו עלולה להאט את מהירות ההדפסה.  $\Box$ 

- הדפס זמנית בשחור: הדפסה בדיו שחור בלבד באופן זמני. $\Box$
- ⊡ פליטת מסמכים לתיוק: הזן את הנייר באופן כזה שניתן יהיה לתייק אותו בקלות כאשר מדפיסים נתוני הדפסה<br>לרוחב או הדפסה דו-צדדית. איו תמיכה בהדפסת מעטפות.
	- הסר שוליים לבנים: הסרת שוליים לא נחוצים בזמן הדפסה ללא שוליים. $\Box$
- יותר. ❏הדפסה במהירות גבוהה: הדפסה כשראש ההדפסה זז בשני הכיוונים. ההדפסה מהירה יותר אך האיכות נמוכה
	- הודעות אזהרה: אפשרות למנהל ההתקן של המדפסת להציג הודעות שגיאה. $\Box$
- ❏צור תקשורת דו-כיוונית: בדרך כלל יש להגדיר זאת במצב **מופעל**. בחר באפשרות **כבוי** אם אי אפשר לקבל את פרטי המדפסת בגלל שהמדפסת משותפת עם מחשבים במערכת ההפעלה Windows או ברשת או בגלל כל<br>סירה אחרת

## **2 Scan Epson) מנהל ההתקן של הסורק)**

ב Epson Scan הוא יישום המיועד לבקרה על הסריקה. באפשרותך להתאים הגדרות אלה: גודל, רזולוציה,<br>בהירות, ניגודיות ואיכות של התמונה הסרוקה.

*באפשרותך גם להפעיל את 2 Scan Epson מיישום סריקה תואם TWAIN. לתשומת לבך:*

#### **הפעלה ב -Windows**

*בשביל מערכות הפעלה Server Windows עליך להתקין את התכונה חוויית שימוש במחשב. לתשומת לבך:*

#### Windows 10<del>□</del>

לחץ על הלחצן 'התחל', ואז בחר **EPSON** < **2 Scan Epson**.

Windows 8.1/Windows 8/Windows Server 2012 R2/Windows Server 2012❏

הזן את שם היישום בצ'ארם החיפוש ולאחר מכן בחר בסמל המוצג.

#### Windows 7/Windows Vista/Windows XP/Windows Server 2008 R2/Windows❏ Server 2008/Windows Server 2003 R2/Windows Server 2003

**2 Scan**. לחץ על לחצן 'התחל', ולאחר מכן בחר **כל התוכניות** או **תוכניות** <sup>&</sup>gt; **EPSON** <sup>&</sup>lt; **2 Scan Epson** <sup>&</sup>lt;**Epson**

#### **Mac OS X- ב הפעלה**

*לתשומת לבך: 2 Scan Epson אינו תומך בתכונת החלפת המשתמשים המהירה של X OS Mac. כבה את החלפת המשתמשים המהירה.*

בחר באפשרות **עבור אל** > **יישומים** > **Software Epson** < **2 Scan Epson**.

**מידע קשור** | "התקנת [יישומים" בעמוד](#page-182-0) 183

## **Document Capture Pro**

היא אפליקציה המאפשרת לך להגדיר את התצורה של תמונות סרוקות הנשלחות  $\text{ }^\star$ Document Capture Pro ממדפסת למחשב באמצעות רשת.

תוכל לבצע הגדרות סריקה שונות במחשב, כגון פורמט שמירת קובץ, התיקייה שבה יש לשמור את הסריקה, ויעד מהמדפסת באמצעות לוח הבקרה. הקש **סריקה** <sup>&</sup>gt; **Pro Capture Document** במסך הבית. להעברה, ולשמור את הכל כעבודת סריקה. תוכל לשמור עד <sup>30</sup> עבודות סריקה ולהריץ עבודות אלה מהמחשב או

עיין בעזרה של Pro Capture Document כדי לקרוא פרטים על השימוש באפליקציה.

- .Document Capture- ב להשתמש יש ,Mac OS X עבור .Windows עבור מיועד Document Capture Pro \*
	-

*מערכות הפעלה Server Windows אינן נתמכות. לתשומת לבך:*

#### **הפעלה ב -Windows**

#### Windows 10❏

לחץ על הלחצן 'התחל', ואז בחר **Software Epson** < **Pro Capture Document**.

#### Windows 8.1/Windows 8❏

הזן את שם היישום בצ'ארם החיפוש ולאחר מכן בחר בסמל המוצג.

Windows 7/Windows Vista/Windows XP❏

לחץ על לחצן התחל ובחר **כל התכניות** או **תוכניות** > **Software Epson** < **Pro Capture Document**.

**Mac OS X- ב הפעלה**

בחר באפשרות **עבור אל** > **יישומים** > **Software Epson** < **Capture Document**.

**מידע קשור**

| "התקנת [יישומים" בעמוד](#page-182-0) 183

## **מנהל התקן FAX-PC) מנהל התקן פקס)**

FAX הוא יישום המאפשר לשלוח כפקס ישירות מהמחשב מסמך שנוצר ביישום נפרד. מנהל ההתקן -PC<br>FAX מותקן אוטומטית כשמתקינים את שירות הפקס. למידע נוסף עיין בעזרה של היישום.

*לתשומת לבך:* ❏ *מערכות הפעלה Server Windows אינן נתמכות.*

❏ *הפעולה משתנה, תלוי ביישום שמשתמשים בו כדי ליצור את המסמך. למידע נוסף עיין בעזרה של היישום.*

#### **גישה מתוך Windows**

או על **מאפיינים**. בתוך היישום, בחר **הדפס** או **הגדרות הדפסה** מתוך התפריט **קובץ**. בחר במדפסת (FAX (שלךואז הקלק על **העדפות**

**Mac OS X מתוך גישה**

בתוך היישום, בחר **הדפס** מתוך התפריט קובץ. בחר את המדפסת (FAX) שלך בתור הגדרת ה-מדפסת, ולאחר מכן<br>בחר ב-הגדרות פקס או ב-הגדרות הנמענים מהתפריט המוקפץ.

**מידע קשור**

- | "תוכנת עזר לפקס" בעמוד 180
	- | "התקנת [יישומים" בעמוד](#page-182-0) 183

## **תוכנת עזר לפקס**

Utility FAX הוא יישום המאפשר לקבוע תצורה של הגדרות שונות לשם שליחת פקסים ממחשב. באפשרותך ליצור את רשימת אנשי הקשר לשימוש בעת שליחת פקס או לערוך אותה, לקבוע את התצורה כך שפקסים<br>שמתקבלים יישמרו במחשב בתבנית PDF וכו הלאה. לקבלת מידע נוסף, עיין בעזרה של היישום.

*לתשומת לבך:* ❏ *מערכות הפעלה Server Windows אינן נתמכות.*

❏ *ודא שהתקנת את מנהל ההתקן של המדפסת לפני התקנת Utility FAX.*

#### **הפעלה ב -Windows**

Windows 10❏

לחץ על הלחצן 'התחל', ובחר **Software Epson** < **Utility FAX**.

#### Windows 8.1/Windows 8❏

הזן את שם היישום בצ'ארם החיפוש ולאחר מכן בחר בסמל המוצג.

Windows 7/Windows Vista/Windows XP❏

לחץ על לחצן התחל ובחר **כל התכניות** (או **תוכניות**) > **Software Epson** < **Utility FAX**.

**Mac OS X- ב הפעלה**

בחר העדפות מערכת מהתפריט "C > מדפסות וסורקים (או הדפסה וסריקה, הדפסה ופקס), ולאחר מכן בחר את<br>המדפסת PAX). לחץ על אפשרויות וציוד > שירות > פתח שירות מדפסת.

**מידע קשור**

| "התקנת [יישומים" בעמוד](#page-182-0) 183

## **EPSON Software Updater**

EPSON Software Updater הוא יישום הבודק אם יש באינטרנט תוכנה חדשה או מעודכנת ומתקין אותה.<br>באפשרותך גם לעדכן את הקושחה של המדפסת ואת הוראות ההפעלה שלה.
*מערכות הפעלה Server Windows אינן נתמכות. לתשומת לבך:*

#### **הפעלה ב -Windows**

Windows 10<del>□</del>

לחץ על הלחצן 'התחל', ואז בחר **Software Epson** < **Updater Software EPSON**.

Windows 8.1/Windows 8❏

הזן את שם היישום בצ'ארם החיפוש ולאחר מכן בחר בסמל המוצג.

Windows 7/Windows Vista/Windows XP❏

**Updater Software**. לחץ על לחצן 'התחל', ולאחר מכן בחר **כל התוכניות** (או **תוכניות**) <sup>&</sup>gt; **Software Epson** <sup>&</sup>lt; **EPSON**

*לתשומת לבך: באפשרותךלהפעיל את Updater Software EPSON בלחיצה על סמל המדפסת בשורת המשימות שבשולחן העבודה ולאחריה בחירה באפשרות עדכון תוכנה.*

**Mac OS X- ב הפעלה**

בחר באפשרות **עבור אל** > **יישומים** > **Software Epson** < **Updater Software EPSON**.

**מידע קשור**

| "התקנת [יישומים" בעמוד](#page-182-0) 183

## **EpsonNet Config**

EpsonNet Config הוא יישום המאפשר להגדיר את כתובות ממשק הרשת ואת הפרוטוקולים שלה. לפרטים<br>נוספים ראה מדריך הפעולות של EpsonNet Config או את העזרה של היישום.

**הפעלה ב -Windows**

Windows 10❏

לחץ על הלחצן 'התחל', ואז בחר **EpsonNet** < **Config EpsonNet**.

Windows 8.1/Windows 8/Windows Server 2012 R2/Windows Server 2012❏ הזן את שם היישום בצ'ארם החיפוש ולאחר מכן בחר בסמל המוצג.

Windows 7/Windows Vista/Windows XP/Windows Server 2008 R2/Windows❏ Server 2008/Windows Server 2003 R2/Windows Server 2003 **Config EpsonNet**. לחץ על לחצן התחל ובחר **כל התכניות** (או **תוכניות**) <sup>&</sup>gt; **EpsonNet** <sup>&</sup>lt; **4V Config EpsonNet**<sup>&</sup>lt;

**Mac OS X- ב הפעלה**

<sup>&</sup>lt; **EpsonNet Config V4** <sup>&</sup>lt; **EpsonNet** <sup>&</sup>lt; **Epson Software** <sup>&</sup>lt; **יישומים** <sup>&</sup>gt; **אל עבור** באפשרות בחר .**EpsonNet Config**

**מידע קשור** | "התקנת [יישומים" בעמוד](#page-182-0) 183

## **הסרת אפליקציות**

<span id="page-181-0"></span>היכנס למחשב שלך כמנהל. הזן את סיסמת המנהל אם המחשב מנחה אותך לעשות זאת.

## **הסרת אפליקציות — Windows**

- .1 לחץ על הכפתור  $\bigcup$  כדי לכבות את המדפסת.
	- .2 צא מכל היישומים הרצים.
		- .3 פתח את **לוח הבקרה**:
			- Windows 10<del>□</del>

לחץ לחיצה ימנית, או לחיצה שמאלית ממושכת, על לחצן 'התחל' ובחר **לוח הבקרה**.

Windows 8.1/Windows 8/Windows Server 2012 R2/Windows Server 2012❏ בחר **שולחן עבודה** > **הגדרות** > **לוח בקרה**.

Windows 7/Windows Vista/Windows XP/Windows Server 2008 R2/Windows❏ Server 2008/Windows Server 2003 R2/Windows Server 2003 לחץ על לחצן 'התחל' ובחר **לוח הבקרה**.

.4 פתח את **הסר התקנת תכנית** (או **הוספה או הסרה של תוכניות**):

Windows 10/Windows 8.1/Windows 8/Windows 7/Windows Vista/Windows❏ Server 2012 R2/Windows Server 2012/Windows Server 2008 R2/Windows Server 2008

בחר **הסר התקנת תכנית** ב **תוכניות**.

Windows XP/Windows Server 2003 R2/Windows Server 2003❏ לחץ על **הוספה או הסרה של תוכניות**.

- .5 בחר את היישום שברצונך להסיר.
	- .6 הסר את היישומים:

Windows 10/Windows 8.1/Windows 8/Windows 7/Windows Vista/Windows❏ Server 2012 R2/Windows Server 2012/Windows Server 2008 R2/Windows Server 2008

לחץ על **הסר התקנה/שנה** או על **הסר התקנה**.

Windows XP/Windows Server 2003 R2/Windows Server 2003❏ לחץ על **הסר התקנה/שנה** או על **הסר**.

> לתשומת לבד: *אם מופיע חלון בקרת חשבון משתמש לחץ על המשך. לתשומת לבך:*

.7 פעל בהתאם להוראות המוצגות על המסך.

## **Mac OS X — יישומים הסרת**

- <span id="page-182-0"></span>.EPSON Software Updater באמצעות Uninstaller את הורד .1 לאחר הורדת ה -Uninstaller אין צורך להוריד אותו שוב בכל פעם שבו מסירים את היישום.
	- . לחץ על הכפתור  $\bigcup$  כדי לכבות את המדפסת.  $_2$
- .3 כדילהסיר את מנהל ההתקןשל המדפסת או את מנהל ההתקןFAX-PC, בחר **העדפות מערכת** מהתפריט הזמינות. <sup>&</sup>gt; **מדפסות וסורקים** (או **הדפס וסרוק**, **הדפסה ופקס**), ואחר כך הסר את המדפסת מרשימת המדפסות
	- .4 צא מכל היישומים הרצים.
	- .5 בחר **עבור אל** > **יישומים** > **Software Epson** < **Uninstaller**.
		- .6 בחר את היישום שברצונך להסיר ואחר כך לחץ על **Uninstall**.

#### *חשוב:* c

*ה-Uninstaller מסיר מהמחשב את כל מנהלי ההתקנים של מדפסות הזרקת דיו של Epson. אם יש כמה מדפסות הזרקת דיו של Epson בשימוש וברצונךלמחוק מנהלי התקנים מסוימים בלבד, מחק קודם את כולם ואז התקן שוב את מנהל ההתקן הנחוץ של המדפסת.*

*אם אינך יכוללמצוא ברשימת היישומים את היישום שברצונך להסיר אינך יכוללהסיר תוך שימוש ב -Uninstaller. לתשומת לבך: במצב זה, בחר עבור אל>יישומים <sup>&</sup>gt;Software Epson, בחר ביישוםשברצונךלהסיר ואחר כךגרור אותו אל סמל האשפה.*

> **מידע קשור** 180 בעמוד "EPSON Software Updater" **←**

#### **התקנת יישומים**

חבר את המחשב לרשת והתקן את הגרסה העדכנית של כל היישומים מהאתר.

לתשומת לבד:

*לתשומת לבך:* ❏ *היכנס למחשב כמנהל. הזן את סיסמת המנהל אם המחשב מנחה לעשות זאת.*

❏ *כאשר מתקינים יישום כלשהו מחדש יש להסירו קודם.*

- .1 צא מכל היישומים הרצים.
- המחשב. .2 כאשר מתקינים את מנהל ההתקן של המדפסת או את 2 Scan Epson, יש לנתק זמנית את המדפסת ואת

לתשומת לבד: *אל תחבר את המדפסת ואת המחשב עד שתקבל הוראה לעשות זאת. לתשומת לבך:* .3 התקן את היישומים באמצעות מילוי ההוראות באתר האינטרנט להלן.

[http://epson.sn](http://epson.sn/?q=2)

לתשומת לבד:

<span id="page-183-0"></span>*לתשומת לבך:* ❏ *התקן את Pro Capture Document מהאתר שלהלן. (לאירופה מחוץ (<http://support.epson.net/> (אירופה ([http://assets.epson-europe.com/gb/en/document\\_capture\\_pro/index.html](http://assets.epson-europe.com/gb/en/document_capture_pro/index.html)*

❏ *אם אתה משתמשבמחשב בעל מערכת הפעלה Windowsואינךיכוללהוריד את האפליקציות מאתר האינטרנט, תוכל להתקין אותם מתוך התקליטור המצורף, חוץ מאשר Pro Capture Document.*

**מידע קשור**

| "הסרת [אפליקציות" בעמוד](#page-181-0) 182

## **עדכון יישומים וחומרה**

יתכן שתוכל לפתור בעיות מסוימות ולשפר פונקציות או להוסיפן בעזרת עדכון היישומים והקושחה. ודא שאתה<br>משתמש בגרסה הטדכנית של היישומים ושל הקושחה.

- .1 ודא שהמחשב והמדפסת מחוברים ושהמחשב מחובר לאינטרנט.
- .2 הפעל את Updater Software EPSON ועדכן את היישומים או את הקושחה.

*חשוב:* c

*אל תכבה את המדפסת ואל תנתק אותו לפני השלמת העדכון; אחרת, עלולה להתרחש במדפסת תקלה.*

*לתשומת לבך: אם אינך יכול למצוא ברשימה את היישום שברצונך לעדכן אינך יכול לעדכן תוך שימוש ב -Software EPSON Updater. בדוק מהן הגרסאות העדכניות של היישומים באתר האינטרנט הישראלי של Epson.*

*[http://www.epson.com](http://www.epson.com/)*

**מידע קשור** 180 [בעמוד" EPSON Software Updater"](#page-179-0) |

## **עדכון קושחת המדפסת באמצעות לוח הבקרה**

<mark>אם המדפסת מחוברת לאינטרנט, תוכל לעדכן את</mark> קושחת המדפסת באמצעות לוח הבקרה. אפשר גם להגדיר<br>למדפסת לבדוק באופן סדיר אם קיימים עדכוני קושח ולהודיע לך במידה ויש עדכונים זמינים מסוג זה.

- .1 הקש **הגדרות** במסך הבית.
- .2 הקש **עדכון קושחה** > **עדכן**.

```
הקש התראה > On כדי להגדיר למדפסת לבדוק באופן סדיר אם קיימים עדכוני קושחה זמינים. לתשומת לבך:
```
.3 בדוק את ההודעה המוצגת על גבי המסך והקש **התחל בדיקה**.

המדפסת מתחילה לחפש עדכונים זמינים.

4. אם מוצגת הודעה על גבי מסך הגביש הנוזלי, המודיעה לך שקיים עדכון קושחה זמין, פעל בהתאם להוראות שעל<br>גבי המסך כדי להתחיל את העדכון.

#### *חשוב:* c

❏ *אל תכבה את המדפסת ואל תנתק אותו לפני השלמת העדכון; אחרת, עלולה להתרחש במדפסת תקלה.*

❏ *אם עדכון הקושחה לא הושלם אולא הצליח, המדפסת אינה נדלקת באופן רגיל, ומסך הגביש הנוזלי יציג את ההודעה "Mode Recovery "בפעם הבאה שמדליקים את המדפסת. במצב זה, עליךלעדכן שוב את הקושחה באמצעות מחשב. חבר את המדפסת למחשב באמצעות כבלUSB. לא תוכללעדכן את הקושחה באמצעות חיבור רשת כל זמן שההודעה "Mode Recovery "מוצגת במדפסת. במחשב, גש לאתר Epson המקומי שלך, והורד משם את הקושחה העדכנית ביותר עבור המדפסת. לשלבים הבאים, עיין בהוראות המוצגות באתר האינטרנט.*

## **פתרון בעיות**

## **בדיקת מצב המדפסת**

## **בדיקת הודעות על גבי מסך ה -LCD**

אם מופיעה הודעת שגיאה על גבי מסך ה-LCD, מלא את ההוראות על גבי המסך או השתמש בפתרונות להלן כדי<br>להתגבר על הבעיה.

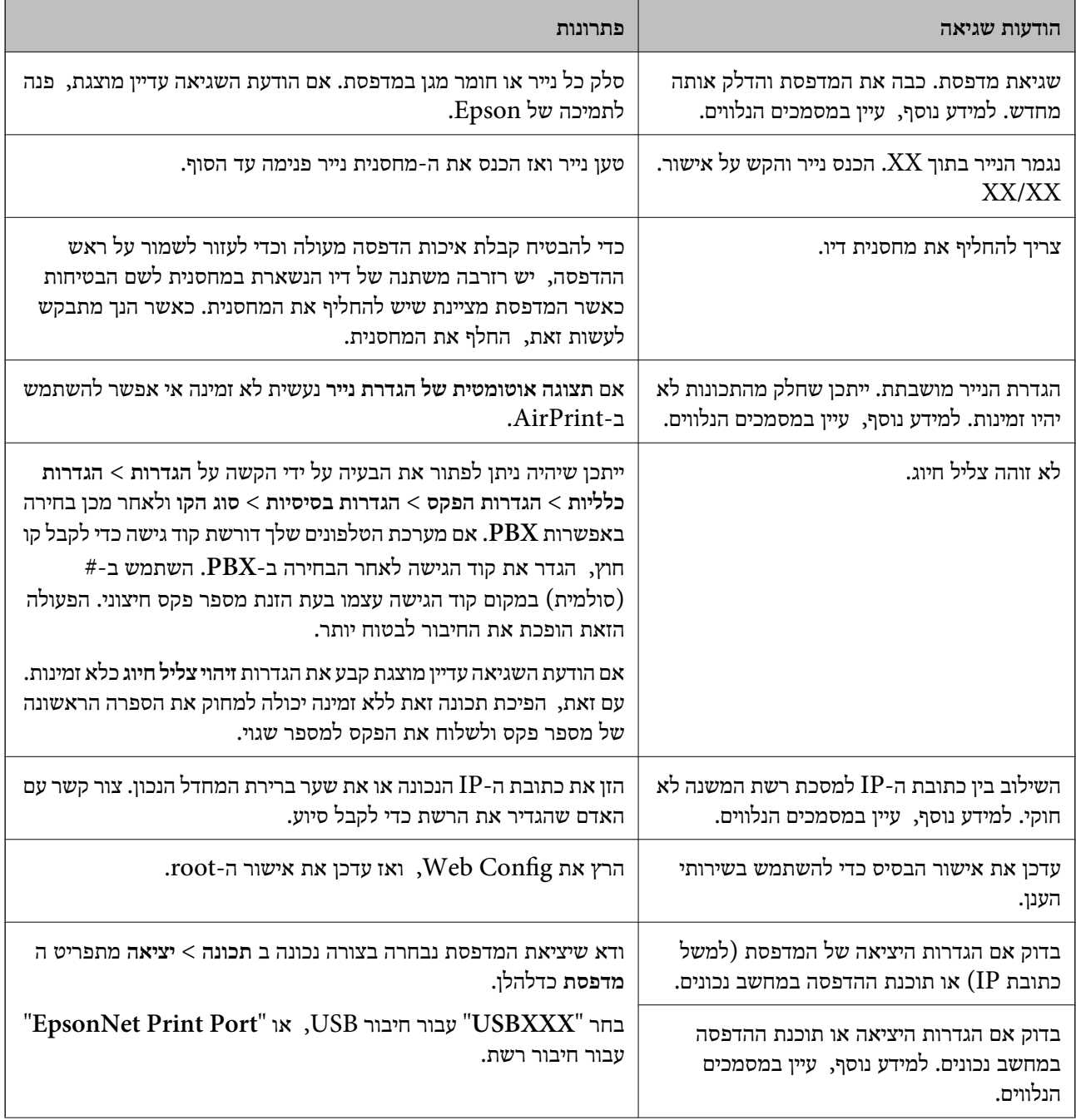

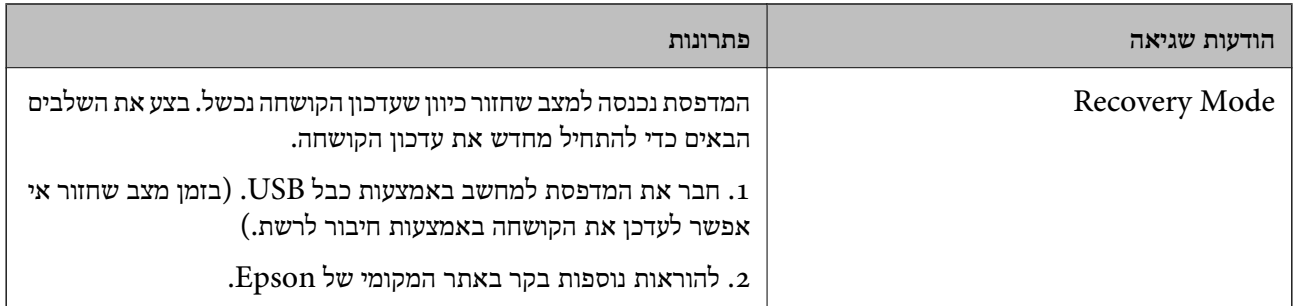

**מידע קשור**

- | "יצירת קשר עם [התמיכה](#page-235-0) של [Epson "בעמוד](#page-235-0) 236
	- | "התקנת [יישומים" בעמוד](#page-182-0) 183
	- $184$ עדכון יישומים [וחומרה" בעמוד](#page-183-0)  $\blacklozenge$

## **בדיקת מצב המדפסת — Windows**

- .1 עבור לחלון של מנהל ההתקן של המדפסת.
- .2 לחץ על **3 Monitor Status EPSON** בכרטיסייה **תחזוקה** ולאחר מכן לחץ על **פרטים**.

תוכל לבדוק את מצב המדפסת, רמות הדיו ומצב השגיאה.

*לתשומת לבך: אם 3 Monitor Status EPSON אינו זמין, היכנס אל מנהל ההתקן של המדפסת, לחץ על הגדרות מורחבות בכרטיסייה תחזוקה, ולאחר מכן בחר הפעל את 3 Monitor Status EPSON.*

**מידע קשור**

| "מנהל התקן המדפסת [ב-Windows "בעמוד](#page-174-0) 175

## **בדיקת מצב המדפסת — X OS Mac**

- ולאחר מכן בחר את המדפסת. .1 בחר באפשרות **העדפות המערכת** מתוך התפריט <sup>&</sup>gt; **מדפסות וסורקים** (או **הדפסה וסריקה**, **הדפסה ופקס**),
	- .2 לחץ על **אפשרויות וציוד** > **שירות** > **פתח שירות מדפסת**.
		- .**EPSON Status Monitor** על לחץ .3

תוכל לבדוק את מצב המדפסת, רמות הדיו ומצב השגיאה.

## **בדיקת מצב התוכנה**

<mark>אפשר שיהיה ביכולתך לפתור את הבעיה באמצעות</mark> עדכון התוכנה לגרסה העדכנית ביותר שלה. כדי לבדוק את מצב<br>התוכנה, יש להשתמש בכלי עדכון התוכנה.

**מידע קשור**

- 180 EPSON Software Updater"  $\leftarrow$ 
	- $184$ עדכון יישומים [וחומרה" בעמוד](#page-183-0)  $\blacklozenge$

## **סילוק נייר חסום**

<span id="page-187-0"></span>פעל בהתאם להוראות המוצגות על גבי המסך בלוח הבקרה של המדפסת, על מנת לאתר ולהסיר את הנייר החסום,<br>כולל פיסות קרועות כלשהו. מסר הגביש הנוזלי מציג אנימציה המראה לר כיצד להסיר נייר חסום.

#### !*זהירות:*

*לעולם אל תיגע בלחצנים שעלגבילוח הבקרה כאשר ידך בתוך המדפסת. אם המדפסת מתחילה לפעול היא יכולה לגרום לפציעה. היזהר לא לגעת בחלקים הבולטים, כדי להימנע מפציעה.*

#### *חשוב:* c

*סלק בזהירות את הנייר התקוע. הסרת הנייר בחוזק רב מדי יכולה לגרום לנזק למדפסת.*

## **הנייר אינו מוזן כהלכה**

בדוק את הדברים הבאים ובצע את הפעולות הנדרשות כדי לפתור את הבעיה.

הנח את המדפסת על משטח שטוח והפעל אותה בתנאי הסביבה המומלצים. $\Box$ 

ם השתמש בנייר הנתמר בידי מדפסת זאת. $\Box$ 

ם מלא את ההוראות בנושא אמצעי זהירות לטיפול בנייר.  $\Box$ 

אל תכניס יותר דפים מהכמות המרבית של דפים שניתן. אם אתה משתמש בדף רגיל אל תשים עוד דפים מעבר לקו G אל תשים עוד<br>שמסומו על ידי המשולש במסילה הצדדית.

הדא שגודל הנייר וסוג הנייר תואמים לגודל ולסוג הנייר שהכנסת בפוטל למדפסת.  $\Box$ 

#### **מידע קשור**

- | "מפרט [סביבתי" בעמוד](#page-225-0) 226
- | "אמצעי זהירות לטיפול [בנייר" בעמוד](#page-44-0) 45
	- $\,$  גודל הנייר וכמויות [הדפים" בעמוד](#page-45-0)  $\blacktriangleright$ 
		- $\left| 48\right\rangle$  רשימת סוג [הנייר" בעמוד](#page-47-0)" $\blacklozenge$

#### **נייר תקוע**

טען דף בכיוון הנכון והחלק את המסילות הצדדיות לאורך קצוות הדף.

#### **מידע קשור**

| "סילוק נייר חסום" בעמוד 188

| "הטענת נייר לתוך ה -מחסנית [נייר" בעמוד](#page-48-0) 49

#### **הנייר מוזן עקום**

טען דף בכיוון הנכון והחלק את המסילות הצדדיות לאורך קצוות הדף.

**מידע קשור** | "הטענת נייר לתוך ה -מחסנית [נייר" בעמוד](#page-48-0) 49

#### **כמה דפי נייר מוזנים ביחד**

אם כמה דפי נייר מוזנים ביחד בזמן הדפסה דו-צדדית, הוצא את הנייר שהכנסת למדפסת לפני שאתה מכניס מחדש<br>את הנייר.

### **המקור אינו מוזן במזין המסמכים האוטומטי**

השתמש במסמכים מקוריים שמזיו המסמכים האוטומטי תומר בהם.  $\Box$ 

הטען את המסמכים המקוריים בכיוון הנכון והחלק את מכווני הנייר כנגד קצוות המסמכים המקוריים. $\Box$ 

❏נקה את פנים מזין המסמכים האוטומטי.

אל תשים עוד דפים מעבר לקו שמסומו על ידי המשולש במזיו המסמכים האוטומטי. $\Box$ 

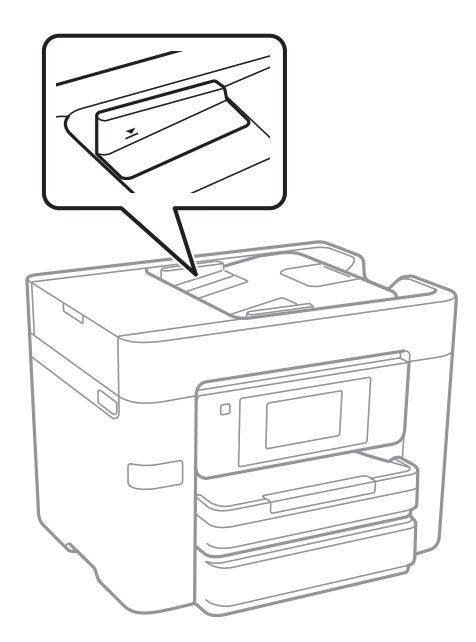

תדא שסמל ה-ADF נמצא בתחתית המסך. אם הוא כבוי, הנח שוב את מסמכי המקור.  $\Box$ 

- | "מסמכים מקוריים זמינים עבור מזין המסמכים [האוטומטי" בעמוד](#page-52-0) 53
	- | "הנחת מסמכי מקור במזין המסמכים [האוטומטי" בעמוד](#page-52-0) 53

| "ניקוי מזין המסמכים [האוטומטי" בעמוד](#page-158-0) 159

## **בעיות באספקת החשמל ובלוח הבקרה**

## **המדפסת לא נדלקת**

❏ודא שכבל החשמל מחובר כהלכה.

ם החזק את הלחצן  $\mathsf{C}^\mathsf{I}$  לחוץ זמן ארוך קצת יותר.  $\Box$ 

## **המדפסת לא נכבית**

החזק את הלחצן  $\mathop{\mathcal{C}}$  לחוץ זמן ארוך קצת יותר. אם עדיין אינך מצליח לכבות את המדפסת, נתק את כבל החשמל מהחשמל. כדילמנוע מראש ההדפסה להתייבש לחלוטין, הדלק את המדפסת שוב וכבה אותה באמצעות לחיצה על  $\bigcup$  הלחצו  $\bigcup$ 

#### **מתבצע כיבוי אוטומטי**

וה-**הכיבוי מנותק.** ❏הקש **הגדרות** <sup>&</sup>gt; **הגדרות כלליות** <sup>&</sup>gt; **הגדרות בסיסיות** <sup>&</sup>gt; **הגדרות כיבוי**, ואז השבת את הגדרות ה -**הכיבוי אינו פעיל**

❏הקש **הגדרות** > **הגדרות כלליות** > **הגדרות בסיסיות**, ואז השבת את הגדרת ה -**טיימר כיבוי**.

*ייתכן שבמוצר שברשותך כלולה התכונה הגדרות כיבוי או טיימר כיבוי, בהתאם למיקום הרכישה. לתשומת לבך:*

## **מסך הגביש הנוזלי מחשיך**

המדפסת נמצאת במצב שינה. הקש במקום כלשהו במסך הגביש הנוזלי כדי להחזיר אותו למצבו הקודם.

#### **מסך המגע אינו מגיב**

ם תדביק מדבקת מגן על מסך המגע, אפשר שמסך המגע האופטי לא יגיב.  $\Box$ 

כבה את המדפסת, ואז נגב את המסך באמצעות מטלית רכה, יבשה. אם המסך מרוח, אפשר שהוא לא יגיב. G

## **לא ניתן להדפיס ממחשב**

**בדיקת החיבור**

❏חבר את כבל ה -USB היטב אל המדפסת ואל המחשב.

❏אם אתה משתמש ברכזת USB נסה לחבר את המדפסת ישירות אל המחשב.

אם אין ביכולתך להדפיס באמצעות רשת, עיין בדף המתאר את שיטת חיבור הרשת מהמחשב שלך.  $\Box$ 

#### **בדיקת התוכנה והנתונים**

התקן את מנהל ההתקן של המדפסת. $\Box$ 

באם אתה מדפיס נתונים בכמות גדולה זיכרון המחשב עלול לאזול. הדפס את התמונה ברזולוציה נמוכה יותר או ∏<br>במידות קטנות יותר.

#### **בדיקת מצב המדפסת מהמחשב (Windows(**

לחץ על **תור הדפסה** בלשונית **תחזוקה** של מנהל ההתקן של המדפסת ולאחר מכן בדוק את הגורמים להלן.

בדוק אם יש עבודות הדפסה בהשהיה.  $\square$ 

בטל הדפסה אם יש צורך.

 $\Box$ ודא שהמדפסת אינה לא מקוונת או ממתינה.

מהתפריט **מדפסת**. אם המדפסת לא מקוונת או אם היא ממתינה, נקה את ההגדרה הרלוונטית למצבה (לא מקוונת או ממתינה)

התפריט). ❏ודא שהמדפסת נבחרה כמדפסת ברירת המחדל מהתפריט **מדפסת** (אמור להיות סימן ביקורת בפריט

אם המדפסת לא נבחרה בתור מדפסת ברירת המחדל, הגדר אותה בתור מדפסת ברירת המחדל.

❏ודא שיציאת המדפסת נבחרה בצורה נכונה ב **תכונה** > **יציאה** מתפריט ה **מדפסת** כדלהלן. בחר "**USBXXX** "עבור חיבור USB, או "**Port Print EpsonNet** "עבור חיבור רשת.

#### **בדיקת מצב המדפסת מהמחשב (X OS Mac(**

ודא שמצב המדפסת אינו **השהיה**.

לחץ פעמיים על סמל המדפסת. אם המדפסת בהשהיה, לחץ על **חדש פעולה** (או על **חדש את פעולת המדפסת**). בחר ב-**העדפות מערכת** מתוך התפריט <sup>&</sup>gt; **מדפסות וסורקים** (או **הדפסה וסריקה**, **הדפסה ופקס**), ולאחר מכן

#### **מידע קשור**

- | "התחברות [למחשב" בעמוד](#page-24-0) 25
- | "התקנת [יישומים" בעמוד](#page-182-0) 183
	- $\,$  "ביטול [הדפסה" בעמוד](#page-92-0)  $\,$

## **כאשר אין ביכולתך לבצע הגדרות רשת**

כבה את ההתקנים שאתה רוצה לחבר אל הרשת. המתן כ $\alpha$ 10 שניות, ולאחר מכן הדלק את ההתקנים בסדר $\Box$ הבא: נקודת גישה, מחשב או התקן חכם, ואז את המדפסת. קרב את המדפסת והמחשב או ההתקן החכם אל<br>נקודת הגישה כדי לסייע לתקשורת גלי הרדיו, ואז נסה לבצע שוב את הגדרות הרשת.

שגיאה, בדוק את דוח חיבור הרשת, ולאחר מכן בצע את הפתרונות המודפסים. ❏הקש **הגדרות** <sup>&</sup>gt; **הגדרות כלליות** <sup>&</sup>gt; **הגדרות רשת** <sup>&</sup>gt; **בדיקת חיבור**, ואז הדפס את דו"ח חיבור הרשת. אם מתרחשת

**מידע קשור**

- | "הדפסת דוח חיבור [רשת" בעמוד](#page-34-0) 35
- $_3$ הודעות ופתרונות בדוח חיבור [הרשת" בעמוד](#page-35-0)  $^\prime \bullet$

## **אין אפשרות להתחבר מהתקנים אף על פי שאין בעיה בהגדרות הרשת**

אם אין אפשרות להתחבר מהמחשב או מהתקן חכם אל המדפסת אף על פי שבדוח חיבור הרשת לא מופיעה שום<br>בעיה, עיין בהמשך.

אם אתה משתמש בכמה נקודות גישה באותו הזמן ייתכן שלא תוכל להשתמש במדפסת מהמחשב או מההתקן  $\Box$ החכם, תלוי בהגדרות של נקודות הגישה.חבר את המחשב או את ההתקן החכם לאותה נקודת גישה כמו<br>המדפסת.

השבת את פונקציית הקשירה בהתקן החכם במידה והיא אופשרה.

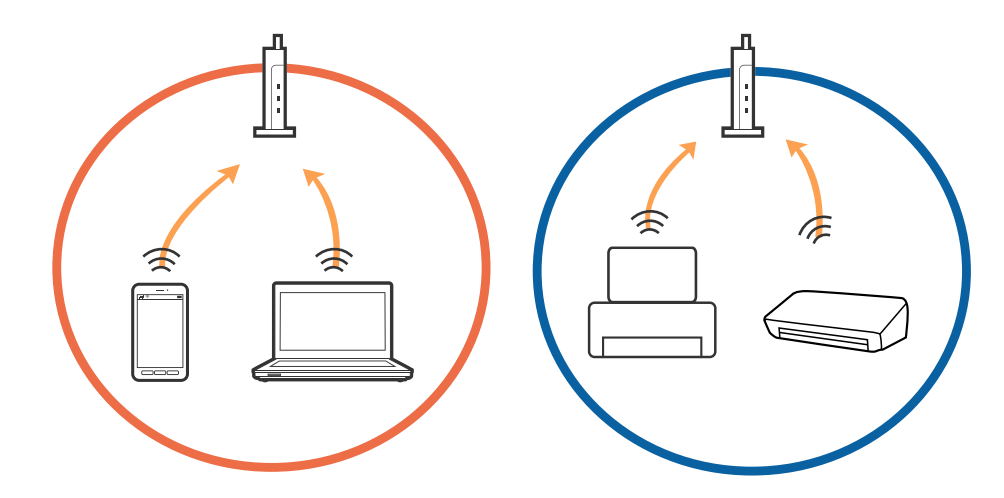

שונים מחוברים ל-SSID שלא תוכל להתחבר לנקודת הגישה כאשר יש לה כמה SSID וכאשר התקנים שונים מחוברים ל-SSID<br>שונים באותה נקודת גישה חבר את המחשב או את ההתקו החכם לאותו SSID של המדפסת.

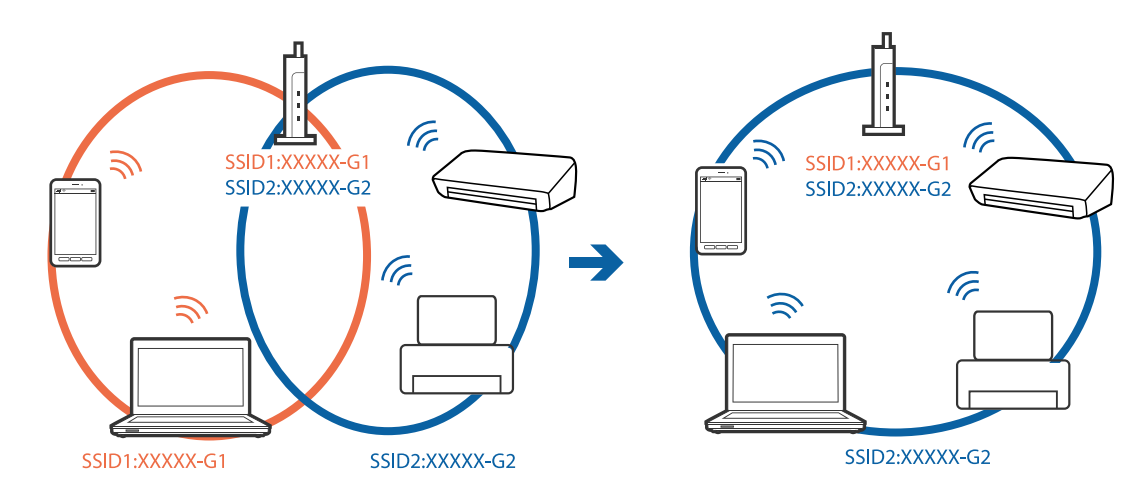

<span id="page-192-0"></span>-5 לנקודת גישה העומדת גם בתקן IEEE802.11a וגם בתקן IEEE802.11g יש SSID ב-2.4 GHz ב-5. GHz.אם אתה מחבר את המחשב או את התקן החכם אל SSID בGHz -5 לא תוכל להתחבר למדפסת כיוון שהמדפסת תומכת בתקשורת בGHz -2.4 בלבד.חבר את המחשב או את ההתקן החכם לאותו SSID של המדפסת.

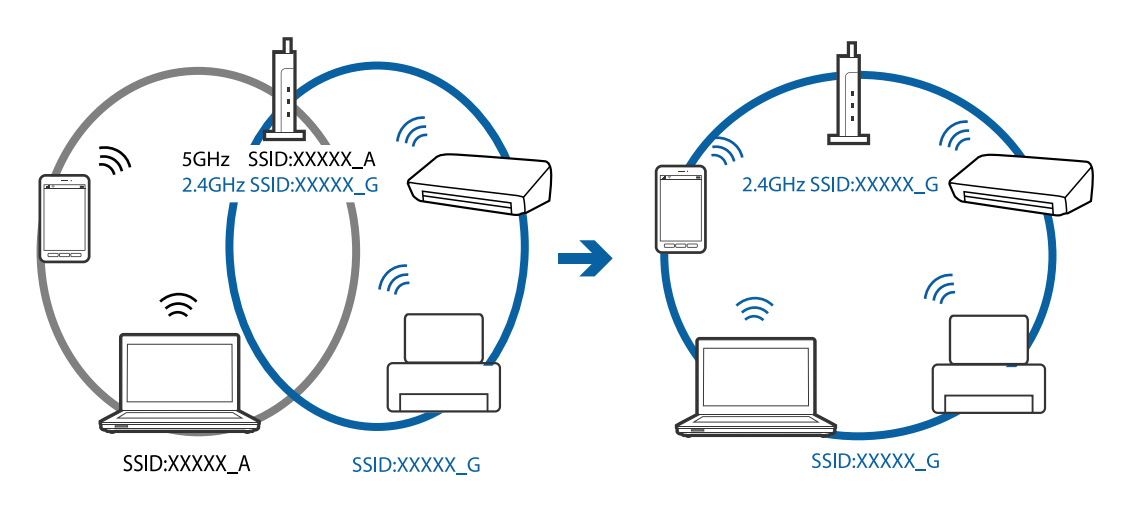

למרבית נקודות הגישה יש תכונת מפריד פרטיות החוסם את התקשורת ביו ההתקנים מחוברים.אם איו ביכולתר  $\Box$ ליצור תקשורת בין מדפסת ומחשב או התקן החכם אף על פי שהם מחוברים לאותה הרשת, השבת את מפריד<br>הפרטיות בנקודת הגישה.לפרטים נוספים, עיין במדריך שסופק עם נקודת הגישה.

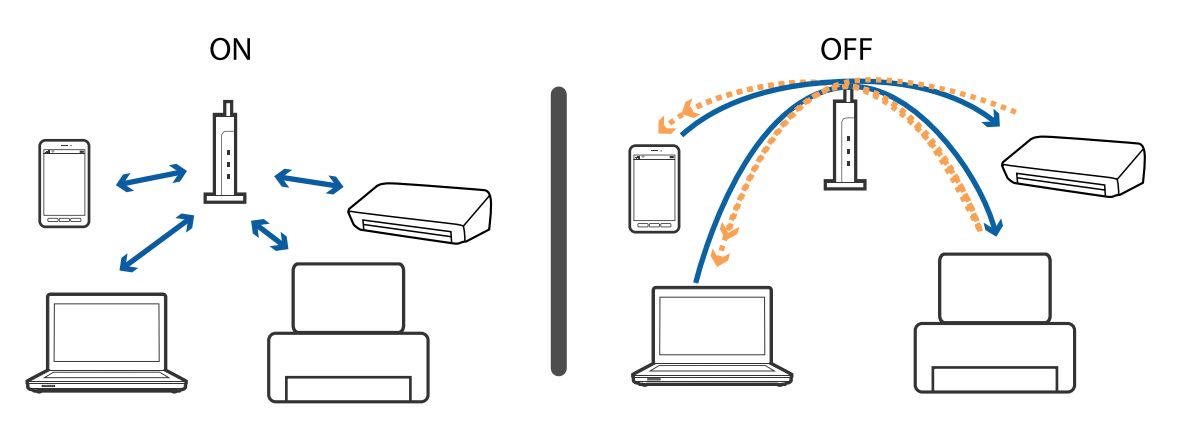

**מידע קשור**

- | "בדיקת ה -SSID המחובר למדפסת" בעמוד 193
	- | ["בדיקת](#page-193-0) ה -[SSID](#page-193-0) עבור [המחשב" בעמוד](#page-193-0) 194

## **בדיקת ה -SSID המחובר למדפסת**

Direct Fi-Wi מכל תפריט. הקש **הגדרות** <sup>&</sup>gt; **הגדרות כלליות** <sup>&</sup>gt; **הגדרות רשת** <sup>&</sup>gt; **סטטוס הרשת**. תוכל לבדוק את ה -SSID עבור Fi-Wi ואת

## **בדיקת ה -SSID עבור המחשב**

#### **Windows**

<span id="page-193-0"></span>לחץ על הרה המשימות בשולחן העבודה. בדוק את השם של ה-SSID המחובר ברשימה שתוצג.

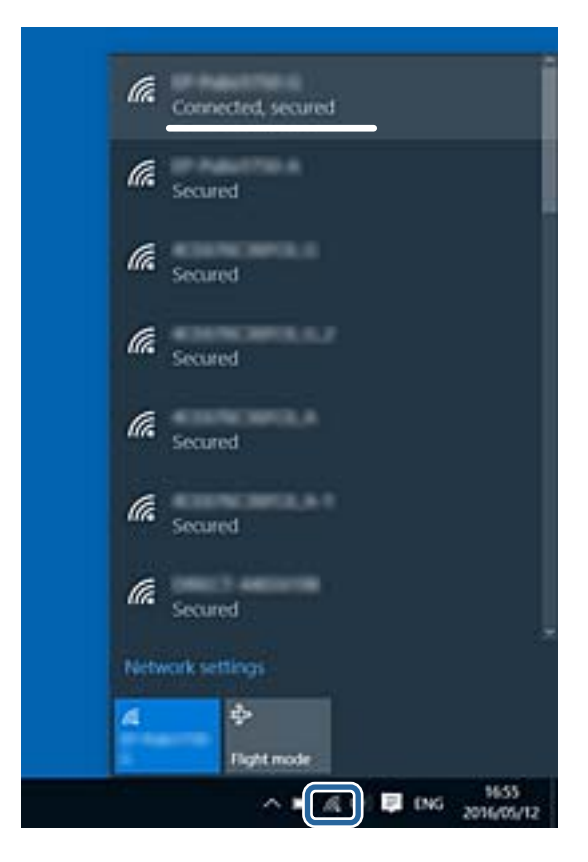

#### **Mac OS X**

לחץ על סמל ה-Wi-Fi בראש מסך המחשב. תוצג רשימה של SSID כאשר ה-SSID המחובר מסומן בסימן<br>ביקורת.

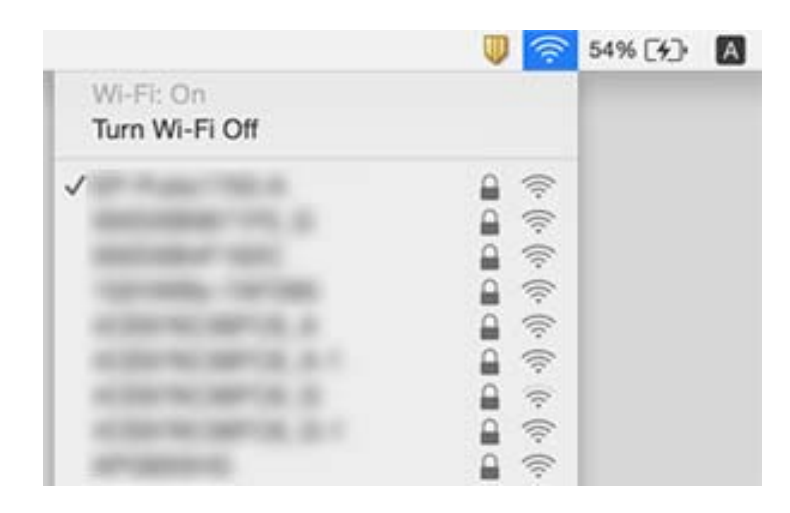

## **לפתע אין המדפסת מסוגלת להדפיס באמצעות חיבור רשת**

**בדיקת סביבת הרשת**

- החרי שינוי נקודת הגישה או הספק שלך, נסה ליצור שוב הגדרות רשת עבור המדפסת. חבר את המחשב או את GN את המדפסת.<br>ההתקו החכם לאותו SSID של המדפסת.
- כבה את ההתקנים שאתה רוצה לחבר אל הרשת. המתן כ10- שניות, ולאחר מכן הדלק את ההתקנים בסדר $\Box$ הבא: נקודת גישה, מחשב או התקן חכם, ואז את המדפסת. קרב את המדפסת והמחשב או ההתקן החכם אל<br>נקודת הגישה כדי לסייע לתקשורת גלי הרדיו, ואז נסה לבצע שוב את הגדרות הרשת.

#### **בדיקת המחשב**

בדוק את הגורמים להלן. במערכת הפעלה Windows, לחץ על **תור הדפסה** בלשונית **תחזוקה** של מנהל ההתקן של המדפסת ולאחר מכן

בדוק אם יש עבודות הדפסה בהשהיה. $\Box$ 

בטל הדפסה אם יש צורך.

 $\Box$ ודא שהמדפסת אינה לא מקוונת או ממתינה.

אם המדפסת לא מקוונת או אם היא ממתינה, נקה את ההגדרה הרלוונטית למצבה (לא מקוונת או ממתינה)<br>מהתפריט **מדפסת**.

התפריט). ❏ודא שהמדפסת נבחרה כמדפסת ברירת המחדל מהתפריט **מדפסת** (אמור להיות סימן ביקורת בפריט

אם המדפסת לא נבחרה בתור מדפסת ברירת המחדל, הגדר אותה בתור מדפסת ברירת המחדל.

❏בדוק אם היציאה שנבחרה נכונה באמצעות **תכונות מדפסת** > **יציאה**.

**בדיקת דו"ח חיבור הרשת**

שחיבור הרשת נכשל, בדוק את דו"ח חיבור הרשת ופעל בהתאם לפתרונות המודפסים בו. הקש **הגדרות** <sup>&</sup>gt; **הגדרות כלליות** <sup>&</sup>gt; **הגדרות רשת** <sup>&</sup>gt; **בדיקת חיבור**, ואז הדפס את דו"ח חיבור הרשת. אם הדו"ח מראה

#### **בדיקת חיבור הרשת של המחשב**

נסה לגשת לכל אתר אינטרנט מהמחשב כדי לוודא שהגדרות הרשת של המחשב נכונות. אם אינך יכול לגשת לשום<br>אתר אינטרנט, הרי שיש בעיה במחשב. בדוק את חיבור הרשת של המחשב.

- | ["בדיקת](#page-192-0) ה -[SSID](#page-192-0) המחובר [למדפסת" בעמוד](#page-192-0) 193
	- | "הדפסת דוח חיבור [רשת" בעמוד](#page-34-0) 35
- $_3$ הודעות ופתרונות בדוח חיבור [הרשת" בעמוד](#page-35-0)  $^\prime \bullet$
- | "מנהל התקן המדפסת [ב-Windows "בעמוד](#page-174-0) 175

## **לפתע אין המדפסת מסוגלת להדפיס באמצעות חיבור USB**

❏נתק את כבל ה -USB מהמחשב. לחץ לחיצה ימנית על סמל המדפסת המוצג במחשב, ואז בחר **הסר התקן**. עכשיו, חבר את כבל ה-USB אל המחשב ונסה הדפסת בדיקה. אם ההדפסה אפשרית, הרי שההתקנה<br>הושלמה.

התקן מחדש את חיבור ה-USB בהתאם לצעדים המבואים בסעיף [החלפת שיטת חיבור למחשב] במדריך זה. $\Box$ 

**מידע קשור** | "שינוי שיטת החיבור [למחשב" בעמוד](#page-39-0) 40

## **לא יכול להדפיס מ-iPhone או iPad**

❏חבר את ה -iPhone או ה -iPad לאותה רשת (SSID (שאליה מחוברת המדפסת.

❏אפשר **תצוגה אוטומטית של הגדרת נייר** בתפריטים הבאים.

**הגדרות** > **הגדרות כלליות** > **הגדרות מדפסת** > **הגדרות מקור דפים** > **תצוגה אוטומטית של הגדרת נייר**

❏הפוך את ההגדרה AirPrint לזמינה ב-Config Web.

**מידע קשור**

 $\,$  "התחברות להתקן [חכם" בעמוד](#page-26-0)  $\,$ 

173 "בעמוד "Web Config"

### **בעיות בתדפיסים**

#### **התדפיס משופשף או שחסר בו צבע**

<mark>אם לא השתמשת במדפסת הרבה זמן, ייתכן שפיות ראש ההדפסה סתומות ולא יוציאו את הדיו. בצע בדיקת פיה</mark><br>ולאחר מכו נקה את ראש ההדפסה אם אחת מהפיות בראש ההדפסה סתומות.

**מידע קשור**

| "בדיקת ראש ההדפסה [וניקויו" בעמוד](#page-155-0) 156

## **מופיעים פסים או צבעים בלתי צפויים**

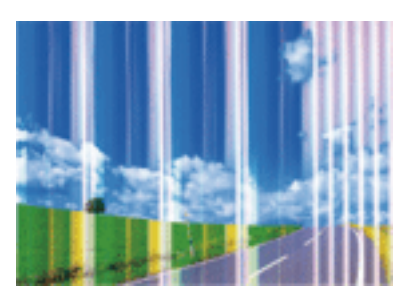

יתכן שנחירי ראש ההדפסה סתומים. בצע בדיקת נחיר במטרה לבדוק אם יש סתימה בנחירי ראש ההדפסה. נקה את<br>ראש ההדפסה אם נחירים כלשהם בראש ההדפסה סתומים.

**מידע קשור**

| "בדיקת ראש ההדפסה [וניקויו" בעמוד](#page-155-0) 156

## **פסים צבעוניים מופיעים במרווחים קבועים של כ3.3- ס"מ**

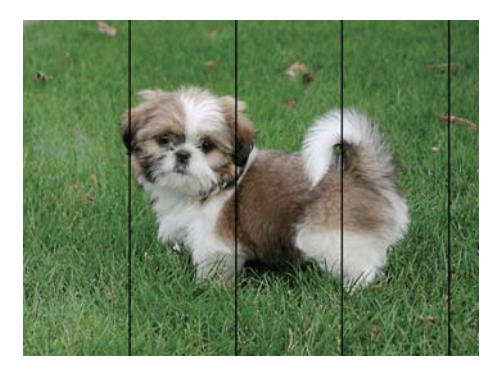

בחר בהגדרת סוג הנייר המתאימה לסוג הנייר המוטען במדפסת. $\Box$ 

❏יישר את ראש ההדפסה באמצעות התכונה **יישור אופקי**.

❏בעת הדפסה על נייר רגיל, הדפס באמצעות הגדרת איכות גבוהה יותר.

- $\left| 48\right\rangle$  רשימת סוג [הנייר" בעמוד](#page-47-0)  $^{\prime\prime}$
- | "יישור ראש [ההדפסה" בעמוד](#page-156-0) 157

**תדפיסים מטושטשים, רצועות אנכיות או יציאה מהיישור**

# enthanen ane r Aufdruck. W  $15008$  "Regel

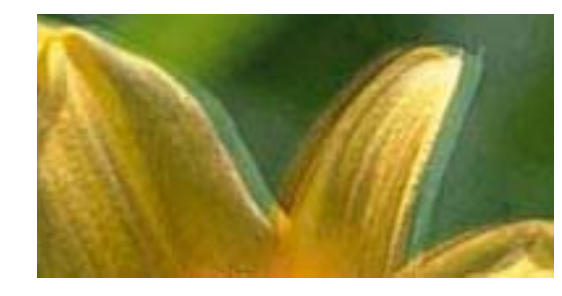

יישר את ראש ההדפסה באמצעות התכונה **יישור אנכי**.

**מידע קשור**  $_1$ יישור ראש [ההדפסה" בעמוד](#page-156-0)  $\blacktriangledown$ 

#### **איכות ההדפסה לא משתפרת גם אחרי יישור ראש ההדפסה**

בזמן הדפסה דו-כיוונית (או במהירות גבוהה) ראש ההדפסה מדפיס כשהוא נע בשני הכיוונים וקווים אנכיים עשויים להיות לא ישרים. אם איכות ההדפסה לא משתפרת השבת את ההגדרה הדפסה דו-כיוונית (או במהירות גבוהה).<br>השבתת הגדרה זו טשויה להאט את מהירות ההדפסה.

❏לוח בקרה

השבת את **דו-כיווני** בתוך **הגדרות** > **הגדרות כלליות** > **הגדרות מדפסת**.

Windows❏

הסר את הסימון מהאפשרות **מהירות גבוהה** בכרטיסייה **אפשרויות נוספות** של מנהל ההתקן של המדפסת.

Mac OS X❏

בחר באפשרות **העדפות המערכת** מתוך התפריט > **מדפסות וסורקים** (או **הדפסה וסריקה**, **הדפסה ופקס**), ההגדרה **הדפסה במהירות גבוהה**. ולאחר מכן בחר את המדפסת. לחץ על **אפשרויות וציוד** <sup>&</sup>gt; **אפשרויות** (או **מנהל התקן**). בחר באפשרות **כבוי** עבור

**מידע קשור**

 $68$  אפשרויות תפריט עבור התקן [זיכרון" בעמוד](#page-67-0)"  $\blacklozenge$ 

#### **איכות ההדפסה גרועה**

בדוק את הגורמים להלן אם איכות ההדפסה גרועה בגלל הדפסים מטושטשים, רצועות, צבעים חסרים, צבעים<br>דהויים ויישור שגוי רחדפיסים.

**בדיקת המדפסת**

בצע בדיקת פיה ולאחר מכן נקה את ראש ההדפסה אם אחת מהפיות בראש ההדפסה סתומות. $\Box$ 

❏ישר את ראש ההדפסה.

#### **בדיקת הנייר**

- ם השתמש בנייר הנתמך בידי מדפסת זאת.
- ל תדפיס על נייר לח, נייר שניזוק או נייר ישן מדי. $\Box$
- ם אם הנייר מסולסל או המעטפות נפוחות, שטח אותם. $\Box$ 
	- $\Box$ אל תערום את הנייר מיד לאחר ההדפסה.
- יבש את התדפיסים מיד לפני שתתייק או תציג אותם. כשהתדפיסים מתייבשים יש להימנע מאור שמש ישיר, לא ∏<br>להשתמש במייבש ולא לנגוע בצד המודפס של הנייר.
- של כשמדפיסים תמונות או תצלומים מומלץ להשתמש בנייר מקורי של Epson במקום בנייר רגיל. הדפס על צד הנייר C<br>של Epson שאפשר להדפיס עליו.
	- **בדיקת הגדרות ההדפסה**
	- החר בהגדרת סוג הנייר המתאימה לסוג הנייר המוטעו במדפסת. $\Box$ 
		- ❏הדפס באיכות גבוהה יותר.
- ❏אם בחרת את **רגיל-צבעים חיים** כאיכות במנהל ההתקן למדפסת במערכת ההפעלה Windows, שנה זאת X, שנה זאת לאפשרות **Normal**. לאפשרות **רגיל**. אם בחרת את **רגיל-צבעים חיים** כאיכות במנהל ההתקן למדפסת במערכת ההפעלה OS Mac

#### **בדיקת מחסנית הדיו**

- ם מומלץ להשתמש במחסנית הדיו לפני התאריך המודפס על גבי האריזה. $\Box$
- $\Box$ לקבלת תוצאות מיטביות יש לנצל את כל מחסנית הדיו תוך שישה חודשים ממועד פתיחת האריזה.
- ⊡ נסה להשתמש במחסניות דיו מקוריות של Epson. מוצר זה מיועד להתאים צבעים על סמך שימוש במחסניות דיו ⊋<br>מקוריות של Epson. השימוש במחסניות דיו שאינן מקוריות יכול לגרום לירידה באיכות ההדפסה.

- | "בדיקת ראש ההדפסה [וניקויו" בעמוד](#page-155-0) 156
	- | "יישור ראש [ההדפסה" בעמוד](#page-156-0) 157
	- $\,$  גודל הנייר וכמויות [הדפים" בעמוד](#page-45-0)  $\blacktriangleright$ 
		- $\left| 48\right\rangle$  רשימת סוג [הנייר" בעמוד](#page-47-0)" $\blacklozenge$
	- | "אמצעי זהירות לטיפול [בנייר" בעמוד](#page-44-0) 45

#### **הנייר מרוח או שרוט**

כאשר מופיעות רצועות אופקיות או שיש מריחה בראש או בתחתית הנייר, טען נייר בכיוון הנכון והחלק את מדריכי Q<br>הקצוות עד לקצוות הנייר.

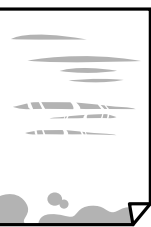

כאשר מופיעות רצועות אנכיות או שהנייר מרוח, יש לנקות את נתיב הנייר.  $\Box$ 

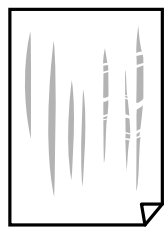

הנח את הנייר על גבי משטח שטוח על מנת לוודא שהוא לא מתעקל. אם הוא אינו ישר, יישר אותו.  $\Box$ 

אם נייר עבה משופשף, אפשר את הגדרת הפחתת השפשוף. אם תאפשר הגדר זו, אפשר שאיכות ההדפסה תרד I<br>או שההדפסה תאט.

❏לוח בקרה

הקש **הגדרות** > **הגדרות כלליות** > **הגדרות מדפסת** ממסך הבית, ואז אפשר את **נייר עבה**.

Windows❏

לחץ על **הגדרות מורחבות** בכרטיסייה **תחזוקה** במנהל ההתקן של המדפסת, ולאחר מכן בחר את **נייר ומעטפות עבים**.

Mac OS X❏

בחר באפשרות **העדפות המערכת** מתוך התפריט > **מדפסות וסורקים** (או **הדפסה וסריקה**, **הדפסה מופעל** עבור ההגדרה **נייר ומעטפות עבים**. **ופקס**), ולאחר מכן בחר את המדפסת. לחץ על **אפשרויות וציוד** <sup>&</sup>gt; **אפשרויות** (או **מנהל התקן**). בחר באפשרות

בשעת הדפסה ידנית על שני צדי הגיליון יש לוודא שהדיו יבשה לגמרי לפני הטענת הנייר מחדש.  $\Box$ 

**מידע קשור**

- | "הטענת נייר לתוך ה -מחסנית [נייר" בעמוד](#page-48-0) 49
	- | "ניקוי נתיב הנייר ממריחות [דיו" בעמוד](#page-158-0) 159

### **הנייר נמרח בזמן הדפסה אוטומטית דו-צדדית**

אם משתמשים בתכונה <sup>י</sup>הדפסה דו-צדדית אוטומטית' ומדפיסים מסמך עם נתונים בצפיפות גבוהה, כמו תמונות<br>וגרפים, צריך להקטין את צפיפות ההדפסה ולהאריך את משך הייבוש.

**מידע קשור**

 $\,$  הדפסה [דו-צדדית" בעמוד](#page-73-0)  $\,$ 

| "הגדרות [מדפסת" בעמוד](#page-164-0) 165

#### **התמונות המודפסות דביקות**

אפשר שאתה מדפיס בצד הלא נכון של נייר התמונות. ודא שאתה מדפיס על הצד המיועד להדפסה. אחרי שמדפיסים בצד הלא נכון של נייר צילום, יש לנקות את נתיב הנייר.

**מידע קשור**

| "ניקוי נתיב הנייר ממריחות [דיו" בעמוד](#page-158-0) 159

## **התמונות או הצילומים מודפסים בצבעים לא צפויים**

כשמדפיסים מלוח הבקרה או באמצעות מנהל ההתקן למדפסת ב-Windows הגדרת היישור האוטומטי של<br>התמונות של Epson מוחלת כברירת מחדל, בהתאם לסוג הנייר. כדי לשנות הגדרה זו.

 $\Box$ לוח בקרה

הבעיה, בחר **שיפור כבוי** כהגדרה של **תיקון תמונה**. שנה את ההגדרה **תיקון תמונה** מההגדרה **אוטומטית** לאחת האפשרויות האחרות. אם שינוי ההגדרה לא פותר את

❏מנהל התקן המדפסת ב-Windows

בלשונית **אפשרויות נוספות** בחר את **מותאם אישית** בתוך **תיקון צבעים**, ואז לחץ על **מתקדם**. שנה את ההגדרה להשתמש בשיטה אחרת כלשהי לתיקון צבע מחוץ לשיטה של **שיפור תמונה** בתוך **ניהול צבעים**. **תיקון סצנה** מההגדרה **תיקון אוטומטי** לאחת האפשרויות האחרות. אם לא הצלחת לשנות את ההגדרה, עליך

**מידע קשור**

- $68$  אפשרויות תפריט עבור התקן [זיכרון" בעמוד](#page-67-0)"  $\blacklozenge$ 
	- | "התאמת צבע [התדפיס" בעמוד](#page-86-0) 87

## **לא ניתן להדפיס ללא שוליים**

הגדר <sup>י</sup>ללא שוליים<sup>י</sup> בהגדרות המדפסת. אם תבחר סוג נייר שאינו תומך בהדפסה ללא שוליים, לא תוכל לבחור את<br>האפשרות **ללא שוליי**ם. בחר סוג נייר שתומר בהדפסה ללא שוליים.

**מידע קשור**

- $|96\>$ אפשרויות תפריט מתקדמות עבור [העתקה" בעמוד](#page-95-0)  $\blacklozenge$
- | "פעולות הדפסה בסיסיות [Windows "בעמוד](#page-69-0) 70
- ן בעמוד "Mac OS X פעולות הדפסה בסיסיות" $\blacktriangleright$

## **קצוות התמונה נגזרים בעת הדפסה ללא שוליים**

בהדפסה ללא שוליים התמונה מוגדלת מעט והשטח הבולט נגזר. בחר הגדרת הגדלה קטנה יותר.

#### ❏לוח בקרה

שנה את הגדרת **הרחבה**.

#### Windows❏

ההגדרות. לחץ **הגדרות** לצד תיבת הסימון **ללא שוליים** בלשונית מנהל ההתקן של המדפסת **ראשי** ולאחר מכן שנה את

#### Mac OS X❏

שנה את הגדרת **הרחבה** מהתפריט **הגדרות הדפסה** של דיאלוג ההדפסה.

#### **מידע קשור**

 $|96\>$ אפשרויות תפריט מתקדמות עבור [העתקה" בעמוד](#page-95-0)  $\blacklozenge$ 

## **המיקום, הגודל או השוליים של התדפיס שגויים**

טען דף בכיוון הנכון והחלק את המסילות הצדדיות לאורך קצוות הדף.  $\Box$ 

באשר מניחים את המקור על גבי משטח סריקה יש ליישר את הפינה של המקור עם הפינה המסומנת בסמלΩ<br>במסגרת של משטח סריקה. אם קצוות ההעתק חתוכים יש להרחיק את המקור קצת מהפינה.

- כאשר אתה מניח את מסמכי המקור על משטח סריקה, נקה את משטח סריקה ואת מכסה המסמכים. אם יש אבק $\Box$ אם כתמים על הזכוכית, שטח ההעתקה יכול להתרחב כדי לכלול את האבק או את הכתמים וכך נגרמים מצב<br>העתקה שגוי או תמונות קטנות.
	- ❏בחר בהגדרה המתאימה של **גודל מקור** בהגדרות ההעתקה.
		- ❏בחר את ההגדרה המתאימה לגודל הנייר.
	- התאם את הגדרת השוליים ביישום כך שהשוליים יהיו בתוך השטח הניתו להדפסה. $\Box$

#### **מידע קשור**

- | "הטענת נייר לתוך ה -מחסנית [נייר" בעמוד](#page-48-0) 49
- | "הנח את המסמכים המקוריים על משטח [סריקה" בעמוד](#page-55-0) 56
	- $\,$  ניקוי משטח [סריקה" בעמוד](#page-161-0) 162 $\,$ 
		- | "שטח בר [הדפסה" בעמוד](#page-217-0) 218

#### **התווים המודפסים הם שגויים או מעורבבים**

❏חבר את כבל ה -USB היטב אל המדפסת ואל המחשב.

- ❏בטל כל עבודת הדפסה הנמצאת בהשהיה.
- ש בשעת ההדפסה אל תכניס את המחשב למצב <mark>תרדמה</mark> או למצב שינה. בפעם הבאה שתדליק את המחשב יתכן **⊡**<br>שיודפסו טמודים של טקסט מטורבב.
- אם אתה משתמש במנהל התקן מדפסת בו השתמשת בעבר, אפשר שהתווים המודפסים יהיו מעורבבים. ודא $\Box$ שמנהל ההתקן של המדפסת בו אתה משתמש, מתאים למדפסת זו. בדוק את שם המדפסת בראש חלון מנהל<br>ההתקן של המדפסת.

#### **מידע קשור**

 $\,$  "ביטול [הדפסה" בעמוד](#page-92-0)  $\,$ 

#### **התמונה המודפסת היא הפוכה**

נקה הגדרות של תמונת ראי במנהל ההתקן של המדפסת או ביישום.

#### Windows❏

נקה את **תמונת מראה** בלשונית **אפשרויות נוספות** של מנהל ההתקן של המדפסת.

#### Mac OS X❏

נקה **תמונת מראה** מהתפריט **הגדרות הדפסה** של דיאלוג ההדפסה.

#### **דפוסים דמויי-מוזאיקה בתדפיסים**

בהדפסת תמונות או תצלומים הדפסה תוך שימוש בנתוני רזולוציה גבוהה. תמונות באתרי אינטרנט הן לעתים קרובות<br>ברזולוציה נמוכה אף על פי שהן נראות טוב מספיק בתצוגה ולכן איכות ההדפסה עלולה לרדת.

### **בתמונה שהועתקה מופיעים צבעים בלתי אחידים, מריחות, נקודות או קווים ישרים.**

❏נקה את נתיב הניירות.

❏נקה את משטח סריקה.

 $\Box$ נקה את ה-ADF.

אל תלחץ חזק מדי על המקור או מכסה המסמכים כשאתה שם את המקור על משטח סריקה.  $\square$ 

ם אם הדיו מרוח הקטן את הגדרת הצפיפות. $\Box$ 

#### **מידע קשור**

- | "ניקוי נתיב הנייר ממריחות [דיו" בעמוד](#page-158-0) 159
	- $|162\rangle$  ניקוי משטח [סריקה" בעמוד](#page-161-0)  $\blacklozenge$
- | "ניקוי מזין המסמכים [האוטומטי" בעמוד](#page-158-0) 159
- $\,$  אפשרויות תפריט בסיסיות [להעתקה" בעמוד](#page-93-0)" $\blacklozenge$

## **תבנית moiré) קווקווים) מופיעה בתמונה שהועתקה**

שנה את ההגדרה 'הקטן' ו'הגדל' או הנח את מסמך המקור בזווית מעט שונה.

#### **מידע קשור**

 $\,$  אפשרויות תפריט בסיסיות [להעתקה" בעמוד](#page-93-0)" $\blacklozenge$ 

## **תמונה של הצד ההפוך של המקור מופיעה בתמונה המועתקת.**

⊡כשהמסמך המקורי הוא דק, הנח את המסמך המקורי על משטח סריקה ולאחר מכן הנח עליו פיסת נייר <br>שחורה.

הפחת הגדרת צפיפות ההעתקה בלוח הבקרה. $\Box$ 

**מידע קשור**  $\,$  אפשרויות תפריט בסיסיות [להעתקה" בעמוד](#page-93-0)" $\blacklozenge$ 

### **לא היה אפשר לפתור את בעיית התדפיס**

אם ניסית את כל הפתרונות ולא פתרת את הבעיה נסה להסיר את מנהל ההתקן של המדפסת ולהתקינו מחדש.

**מידע קשור**

- | "הסרת [אפליקציות" בעמוד](#page-181-0) 182
	- | "התקנת [יישומים" בעמוד](#page-182-0) 183

## **בעיות הדפסה אחרות**

#### **ההדפסה אטית מדי**

ם סגור יישומים הפתוחים שלא לצורך. $\Box$ 

הקטן את איכות ההדפסה. הדפסה באיכות גבוהה מאטה את ההדפסה. $\Box$ 

⊡ הפוך את ההגדרה הדו-כיוונית (או הגדרת המהירות הגבוהה) לזמינה. כאשר הגדרה זאת הופכת לזמינה ראש<br>ההדפסה מדפיס כשהוא נע בשני הכיוונים ומהירות ההדפסה גודלת.

❏לוח בקרה

```
ממסך הבית, הקש הגדרות > הגדרות כלליות > הגדרות מדפסת > דו-כיווני, ואז אפשר אותה.
```
Windows❏

בחר **מהירות גבוהה** בכרטיסייה **אפשרויות נוספות** של מנהל ההתקן של המדפסת.

Mac OS X❏

בחר באפשרות **העדפות המערכת** מתוך התפריט > **מדפסות וסורקים** (או **הדפסה וסריקה**, **הדפסה מופעל** עבור ההגדרה **הדפסה במהירות גבוהה**. **ופקס**), ולאחר מכן בחר את המדפסת. לחץ על **אפשרויות וציוד** <sup>&</sup>gt; **אפשרויות** (או **מנהל התקן**). בחר באפשרות הפוך מצב שקט ללא זמין. תכונה זאת מאטה את ההדפסה $\Box$ 

❏לוח בקרה

הקש במסך הבית, ואז השבת את **מצב שקט**.

Windows❏

בחר באפשרות **כבוי** עבור ההגדרה **מצב שקט** בכרטיסייה **ראשי** של מנהל ההתקן של המדפסת.

Mac OS X❏

בחר באפשרות **העדפות המערכת** מתוך התפריט > **מדפסות וסורקים** (או **הדפסה וסריקה**, **הדפסה כבוי** עבור ההגדרה **מצב שקט**. **ופקס**), ולאחר מכן בחר את המדפסת. לחץ על **אפשרויות וציוד** <sup>&</sup>gt; **אפשרויות** (או **מנהל התקן**). בחר באפשרות

### **מהירות ההדפסה מואטת משמעותית במהלך הדפסה רציפה**

מהירות ההדפסה מואטת כדילמנוע מהמנגנון של המדפסת להתחמם ולהינזק. עם זאת, ניתןלהמשיךלהדפיס. כדי לחזור למהירות הדפסה רגילה יש להפסיק להשתמש במדפסת למשך 30 דקות. אם מכבים את המדפסת מהירות<br>ההדפסה אינה חוזרת לקצב רגיל.

## **לא ניתןלבטל הדפסה ממחשב עם מערכת הפעלה 10.6.8v X OS Mac**

אם ברצונך להפסיק להדפיס מהמחשב שלך, הגדר את ההגדרות הבאות.

הפעל את Config Web, ואז בחר את **9100Port** כהגדרת **הפרוטוקול בעל הקדימות הגבוהה ביותר** ב **הגדרת ופקס**), הסר את המדפסת והוסף אותה מחדש. **AirPrint**. בחר באפשרות **העדפות מערכת** מתוך התפריט <sup>&</sup>gt; **מדפסות וסורקים** (או **הדפסה וסריקה**, **הדפסה**

## **אי אפשר להתחיל בסריקה**

❏אם אתה סורק באמצעות ה -ADF ודא שמכסה המסמכים ומכסה ה -ADF סגורים.

חבר את כבל ה-USB היטב אל המדפסת ואל המחשב. אם אתה משתמש ברכזת USB נסה לחבר את המדפסת Q<br>ישירות אל המחשב.

אם אתה סורק ברזולוציה גבוהה ברשת, ייתכו שתהיה שגיאת תקשורת. הקטו את הרזולוציה. $\Box$ 

 $\Sigma$ ודא שהמדפסת (הסורק) הנכונים נבחרו ב-2 $\square$  Epson Scan  $\square$ 

#### **בדוק אם המדפסת מזוהה בעת שימוש ב Windows**

במערכת ההפעלה Windows, ודא שהמדפסת (סורק) מוצגת בתפריט **סורק ומצלמה**. המדפסת (סורק) צריכה 2 Scan Epson. עיין בהוראות הבאות כדי לעבור אל התפריט **סורק ומצלמה**. להופיע בתור "XXXXX EPSON) שם המדפסת)". אם המדפסת (סורק) לא מופיעה הסר והתקן מחדש את

Windows 10❏

לחץ בלחצן העכבר הימני על הלחצן 'התחל', או לחץ בלחצן העכבר השמאלי לחיצה ממושכת, על הלחצן ובדוק אם המדפסת מוצגת. 'התחל' ובחר באפשרות **לוח הבקרה**. הזן את "סורק ומצלמה" בצ'ארם החיפוש, לחץ על **הצג סורקים ומצלמות**

- Windows 8.1/Windows 8/Windows Server 2012 R2/Windows Server 2012❏ **ומצלמה** ובדוק אם המדפסת מוצגת. בחר באפשרות**שולחן העבודה** <sup>&</sup>gt;**הגדרות**>**לוח הבקרה**. הזן "סורק ומצלמה" בצ'ארם החיפוש, לחץ על **הצג סורק**
	- Windows 7/Windows Server 2008 R2❏

לחץ על לחצן התחל ובחר את **לוח** הבקרה הזן את "סורק ומצלמה" בחיפוש, לחץ על הצג סורקים ומצלמות ובדוק<br>אם המדפסת מוצגת.

Windows Vista/Windows Server 2008❏

לחץ על לחצן התחל, בחר את **לוח הבקרה** > **חומרה וקול** > **סורקים ומצלמות** ובדוק אם המדפסת מוצגת.

Windows XP/Windows Server 2003 R2/Windows Server 2003❏

לחץ על לחצן התחל, בחר את **לוח הבקרה** > **מדפסות וחומרה אחרת** > **סורקים ומצלמות** ובדוק אם המדפסת מוצגת.

#### **מידע קשור**

- | "הסרת [אפליקציות" בעמוד](#page-181-0) 182
	- | "התקנת [יישומים" בעמוד](#page-182-0) 183

## **בעיות בתמונה הסרוקה**

## **הצבעים לא אחידים או שיש לכלוך או כתמים כשסורקים ממשטח הסריקה**

❏נקה את משטח הסריקה.

 $\Box$ נקה את הלכלוך שנדבק למקור.

על תלחץ חזק מדי על המקור או על מכסה המסמכים. אם תלחץ חזק מדי הסריקה עשויה להיות מטושטשת, ∏<br>מרוחה או עם כתמים.

#### **מידע קשור**

 $|162\rangle$  ניקוי משטח [סריקה" בעמוד](#page-161-0)  $\blacklozenge$ 

## **קווים מופיעים בתוצאות הסריקה לאחר סריקה באמצעות ADF**

 $ADF$ נקה את ה-

אם יש לכלוך על ה- $\rm{D}$  עשויים להופיע קווים בתמונה הסרוקה.

פנקה את הלכלוך שנדבק למקור.  $\Box$ 

#### **מידע קשור**

| "ניקוי מזין המסמכים [האוטומטי" בעמוד](#page-158-0) 159

#### **איכות התמונה גסה**

סרוק. ❏בתוך 2 Scan Epson, התאם את התמונה תוך שימוש בפריטים בלשונית **הגדרות מתקדמות** ולאחר מכן,

אם הרזולוציה נמוכה, נסה להגביר את הרזולוציה ולאחר מכן את הסריקה.  $\Box$ 

**מידע קשור**  $_1$ ו<br/> "Epson Scan 2 הריקה באמצעות ל $\blacklozenge$ 

#### **חומר חיצוני מופיע ברקע התמונות**

אפשר שהתמונות בגב מסמך המקור יופיעו בתמונה הסרוקה.

❏בתוך 2 Scan Epson, בחר את לשונית **הגדרות מתקדמות** ואז התאם את **בהירות**.

בלשונית **הגדרות מתקדמות**. אפשר שתכונה זולא תהיה זמינה, בהתאם להגדרות בלשונית **הגדרות ראשיות** <sup>&</sup>gt; **סוג תמונה** או הגדרות אחרות

❏בתוך 2 Scan Epson, בחר בלשונית**הגדרות מתקדמות** ואז **אפשרות תמונה** > **שיפור טקסט**.

בעת ביצוע סריקה מזכוכית הסורק, הנח נייר שחור או לוח כתיבה על גבי מסמך המקור.  $\Box$ 

**מידע קשור**

 $_1$ ו<br/> "Epson Scan 2 הריקה באמצעות ל $\blacklozenge$ 

| "הנחת המסמכים [המקוריים" בעמוד](#page-52-0) 53

#### **הטקסט מטושטש**

❏בתוך 2 Scan Epson, בחר בלשונית**הגדרות מתקדמות** ואז **אפשרות תמונה** > **שיפור טקסט**.

בלשונית **הגדרות מתקדמות**. כאשר מעלים את ה -**סף**, השחור מתחזק. ❏בתוך 2 Scan Epson, כאשר **סוג תמונה** בתוך לשונית **הגדרות ראשיות** הוגדרה למצב **שחור-לבן**, התאם **סף**

אם הרזולוציה נמוכה, נסה להגביר את הרזולוציה ולאחר מכן את הסריקה.  $\Box$ 

**מידע קשור**  $\,$ "סריקה באמצעות 2 המצעות "Epson Scan 2

## **מופיעות תבניות מוארה (צלליות דמויות רשת)**

אם המקור הוא מסמך מודפס, ייתכן שיופיעו תבניות מוארה (צלליות דמויות רשת) בתמונה הסרוקה.

❏בכרטיסייה **הגדרות מתקדמות** בתוכנה 2 Scan Epson, בחר באפשרות **תיקון סריקה**.

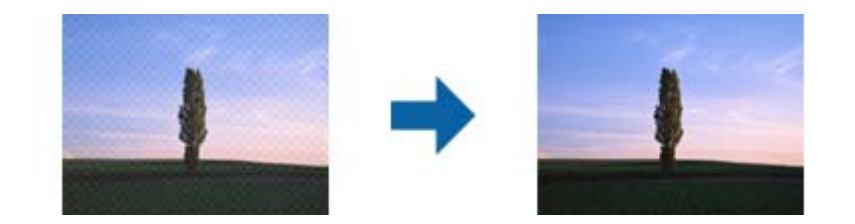

שנה את הרזולוציה ונסה לסרוק שוב. $\Box$ 

**מידע קשור**

 $_1$ ו<br/> "Epson Scan 2 הריקה באמצעות ל $\blacklozenge$ 

## **לא יכול לסרוק את השטח הנכון בזכוכיות הסורק**

 $\Box$ ודא שמסמר המקור הונח נכונה כנגד קווי היישור.

ם אם קצה התמונה הסרוקה חסר,  $\,$ הזז מעט את מסמך המקור מקצה זכוכית הסורק.  $\Box$ 

בעת ביצוע סריקה מלוח הבקרה ובחירת פונקציית החיתוך של אזור הסריקה האוטומטית, סלק כל לכלוך או $\Box$ פסולת מזכוכית הסריקה ומכסה המסמכים. אם יש לכלוך או פסולת סביב מסמך המקור, טווח הסריקה מתרחב<br>רדי לרלול אותו.

#### **מידע קשור**

- | "הנחת המסמכים [המקוריים" בעמוד](#page-52-0) 53
	- $|162\rangle$  ניקוי משטח [סריקה" בעמוד](#page-161-0)  $\blacklozenge$

## **טקסט אינו מזוהה נכונה כאשר שומרים אותו בתור PDF ניתן לחיפוש**

בלשונית **טקסט**. ❏בחלון**אפשרויות של פורמט תמונה** בתוך 2 Scan Epson, ודא שהאפשרות **שפת טקסט** הוגדרה בצורה נכונה

❏ודא שהמקור הונח בצורה נכונה.

 $\Box$ יש להשתמש במקור בעל כתב ברור. זיהוי הכתב עשוי להשתבש עבור הסוגים הבאים של מסמכי מקור.

ם מסמכי מקור שהועתקו מספר פעמים  $\Box$ 

❏מסמכי מקור שהתקבלו באמצעות הפקס (ברזולוציות נמוכות)

מסכי מקור שבהם המרווח בין אותיות או המרווח בין שורות קטן מדי $\Box$ 

מסכי מקור בעלי שורות או הדגשה בקו תחתון על פני הטקסט $\Box$ 

ם מסמכי מקור עם כתב יד $\Box$ 

❏מסמכי מקור עם קפלים או קמטים

∟בתוך Epson Scan 2, כאשר סוג תמונה בתוך לשונית הגדרות ראשיות הוגדרה למצב שחור-לבן, התאם סף<br>בלשונית הגדרות מתקדמות. כאשר אתה מעלה את סף, השטח של הצבע השחור הופך לגדול יותר.

❏בתוך 2 Scan Epson, בחר בלשונית**הגדרות מתקדמות** ואז **אפשרות תמונה** > **שיפור טקסט**.

**מידע קשור**  $_1$ ו<br/> "Epson Scan 2 הריקה באמצעות ל $\blacklozenge$ 

## **לא ניתן לפתור את הבעיות בתמונה הסרוקה**

Utility 2 Scan. אם ניסית את כל הפתרונות ולא פתרת את הבעיה, אתחל את ההגדרות של 2 Scan Epson באמצעות Epson

*Utility 2 Scan Epson היא אפליקציה המגיעה עם 2 Scan Epson. לתשומת לבך:*

.Epson Scan 2 Utility את התחל .1

Windows 10❏ לחץ על הלחצן 'התחל', ואז בחר **EPSON** < **Utility 2 Scan Epson**.

Windows 8.1/Windows 8/Windows Server 2012 R2/Windows Server 2012❏ הזן את שם היישום בצ'ארם החיפוש ולאחר מכן בחר בסמל המוצג.

Windows 7/Windows Vista/Windows XP/Windows Server 2008 R2/Windows❏ Server 2008/Windows Server 2003 R2/Windows Server 2003

**Utility** .**2** לחץ עללחצן 'התחל', ואז בחר **כל התוכניות** או **תוכניות** <sup>&</sup>gt; **EPSON** <sup>&</sup>lt; **2 Scan Epson** <sup>&</sup>lt; **Scan Epson**

Mac OS X❏

בחר באפשרות **עבור אל** > **יישומים** > **Software Epson** < **Utility 2 Scan Epson**.

- .2 בחר בלשונית **אחר**.
	- .3 לחץ על **איפוס**.

*אם האתחול אינו פותר את הבעיה, הסר את ההתקנה של 2 Scan Epson והתקן אותה שוב. לתשומת לבך:*

- | "הסרת [אפליקציות" בעמוד](#page-181-0) 182
	- | "התקנת [יישומים" בעמוד](#page-182-0) 183

## **בעיות סריקה אחרות**

#### **הסריקה איטית**

- <span id="page-209-0"></span>הקטן את הרזולוציה ונסה לסרוק שוב. אם הרזולוציה גבוהה מדי הסריקה משך הסריקה עשוי להיות ארוך  $\Box$ <br>מהרניל
	- $\Sigma$ הסריקה עשויה להיות איטית יותר גם בגלל חלק מהגדרות התמונה שבוצעו ב-Epson Scan 2.
- בכרטיסייה **סרוק** ייתכן שהמהירות תהיה איטית יותר. ❏במסך **תצורה** אשר מוצג כשלוחצים על הלחצן ב2- Scan Epson, אם בוחרים בהגדרה **מצב שקט**

**מידע קשור**

 $_1$ ו<br/> "Epson Scan 2 הריקה באמצעות ל $\blacklozenge$ 

## **לא ניתן לשלוח את התמונה הסרוקה בדוא"ל**

ודא שהגדרת את שרת הדוא"ל .

## **הסריקה מפסיקה כשסורקים ל -TIFF-Multi/PDF**

- כשסורקים באמצעות 2 Epson Scan ניתן לסרוק עד 999 עמודים בפורמט PDF בפורמט בפורמט Epson Scan בפורמט  $\Box$ Multi-TIFF. כשסורקים באמצעות לוח הבקרה, ניתן לסרוק ברציפות עד 50 עמודים כשסורקים רק צד אחד<br>באמצעות ה-ADF, ועד 100 עמודים בסריקה דו-צדדית באמצעות ה- ADF או באמצעות משטח סריקה.
	- ם בסריקה בנפחים גדולים מומלץ לסרוק בגווני אפור. $\Box$
	- הגדל את השטח הפנוי על גבי הכונן הקשיח של המחשב. הסריקה עלולה לעצור אם אין מספיק שטח פנוי.  $\Box$ 
		- פסה לסרוק ברזולוציה נמוכה יותר. הסריקה מפסיקה אם גודל הנתונים הכולל מגיע למכסה.  $\square$

**מידע קשור**

 $\,$ "סריקה באמצעות 2 המצעות "Epson Scan 2

## **בעיות בשליחת פקסים ובקבלתם**

## **אי אפשר לשלוח פקסים או לקבלם**

- בדוח. ❏השתמש ב-**בדוק חיבור פקס** בלוח הבקרה כדילערוך בדיקת חיבור פקס אוטומטית.נסה את הפתרונות המודפסים
- ❏בדוק את הגדרת **סוג הקו**.ייתכן שאפשר לפתור את הבעיה באמצעות שינוילהגדרה **PBX**.אם מערכת הטלפונים שלך דורשת קוד גישה כדי לקבל קו חוץ, רשום את קוד הגישה במדפסת והזן # (סולמית) בתחילת מספר פקס<br>בשטת השליחה.
- ❏אם מתרחשת שגיאת תקשורת, שנה את ההגדרה **מהירות הפקס** ל -**איטי (,9 bps600 (**בלוח הבקרה.
- ⊑בדוק ששקע הטלפון הקבוע בקיר פועל באמצעות חיבור טלפון אליו ובדיקתו.אם אינך יכול לעשות שיחות אוΩ<br>לקבלו, התקשר לחברת הטלפונים שלך.
- פרי לחבר קו טלפון DSL, עליך להשתמש במודם DSL המצויד במסנן DSL מובנה או להתקין על הקו מסנן DSL בנה או להשתמש ב<br>DSL נפרד.צור קשר עם ספק ה-DSL שלך.
- אם אתה מחובר לקו טלפון DSL, חבר את המדפסת ישירות לשקע טלפון בקיר כדי לבדוק אם המדפסת יכולה QSL.<br>לשלוח פקס.אם היא פועלת. יתכו שהבעיה נגרמת ממסנו DSL.צור קשר עם ספק ה-DSL שלר.
- **ECM** מושבתת. ❏הפוך את הגדרת ה -**ECM** לזמינה בלוח הבקרה.אי אפשר לשלוח פקסים צבעוניים או לקבלם כאשר האפשרות
- רדי לשלוח פקסים או לקבלם באמצעות המחשב ודא שהמדפסת מחוברת באמצעות כבל USB או רשת ושמנהל  $\Box$ <br>ההתקן FAX Utility הותקן במחשב מנהל ההתקן FC-FAX מותקן עם FAX Utility יחד.
- ❏ב-Windows, ודא שהמדפסת (פקס) מוצגת ב**התקנים ומדפסות**, ב-**מדפסת** או ב**מדפסות ורכיבי חומרה אחרים**.המדפסת (פקס) מוצגת בתור (FAX (XXXXX EPSON.אם המדפסת (פקס) אינה מוצגת, הסר את **ורכיבי חומרה אחרים**. ההתקנה של Utility FAX והתקן אותה מחדש.ראה להלן כיצד לגשת <sup>ל</sup>**התקנים ומדפסות**, **מדפסת** או **מדפסות**

#### Windows 10<del>□</del>

תחת **חומרה וקול**. לחץ לחיצה ימנית, אולחיצה שמאלית ממושכת, עללחצן 'התחל' ובחר **לוח הבקרה** <sup>&</sup>gt; **הצג התקנים ומדפסות**

#### Windows 8.1/Windows 8❏

בחר **שולחן עבודה** > **הגדרות** > **לוח בקרה** > **הצג התקנים ומדפסות** תחת **חומרה וקול** או **חומרה**.

#### Windows 7❏

**חומרה**. לחץ על לחצן ההתחלה ובחר באפשרות **לוח הבקרה** <sup>&</sup>gt; **הצג התקנים ומדפסות** בקטע **חומרה וקול** או

#### Windows Vista❏

לחץ על לחצן 'התחל' ובחר **לוח הבקרה** > **מדפסות** תחת **חומרה וקול**.

#### Windows XP❏

**ופקסים**. לחץ על לחצן ההתחלה ובחר באפשרות **הגדרות** <sup>&</sup>gt; **לוח הבקרה** <sup>&</sup>gt; **מדפסות ורכיבי חומרה אחרים** <sup>&</sup>gt; **מדפסות**

#### ❏ב-X OS Mac בדוק את הגורמים להלן.

❏בחר באפשרות **העדפות מערכת** מהתפריט > **מדפסות וסורקים** (או **הדפסה וסריקה**, **הדפסה ופקס**) וודא המדפסת (פקס) אינה מוצגת, לחץ על [**+**] ולאחר מכן שמור את המדפסת (פקס). שהמדפסת (פקס) מוצגת.המדפסת (פקס) מוצגת בתור (USB (XXXX FAX או(IP (XXXX FAX.אם

❏בחר באפשרות **העדפות מערכת** מהתפריט > **מדפסות וסורקים** (או **הדפסה וסריקה**, **הדפסה ופקס**) ולחץ **המדפסת**). לחיצה כפולה על המדפסת (פקס).אם המדפסת בהשהיה, לחץ על **חדש פעולה** (או על **חדש את פעולת**

- | "חיבור המדפסת לקו [הטלפון" בעמוד](#page-116-0) 117
- | "קביעת הגדרות [למערכת](#page-122-0) טלפונים מסוג [PBX "בעמוד](#page-122-0) 123

- $\,$  בדוק חיבור [פקס" בעמוד](#page-141-0) 142 $\,$
- | "הגדרות [בסיסיות" בעמוד](#page-143-0) 144
- | "הסרת [אפליקציות" בעמוד](#page-181-0) 182
	- | "התקנת [יישומים" בעמוד](#page-182-0) 183

## **אי אפשר לשלוח פקסים**

- הגדר בלוח הבקרה את מידע הכותרת לפקסים יוצאים. מכשירי פקס מסוימים דוחים אוטומטית פקסים נכנסים  $\Box$ <br>שאיוח רוללים מידט כותרת.
	- אם חסמת את תכונת השיחה המזוהה, הסר את החסימה. מכונות פקס או טלפונים מסוימות דוחים שיחות  $\Box$ <br>אוווימיות

שאל את הנמען אם מספר הפקס הוא נכון ואם מכשיר הפקס שלו מוכן לקבל פקס. $\Box$ 

**מידע קשור**

- | "הגדרות [בסיסיות" בעמוד](#page-143-0) 144
- $\,$  אי אפשר לשלוח פקסים או [לקבלם" בעמוד](#page-209-0) 210 $\,$

## **אי אפשר לשלוח פקסים לנמען שצוין**

אם אינך יכול לשלוח פקסים לנמען שצוין בגלל שגיאה, בדוק את הגורמים להלן.

- אם מכשיר הפקס המקבל לא מקבל את השיחה ממך תוך 50 שניות לאחר שהמדפסת גמרה לחייג, השיחה נגמרת  $\Box$ עם שגיאה. חייג באמצעות התכונה **צליל חיוג** או באמצעות טלפון שמחובר כדילבדוק כמה זמן חולף עד ששומעים צליל פקס. אם פרק הזמן עד ששומעים צליל פקס הוא גדול מ-50 שניות, הוסף השהיות אחרי מספר הפקס כדי לשלוח את הפקס. הקש ◘ כדי להזין את ההשהיה. בתור סימן השהיה מזינים מקף. השהיה אחת אורכת כשלוש<br>שניות. הוסף השהיות לפי הצורר.
- מרשימת אנשי הקשר, לחץ על **עריכה** ושנה את **מהירות הפקס** לאפשרות **איטי (,9 bps600(**.❏ אם בחרת את הנמען מתוך רשימת אנשי הקשר, ודא שהמידע שהוזן הוא נכון. אם המידע נכון, בחר את הנמען

#### **מידע קשור**

- | "ניהול אנשי [קשר" בעמוד](#page-57-0) 58
- $_{127}$ שליחת פקסים תוך חיוג מהתקן טלפון [חיצוני" בעמוד](#page-126-0) 127 $^{\prime\prime}$
- $_{127}$ שליחת פקסים אחרי אישור המצב של הנמען" שליחת פ
	- $\,$  אי אפשר לשלוח פקסים או [לקבלם" בעמוד](#page-209-0) 210 $\,$

## **אי אפשר לשלוח פקסים בשעה שצוינה**

הגדר את התאריך ואת השעה כהלכה בלוח הבקרה.

- | "שליחת פקסים בשעה מסוימת (שליחת פקס מאוחר [יותר\)" בעמוד](#page-127-0) 128
	- | "הגדרות [בסיסיות" בעמוד](#page-163-0) 164

## **אי אפשר לקבל פקסים**

הם נרשמת לשירות עקוב אחרי יתכן שהמדפסת לא תוכל לקבל פקסים. צור קשר עם ספק השירות. **[** 

❏אם לא חיברת טלפון למדפסת, הגדר את **מצב קבלה** לאפשרות **אוטו'** בלוח הבקרה.

∟במקרים הבאים למדפסת אין מספיק זיכרון כדי לקבל פקסים. למידע נוסף על בעיות שקשורות לזיכרון מלא עיין<br>בחלק של פתרוו הבטיות.

ם מספר המסמכים שהתקבלו הגיע למספר המרבי של 100 מסמכים.  $\Box$ 

❏הזיכרון של המדפסת מלא (%100).

לרשימה זו נחסמים כאשר ה - **רשימת המספרים החסומים** בתוך **פקס דחייה** מאופשרת. ❏בדוק אם מספר הפקס של השלוח רשום ב-**רשימת המספרים החסומים**. פקסים הנשלחים ממספרים שהוספו

**חסימת כותרת עליונה ריקה של פקס** בתוך **פקס דחייה** מאופשרת. ❏שאל את השולח אם הוגדר מידע כותרת במכשיר הפקסשלהם. פקסיםשאינם כוללים מידע כותרת נחסמים כאשר

בדוק אם מספר הפקס של השולח רשום ברשימת אנשי הקשר. פקסים הנשלחים ממספרים שלא נרשמו ברשימה <u>∏</u><br>זו נחסמים כאשר ה- אנשי קשר **לא** שמורים בתוך פקס דחייה מאופשרת.

**מידע קשור**

- | "הגדרות [בסיסיות" בעמוד](#page-143-0) 144
- $\,$  אי אפשר לשלוח פקסים או [לקבלם" בעמוד](#page-209-0) 210 $\,$ 
	- | "מתרחשת שגיאת זיכרון מלא" בעמוד 213

## **לא ניתן לשמור פקסים שהתקבלו בהתקן זיכרון**

ודא שהתקן הזיכרון מחובר למדפסת, ואז בדוק את **הגדרות קבלה**.

**מידע קשור**

| "שמירה של הפקסים שמתקבלים בזיכרון נייד [חיצוני" בעמוד](#page-135-0) 136

## **מתרחשת שגיאת זיכרון מלא**

- מם המדפסת הוגדרה לשמור את הפקסים שמתקבלים בתיבת הדואר הנכנס, מחק את הפקסים שכבר קראת G<br>מתיבת הדואר.
- עם המדפסת הוגדרה כך שתשמור במחשב את פקסים המתקבלים, הדלק את המחשב שהוגדר כדי לשמור את **⊃**<br>הפקסים. לאחר שהפקסים נשמרים במחשב הם נמחקים מזיכרון המדפסת.
- אם המדפסת הוגדרה לשמור את הפקסים שמתקבלים בזיכרון נייד, חבר למדפסת התקן שבו יצרת תיקייה  $\Box$ לשמירת הפקסים. לאחר שהפקסים נשמרים בהתקן הם נמחקים מזיכרון המדפסת. ודא שיש מספיק מקום פנוי<br>בהתקן ושהוא אינו מוגן מפני כתיבה.
- ❏אף על פי שהזיכרון מלא, באפשרותך לשלוח פקס שחור-לבן באמצעות התכונה **שליחה ישירה.** לחלופין ניתן לשלוח פקס על ידי חיוג מטלפון חיצוני או באמצעות התכונה. <sup>של ס</sup>גליל חיוג). ניתן גם לחלק את מסמכי המקור<br>לשניים או יותר ולשלוח אותם בכמה קבוצות.

את המדפסת אינה יכולה להדפיס פקס שהתקבל בגלל שגיאת מדפסת יתכן שתתרחש שגיאת זיכרון מלא. פתור Q<br>את בעיית המדפסת ולאחר מכו צור קשר עם השולח ובקש ממנו לשלוח את הפקס חזרה.

**מידע קשור**

- $_{127}$  שליחת פקסים תוך חיוג מהתקן טלפון [חיצוני" בעמוד](#page-126-0)  $\blacktriangleright$
- $_{127}$ שליחת פקסים אחרי אישור המצב של הנמען" שליחת פ
- | "שליחת דפים מרובים של מסמך שחור-לבן (שליחה [ישירה\)" בעמוד](#page-127-0) 128
	- | "שמירת הפקסים שהתקבלו בתיבת הדואר [הנכנס" בעמוד](#page-133-0) 134
	- | "שמירה של הפקסים שמתקבלים בזיכרון נייד [חיצוני" בעמוד](#page-135-0) 136
		- $136$  שמירת פקסים נכנסים [במחשב" בעמוד](#page-135-0)  $\blacklozenge$ 
			- | "סילוק נייר [חסום" בעמוד](#page-187-0) 188

### **איכות הפקס הנשלח היא גרועה**

❏נקה את משטח סריקה.

 $ADF$ נקה את ה-ADF.

**תמונה**. ❏שנה את הגדרת ה -**סוג מקור** בלוח הבקרה. אם המסמכים המקוריים שלך כוללים גם טקסט וגם תמונות, בחר

❏שנה את הגדרת ה -**צפיפות** בלוח הבקרה.

ה -**רזולוציה**. ❏אם אינך בטוח ביחס לכישורי מכשיר הפקס המקבל, אפשר את התכונה **שליחה ישירה** או בחר **עדין** כהגדרת

**ישירה** ייתכן שהמדפסת תקטין אוטומטית את הרזולוציה של הפקס. אם תבחר באפשרות **דק מאוד** או **דק במיוחד** לפקס בשחור-לבן ותשלח את הפקס בלילהשתמש בתכונה **שליחה**

❏הפוך את הגדרת ה -**ECM** לזמינה בלוח הבקרה.

#### **מידע קשור**

- $\,$  ניקוי משטח [סריקה" בעמוד](#page-161-0) 162 $\,$ 
	- | "הגדרות [הפקס" בעמוד](#page-138-0) 139
- | "ניקוי מזין המסמכים [האוטומטי" בעמוד](#page-158-0) 159

## **פקסים נשלחים בגודל לא נכון**

- ⊡כששולחם פקס באמצעות משטח סריקה יש להניח את המסמך המקורי וליישר את הפינה שלו עם סימן המקור.<br>בחר את הגודל המקורי בלוח הבקרה.
- ⊡ נקה את משטח סריקה ואת מכסה המסמכים. אם יש אבק אם כתמים על הזכוכית, שטח הסריקה יכול להתרחב כדי Q<br>לכלול את האבק או את הכתמים וכך נגרמים מצב סריקה שגוי או תמונות קטנות.

- | "הנחת המסמכים [המקוריים" בעמוד](#page-52-0) 53
	- | "הגדרות [הפקס" בעמוד](#page-138-0) 139

 $|162\rangle$  ניקוי משטח [סריקה" בעמוד](#page-161-0)  $\blacklozenge$ 

## **איכות הפקס המתקבל היא גרועה**

❏הפוך את הגדרת ה -**ECM** לזמינה בלוח הבקרה.

פנה לשולח ובקש ממנו לשלוח את המסמר באיכות גבוהה יותר.  $\Box$ 

הפקס. ❏הדפס מחדש את הפקס שהתקבל. בחר **פקס** <sup>&</sup>gt; <sup>&</sup>gt; **הדפסת הפקס שהתקבל מחדש** כדי לחזור ולהדפיס את

**מידע קשור**

| "הגדרות [הפקס" בעמוד](#page-138-0) 139

## **פקסים שמתקבלים אינם מודפסים**

המדת המדפסת, כגון חסימת נייר, המדפסת אינה יכולה להדפיס פקסים מתקבלים. בדוק את G את להמדפסת.<br>המדפסת.

את **הגדרות קבלה**. ❏אם המדפסת הוגדרה לשמור את הפקסים שמתקבלים בתיבת הדואר הנכנס, הם לא מודפסים אוטומטית. בדוק

**מידע קשור**

- | "שמירת הפקסים שהתקבלו בתיבת הדואר [הנכנס" בעמוד](#page-133-0) 134
	- | "סילוק נייר [חסום" בעמוד](#page-187-0) 188

### **העמודים ריקים או שרק כמות קטנה של טקסט הודפסה בעמוד השני בפקסים שהתקבלו**

תוכל להדפיס על עמוד אחד באמצעות התכונה **מחק נתוני הדפסה אחרי הפיצול** בתוך **הגדרות פיצול עמודים**.

בחר <mark>מחק חלק עליון או מחק חלק תחתון</mark> בתוך <mark>מחק נתוני הדפסה אחרי הפיצול,</mark> ואז התאם את <mark>ערך הסף.</mark> הגדלת הסף<br>מגדילה את הכמות שנמחקת; סף גבוה יותר מעניק לך יותר אפשרות להדפיס על עמוד אחד.

## **בעיות אחרות בפקס**

## **אי אפשר לעשות שיחות מהטלפון המחובר**

חבר את הטלפון ליציאת .EXT במדפסת והרם את השפופרת. אם אינך שומע צליל חיוג בשפופרת חבר את כבל<br>הטלפוו כהלכה.

**מידע קשור**

| "חיבור מכשיר הטלפון שלך [למדפסת" בעמוד](#page-118-0) 119

## **המשיבון אינו יכול לענות לשיחות קוליות**

בלוח הבקרה, קבע את ההגדרה **מס' צלצולים למענה** של המדפסת כך שתהיה מספר גבוה יותר ממספר הצלצולים של<br>המשיבוו שלר.

**מידע קשור**

- $_1$ והגדרות [למשיבון" בעמוד](#page-130-0)  $\blacklozenge$
- | "הגדרות [בסיסיות" בעמוד](#page-143-0) 144

## **מספר הפקס של השולח לא מופיע בפקסים המתקבלים או שהמספר שגוי**

יתכן שהשולח לא הגדיר את מידע הכותרת של הפקס או שהגדיר אותו לא כהלכה. צור קשר עם השולח.

## **בעיות אחרות**

### **מכת חשמל קטנה עם הנגיעה במדפסת**

<mark>א</mark>ם מחוברים למחשב הרבה התקנים היקפיים יתכן שתרגיש מכת חשמל קטנה עם הנגיעה במדפסת. התקן חוט<br>הארקה למחשב המחובר למדפסת.

## **רעשי הפעולה חזקים**

אם המדפסת מרעישה מדי הפעל את **מצב שקט**. הפעלת תכונה זו עשויה להאט את מהירות המדפסת.

❏לוח בקרה

הקש במסך הבית, ואז אפשר את **מצב שקט**.

❏מנהל התקן המדפסת ב-Windows

הפעל את **מצב שקט** בכרטיסייה **ראשי**.

 $M$ מנהל התקן המדפסת ב- $\square$  Mac OS X

בחר באפשרות **העדפות המערכת** מתוך התפריט > **מדפסות וסורקים** (או **הדפסה וסריקה**, **הדפסה ופקס**), עבור ההגדרה **מצב שקט**. ולאחר מכן בחר את המדפסת. לחץ על **אפשרויות וציוד** <sup>&</sup>gt; **אפשרויות** (או **מנהל התקן**). בחר באפשרות **מופעל**

Epson Scan 2❏

לחץ על הלחצן כדי לפתוח את החלון **תצורה**. לאחר מכן, הגדר את **מצב שקט** בכרטיסייה **סרוק**.

#### **התאריך והשעה אינם נכונים**

הגדר את התאריך ואת השעה כהלכה בלוח הבקרה. לאחר כשל באספקת החשמל הנגרם בגלל מכת ברק או לאחר<br>שמשאירים את אספקת החשמל כבויה לזמן רב, יתכן שהשעון יראה את השעה השגויה.
**מידע קשור** | "הגדרות [בסיסיות" בעמוד](#page-163-0) 164

## **הזיכרון הנייד לא מזוהה**

הפעל את הזיכרון הנייד באמצעות ההגדרה **ממשק זיכרון נייד** בלוח הבקרה.

**מידע קשור** | "הגדרות [מדפסת" בעמוד](#page-164-0) 165

## **לא ניתן לשמור את הנתונים בזיכרון הנייד**

בדוק שהזיכרון הנייד אינו מוגן מפני כתיבה. $\Box$ 

בדוק שיש מספיק מקום פנוי בזיכרוו הנייד. אם איו מספיק מקום אי אפשר לשמור נתונים.  $\Box$ 

**מידע קשור** מפרט התקן [USB](#page-223-0) [חיצוני" בעמוד](#page-223-0) 224

## **היישום חסום בידי חומת אש (עבור Windows בלבד)**

הוסף את היישום לתכניות המותרות בחומת האש של Windows בהגדרות האבטחה ב**לוח הבקרה**.

## **"!" מוצגת במסך בחירת התמונה**

"!" מוצג במסך הגביש הנוזלי כאשר המוצר אינו תומך בקובץ התמונה.

**מידע קשור**  $224$  מפרט נתונים [נתמכים" בעמוד](#page-223-0)  $\blacklozenge$ 

## **מפרט טכני**

### **מפרט המדפסת**

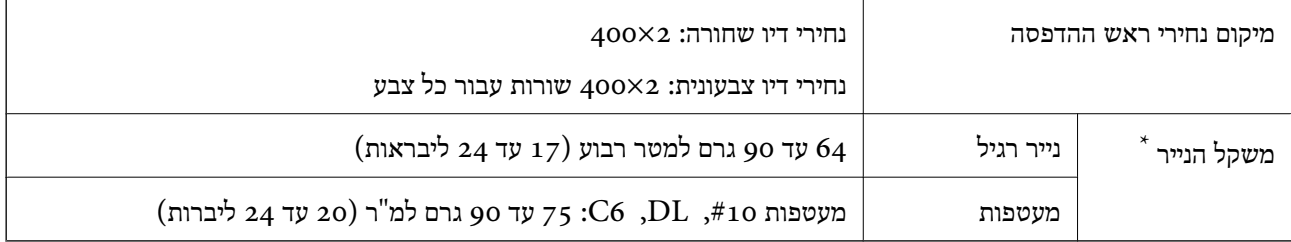

\* גם כאשר עובי הנייר נמצא בתוך טווח זה, אפשרשהנייר לא יוזןלתוך המדפסת אושאיכות ההדפסה תהיה ירודה, בהתאם לתכונות או איכות הנייר.

### **שטח בר הדפסה**

*האזור המיועד להדפסה עבור גליונות בודדים* איכות ההדפסה יכולה לרדת בשטחים המוצללים בגלל מנגנון המדפסת.

**הדפסה עם שוליים**

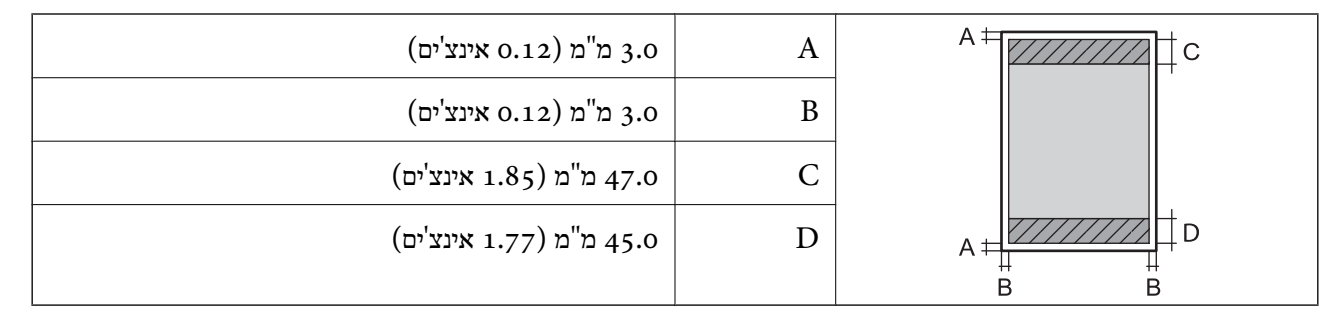

### **הדפסה ללא שוליים**

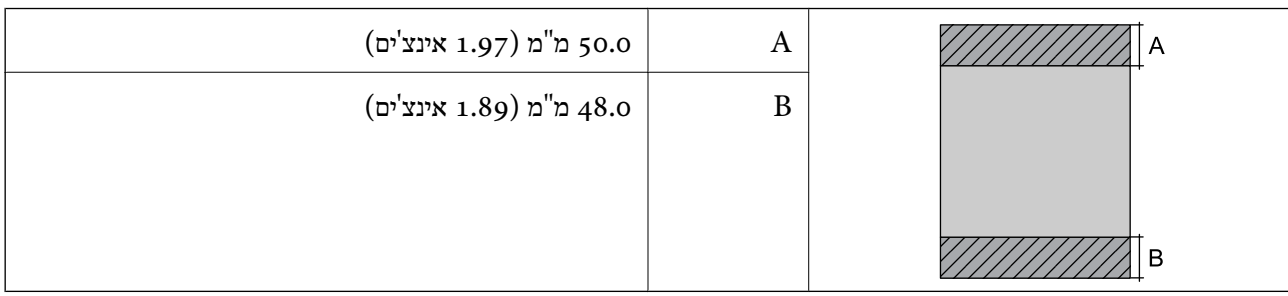

*האזור הניתן להדפסה במעטפות* איכות ההדפסה יכולה לרדת בשטחים המוצללים בגלל מנגנון המדפסת.

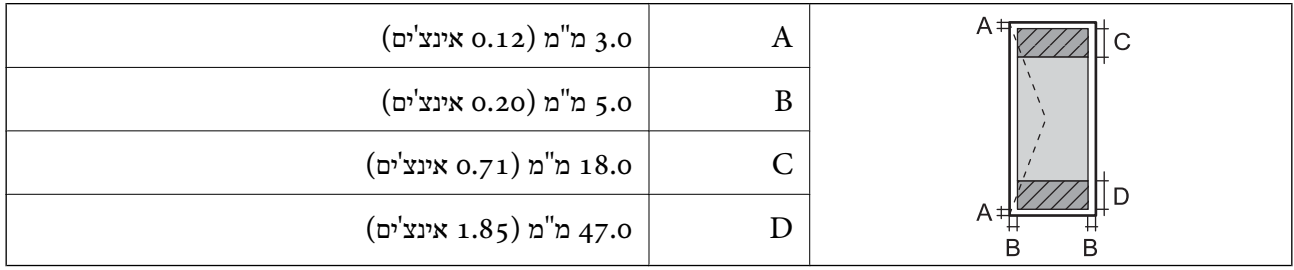

## **מפרט הסורק**

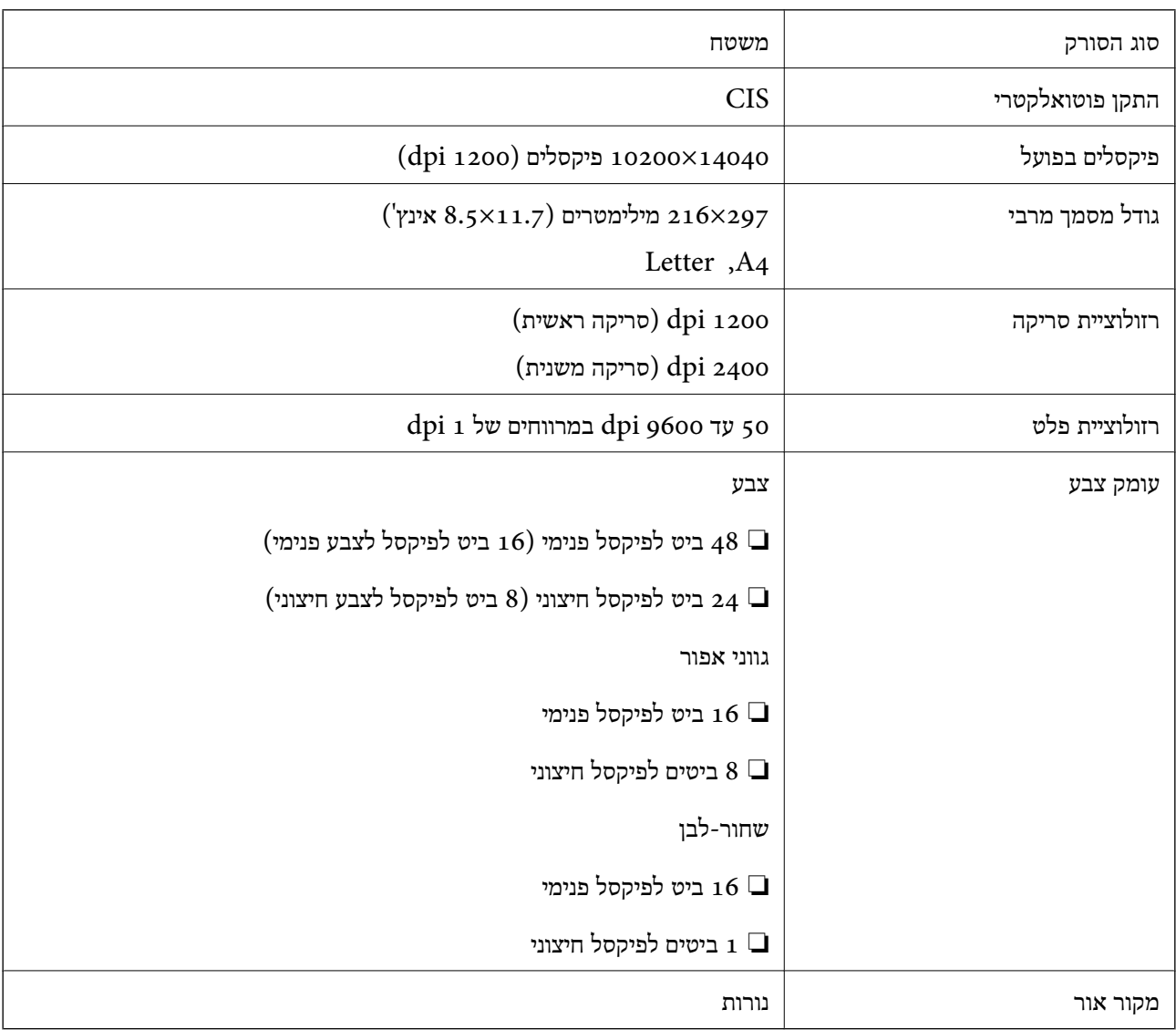

## **מפרט ממשקים**

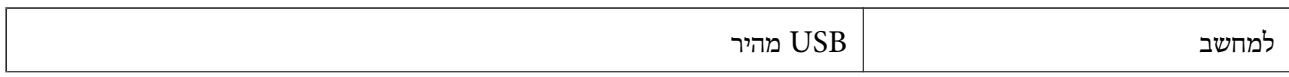

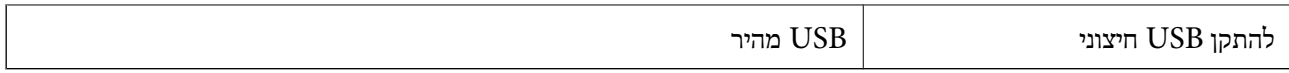

## **מפרט הפקס**

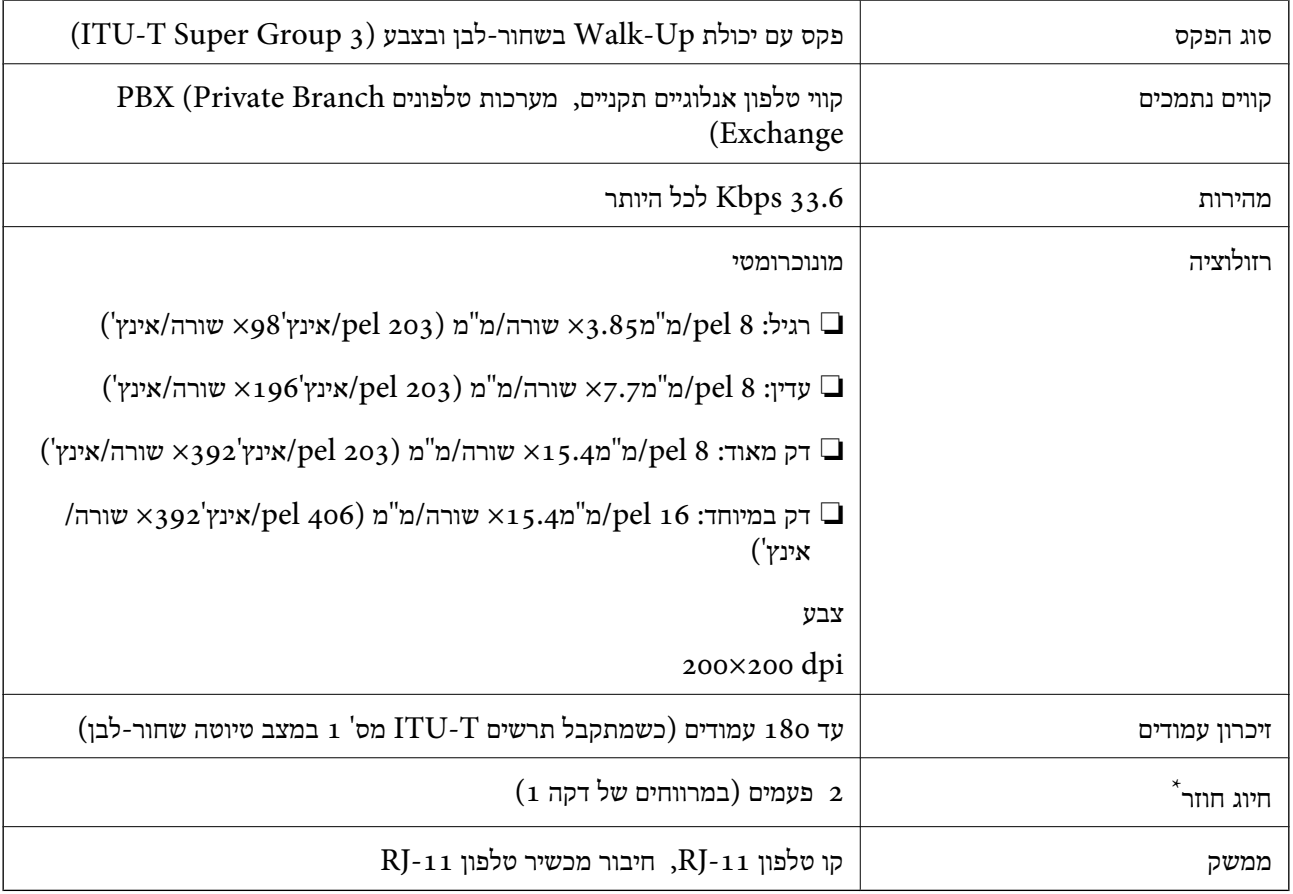

\* המפרט יכול להשתנות ממדינה למדינה ומאזור לאזור.

## **רשימת פונקציות רשת**

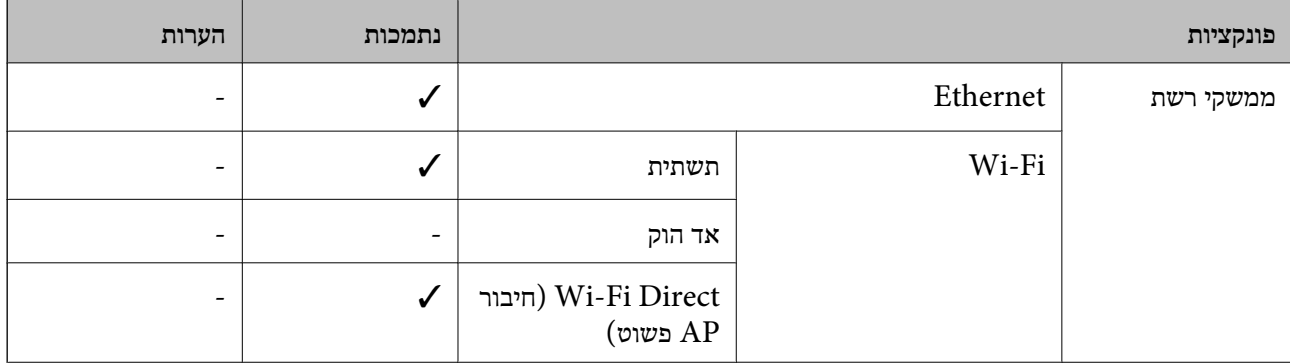

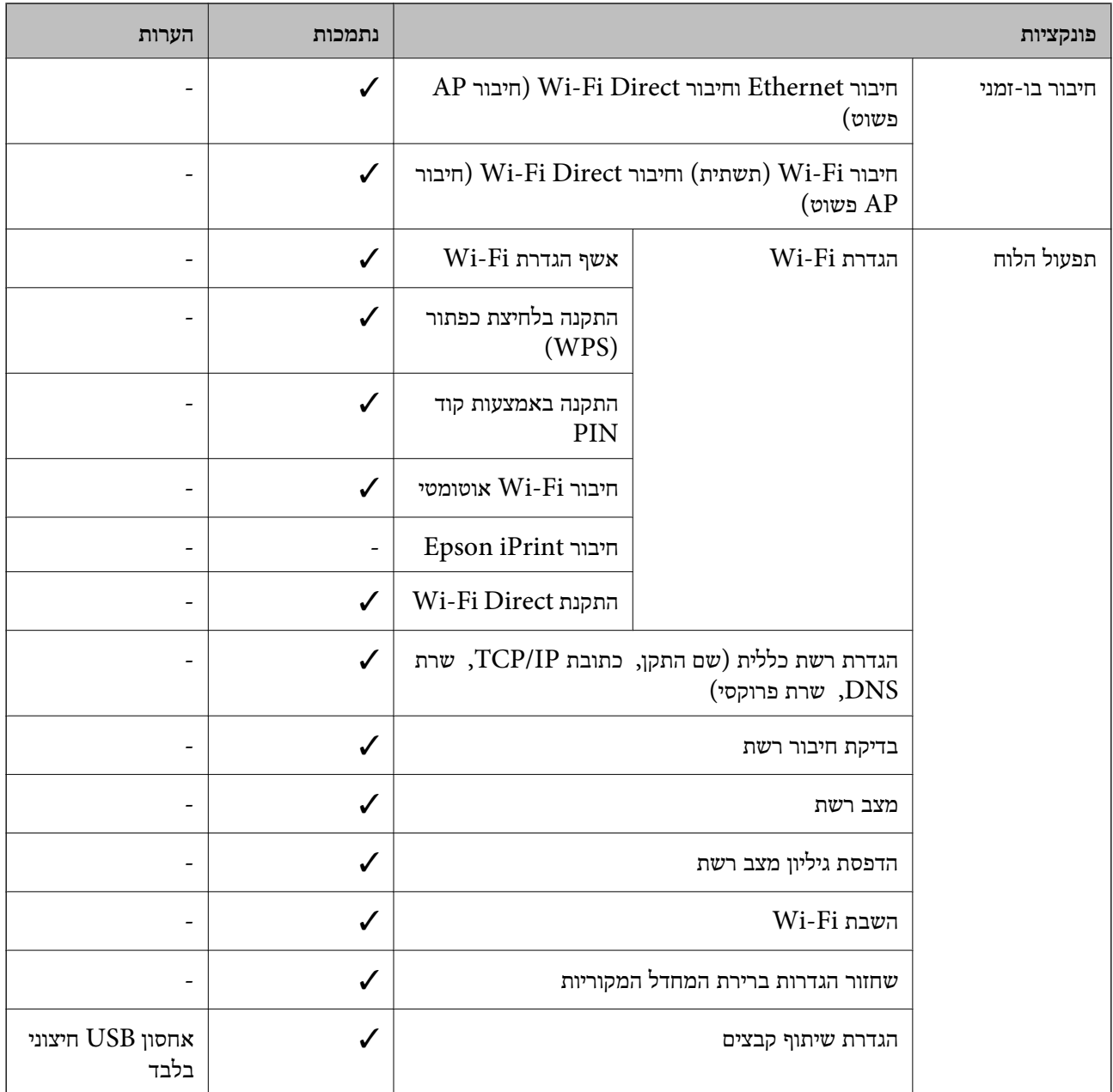

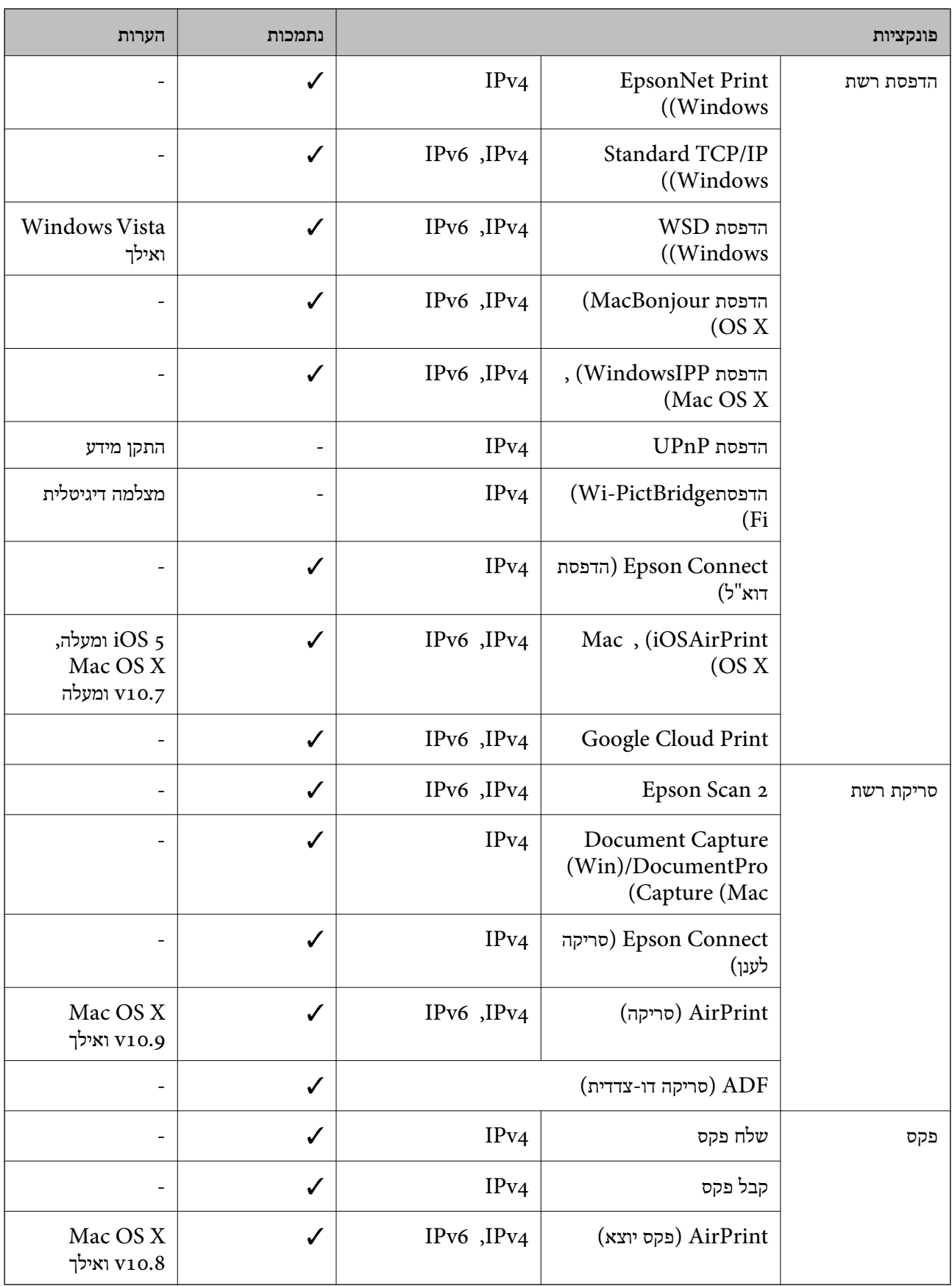

## **Wi-Fi מפרט**

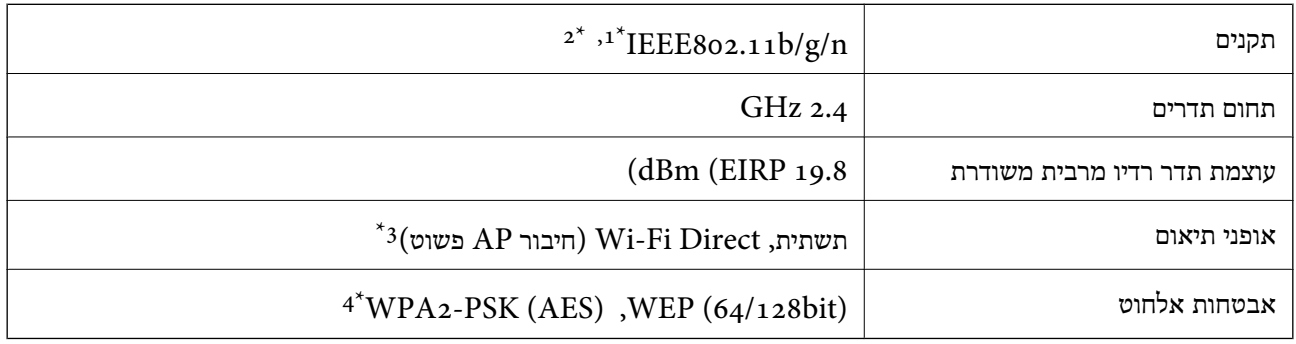

- .1 תואם לתקן IEEE 802.11b/g או תקן IEEE 802.11b/g בהתאם למיקום הרכישה.
	- $H$ 1 1100 IEEE זמין רק עבור ה-11720.
		- $8$ 02.11b לא נתמך עבור תקן  $3^*$
	- \*4 תואם לתקן ההצפנה 2WPA עם תמיכה בהצפנת 2WPA/WPA אישית.

## **מפרט Ethernet**

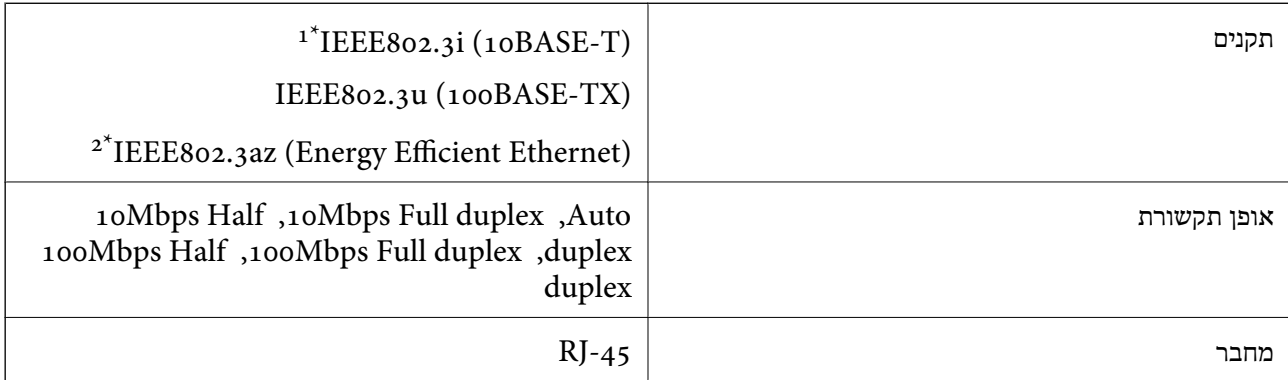

- ומעלה כדי למנוע סכנת הפרעות רדיו. (STP (Shielded twisted pair השתמש בכבל הדיו. כדי למנוע סכנת הפרעות ה
	- . ההתקן המחובר חייב לציית לתקני IEEE802.3az.

## **פרוטוקול אבטחה**

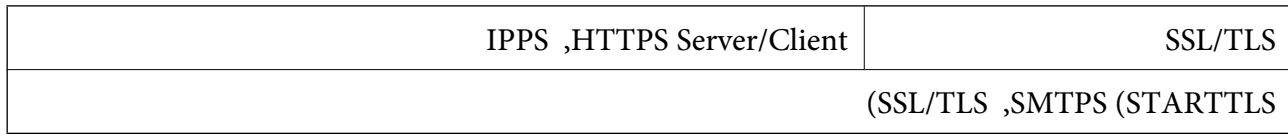

## **שירותי צד שלישי נתמכים**

<span id="page-223-0"></span>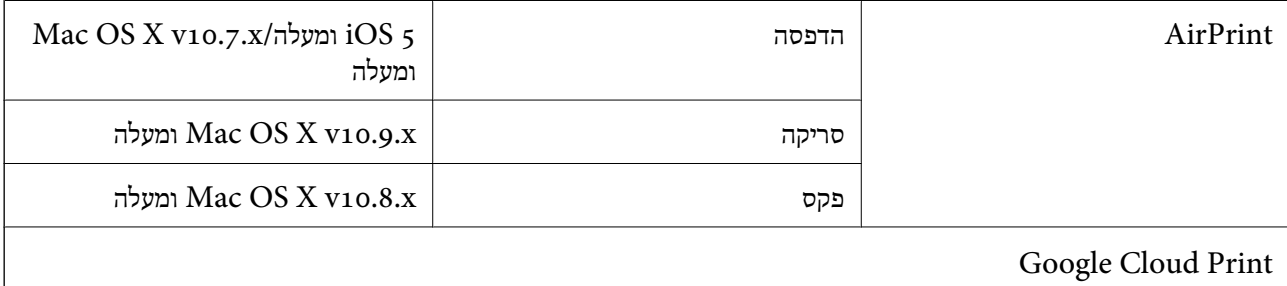

## **מפרט התקן USB חיצוני**

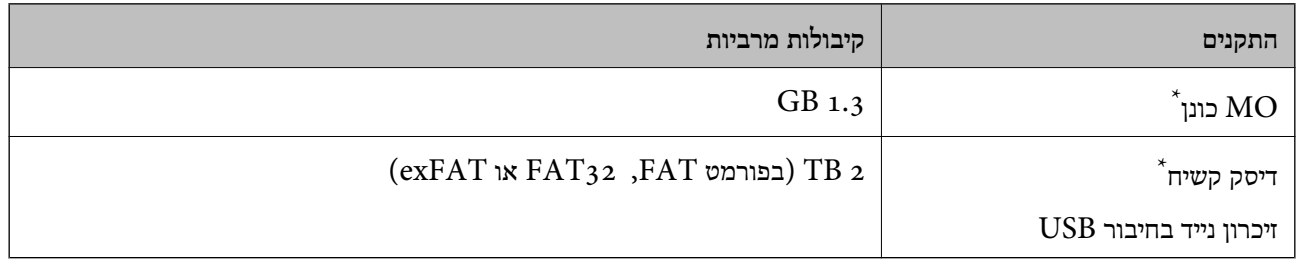

\* לא מומלץ להשתמש בזיכרון נייד בחיבור USB שהחשמל שלו הוא דרך חיבור USB. מומלץ להשתמש רק בזיכרון נייד בחיבור עם ספק כוח עצמאי.  $\rm{USB}$ 

אי אפשר להשתמש בהתקנים הבאים:

התקן שדורש מנהל התקן ייעודי $\Box$ 

❏התקן עם הגדרות אבטחה (סיסמה, הצפנה וכו')

❏התקן עם רכזת USB מובנית

Epson לא יכולה להתחייב שכל ההתקנים החיצוניים שיחוברו יפעלו.

### **מפרט נתונים נתמכים**

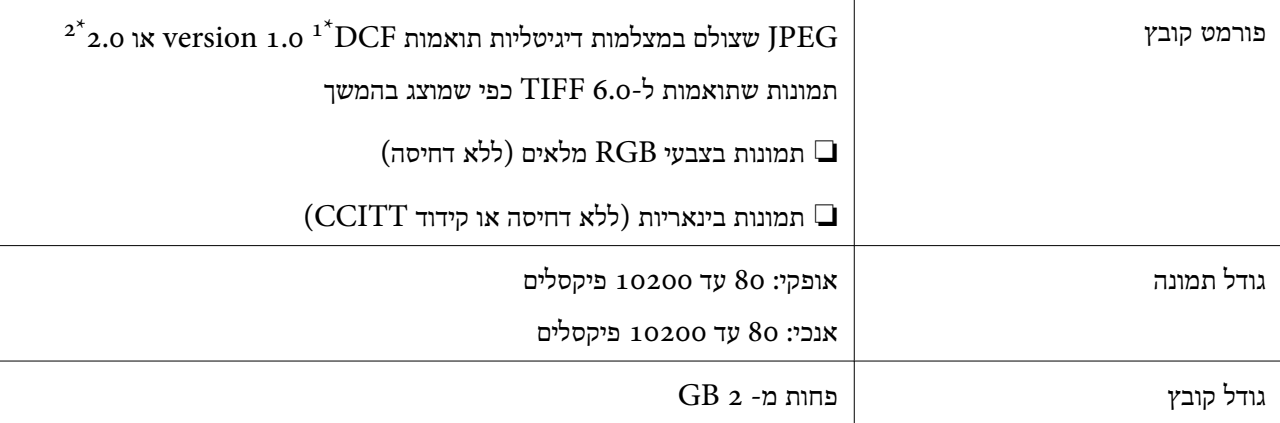

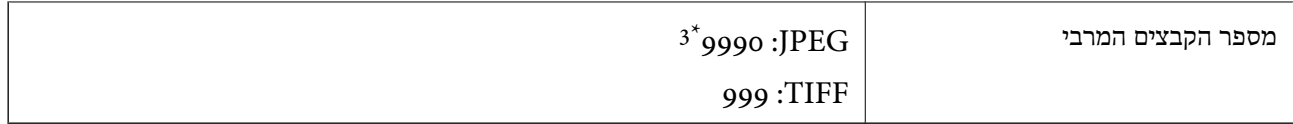

כלל עיצוב עבור מערכת הקבצים של המצלמה.  $1^\star$ 

תמונות שנשמרות במצלמות דיגיטליות עם זיכרון מובנה אינו נתמכות.  $2^\star$ 

ניתן להציג עד 999 קבצים בכל פעם. (אם מספר הקבצים עולה על 999, הקבצים מוצגים בקבוצות).

.<br>"!" מוצג על גבי מסך הגביש הנוזלי כאשר אין ביכולתה של המדפסת לזהות קובץ תמונה. במצב זה, אם בחרת מתאר בעל *תמונות רבות, יודפסו קטעים ריקים.*

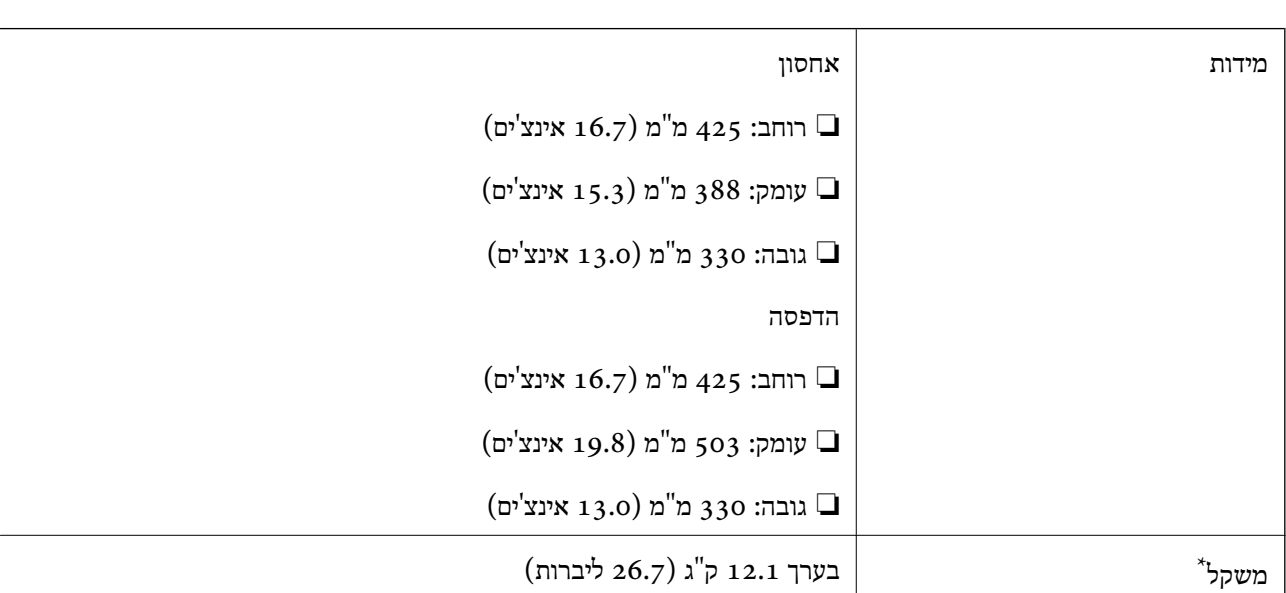

### **מידות**

\* ללא מחסניות הדיו וכבל החשמל.

## **מפרטים חשמליים**

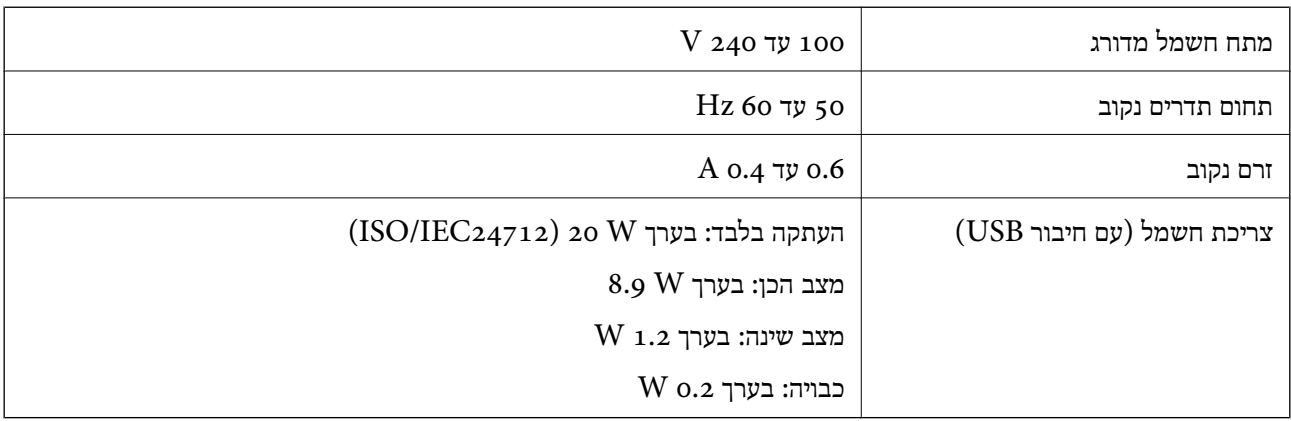

*לתשומת לבך:* ❏ *לפרטים על המתח החשמלי של המדפסת ראה התווית שעליה.*

❏ *פרטים על צריכת חשמל עבור משתמשים אירופיים, ראה האתר להלן.*

<http://www.epson.eu/energy-consumption>

### **מפרט סביבתי**

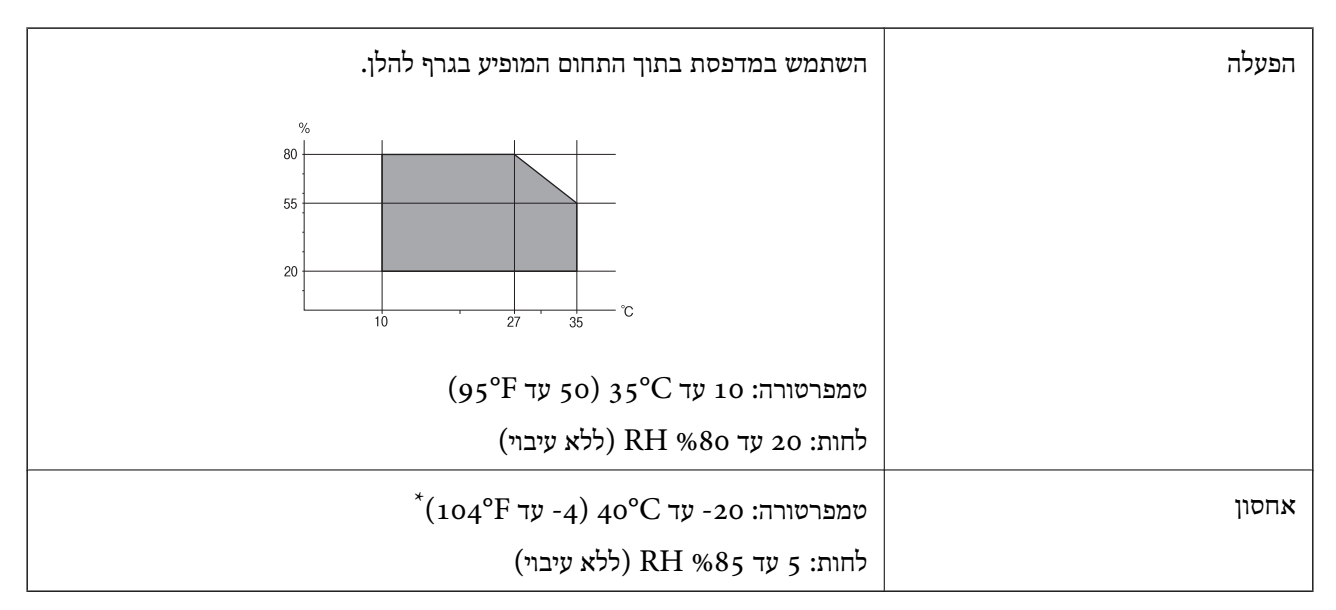

. באפשרותך לאחסן עד חודש אחד ב- 104 °F).

## **מפרט סביבתי למחסניות דיו**

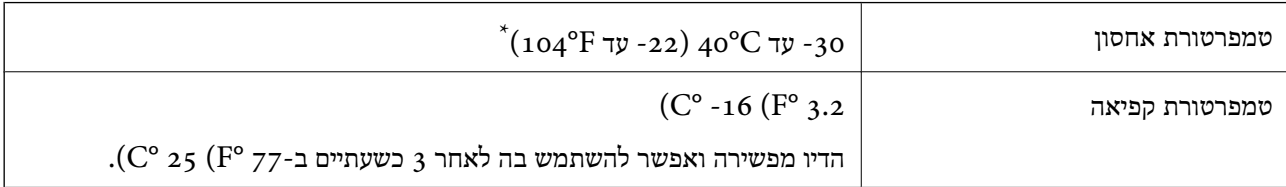

. באפשרותך לאחסן עד חודש אחד ב-104 $($   $^{\circ}$  40  $^{\circ}$ .

### **דרישות המערכת**

- או bit-64)/Windows 8 (bit-32 או bit-64)/Windows 8.1 (bit-32 או) bit-32Windows 10❏ bit-64)/Windows XP או bit-64)/Windows Vista (bit-32 או bit-64)Windows 7 (bit-32 Windows Server/ואילך bit-32)/Windows XP Professional x64 Edition SP2) ואילך SP3 /Windows Server 2012/Windows Server 2008 R2/Windows Server 2008/2012 R2 ואילך Windows Server 2003 R2/Windows Server 2003 SP2
- /Mac OS X v10.10.x/Mac OS X v10.9.x/Mac OS X v10.8.x/Mac OSMac OS X v10.11.x❏ X v10.7.x/Mac OS X v10.6.8

*לתשומת לבך:* ❏ *ייתכן שמערכת ההפעלה X OS Mac אינה תומכת בתכונות וביישומים מסוימים.*

❏ *מערכת הקבצים של (UFS (UNIX עבור X OS Mac אינה נתמכת.*

## **מידע רגולטורי**

## **תקנים ואישורים**

### **תקנים ואישורים לדגם אמריקאי**

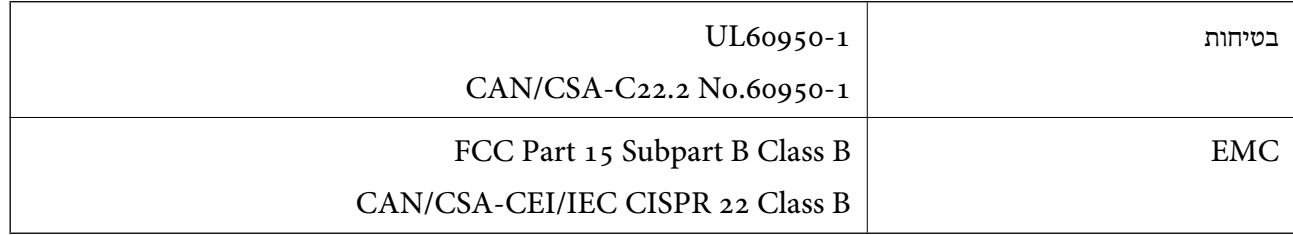

ציוד זה מכיל את מודול האלחוט הבא.

### Askey Computer Corporation :יצרן

### (WLU6320-D69 (RoHS :סוג

מוצר זה תואם לסעיף 15 בחוקי ה-FCC ו-RSS-210 בחוקי ה-RSS לא תישא באחריות בגין אי עמידה ECC מוצר זה בדרישות ההגנה כתוצאה משינוי שבוצע במוצר ולא הומלץ על ידה. הפעלתו כפופה לשני התנאים הבאים: ( 1 ) מכשיר זה לא יגרום להפרעה מזיקה; וכן (2) על מכשיר זה לקבל כל הפרעה שתיקלט, לרבות הפרעה שעלולה לגרום להפעלה<br>בלתי רצויה שלו.

כדי למנוע הפרעה בקליטת רדיו בשירות המורשה, יש להשתמש במכשיר אך ורק בתוך מבנה מקורה והרחק מחלונות, כך שתישמר הגנה מרבית. יש לקבל רישיון נפרד עבור כל ציוד (או אנטנת השידור שלו) שמותקן בחוץ.

הציוד תואם להגבלות החשיפה לקרינה של ה-FCC/IC כפי שהן מוגדרות לסביבה בלתי מבוקרת ועונה על הנחיות החשיפה לגלי רדיו של ה-FCC בנספח C של OET65 ושל RSS-102 בכללי החשיפה לגלי רדיו של ה-IC. יש להתקין את הציוד ולהשתמש בו כך שהרדיאטור נמצא במרחק של 20 ס"מ לפחות מגוף האדם (לא כולל הגפיים:<br>ידיים, פרקי כפות הידיים, רגליים וקרסוליים).

## **תקנים ואישורים לדגם אירופי**

### עבור משתמשים באירופה

הברת Seiko Epson Corporation מצהירה בזאת שדגם ציוד הרדיו שלהלן תואם להוראה 2014/53/EU.<br>הטקסט המלא של הוראת התאימות של ה-EU זמין באתר האינטרנט שלהלן.

### <http://www.epson.eu/conformity>

C582C

לשימוש במדינות אלה בלבד: אירלנד, בריטניה, אוסטריה, גרמניה, ליכטנשטיין, שווייץ, צרפת, בלגיה,<br>לוקסמבורג, הולנד, איטליה, פורטוגל, ספרד, דנמרק, פינלנד, נורווגיה, שוודיה, איסלנד, קרואטיה, קפריסין,<br>יווו, סלובניה, מלטה, בולגריה,

Epson אינה יכולה לקבל על עצמה אחריות לכל כשל בעמידה בדרישות ההגנה הנגרמות משינוי של המוצרים שלא<br>הומלץ טליו.

# $\mathsf{C}\mathsf{C}$

### **תקנים ואישורים לדגם אוסטרלי**

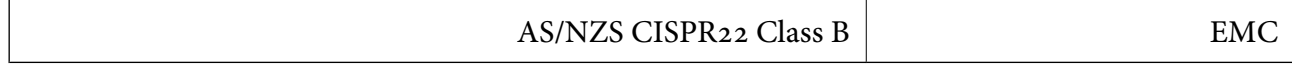

חברת Epson מכריזה בזאת שדגמי הציוד שלהלן עונים על הדרישות היסודיות של תקן 4268NZS/AS ותקנות רלוונטיות אחרות בו:

C582C

Epson אינה יכולה לקבל על עצמה אחריות לכל כשל בעמידה בדרישות ההגנה הנגרמות משינוי של המוצרים שלא<br>הומלץ עליו.

## **German Blue Angel**

עיין באתר הבא כדי לבדוק אם מדפסת זאת עומדת בתקנים עבור Angel Blue German. <http://www.epson.de/blauerengel>

## **מגבלות על העתקה**

הקפד לפעול לפי המגבלות להלן כדי להבטיח שימוש אחראי וחוקי במדפסת.

העתקת הפריטים להלן אסורה על פי חוק:

שטרות כסף, מטבעות, ניירות ערך סחירים בהנפקת הממשלה, אגרות חוב ממשלתיות ואגרות חוב עירוניות  $\Box$ 

בולים לא משומשים, גלויות מבוילות ופריטי דואר רשמי אחרים הנושאים דמי משלוח תקפים $\Box$ 

בולי הכנסה בהנפקת הממשלה וניירות ערך שהונפקו לפי הליך חוקי.  $\Box$ 

נקוט זהירות בעת הדפסת הפריטים האלה:

⊡ ניירות ערך סחירים פרטיים (תעודות מניות, שטרות, המחאות וכדומה), כרטיסים חודשיים לתחבורה ציבורית,<br>כרטיסים רהוחה וכדומה

ררכונים, רישיונות נהיגה, תעודות כשירות, היתרי מעבר בדרכים, בולי מזון, כרטיסים וכדומה. $\Box$ 

*יתכן שהעתקת פריטים אלה גם אסורה על פי חוק. לתשומת לבך:*

שימוש אחראי בחומרים שיש עליהם זכויות יוצרים:

אפשר להשתמש במדפסות לרעה בכך שמעתיקים חומרים שיש עליהם זכויות יוצרים. אלא אם פועלים לפי ייעוץ מעורך דין ובידיעתו, יש לנהוג באחראיות ובכבוד באמצעות השגת רשותו של המחזיק בזכויות היוצרים לפני העתקת<br>רל חומר שיצא לאור.

## **העברת המדפסת**

אם צריך להעביר את המדפסת למקום אחר או למעבדה לתיקון, יש לבצע את השלבים הבאים כדי לארוז אותה<br>רהלרה.

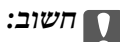

❏ *בעת אחסון המדפסת או העברתה, הימנע מלהטות אותה, מלהציב אותה במאונך או מלהפוך אותה; אחרת הדיו עלולה לדלוף.*

❏ *השאר את מחסניות הדיו מותקנות במדפסת. סילוק המחסניות יכול לייבש את ראש ההדפסה ועלול למנוע מהמדפסת להדפיס.*

- $\rm (U)$ . כבה את המדפסת באמצעות לחיצה על הלחצן  $\rm ^1$ 
	- .2 ודא שמחוון ההפעלה כבה ונתק את כבל החשמל.

### *חשוב:* c

*נתק את כבל החשמל מהשקע רק כשמחוון ההפעלה כבה. אחרת ראש ההדפסה לא יחזור למיקומו המקורי, הדיו עלול להתייבש וייתכן שלא תוכל להדפיס.*

- .3 ודא שלא מחוברים שום התקני אחסון חיצוניים.
- .4 נתק את כל הכבלים מהמדפסת, כגון כבל החשמל וכבל USB.
	- .5 הוצא את כל הדפים מהמדפסת.
	- . ודא שאין עותקי מקור במדפסת.  $6$
- ד. . פתח את יחידת הסורק כשמכסה המסמכים סגור. אבטח את מחזיק מחסניות הדיו למארז בעזרת סרט<br>הדבקה.

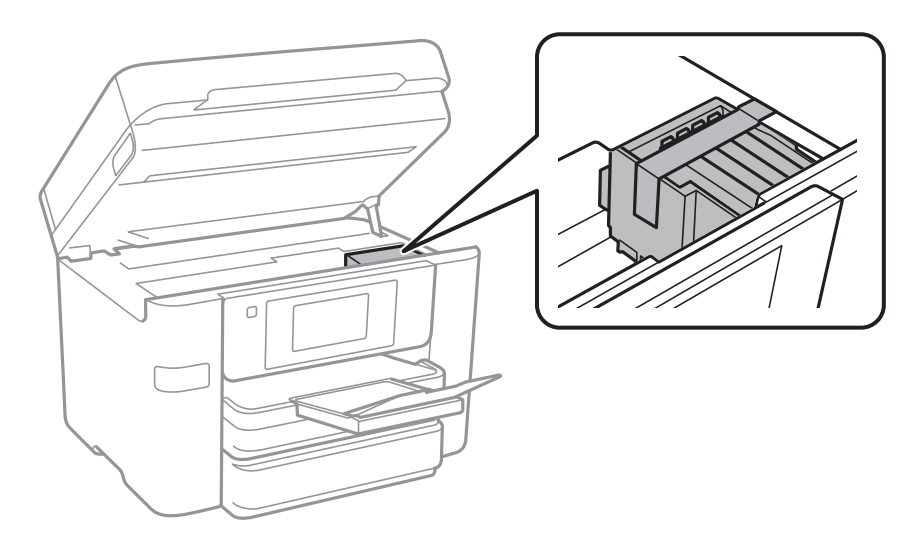

.8 סגור את יחידת הסורק.

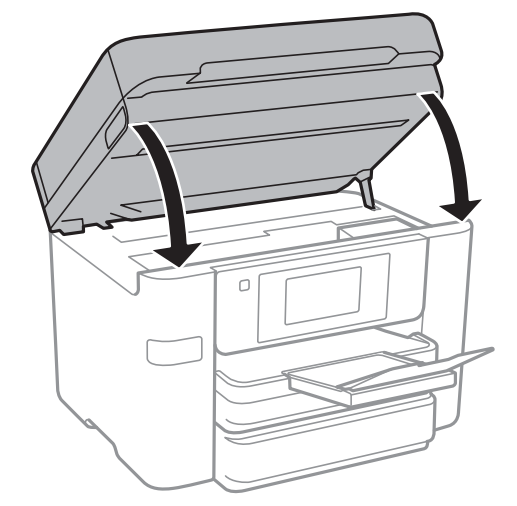

.9 הכן את המדפסת לאריזה כפי שמוצג בהמשך.

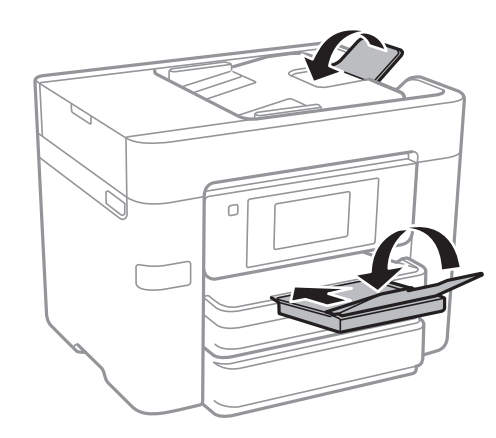

.10ארוז את המדפסת בקופסה והשתמש בחומרי המגן.

בפעם הבאה שתשתמש במדפסת, הקפד להסיר את סרט ההדבקה שמאבטח את מחזיק מחסניות הדיו. בפעם הבאה<br>שתשתמש במדפסת, אם איכות ההדפסה פחתה, נקה ויישר את ראש ההדפסה.

### **מידע קשור**

- | "בדיקת ראש ההדפסה [וניקויו" בעמוד](#page-155-0) 156
	- $_1$ יישור ראש [ההדפסה" בעמוד](#page-156-0)  $\blacktriangledown$

## **גישה ממחשב להתקן USB חיצוני**

תוכל לכתוב או לקרוא נתונים מתוך התקן USB חיצוני כגון כונן הבדק שהוכנס לתוך המדפסת ממחשב.

### *חשוב:* c

*כאשר אתה משתף התקן חיצוני המוכנס לתוך המדפסת בין מחשבים המחוברים באמצעות USB ובאמצעות רשת, תותר הגישה לכתיבה רק למחשבים המחוברים בשיטה שבחרת עבור המדפסת. כדילכתוב להתקן ה-USB החיצוני, בחר אמצעי חיבור מהתפריט הבא שבלוח הבקרה של המדפסת.*

*הגדרות <sup>&</sup>gt; הגדרות כלליות <sup>&</sup>gt; הגדרות מדפסת <sup>&</sup>gt; ממשק זיכרון נייד <sup>&</sup>gt; שיתוף קבצים*

לתשומת לבך:<br>אם התקן ה-USB החיצוני שמחובר הוא גדול (למשל דיסק קשיח בגודל 2TB) ייקח זמן לזהות את הנתונים מהמחשב.

### **Windows**

בחר התקן USB חיצוני ב-**מחשב** או **המשחב שלי**. מוצגים הנתונים שבהתקן ה -USB החיצוני.

*לתשומת לבך: אם חיברת את המדפסת לרשת בלא להשתמש בדיסק התוכנה אוInstaller Web, מפה יציאת USB ככונן רשת. פתח את הפעלה, הזן את שם המדפסת XXXXX \\או את כתובת ה-XXX.XXX.XXX.XXX \\IP ולחץ על פתח.: לחץ לחיצה ימנית על סמל ההתקן שמוצג כדי להקצות את הרשת. כונן הרשת יופיע בתוך המחשב או המחשב שלי.*

### **Mac OS X**

בחר סמן מתאים להתקן. מוצגים הנתונים שבהתקן ה -USB החיצוני.

- *לתשומת לבך:* ❏ *כדי להסיר התקן USB חיצוני גרור את סמל ההתקן אל סמל פח האשפה ועזוב אותו. אחרת, אפשר שהנתונים בכונן המשותף לא יוצגו בצורה נכונה כאשר יוכנס התקן USB חיצוני נוסף.*
- ❏ *כדי לגשת להתקן אחסון חיצוני דרך הרשת, בחר באפשרותGo <sup>&</sup>lt; Server to Connect מהתפריט שבשולחן העבודה. הזן את שם המדפסת XXXXX://cifs או XXXXX://smb) כאשר "xxxxx "הוא שם המדפסת) בשדה כתובת השרת ולחץ על התחבר.*

## **הגבלת הגישה מהמחשב להתקן USB חיצוני**

תוכל לבצע הגדרות כדי לאמת את המשתמש עבור הפעולות הבאות.

❏גישה ממחשב להתקן USB חיצוני, כגון זכרון פלאש USB, המחובר אל המדפסת.

 $\Box$ שמירת פקסים שהתקבלו במחשב באמצעות FAX Utility.

עבור Config Web. השתמש ב-Config Web או Config Net Epson כדי לבצע את ההגדרות. התיאור שלהלן מסביר את הנוהל

- .1 הפעל את Config Web במחשב המחובר לאותה רשת כמו המדפסת.
	- .**MS Network** < **Services** בחר **Web Config** בחלון .2
		- .**Use Microsoft network sharing** בחר .3
			- .**File Sharing** עבור **Enable** בחר .4
	- .5 הזן שם משתמש וסיסמה כאימות המשתמש, ואז לחץ **Next**.

.6 אשר את הנתונים שהזנת, ואז לחץ **OK**. לתשומת לבד: *באפשרותך לבדוק את ההגדרות הנוכחיות באמצעות גיליון מצב רשת. לתשומת לבך:*

**מידע קשור**

 $\,$  דהדפסת גליון מצב [רשת" בעמוד](#page-39-0) 40 $\,$ 

## **השימוש בשרת דוא"ל**

כדי להשתמש בתכונות דוא"ל צריך להגדיר את תצורת שרת הדוא"ל .

### **הגדרת שרת הדואר**

בדוק את הדברים הבאים לפני שתגדיר שרת דוא"ל .

❏המדפסת מחוברת לרשת.

פרטי שרת הדוא"ל, כגון המסמכים מספק השירות שצריך כדי להגדיר שרת דוא"ל במחשב.  $\Box$ 

לתשומת לבך:<br>אם אתה משתמש בשירות חינם לדוא"ל. כגוו דוא"ל באינטרנט מידע כדי לקבל את הפרטים שצריד לשרת הדוא"ל.

- .1 הקש **הגדרות** במסך הבית.
- .2 הקש **הגדרות כלליות** > **הגדרות רשת** > **מתקדם**.
	- .3 הקש **שרת דוא"ל** > **הגדרות שרת**.
- .4 בחר את אמצעי האימות של שרת הדוא"ל שבו אתה משתמש.

## *חשוב:* c

*ניתן לבחור באמצעי האימות הבאים.*

❏ *כבויה*

*SMTP לפני POP* ❏

*SMTP-AUTH* ❏

*כדי לבדוק מהו אמצעי האימות של שרת הדוא"ל פנה לספק השירות.*

*אם האבטחה משופרת ייתכןשהמדפסת לא תוכללתקשר עםשרת הדוא"לגם אם אמצעי האימות זמין (למשל תקשורת SSL(. למידע נוסף בקר באתר התמיכה של Epson.*

*(אירופה(<http://www.epson.eu/Support>*

*(לאירופה מחוץ (<http://support.epson.net/>*

.5 הגדר את ההגדרות הנדרשות.

ההגדרות הנדרשות משתנות בהתאם לאמצעי האימות. הזן את הפרטים של שרת הדוא"ל שבו אתה משתמש.

.6 הקש **המשך**.

*לתשומת לבך:* ❏ *אם מוצגת הודעת שגיאה, בדוק אם ההגדרות של שרת הדוא"ל נכונות.*

<span id="page-232-0"></span>❏ *אם לא ניתן לשלוח דוא"ל גם כשהבדיקה תקינה, בדוק את אמצעי האימות של שרת הדוא"ל שבו אתה משתמש.*

## **ההגדרות של שרת הדוא"ל**

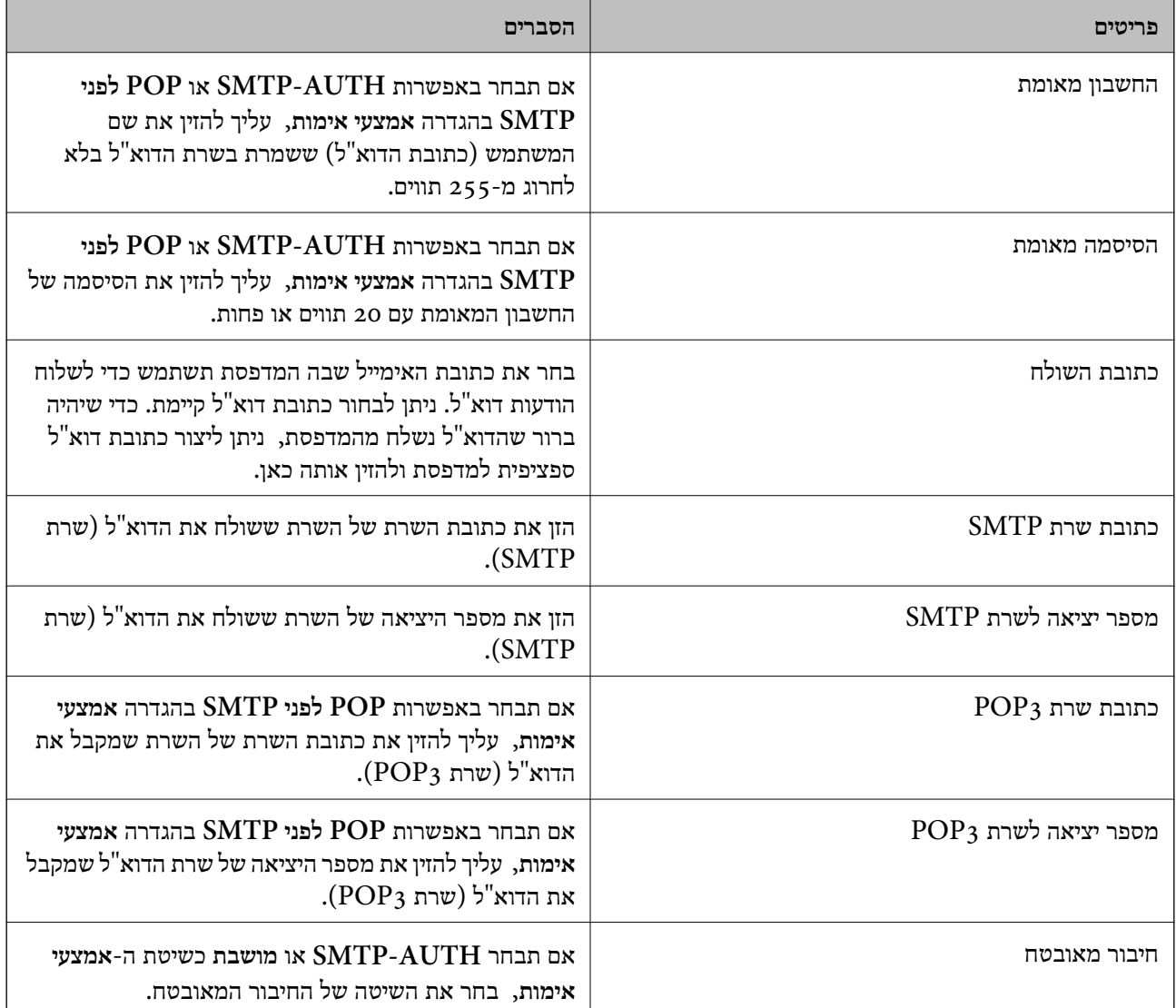

## **בדיקת החיבור לשרת דוא"ל**

- .1 הקש **הגדרות** במסך הבית.
- .2 הקש **הגדרות כלליות** > **הגדרות רשת** > **מתקדם**.

.3 הקש **שרת דוא"ל** > **בדיקת חיבור** כדי לבדוק אם המדפסת מחוברת לשרת דוא"ל .

*לתשומת לבך:* ❏ *אם מוצגת הודעת שגיאה, בדוק אם ההגדרות של שרת הדוא"ל נכונות.*

❏ *אם לא ניתן לשלוח דוא"ל גם כשהבדיקה תקינה, בדוק את אמצעי האימות של שרת הדוא"ל שבו אתה משתמש.*

## **הודעות המוצגות במהלך בדיקת חיבור**

ההודעות הבאות מוצגות כאשר מבצעים בדיקת חיבור אל שרת הדוא"ל. אם מתרחשת שגיאה, בדוק את ההודעה<br>ואת ההסבר כדי לאשר את הסטטוס.

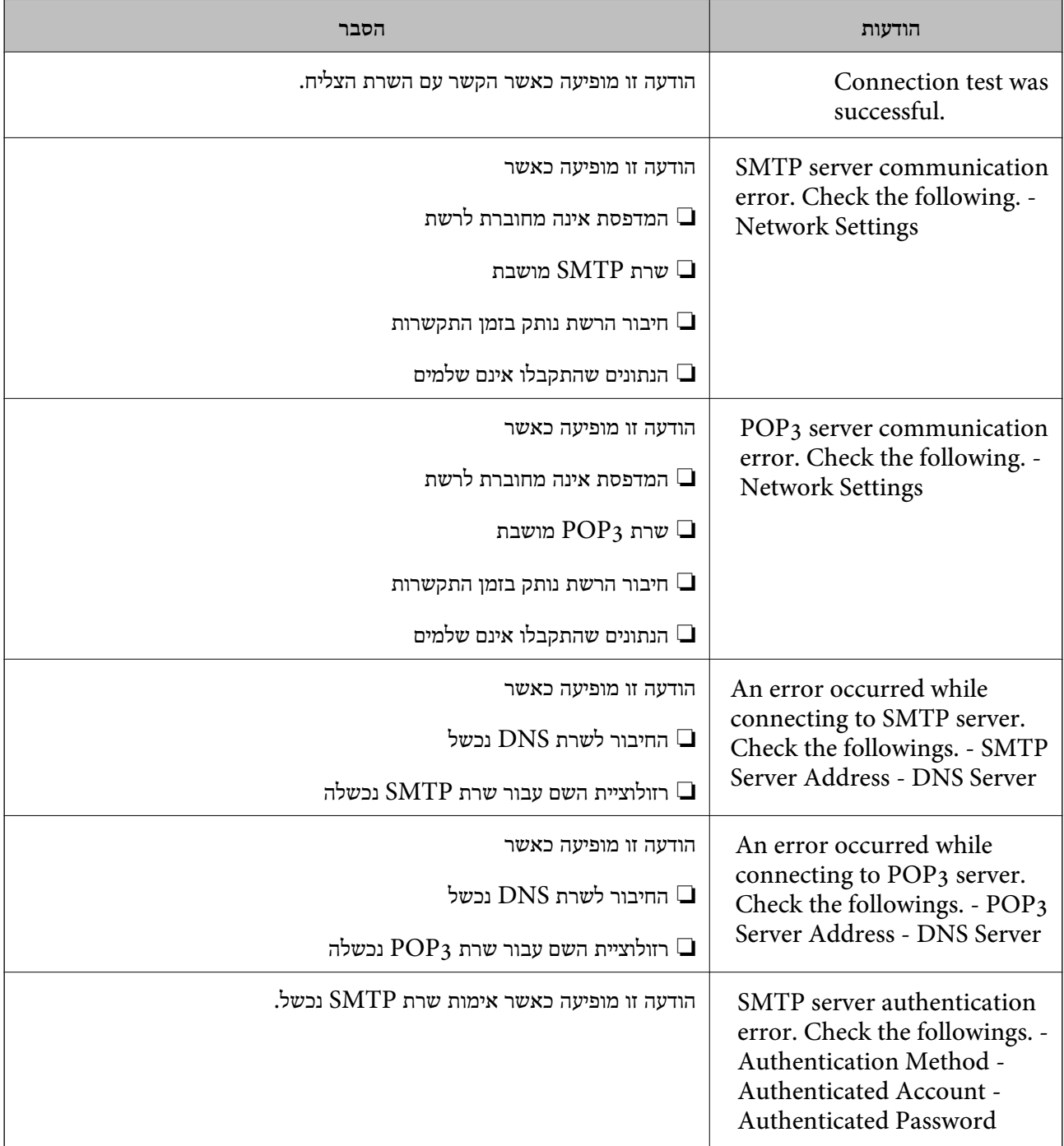

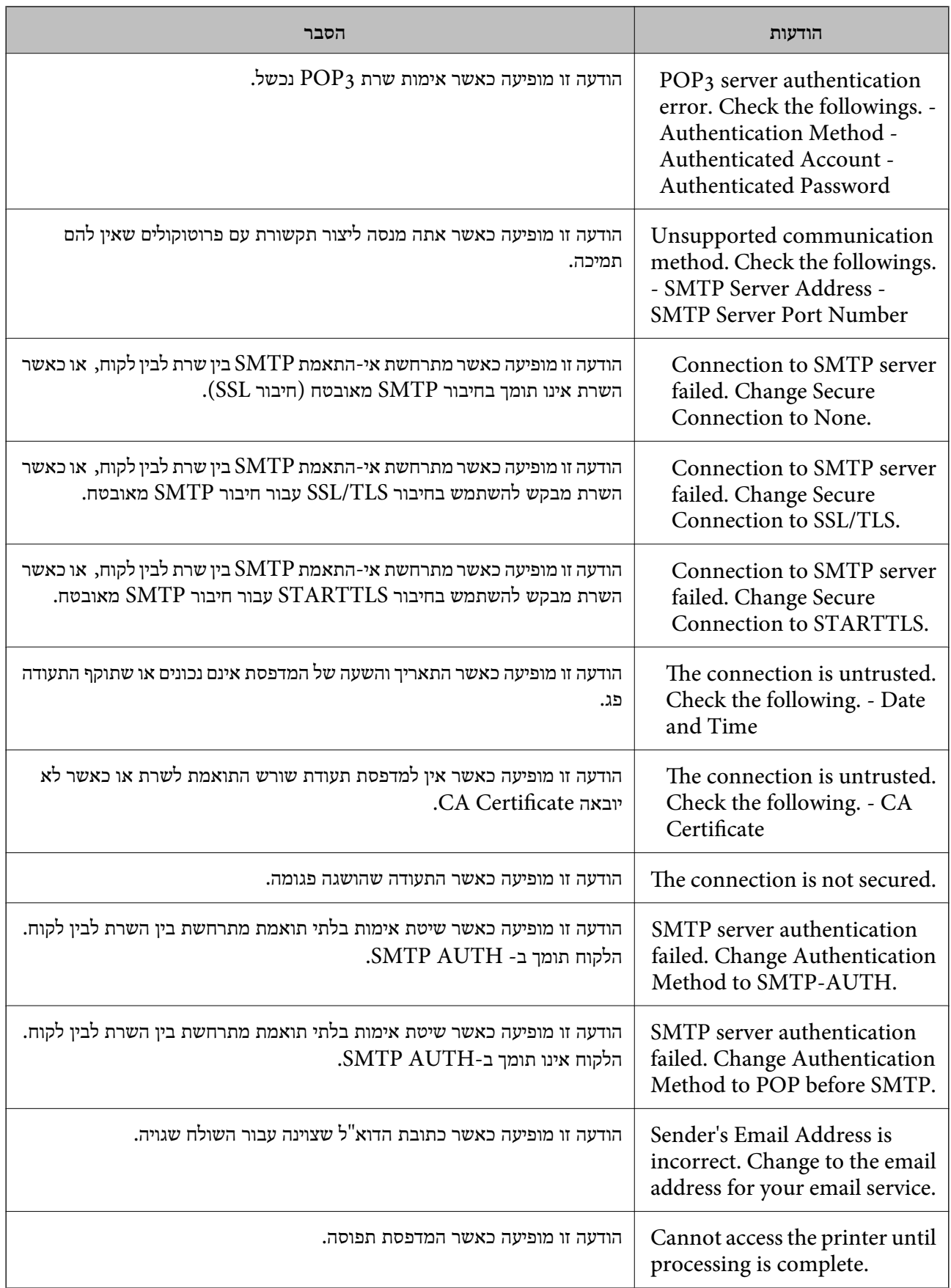

**מידע קשור**  $\,$  בדיקת החיבור לשרת דוא"ל" בעמוד 233 $\,$ 

## **היכן מקבלים עזרה**

## **אתר אינטרנט לתמיכה טכנית**

אם אתה זקוק לעוד עזרה, בקר באתר התמיכה של Epson בכתובת להלן. בחר את המדינה או את האזורשלךועבור אל הדף באתר של Epson העוסק בתמיכה. מנהלי ההתקנים העדכניים, הוראות למשתמש או חומר אחר<br>להורדה — כולם זמינים אף הם באתר זה.

### <http://support.epson.net/>

### (אירופה(<http://www.epson.eu/Support>

Epson לקבלת סיוע. אם מוצר Epson שברשותך אינו פועל כהלכה ואינך יכול לפתור את הבעיה צור קשר עם שירותי התמיכה של

## **יצירת קשר עם התמיכה של Epson**

## **לפני יצירת קשר עם Epson**

אם מוצר Epson שברשותך אינו פועל כהלכה ואינך יכול לפתור את הבעיה באמצעות שימוש במידע פתרון הבעיות<br>בהוראות למשתמש של המוצרים שלך, צור קשר עם שירותי התמיכה של Epson לקבלת סיוע. אם התמיכה של Epson לאזור שלך אינה מופיעה ברשימה להלן, צור קשר עם הספק במקום שבו קנית את המוצר שלך. בהוראות למשתמש של המוצרים שלך, צור קשר עם שירותי התמיכה של Epson לקבלת סיוע. אם התמיכה של

אנשי התמיכה של Epson יוכלו לעזור לך במהירות רבה הרבה יותר אם תתן להם את המידע להלן:

❏המספר הסידורי של המוצר

(תווית המספר הסידורי של המוצר נמצאת בדרך כלל בעורף המוצר)

❏דגם המוצר

❏גרסת התוכנה של המוצר

(לחץ על **About**, **Info Version**, או לחצן דומה הנמצא בתכנת המוצר)

❏מותג המחשב שלך והדגם שלו

שם מערכת ההפעלה של המחשב שלך והגרסה שלה  $\square$ 

שמות וגרסאות של יישומי התכנה המשמשים אותר בדרר כלל עם המוצר $\Box$ 

*לתשומת לבך: יתכן שנתוני רשימת החיוג של הגדרות הפקס ו/או הגדרות הרשת שלך שמורים בזיכרון של המוצר, תלוי באיזה מוצר* מדובר. הנתונים ו/או ההגדרות יכולים לאבוד בגלל תקלה במוצר או תיקוו בו. Epson לא תהיה אחראית על אבדו נתונים *כלשהם, עלגיבוי נתונים או על ההגדרות או על כל שילוב של שלושתם אפילו במהלך תקופת האחריות. מומלץ לגבות את הנתונים בעצמך או לנהל רשימות שלהם.*

## **עזרה למשתמשים באירופה**

למידע על דרכי יצירת קשר עם התמיכה של Epson עיין ב-Document Warranty European-Pan.

## **עזרה למשתמשים באוסטרליה**

אנשי Australia Epson מעוניינים לספק לך שירות לקוחות ברמה הגבוהה ביותר. נוסף על ההוראות למשתמש שברשותך אנו מספקים את המקורות להלן לקבלת מידע:

### **אתר אינטרנט**

### [http://www.epson.com.au](http://www.epson.com.au/)

גישה לדפי האינטרנט של Australia Epson. האתר אמנם לא יפה כמו חופיה שלניו זילנד, אבל שווה לגלוש בו מפעם לפעם! באתר ניתן להוריד מנהלי התקנים, למצוא את נקודות השירות של Epson ולקבל מידע ותמיכה טכנית<br>למוצרים (בדוא"ל).

### **מוקד התמיכה של Epson**

טלפון: 1300-361-054

מוקד התמיכה של Epson הוא קו ההגנה האחרון, ששומר שהלקוחות שלנו יזכו לסיוע מקצועי. הטלפנים במוקד<br>התמיכה יוכלו לסייע לך להתקין, להגדיר ולהפעיל את מוצרי Epson. נציגי השירות במוקד הטלפוני יוכלו לסייע לך למצוא מידע על מוצרי Epson חדשים ואת הכתובות של מרכזי השירות או המשווקים המורשים הקרובים אליך.<br>במוקד ניתן לקבל עזרה במגוון רחב של בעיות ושאלות.

מומלץ להכין את כל המידע הרלוונטי מראש לפני שמתקשרים. ככל שתכין מראש יותר מידע, כך נוכל לסייע לך<br>לפתור את הבעיה מהר יותר. מידע זה כולל את ההוראות למשתמש במוצר Epson שברשותך, את סוג המחשב,<br>מערכת ההפעלה, תוכנות יישומים וכ

### **שינוע של המוצר**

Epson ממליצה לשמור את אריזת המוצר למקרה שיהיה צורך לשנע אותו בעתיד.

## **עזרה למשתמשים בניו זילנד**

Epson ניו זילנד שואפת להעניק ללקוחותיה את השירות הטוב ביותר. נוסף על המסמכים הנלווים למוצר, תוכל להיעזר במקורות המידע הבאים:

### **אתר אינטרנט**

### [http://www.epson.co.nz](http://www.epson.co.nz/)

ניתןלהיכנס לאתר האינטרנט של Epson ניו זילנד. הוא אמנם לא יפה כמו חופיה שלניו זילנד, אבל שווה לגלוש בו מפעם לפעם! באתר ניתן להוריד מנהלי התקנים, למצוא את נקודות השירות של Epson ולקבל מידע ותמיכה טכנית<br>למוצרים (בדוא"ל).

### **מוקד התמיכה של Epson**

טלפון: 766 237 0800

מוקד התמיכה של Epson הוא קו ההגנה האחרון, ששומר שהלקוחות שלנו יזכו לסיוע מקצועי. הטלפנים במוקד התמיכה יוכלו לסייע לך להתקין, להגדיר ולהפעיל את מוצרי Epson. נציגי השירות במוקד הטלפוני יוכלו לסייע לך למצוא מידע על מוצרי Epson חדשים ואת הכתובות של מרכזי השירות או המשווקים המורשים הקרובים אליך.<br>במוקד ניתן לקבל עזרה במגוון רחב של בעיות ושאלות.

מומלץ להכין את כל המידע הרלוונטי מראש לפני שמתקשרים. ככל שתכין מראש יותר מידע, כך נוכל לסייע לך<br>לפתור את הבעיה מהר יותר. מידע זה יכול להיות מסמכי המוצר של Epson, סוג המחשב שלך, מערכת ההפעלה,<br>התוכנות שבהן אתה משתמש וכל

**שינוע של המוצר**

Epson ממליצה לשמור את אריזת המוצר למקרה שיהיה צורך לשנע אותו בעתיד.